**Released**

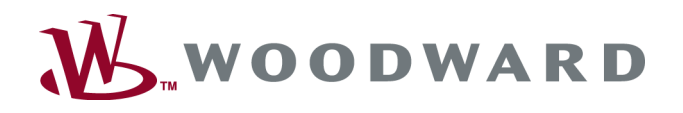

# Group Controller – GC-3400XT-P1

Manual easYgen | GC-3000XT

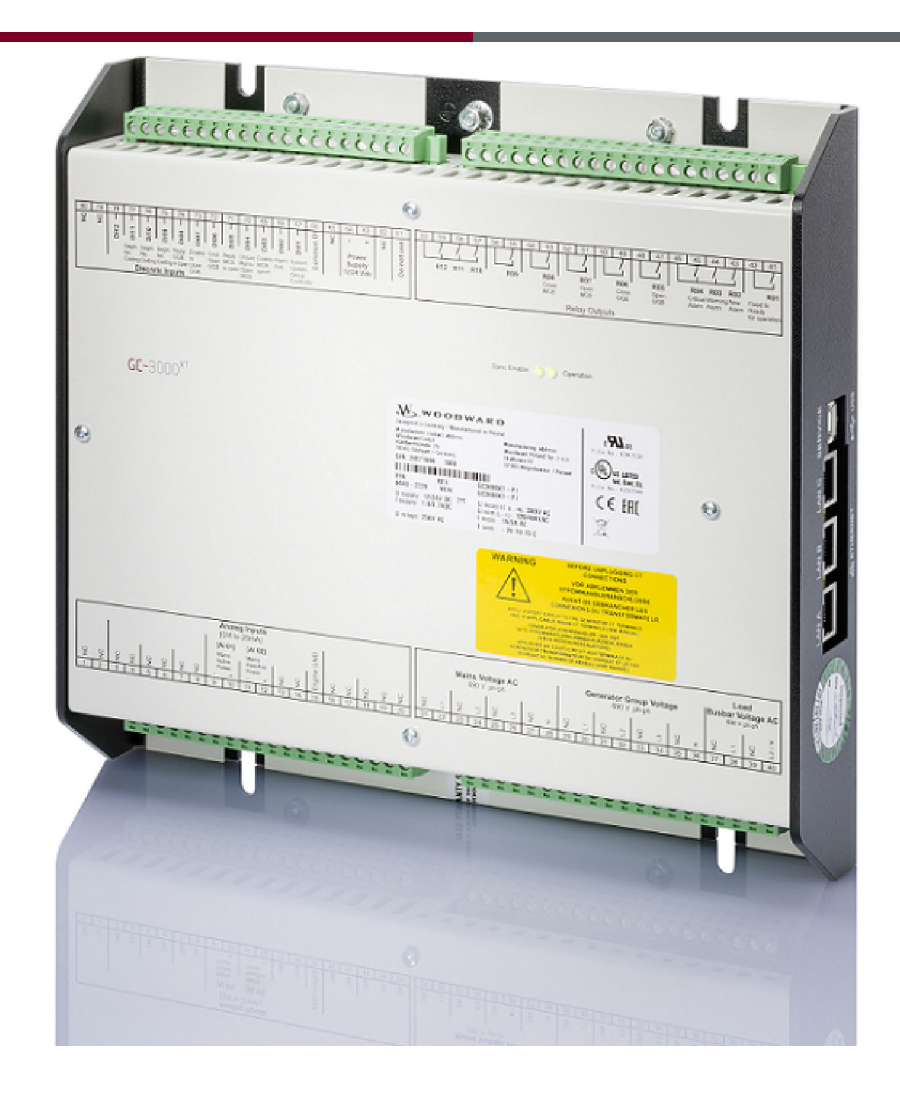

# Group Controller – GC-3400XT-P1

Release 1.1

37689

**Released**

This is no translation but the original Technical Manual in English. Designed in Germany and Poland

#### Woodward GmbH

Handwerkstrasse 29 70565 Stuttgart Germany Telephone: +49 (0) 711 789 54-510 Fax: +49 (0) 711 789 54-101 E-mail: stgt-info@woodward.com Internet: http://www.woodward.com

# Brief Overview

The group controller concept is based on the idea to combine up to 31 easYgen3000XT with one group controller into a group. In release 1 up to 8 groups can be connected on a common load busbar. Therefore it is possible to run up to 248 generators together.

Through a provided mains AC measurement of the group controller the device can support a synchronization of a circuit breaker at the interchange point to utility.

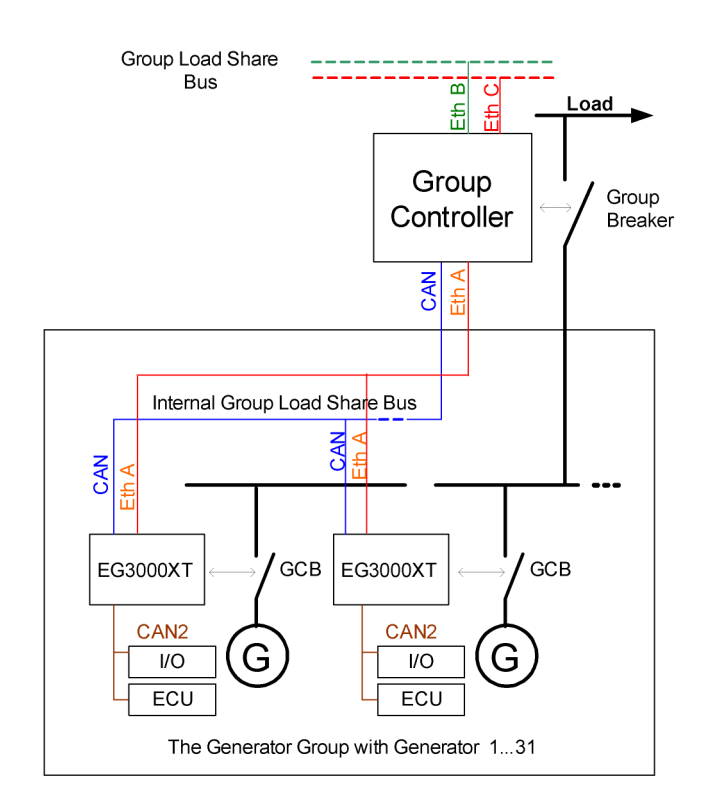

The Generator Group is defined as follows:

- 1 Group Controller GC3000XT (GC) per Group
- $\blacksquare$  A group contains up to 31 easYgens
- $\blacksquare$  Theoretically up to 31 groups are possible (Release 1 provides up to 8 GC)
- The GC manages a Generator Group Breaker (GGB) with synchronization and dead busbar closure
- The GC participates on the Internal Group Load Share communication by CAN/Ethernet
- The GC participates on the Group Load Share communication to other GC by redundant Ethernet
- The GC provides Toolkit as HMI for service purposes
- The GC provides relevant data for PLC and SCADA systems (Modbus TCP)
- Load share communications are performed with redundant communication channels.
- The GC contains the LDSS algorithm and starts/stops up to 248 easYgens.
- $\blacksquare$  The LDSS algorithm can be emulated with a PC program
- $\blacksquare$  The outcome of the emulation can be a parameter transfer to the GC devices
- The group controller leads its own easYgens in voltage and frequency to support a tie- or MCB synchronization.
- $\blacksquare$  The group controller leads its own easYgens in active and reactive power to unloading the MCB at the interchange point.

# Schematic GC-3400XT-P1

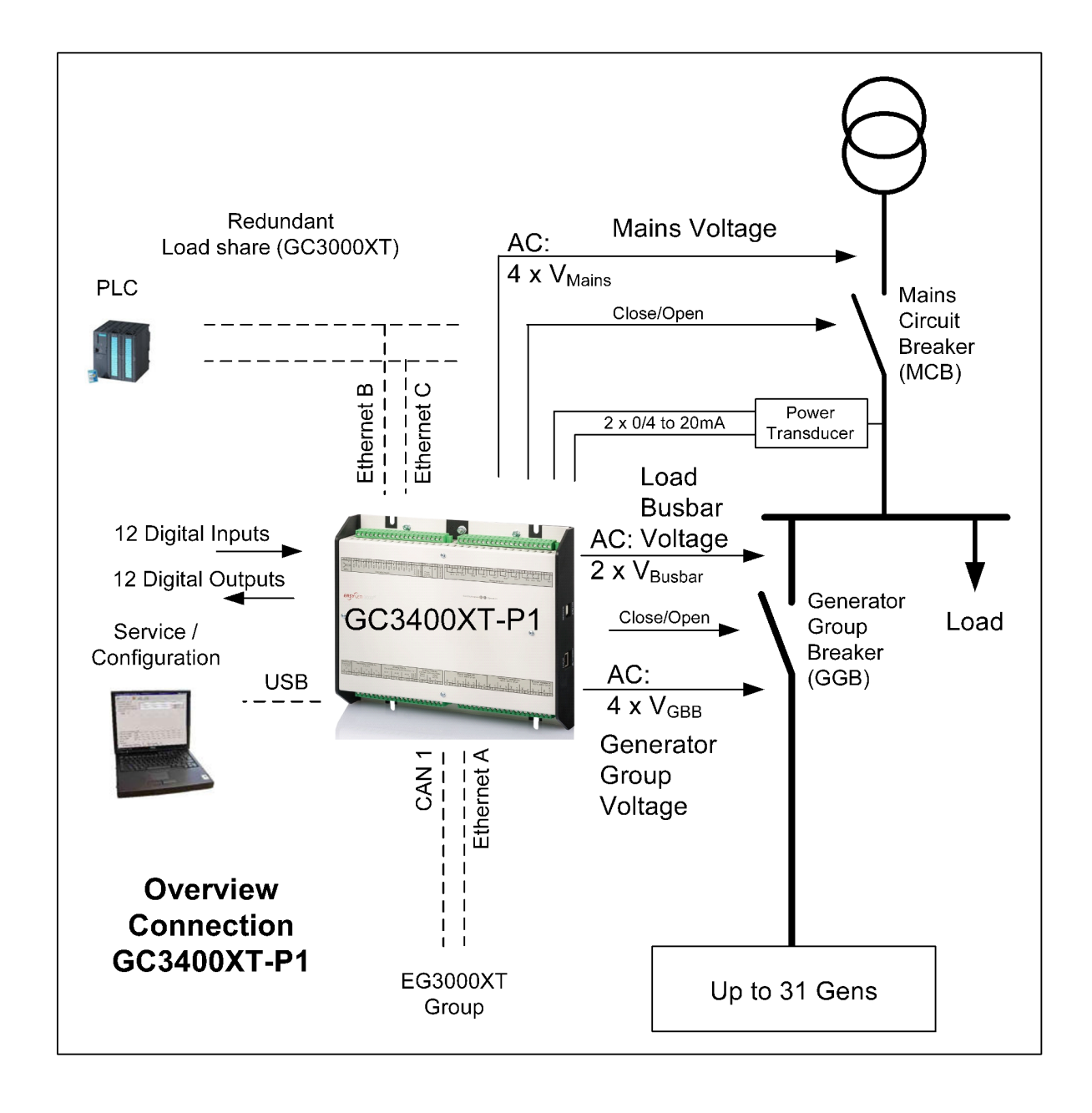

Fig. 1: GC-3400XT-P1 – connectivity overview

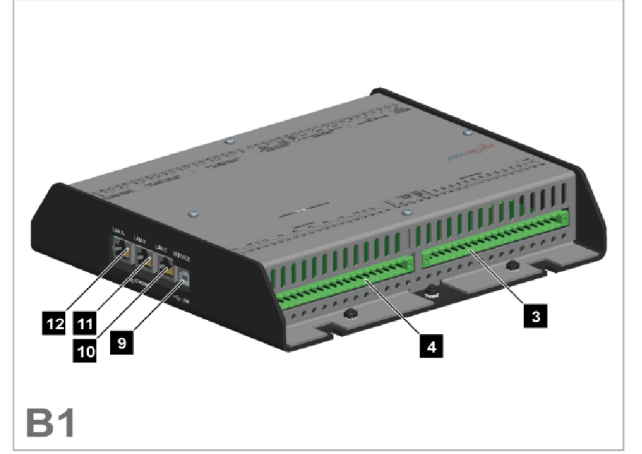

## Fig. 2: GC-3400XT-P1 (sheet metal housing)

- 1 Mains/generator/busbar PT terminal
- 2 Analog inputs/outputs, generator CT, and mains/GND current terminal
- 3 Discrete inputs, MPU, power supply, and D+ ter‐ minal
- 4 Relay outputs terminal
- 5 CAN bus interface connector CAN #2 (not supported)
- 6 RS-485 interface connector RS-485 #1 (not sup‐ ported)

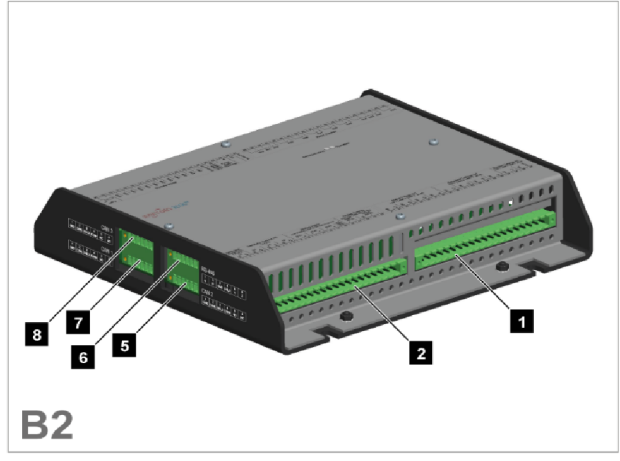

- 7 CAN bus interface connector CAN #1
- 8 CAN bus interface connector CAN #3 (not supported)
- 9 USB interface connector (2.0, slave) SERVICE port
- 10 ETHERNET interface connector (RJ-45) LAN C
- 11 ETHERNET interface connector (RJ-45) LAN B
- 12 ETHERNET interface connector (RJ-45) LAN A

The GC-3400XT-P1 is a control unit for enginegenerator system management applications. It is only usable in conjunction with easYgen3500XT-P<sub>2</sub> K<sub>51</sub> devices.

The GC3000XT is designed for use with a dedi‐ cated easYgen3500XT device. All function described in this manual are only performable, if the easYgen3500XT-P1/P2 K51 is used.

#### Scope of delivery

The following parts are included in the scope of delivery. Please check prior to the installation that all parts are present.

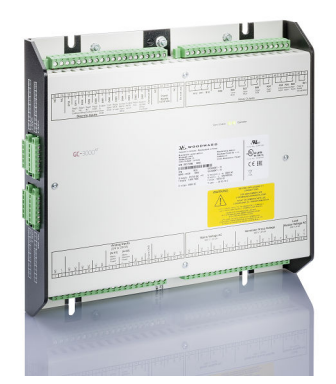

Fig. 3: Scope of delivery - schematic

- A Device GC-3400XT-P1 (sheet metal housing). All screwable terminal connectors are delivered with plug and jack.
- B Product CD (configuration software) and manual.

# Sample application setup

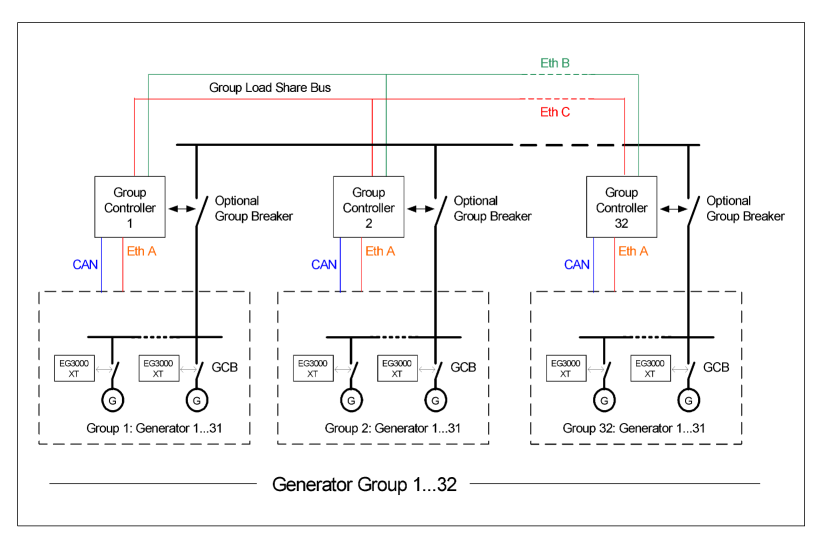

Fig. 4: Sample application setup

The group controller concept is based on the idea to combine up to 31 easYgen3000XT with one group controller in a group. The data flow within this group shall be handled either by CAN or Ethernet or CAN/Ethernet. This communication bus is named as "Internal Group Load Share Bus". The group controller collects and sorts the data of its group and acts itself as a "Big Genset" control to other group controller(s). The group controller shares therefore the needed data over a second communication bus, here named as "Group Load Share Bus". Through the decoupling of the overall data, the bus band width can be kept low and the single genset operation can be kept alive, even if a group controller fails. Further features of the group controller concept is the handling of a group breaker, which is often required. So the group controller can syn‐ chronize or serve the breaker in dead busbar situations accord‐ ingly.

Additionally the group controller supports the synchronization of a tie- or MCB breaker, if the own group is involved.

# Table of contents

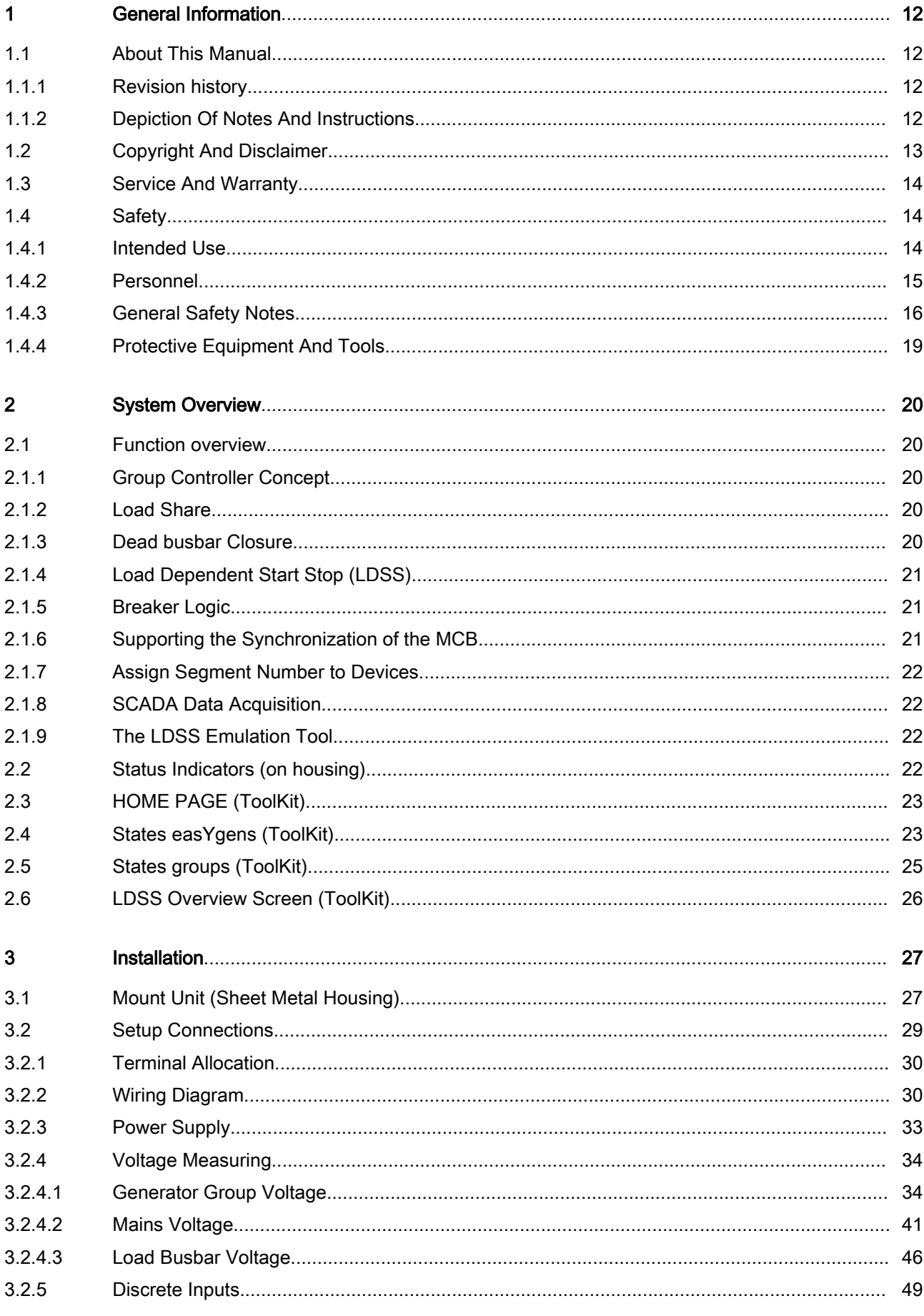

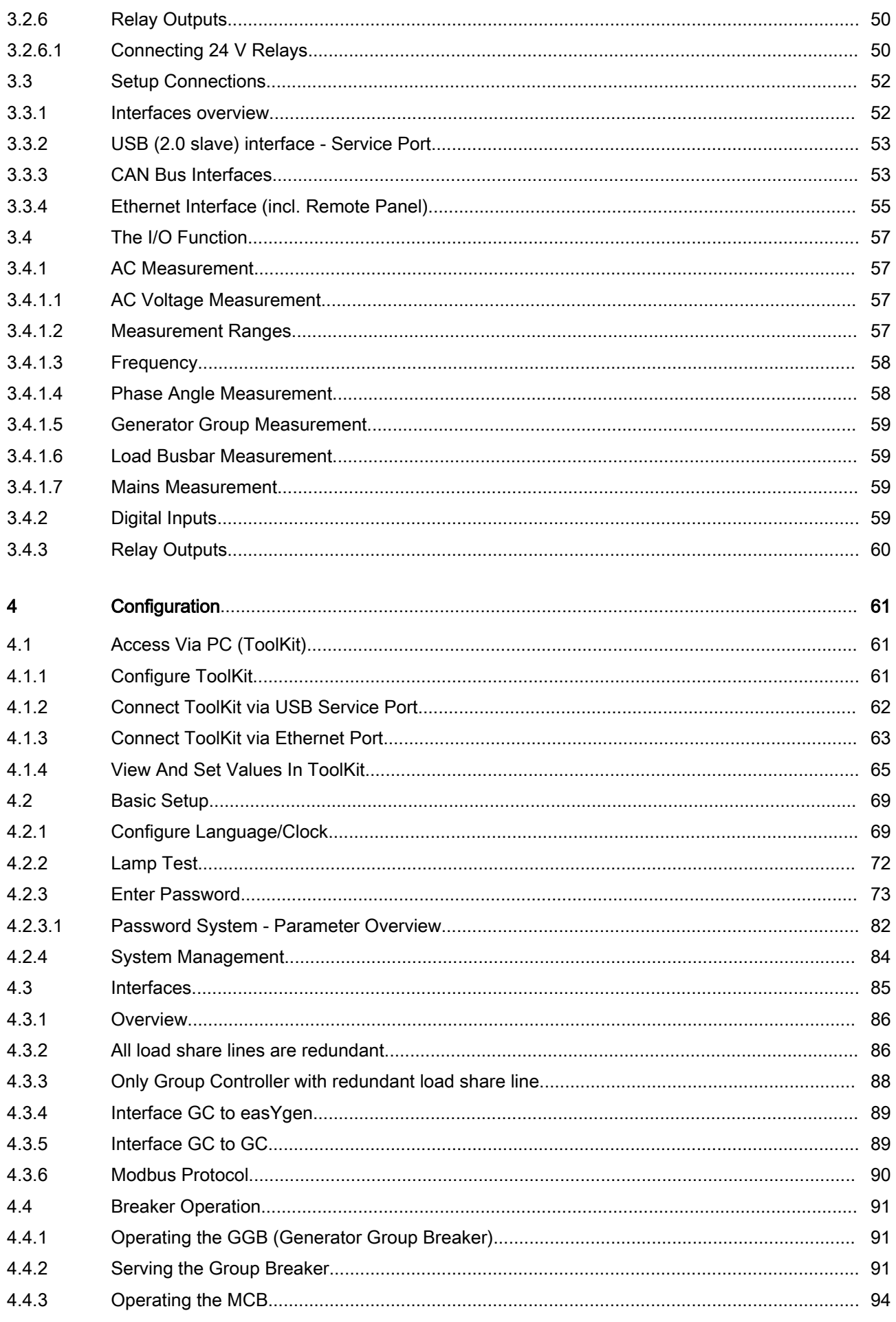

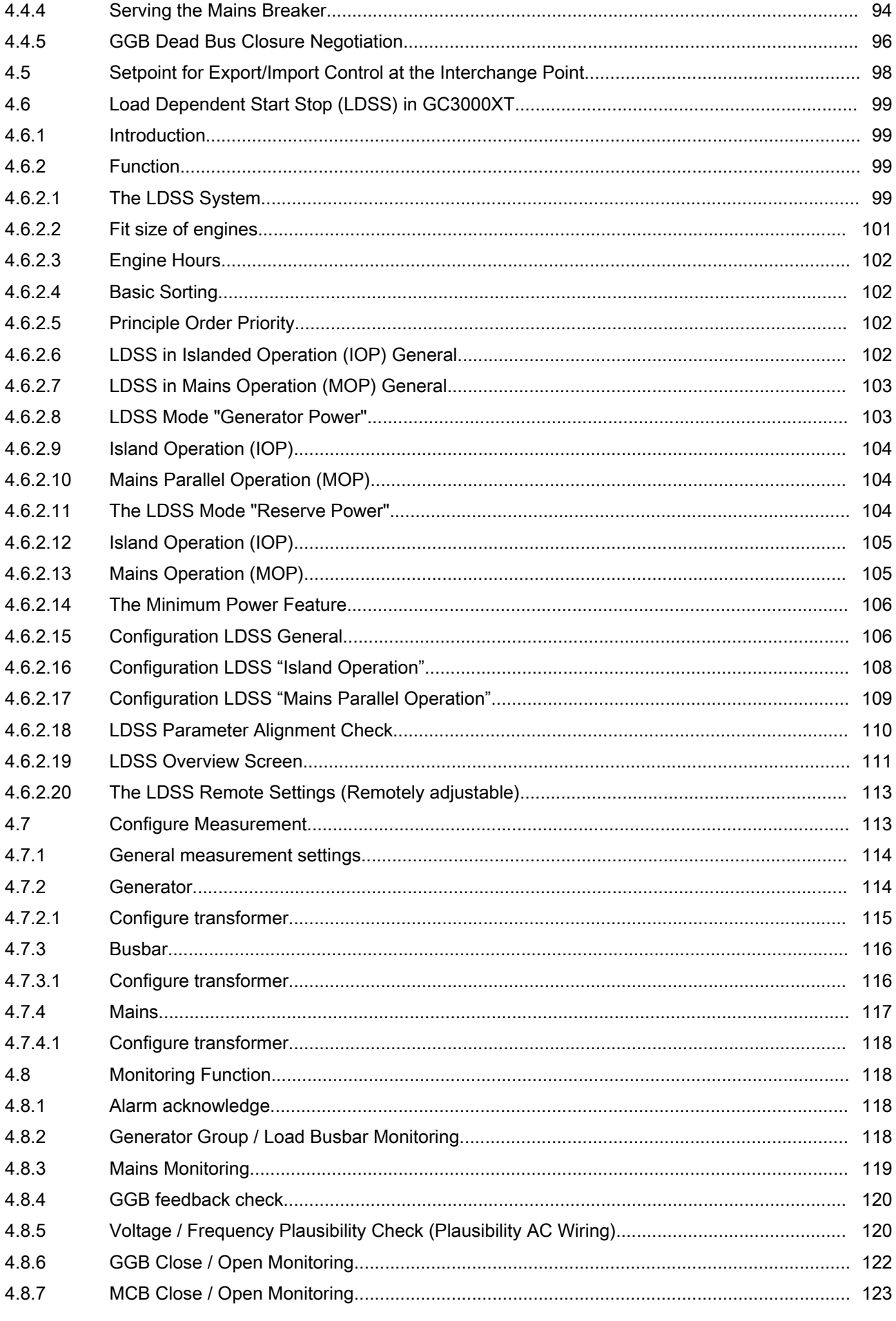

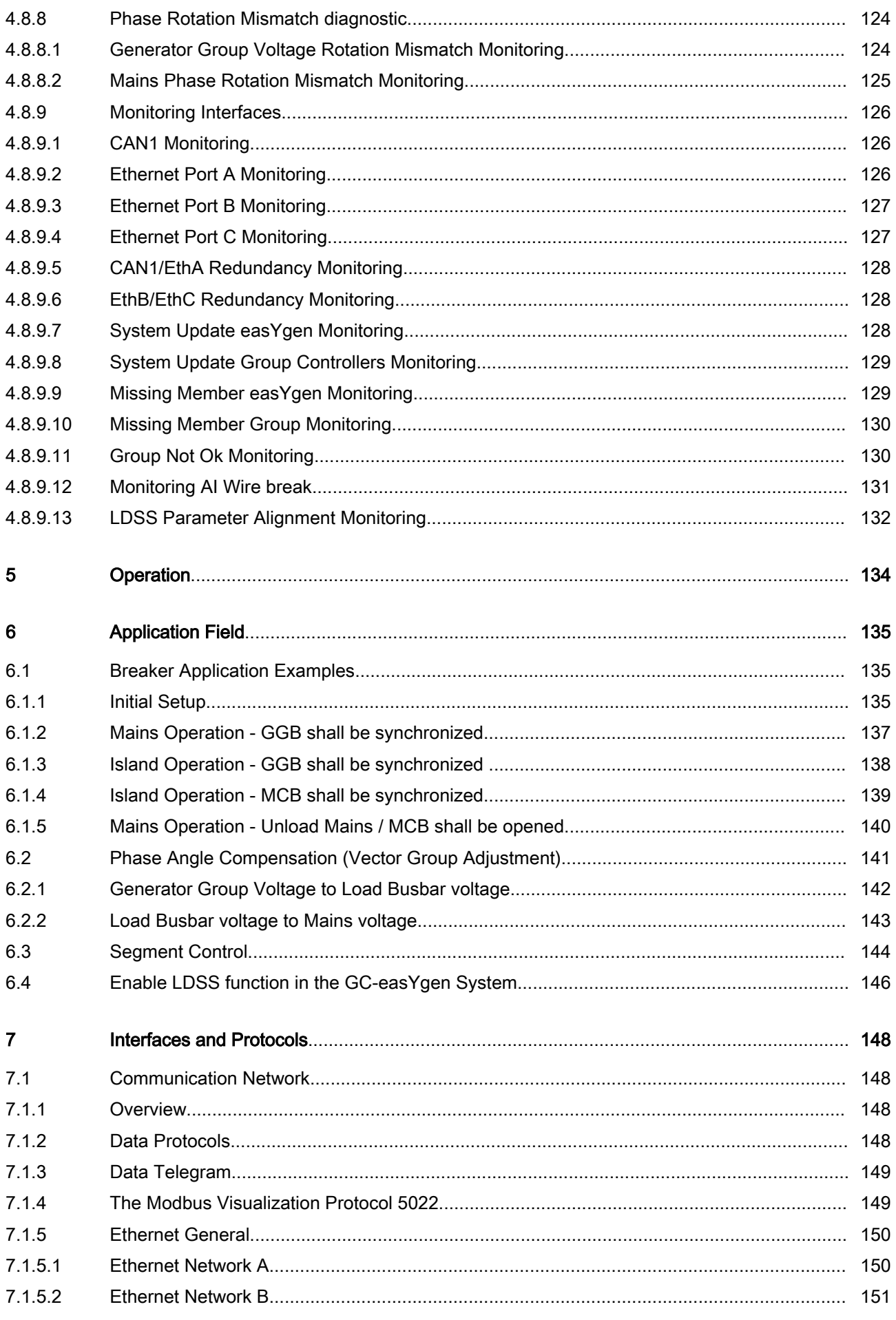

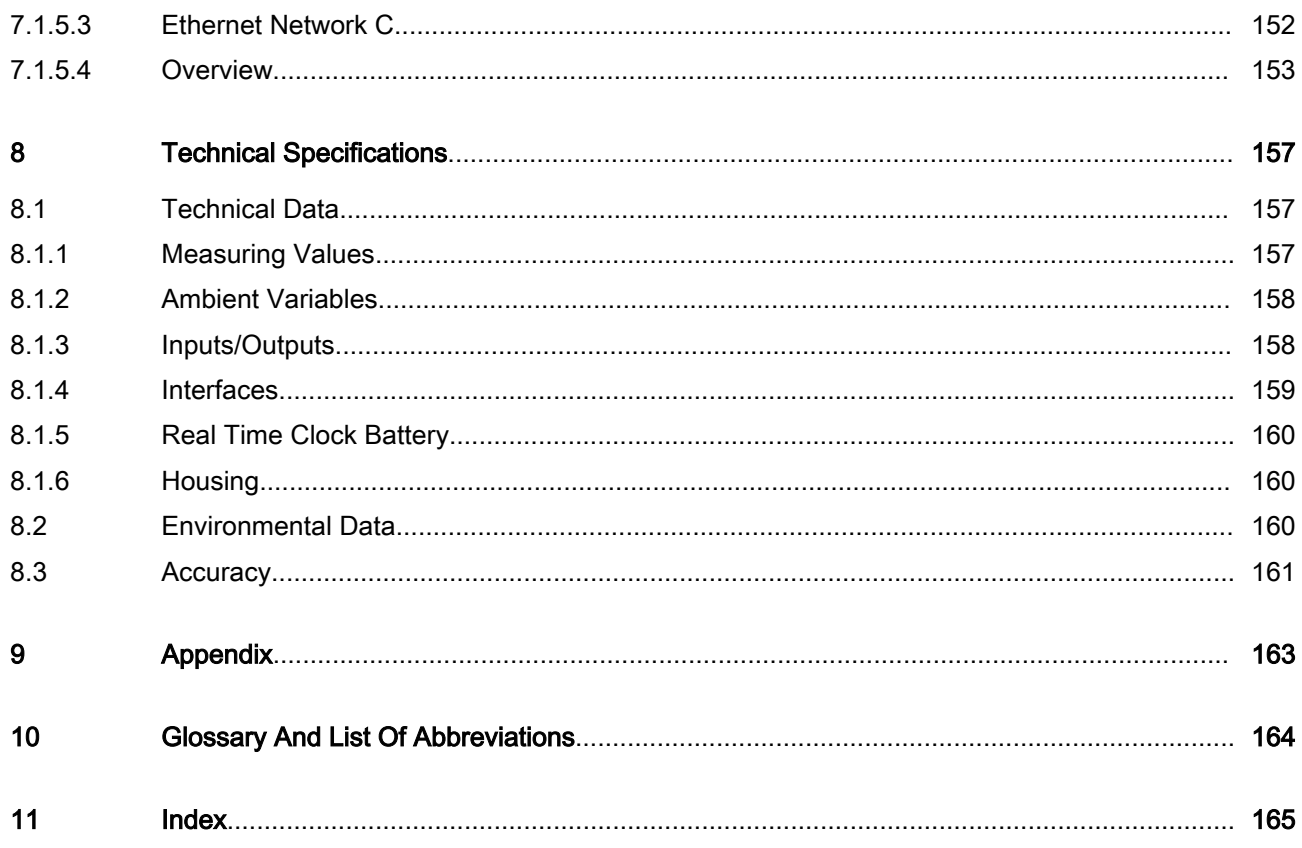

<span id="page-11-0"></span>About This Manual > Depiction Of Notes And Ins...

# 1 General Information

# 1.1 About This Manual

# 1.1.1 Revision history

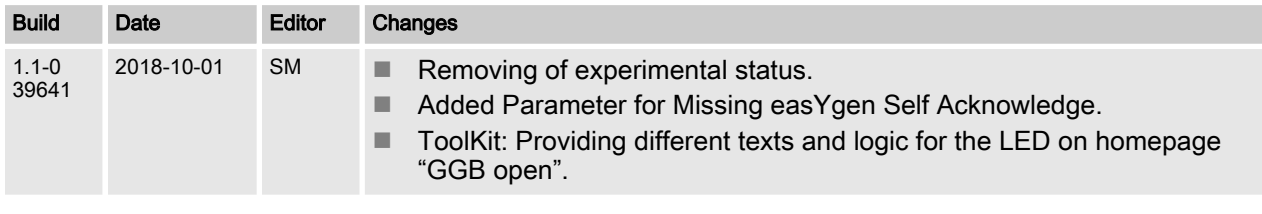

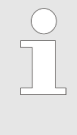

## Up to date documentation?

Please check Woodward web site for latest revi‐ sion of this Technical Manual (search for "39641") and if there is an Errata Sheet with latest informa‐ tion (search for: "37901").

# 1.1.2 Depiction Of Notes And Instructions

# Safety instructions

Safety instructions are marked with symbols in these instructions. The safety instructions are always introduced by signal words that express the extent of the danger.

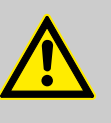

## DANGER!

This combination of symbol and signal word indi‐ cates an immediately-dangerous situation that could cause death or severe injuries if not avoided.

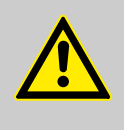

# WARNING!

This combination of symbol and signal word indi‐ cates a possibly-dangerous situation that could cause death or severe injuries if it is not avoided.

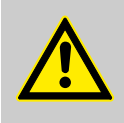

## CAUTION!

This combination of symbol and signal word indi‐ cates a possibly-dangerous situation that could cause slight injuries if it is not avoided.

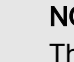

# NOTICE!

This combination of symbol and signal word indi‐ cates a possibly-dangerous situation that could cause property and environmental damage if it is not avoided.

Copyright And Disclaimer

#### <span id="page-12-0"></span>Tips and recommendations

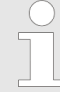

This symbol indicates useful tips and recommen‐ dations as well as information for efficient and trouble-free operation.

#### Additional markings

To emphasize instructions, results, lists, references, and other ele‐ ments, the following markings are used in these instructions:

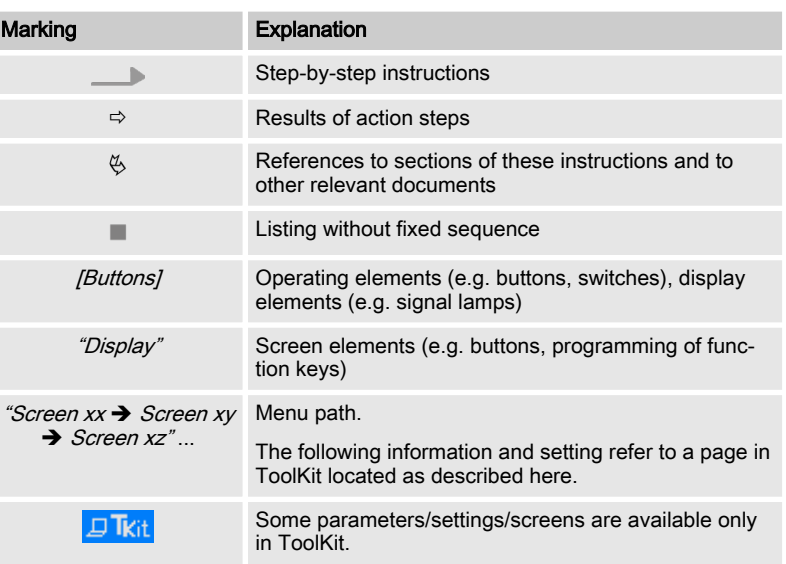

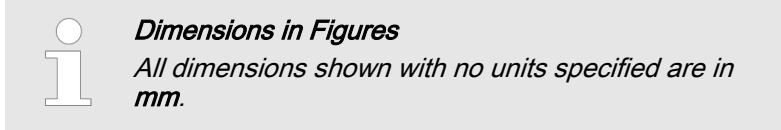

# 1.2 Copyright And Disclaimer

#### **Disclaimer**

All information and instructions in this manual have been provided under due consideration of applicable guidelines and regulations, the current and known state of the art, as well as our many years of in-house experience. Woodward assumes no liability for dam‐ ages due to:

- $\blacksquare$  Failure to comply with the instructions in this manual
- $\blacksquare$  Improper use / misuse
- $\blacksquare$  Willful operation by non-authorized persons
- Unauthorized conversions or non-approved technical modifications
- $\blacksquare$  Use of non-approved spare parts

The originator is solely liable to the full extent for damages caused by such conduct. The agreed upon obligations in the delivery con‐ tract, the general terms and conditions, the manufacturer's delivery conditions, and the statutory regulations valid at the time the contract was concluded, apply.

#### Copyright

This manual is protected by copyright. No part of this manual may be reproduced in any form or incorporated into any information retrieval system without written permission of Woodward GmbH.

Delivery of this manual to third parties, duplication in any form including excerpts - as well as exploitation and/or communication of the content, are not permitted without a written declaration of release by Woodward GmbH.

Actions to the contrary will entitle us to claim compensation for damages. We expressly reserve the right to raise any further accessory claims.

# <span id="page-13-0"></span>1.3 Service And Warranty

Our Customer Service is available for technical information.

For regional support, please refer to: [http://www.woodward.com/Support\\_pgd.aspx](http://www.woodward.com/Support_pgd.aspx).

In addition, our employees are constantly interested in new information and experiences that arise from usage and could be valuable for the improvement of our products.

#### Warranty terms

Please enquire about the terms of warranty from your nearest Woodward representative.

For our contact search webpage please go to: <http://www.woodward.com/Directory.aspx>

# 1.4 Safety

#### 1.4.1 Intended Use

The GC3000XT is designed for use with a dedicated easYgen3500XT device. All functions described in this manual are only performable, if the correct easYgen3500XT are incorporated. Please refer to Woodward for the correct easYgen device.

# NOTICE!

# Damage due to improper use!

Improper use of the genset control unit may cause damage to the control unit as well as connected components.

Improper use includes, but is not limited to:

– Storage, transport, and operation outside the specified conditions.

# <span id="page-14-0"></span>1.4.2 Personnel

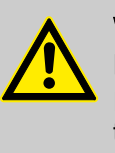

# WARNING!

#### Hazards due to insufficiently qualified personnel!

If unqualified personnel perform work on or with the control unit hazards may arise which can cause serious injury and substantial damage to property.

Therefore, all work must only be carried out by appropriately qualified personnel.

This manual specifies the personnel qualifications required for the different areas of work, listed below:

- $\blacksquare$  Well trained for electrical installations.
- $\blacksquare$  Skilled and competent to be aware especially of the local safety regulations.
- $\blacksquare$  Experienced in working on electronic measuring and control devices.
- $\blacksquare$  Allowed to manage the controlled (engine/generator) system.

The workforce must only consist of persons who can be expected to carry out their work reliably. Persons with impaired reactions due to, for example, the consumption of drugs, alcohol, or medication are prohibited.

When selecting personnel, the age-related and occupation-related regulations governing the usage location must be observed.

# <span id="page-15-0"></span>1.4.3 General Safety Notes

# Electrical hazards

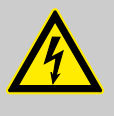

# DANGER!

#### Life-threatening hazard from electric shock!

There is an imminent life-threatening hazard from electric shocks from live parts. Damage to insula‐ tion or to specific components can pose a lifethreatening hazard.

- Only a qualified electrician should perform work on the electrical equipment.
- Immediately switch off the power supply and have it repaired if there is damage to the insulation.
- Before beginning work at live parts of electrical systems and resources, cut the electricity and ensure it remains off for the duration of the work. Comply with the five safety rules in the process:
	- cut electricity;

WARNING!

- safeguard against restart;
- ensure electricity is not flowing;
- earth and short-circuit; and
- cover or shield neighboring live parts.
- Never bypass a fuse or render it inoperable. Always use the correct amperage when changing a fuse.
- Keep moisture away from live parts. Moisture can cause short circuits.

Hazards due to insufficient prime mover protection The engine, turbine, or other type of prime mover should be equipped with an overspeed (over-tem‐ perature, or over-pressure, where applicable) shut‐ down device(s), that operates totally independently of the prime mover control device(s) to protect against runaway or damage to the engine, turbine, or other type of prime mover with possible personal

#### Prime mover safety

# Device implemented self test

this Woodward device has a self test check implemented. Perma‐ nently under control are processor function and supply voltage.

injury or loss of life should the mechanicalhydraulic governor(s) or electric control(s), the actuator(s), fuel control(s), the driving mecha‐ nism(s), the linkage(s), or the controlled device(s)

The output command Relay 1 ("Selftest Ok" Terminals 41/42) is in series with a hardware watchdog timer release. So the relay can be de-energized by software in conjunction with the WDT feature. In cases the WDT module is not frequently retriggered by the CPU, the relay is de-energized always.

fail.

Safety > General Safety Notes

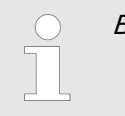

Be careful in changing safety relevant settings!

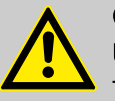

# CAUTION!

#### Uncontrolled operation due to faulty configuration

The discrete output "Ready for operation" must be wired in series with an emergency stop function.

This means that it must be ensured that the gener‐ ator circuit breaker is opened and the engine is stopped if this discrete output is de-energized.

If the availability of the plant is important, this fault must be signaled independently from the unit.

#### **Modifications**

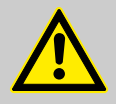

#### WARNING!

#### Hazards due to unauthorized modifications

Any unauthorized modifications to or use of this equipment outside its specified mechanical, elec‐ trical, or other operating limits may cause personal injury and/or property damage, including damage to the equipment.

Any unauthorized modifications:

- constitute "misuse" and/or "negligence" within the meaning of the product warranty thereby excluding warranty coverage for any resulting damage
- invalidate product certifications or listings.

### Use of batteries/alternators

# NOTICE!

#### Damage to the control system due to improper handling

Disconnecting a battery from a control system that uses an alternator or battery-charging device whilst the charging device is still connected causes damage to the control system.

Make sure the charging device is turned off before disconnecting the battery from the system.

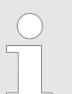

Unit includes a lithium backup battery for Real Time Clock. Field replacement of the battery is not allowed.

In case of battery replacement please contact your Woodward service partner.

#### **Released**

### <span id="page-17-0"></span>General Information

#### Electrostatic discharge

Protective equipment: ESD wrist band

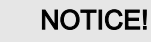

#### Damage from electrostatic discharge

- All electronic equipment sensitive to damage from electrostatic discharge, which can cause the con‐ trol unit to malfunction or fail.
	- To protect electronic components from static damage, take the precautions listed below.
- 1. Avoid build-up of static electricity on your body by not wearing clothing made of synthetic materials. Wear cotton or cotton-blend materials as much as possible because these do not store static electric charges as easily as synthetics.

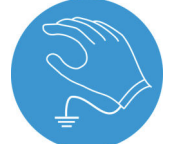

2. ▶ Before working on terminals on the control unit, ground yourself by touching and holding a grounded metal object (pipes, cabinets, equipment, etc.) to discharge any static electricity.

Alternatively wear an ESD wrist band connected to ground.

- 
- 3. Before any maintenance work on the control unit, ground yourself by touching and holding a grounded metal object (pipes, cabinets, equipment, etc.) to discharge any static electricity.

Alternatively wear an ESD wrist band connected to ground.

- 4. Keep plastic, vinyl, and Styrofoam materials (such as plastic or Styrofoam cups, cigarette packages, cellophane wrappers, vinyl books or folders, plastic bottles, etc.) away from the control unit, modules and work area.
- 5. Opening the control cover may void the unit warranty. Do not remove the printed circuit board (PCB) from the control cabinet unless instructed by this manual.

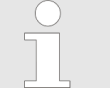

If instructed by this manual to remove the PCB from the control cabinet, follow these precautions:

- Ensure that the device is completely voltage-free (all connectors have to be disconnected).
- Do not touch any part of the PCB except the edges.
- Do not touch the electrical conductors, connectors, or components with conduc‐ tive devices or with bare hands.
- When replacing a PCB, keep the new PCB in the plastic antistatic protective bag it comes in until you are ready to install it. Immediately after removing the old PCB from the control cabinet, place it in the antistatic protective bag.

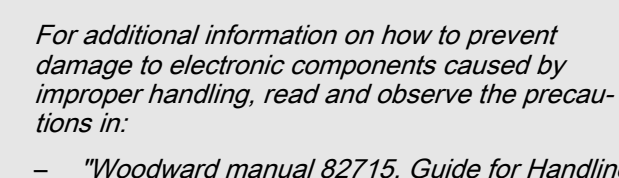

– "Woodward manual 82715, Guide for Handling and Protection of Electronic Controls, Printed Circuit Boards, and Modules".

# <span id="page-18-0"></span>1.4.4 Protective Equipment And Tools

Protective gear

Personal protective equipment serves to protect risks to the safety and health of persons as well as to protect delicate components during work.

Certain tasks presented in this manual require the personnel to wear protective equipment. Specific required equipment is listed in each individual set of instructions.

The cumulative required personal protective equipment is detailed below:

# ESD wrist band

The ESD (electrostatic discharge) wrist band keeps the user's body set to ground potential. This measure protects sensitive electronic components from damage due to electrostatic discharge.

Tools

Use of the proper tools ensures successful and safe execution of tasks presented in this manual.

Specific required tools are listed in each individual set of instructions.

The cumulative required tools are detailed below:

#### Torque screwdriver

A torque-screwdriver allow fastening of screws to a precisely speci‐ fied torque.

Note the required torque range individually specified in the tasks listed in this manual.

# <span id="page-19-0"></span>2 System Overview

# 2.1 Function overview

# 2.1.1 Group Controller Concept

High-level Architecture attributes

- A generator group is always realized as one segment (electrically connected area)
- $\blacksquare$  Group Controllers can be switched into different segments
- The genset controls in the groups are EG3400XT/3500XT with minor software enhancements ( K51 - special part number)
- The Group Controller (GC) is based on the hardware of EG3400XT-P1
- $\blacksquare$  The Group Controller accepts the group breaker commands and operates the group breaker (close, synchronization, open).
- Up to 31 gensets are supported per Group Controller
- Up to 8 Group Controller are supported in the first release
- Configuration of the group controller is provided by the Woodward Toolkit PC software
- $\blacksquare$  Testing the LDSS settings and load scenarios are possible via an emulation program running on a computer
- The Group Controller supports the synchronization of its group or the whole segment together with another Group Controller while doing the load sharing
- $\blacksquare$  The group controller supports an unloading mains function with opening MCB, if power flow comes into a configurable window.

# 2.1.2 Load Share

# Communication Interface

- Standard Load share procedure by load percentage active and reactive power
- $\blacksquare$  The load share- and control communication within a genset group is maintained by 1xCAN / 1xEthernet (redundant) com‐ munication.
- The load share- and control communication between group controls is maintained by 2xEthernet communication (redun‐ dant). See Figure [Fig. 51.](#page-85-0)
- When any single device or group controller is, each genset control goes into droop.
- The GC provides a Communication Diagnostic function to locate the issue.
- The GC provides a system update function to teach-in the new communication situation after isolating the broken device.

# 2.1.3 Dead busbar Closure

General

The Group Controllers guide the dead busbar sequence. As long the communication interfaces are working correctly, the device coordinates the dead bus closure of the single sources.

# <span id="page-20-0"></span>2.1.4 Load Dependent Start Stop (LDSS)

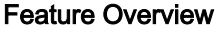

- The LDSS algorithm runs inside the Group Controller and supports up to 248 gensets (8x31) in the first release.
- $\blacksquare$  If the load busbar drops into separated segments, each segment gets its own LDSS master.
- $\blacksquare$  Each genset will be directed with start and stop commands by the LDSS master.
- The Group Controller with the smallest Device ID and closed GGB within the segment makes the LDSS master.
- The series LDSS function in the easYgens is bypassed.
- $\blacksquare$  A LDSS emulation tool will be provided for playing through the different scenarios and settings.
- The LDSS provides two modes:
	- Start/Stop related to Generator Load
	- o Start/Stop related to Reserve Power
- Additional in comparison to the LDSS easYgen series the LDSS in the GC provides:
	- a configurable "Minimum Power" consideration
	- o a configurable "Group Distribution" consideration

# 2.1.5 Breaker Logic

Feature Overview

- $\blacksquare$  Breaker logic is handled by the upper level PLC.
- Open/close commands for the GGB are given to the GC3000XT via discrete inputs (DI)
- The PLC does the segmenting logic, following is to adhere:
	- Generally the PLC assigns segment numbers to the group controllers according to the segmenting rules provided by Woodward.
	- Generally the PLC assigns segment numbers to the group controllers according to the segmenting rules provided by Woodward.
- Operating the MCB is maintained through different DIs:
	- Feedback MCB open
	- Enable MCB
	- Unload Mains / MCB open

# 2.1.6 Supporting the Synchronization of the MCB

#### Feature Overview

- The Group Controller supports the synchronization of the MCB through its Mains AC voltage measurement.
- The Group Controller gets the condition of the load busbar to mains connection by a DI (MCB open)
- The Group Controller gets the command "Enable MCB" to determine the frequency and voltage control according to the AC mains measurement in order to get the MCB synchronized. The MCB synch command MCB is executed by the device.

# <span id="page-21-0"></span>2.1.7 Assign Segment Number to Devices

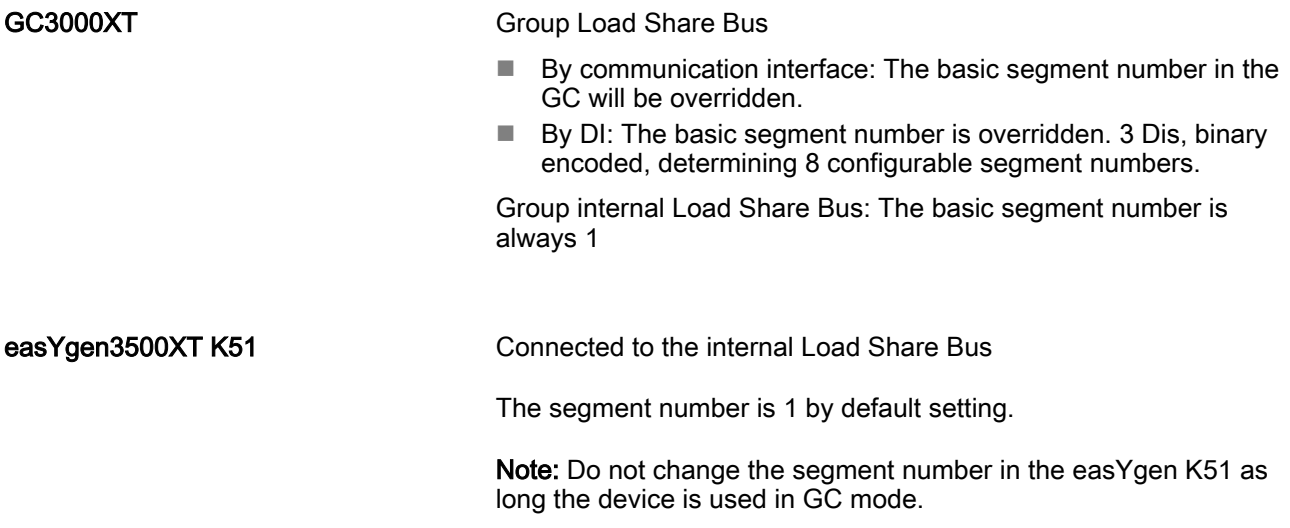

## 2.1.8 SCADA Data Acquisition

**General** 

An independent SCADA system reads required data directly from the single easYgen genset controllers via Modbus TCP. Group Controller data for the SCADA system is provided by the PLC which pulls out the relevant data from the Group Controller(s).

Under special circumstances, if the Group Load Share communica‐ tion is not redundant performed the SCADA system can also pull data from the GC directly.

# 2.1.9 The LDSS Emulation Tool

**General** 

For the GC device a LDSS emulation tool can be ordered. The LDSS emulation tool is running on a PC and can be taken to playing through the different scenarios in regards to load, configuration, engine hours, genset size and priorities. This is a powerful test program which helps to find the correct set up for the LDSS algorithm. Tested LDSS settings can be transferred afterwards with the PC program directly into the devices, if a Ethernet connection is set up.

# 2.2 Status Indicators (on housing)

The unit is equipped with 2 LEDs on top view:

- LED (green/red) signed as "Operation"
- LED (green) signed as "Sync Enable"

#### LED "Operation":

- $\blacksquare$  Prio1: Is disabled, if device is not ready for operation.
- $\blacksquare$  Prio2: Is green blinking, if the unit is included in the "System" Update Procedure" process.
- $\blacksquare$  Prio3: Is red continuously, if the unit detects an critical alarm.
- Prio4: Lights green and red alternate, if an warning alarm is active.
- $\blacksquare$  Prio5: Is green continuously, if the unit is ready for operation.

#### LED "Sync Enable":

- Prio1: Is disabled, if device is not ready for operation.
- Prio2: Indicates the GGB or the MCB synchronization close pulse.

#### Note:

During boot-up and firmware update procedures the LEDs are acting different.

# <span id="page-22-0"></span>2.3 HOME PAGE (ToolKit)

Home Page and starting point for all HMI relevant purposes.

It gives a short overview about the connected GC. From here the operator can navigate to the different Visualization- and configura‐ tion screens. Refer to ToolKit for more information.

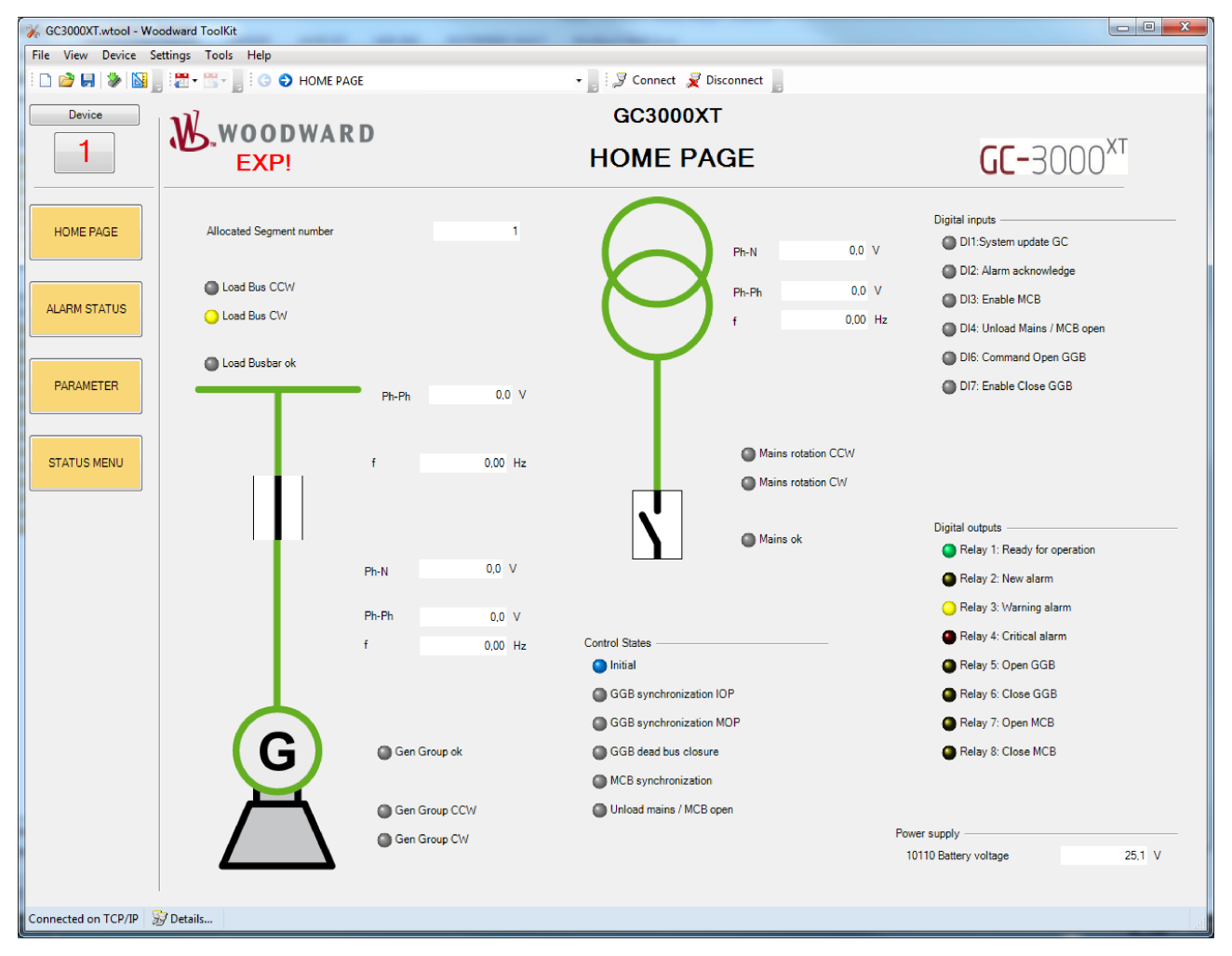

Fig. 5: Example Home Page screen

# 2.4 States easYgens (ToolKit)

Navigation by Status Menu/Multi-unit/States easYgen

This screen gives information about the current situation within the own generator group. The group breaker is the device 32. The power flow of the group breaker can be observed.

# System Overview

Groups which are not recognized are faded out.

Each Device (1-32) is visualized through:

- Operation Mode
- Breaker feedback
- $\blacksquare$  Active power in kW
- $\blacksquare$  Reactive power in kvar
- LDSS command On/-/Off
- $\blacksquare$  Current active segment (usually always 1)

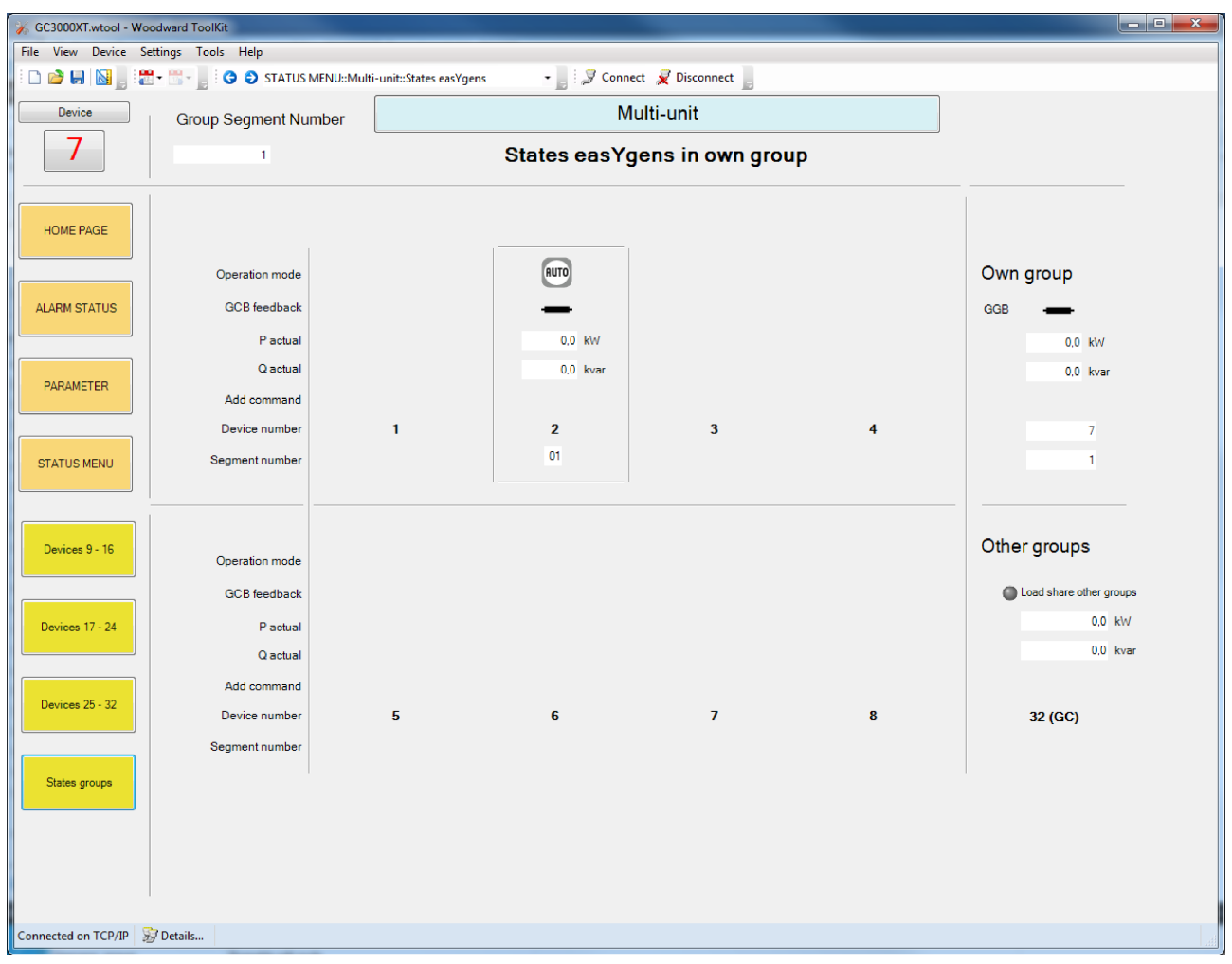

Fig. 6: Example of a State easYgen Screen

| States easYgens in own group | These fields indicate from each easYgen the operation mode, the<br>breaker condition, the load situation and the segment number. |  |  |  |  |
|------------------------------|----------------------------------------------------------------------------------------------------|--|--|--|--|
|                              | Note: The easYgen segment number must be always 1 otherwise<br>this easYgen is not accepted as a group member.                   |  |  |  |  |
| Own group                    | Indicates the GGB condition, the active and reactive power flow<br>over the GGB (calculated out of the easYgen values).          |  |  |  |  |
|                              | The device number of the GC (group number). The current allo-<br>cated segment number.                                           |  |  |  |  |

<span id="page-24-0"></span>Indicates with a LED symbol the linkage to at least one easYgen outside the group. The active and reactive power of the outside connected easYgen(s) are indicated. Other groups

# 2.5 States groups (ToolKit)

Navigation by Status Menu/Multi-unit/States easYgen

This screen gives information about the group controller system. Currently up to 8 groups are visualized.

Group controllers which are not recognized are faded out.

Each Device (1-8) is visualized through:

- Breaker feedback
- $\blacksquare$  Nominal Power active in kW
- $\blacksquare$  Active power in kW
- **Load in %**
- $\blacksquare$  Reactive power in kvar
- $\blacksquare$  Reactive power in %
- Current active segment

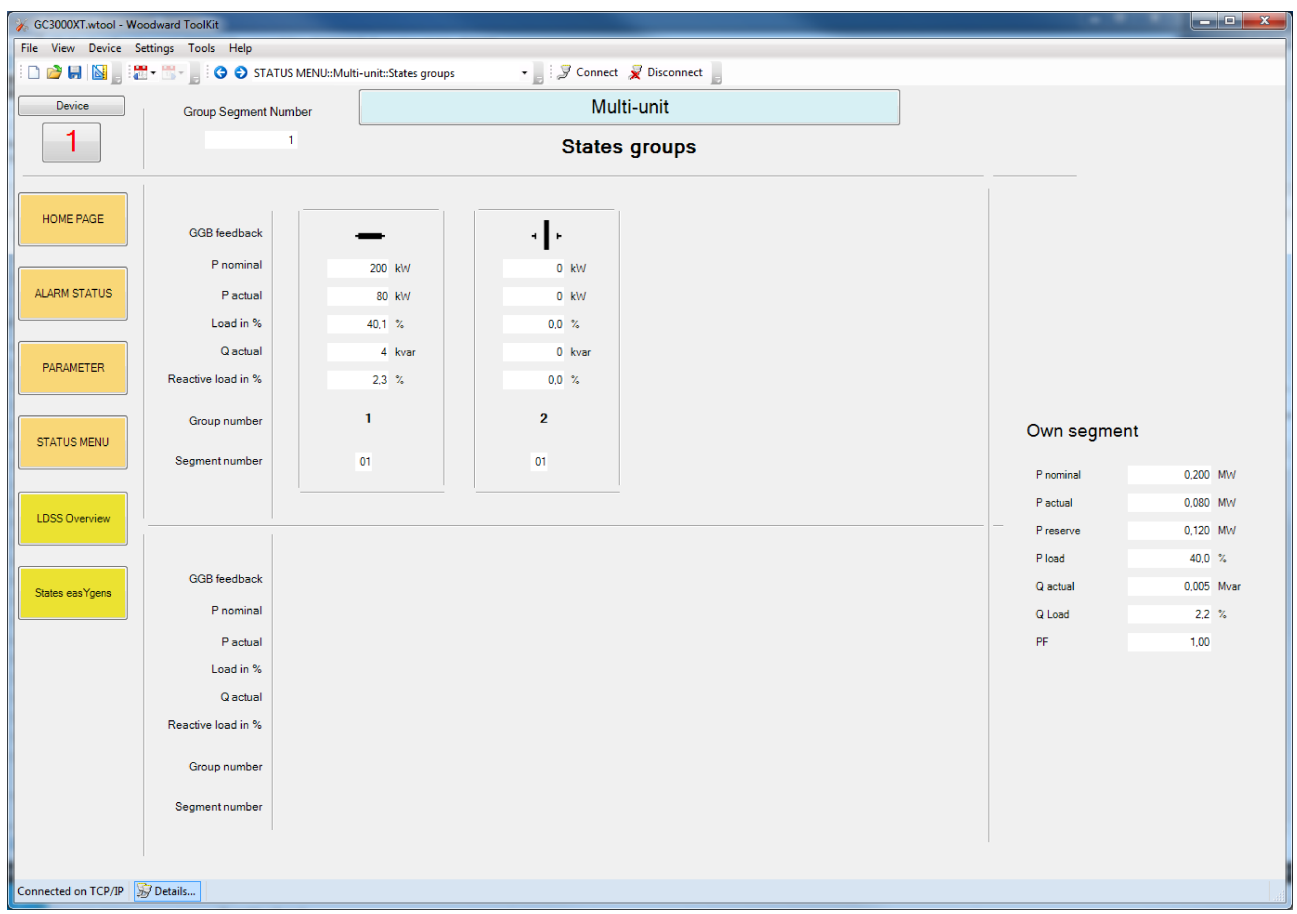

Fig. 7: Example of a State GC Screen

### States groups

These fields indicate from each Group Controller the breaker con‐ dition, the load situation and the segment number.

#### <span id="page-25-0"></span>System Overview

#### Own Segment

Own segment shows the load sums of all groups which are in the same segment, like the GC from which the ToolKit is taken.

# 2.6 LDSS Overview Screen (ToolKit)

This page informs about the important conditions relating to the load dependent start stop feature. Shown is the condition of all GCs and its easYgens which are in the same segment. Each GC device (1-8) is visualized among other through:

- **LDSS Master role**
- $\blacksquare$  easYgen operating modes
- LDSS start/stop information
- Own segment load values
- **n** LDSS settings

| Device                      |                      |                 |                 |                 | Multi-unit      |                 |                 |                 |                 |                                                           |                   |
|-----------------------------|----------------------|-----------------|-----------------|-----------------|-----------------|-----------------|-----------------|-----------------|-----------------|-----------------------------------------------------------|-------------------|
|                             | <b>LDSS Overview</b> |                 |                 |                 |                 |                 |                 |                 |                 |                                                           |                   |
| HOME PAGE                   | Master               |                 |                 |                 |                 |                 |                 |                 |                 | Own segment                                               |                   |
|                             | Generator            | GC <sub>1</sub> | GC <sub>2</sub> | GC <sub>3</sub> | GC <sub>4</sub> | GC <sub>5</sub> | GC <sub>6</sub> | GC <sub>7</sub> | GC <sub>8</sub> | P nominal                                                 | 0,000 MW          |
|                             | 1, 2                 | <b>STOP</b>     |                 |                 |                 |                 |                 |                 |                 | P actual                                                  | 0,000 MW          |
| <b>ALARM STATUS</b>         | 3, 4                 |                 |                 |                 |                 |                 |                 |                 |                 | P reserve                                                 | $0.000$ MW        |
| PARAMETER                   | 5, 6                 |                 | <b>STOP</b>     |                 |                 |                 |                 |                 |                 |                                                           |                   |
|                             | 7,8                  |                 |                 |                 |                 |                 |                 |                 |                 | Alarm parameter alignment                                 |                   |
|                             | 9, 10                |                 |                 |                 |                 |                 |                 |                 |                 | <b>Configuration General LDSS settings</b><br><b>LDSS</b> | Off               |
| <b>STATUS MENU</b>          | 11, 12               |                 |                 |                 |                 |                 |                 |                 |                 | Start stop mode                                           | Reserve power     |
|                             | 13, 14               |                 |                 |                 |                 |                 |                 |                 |                 | <b>Basic sorting</b>                                      | <b>Distribute</b> |
| States groups               |                      |                 |                 |                 |                 |                 |                 |                 |                 | Fit size of engine                                        | <b>No</b>         |
|                             | 15, 16               |                 |                 |                 |                 |                 |                 |                 |                 | Fit service hours                                         | Off               |
| General LDSS<br>settings    | 17, 18               |                 |                 |                 |                 |                 |                 |                 |                 | Changes of engines                                        | Off               |
|                             | 19, 20               |                 |                 |                 |                 |                 |                 |                 |                 | Configuration IOP                                         |                   |
| <b>Islanded</b> operation   | 21, 22               |                 |                 |                 |                 |                 |                 |                 |                 | <b>IOP Minimum power</b>                                  | 180 kW            |
|                             | 23, 24               |                 |                 |                 |                 |                 |                 |                 |                 | IOP reserve power                                         | 100 kW            |
| Mains parallel<br>operation | 25, 26               |                 |                 |                 |                 |                 |                 |                 |                 | <b>IOP Hysteresis</b>                                     | 20 kW             |
|                             | 27, 28               |                 |                 |                 |                 |                 |                 |                 |                 |                                                           |                   |
|                             |                      |                 |                 |                 |                 |                 |                 |                 |                 | IOP Add on delay                                          | 10 <sub>s</sub>   |
|                             | 29, 30               |                 |                 |                 |                 |                 |                 |                 |                 | IOP Add on delay at                                       | 3 <sub>s</sub>    |
|                             | 31                   |                 |                 |                 |                 |                 |                 |                 |                 | rated load<br>IOP Add off delay                           | 60 s              |

Fig. 8: Example of an LDSS Overview Screen

# <span id="page-26-0"></span>3 Installation

NOTICE! Avoid electrostatic discharge! Before working with terminals please read and follow the instructions of chapter  $\frac{A}{C}$  ["Electrostatic](#page-17-0) [discharge" on page 18](#page-17-0).

For CAN and RS485 shielded cabling, no more than 25 mm wiring exposed without shield cov‐ erage are allowed at terminal plug side.

# 3.1 Mount Unit (Sheet Metal Housing)

**Dimensions** 

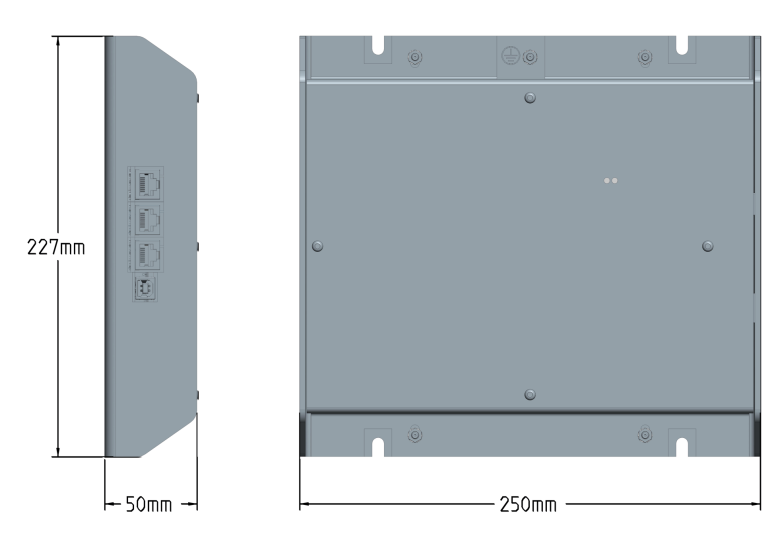

Fig. 9: Sheet metal housing - dimensions

### **Released**

#### Installation

# Mounting into a cabinet

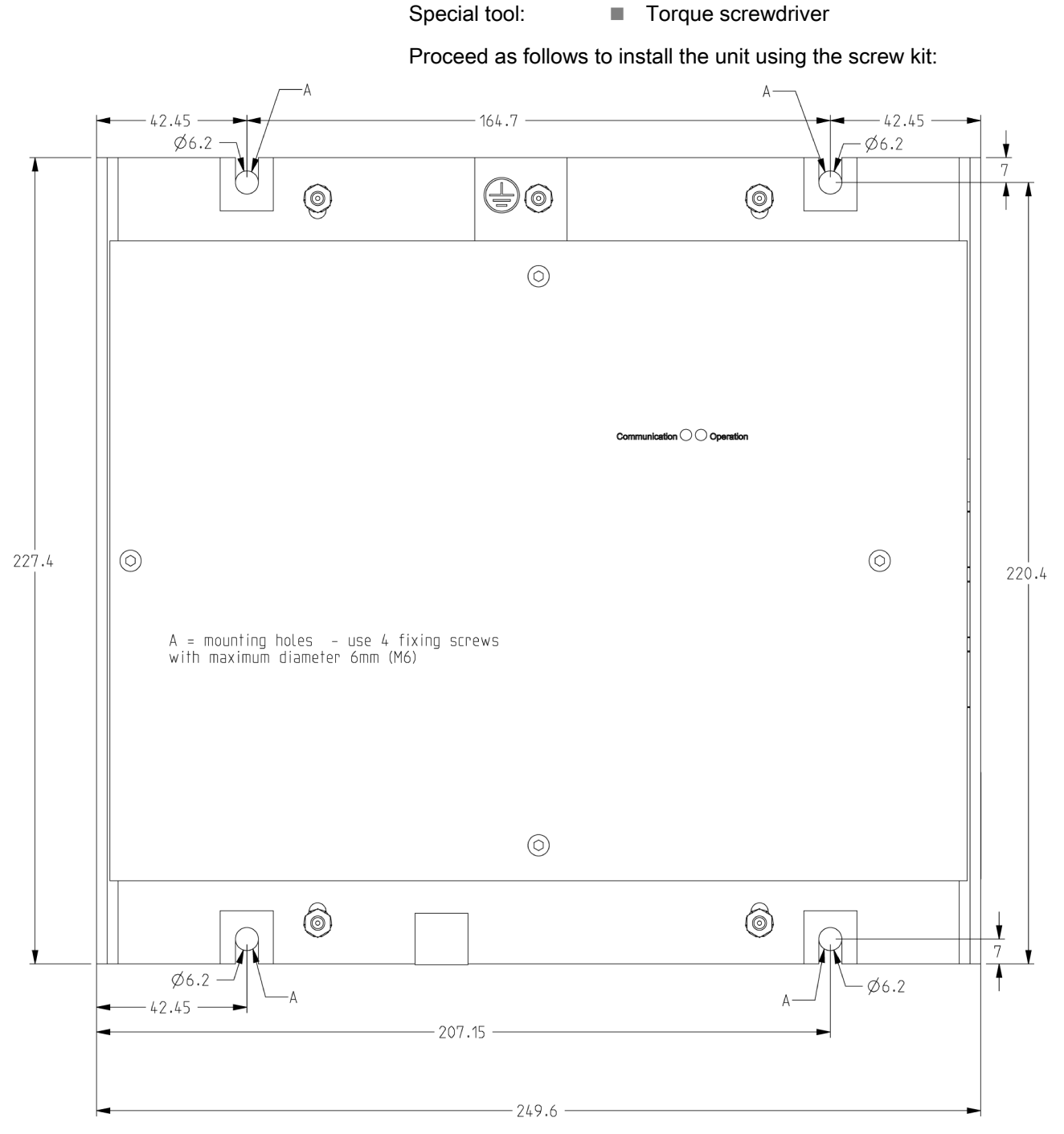

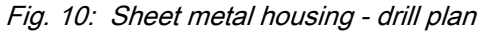

1. Drill the holes according to the dimensions in the figure above (dimensions shown in mm).

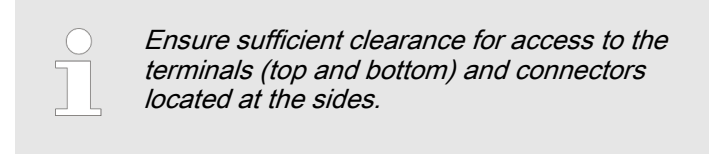

2. Mount the unit to the back panel and insert the screws.

3. Tighten the screws to a torque according to the quality class of the used screws.

Before working with terminals please read and

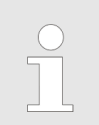

Tighten the screws with a crosswise pattern to ensure even pressure distribution.

# <span id="page-28-0"></span>3.2 Setup Connections

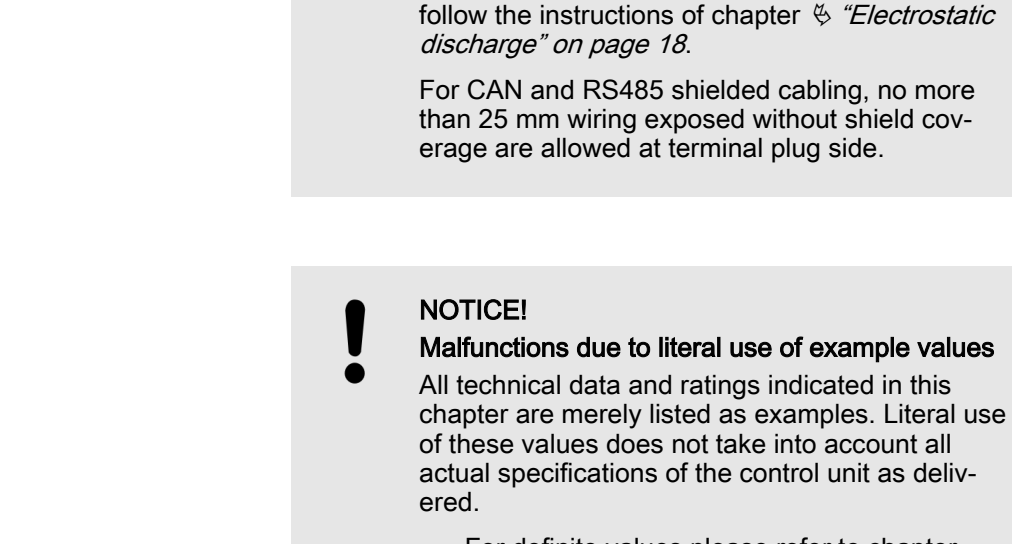

NOTICE!

Avoid electrostatic discharge!

– For definite values please refer to chapter Ä [Chapter 8.1 "Technical Data" on page 157](#page-156-0).

#### Wire sizes

General notes

Field wiring shall be made with use of cables which have temperature rating not less than 90 °C.

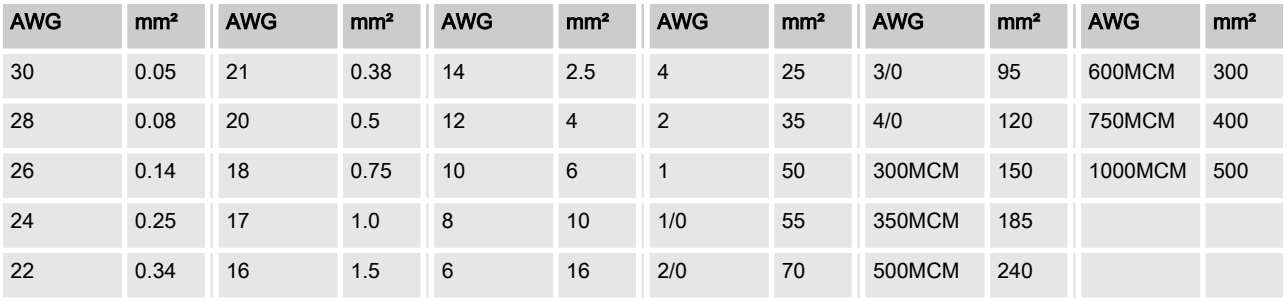

Table 1: Conversion chart - wire sizes

<span id="page-29-0"></span>Setup Connections > Wiring Diagram

# 3.2.1 Terminal Allocation

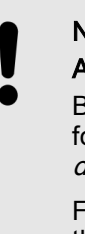

# NOTICE! Avoid electrostatic discharge!

Before working with terminals please read and follow the instructions of chapter  $\frac{A}{C}$  ["Electrostatic](#page-17-0) [discharge" on page 18](#page-17-0).

For CAN and RS485 shielded cabling, no more than 25 mm wiring exposed without shield cov‐ erage are allowed at terminal plug side.

## The max. possible conductor cross-section of the terminals used is  $A_{\text{max}}$  = 2.5 mm<sup>2</sup>!

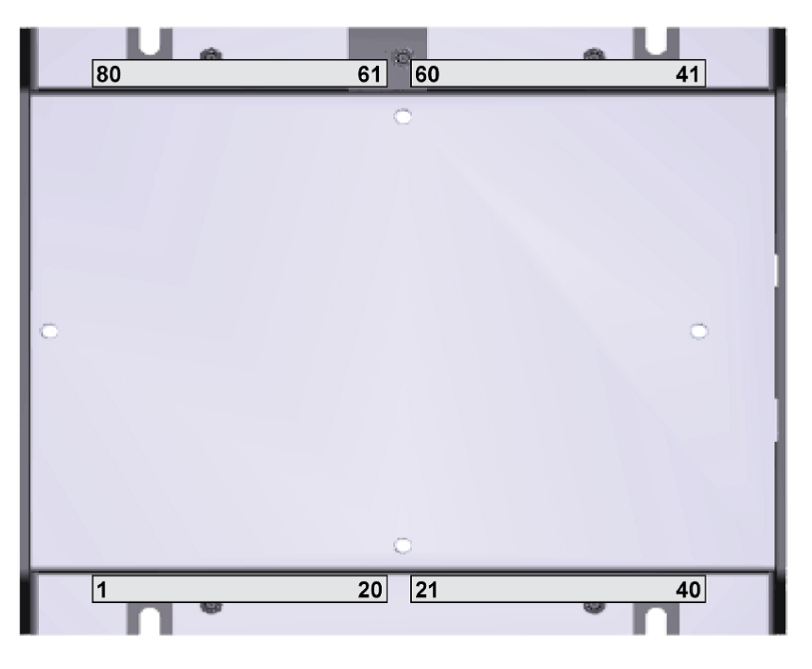

Fig. 11: Terminals Group Controller sheet metal housing

# 3.2.2 Wiring Diagram

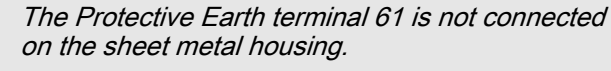

Use the protective earth (PE) connector located at the bottom center of the sheet metal housing instead.

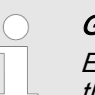

#### General recommendations

Ensure appropriate cable cross sections following the local standards and restrictions.

The maximum cable cross section of the terminal blocks is 2.5 mm<sup>2</sup> .

For every type of signal lines like power supply,  $I/O$ :

- Return line has to be close to forward signal line.
- Use cables instead of single wires.
- In case of using single wires please do at least one twist per meter to keep wires together closely.

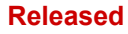

# Installation

Setup Connections > Wiring Diagram

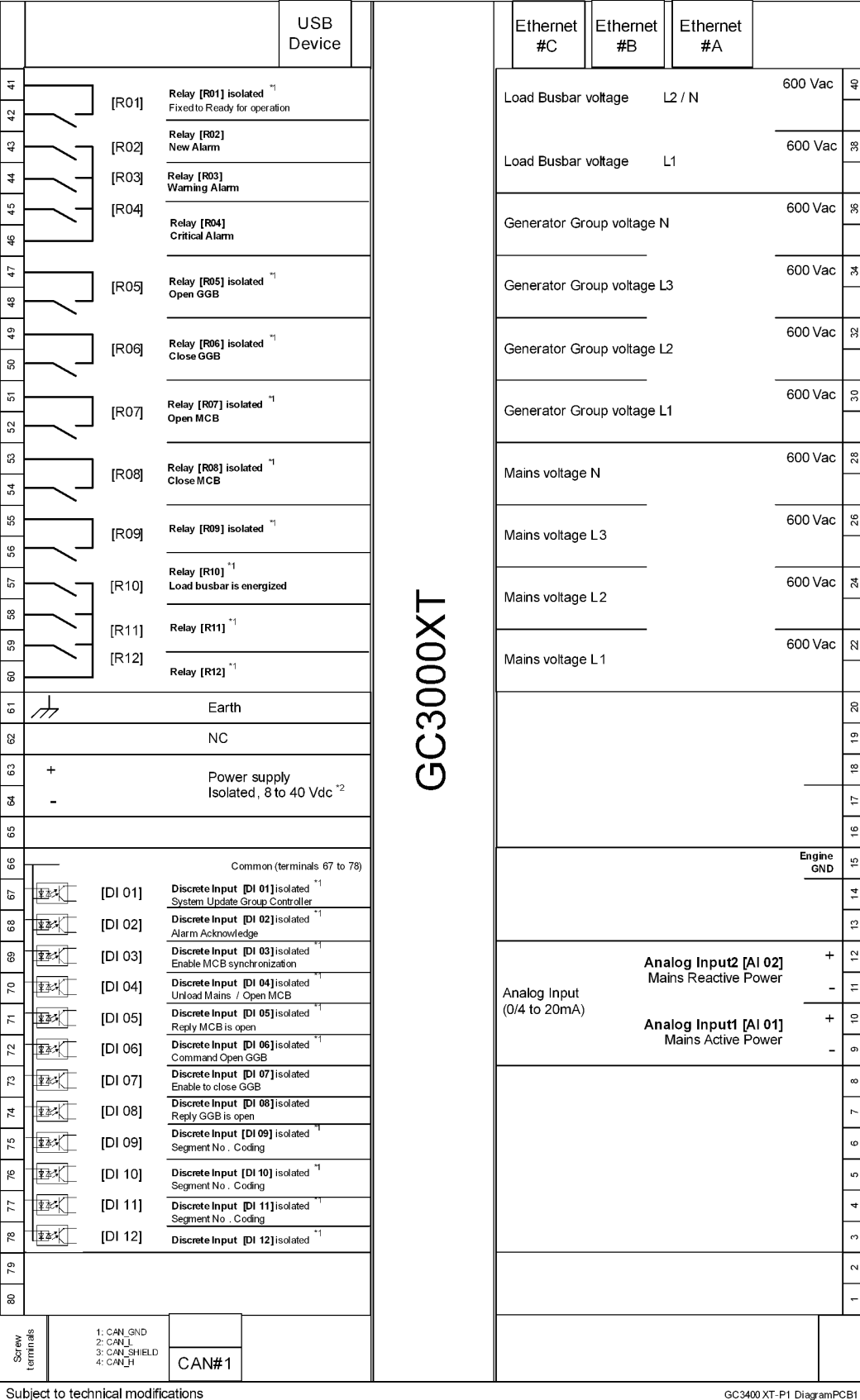

Pin 61: don't use

# <span id="page-32-0"></span>3.2.3 Power Supply

General notes

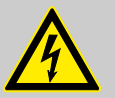

# WARNING!

# Risk of electric shock - sheet metal housing

– Connect Protective Earth (PE) to the unit to avoid the risk of electric shock. Use the protective earth (PE) connector

located at the bottom center of the sheet metal housing.

- The conductor providing the connection must have a wire larger than or equal to 2.5 mm<sup>2</sup> (14) AWG). The cable length should be as short as possible.
- The connection must be performed properly.

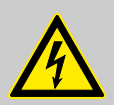

# WARNING!

# Permissible differential voltage

The maximum permissible differential voltage between terminal 64 (B-) and terminal 61 (PE) is 100  $V<sub>RMS</sub>$ . On engines where a direct connection between battery minus and PE is not possible, it is recommended to use an isolated external power supply if the differential voltage between battery minus and PE exceeds 100  $\bar{V}_{RMS}$ .

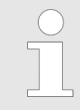

Woodward strictly recommends to use a power supply that is fulfilling the SELV restrictions (SELV = separated or safety extra-low voltage, see IEC)

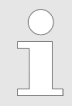

Woodward recommends to use one of the fol‐ lowing slow-acting protective devices in the supply line to terminal 63:

- Fuse NEOZED D01 6A or equivalent or
- Miniature Circuit Breaker 6A / Type C (for example: ABB type: S271C6 or equivalent)

# Schematic and terminals

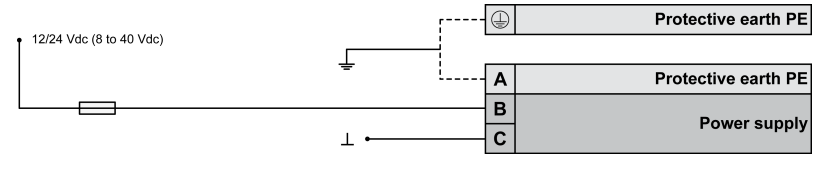

Fig. 13: Power supply - wiring

#### **Released**

#### <span id="page-33-0"></span>Installation

Setup Connections > Voltage Measuring > Generator Group Voltage

| Terminal |    | <b>Description</b>       |
|----------|----|--------------------------|
|          | 61 | Don't use                |
| B        | 63 | 12/24Vdc (8 to 40.0 Vdc) |
|          | 64 | 0 Vdc                    |

Table 2: Power supply - terminal assignment

#### **Characteristics**

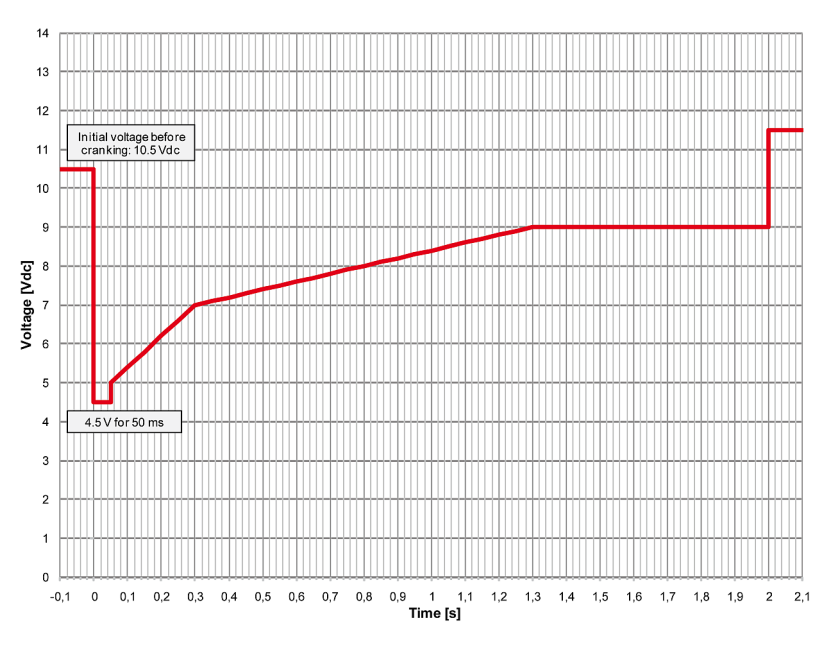

Fig. 14: Power supply - crank waveform

# 3.2.4 Voltage Measuring

Woodward recommends protecting the voltage measuring inputs with slow-acting fuses rated for 2 to 6 A.

The wide range terminals allow several voltages. The current voltage (range) of the application must be "told" to the controller device. Settings are described in chapter .

# 3.2.4.1 Generator Group Voltage General notes

The voltage measuring inputs for 120 V, 480 V, and 690 V are using the same terminals 30 to 36. The current voltage range must be selected by the corresponding settings via HMI and/or ToolKit.

Parameter  $1800 \overset{\omega}{\otimes} p$ . 115 ("Gen. PT secondary rated volt.") must be configured to the correct value to ensure proper measurement.

Setup Connections > Voltage Measuring > Generator Group Voltage

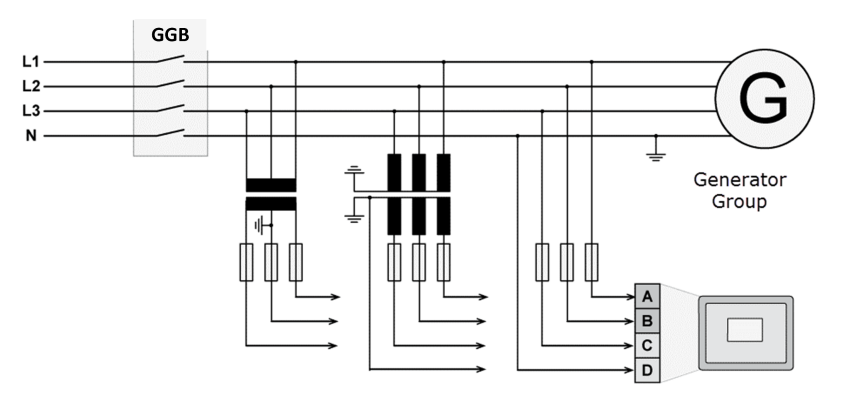

Fig. 15: Voltage measuring - generator - wiring

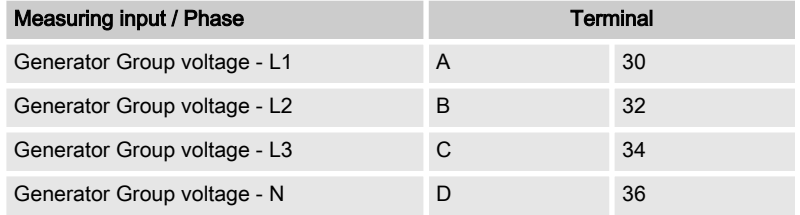

Table 3: Voltage measuring - generator - terminal assignment

## 3.2.4.1.1 Parameter Setting '3Ph 4W OD' (3-phase, 4-wire, Open delta)

#### Generator windings

A generator group system that is connected to the load through a 3-phase, 4-wire connection but have the device wired for a 3 phase, 3-wire installation may have the L2 phase grounded on the secondary side. In this application the device will be configured for 3-phase, 4-wire OD for correct power measurement.

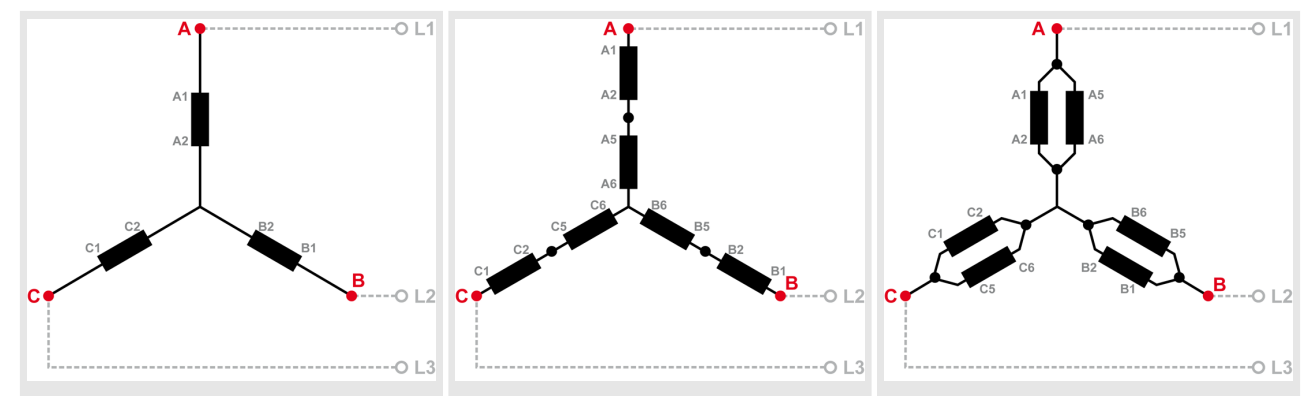

Table 4: Generator windings - 3Ph 4W OD

#### Schematic and terminals

#### **Released**

#### Installation

Setup Connections > Voltage Measuring > Generator Group Voltage

## Measuring inputs

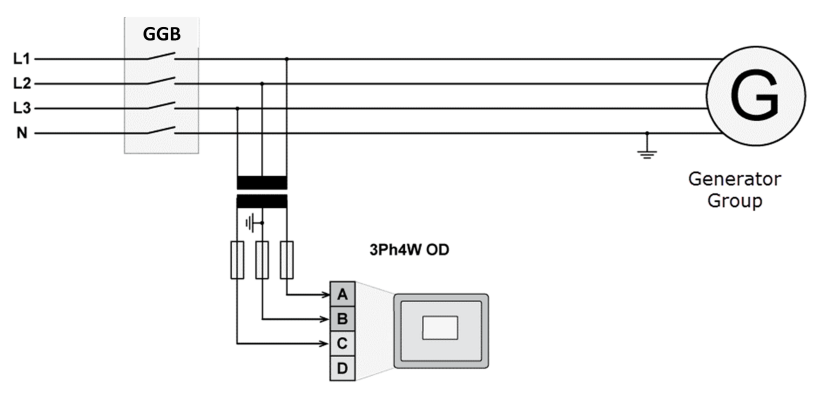

Fig. 16: Measuring inputs - 3Ph 4W OD

# Terminal assignment

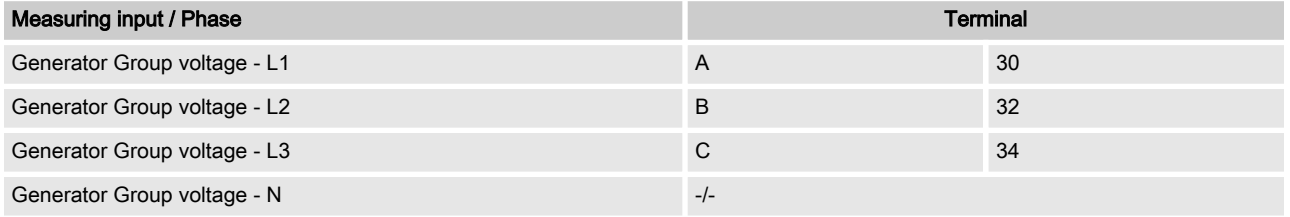

Table 5: Generator terminal assignment 3Ph 4W OD

## 3.2.4.1.2 Parameter Setting '3Ph 4W' (3-phase, 4-wire)

#### Generator windings

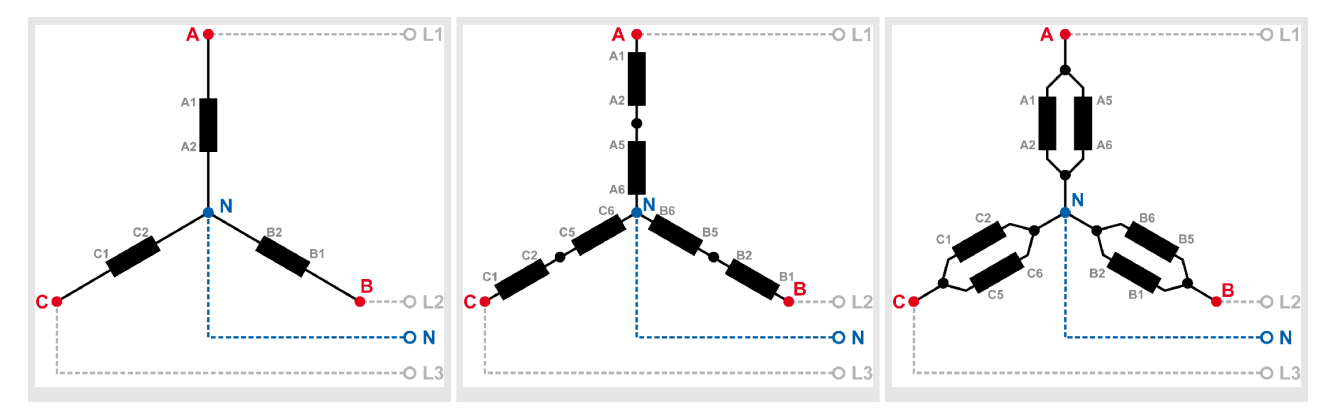

Table 6: Generator windings - 3Ph 4W
Setup Connections > Voltage Measuring > Generator Group Voltage

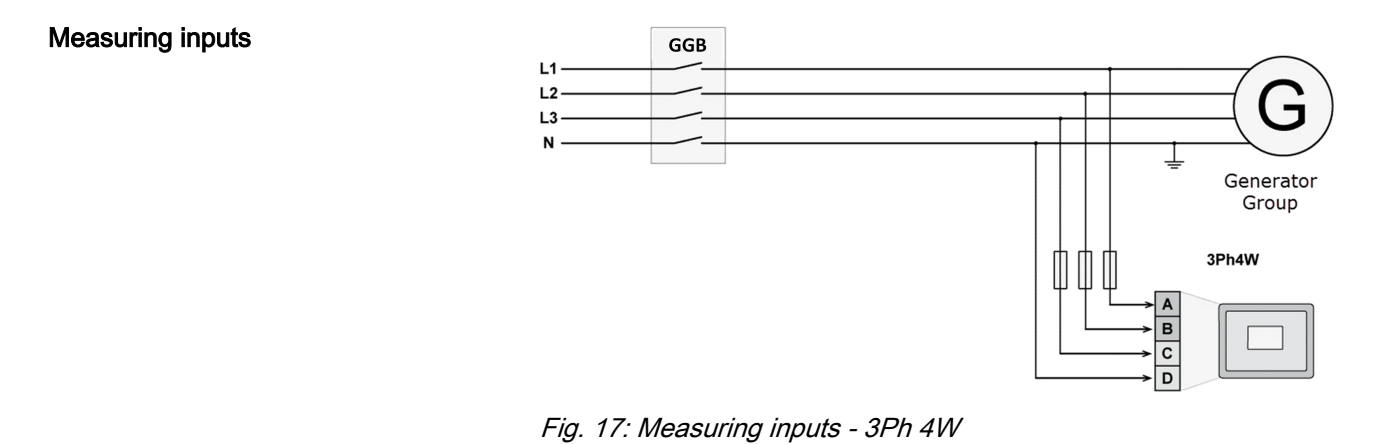

# Terminal assignment

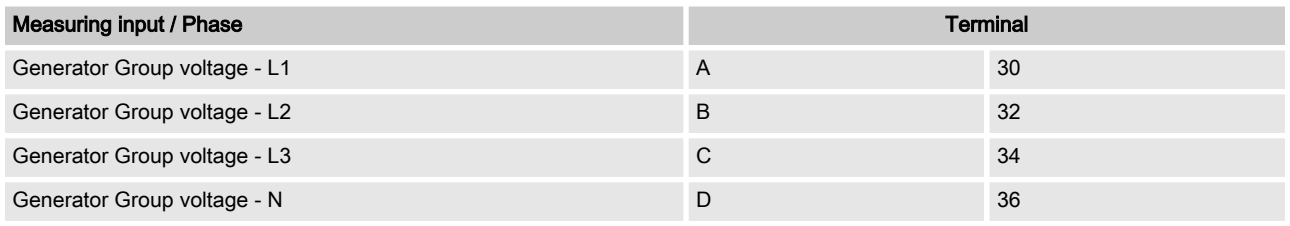

Table 7: Generator terminal assignment 3Ph 4W

# 3.2.4.1.3 Parameter Setting '3Ph 3W' (3-phase, 3-wire)

# Generator windings

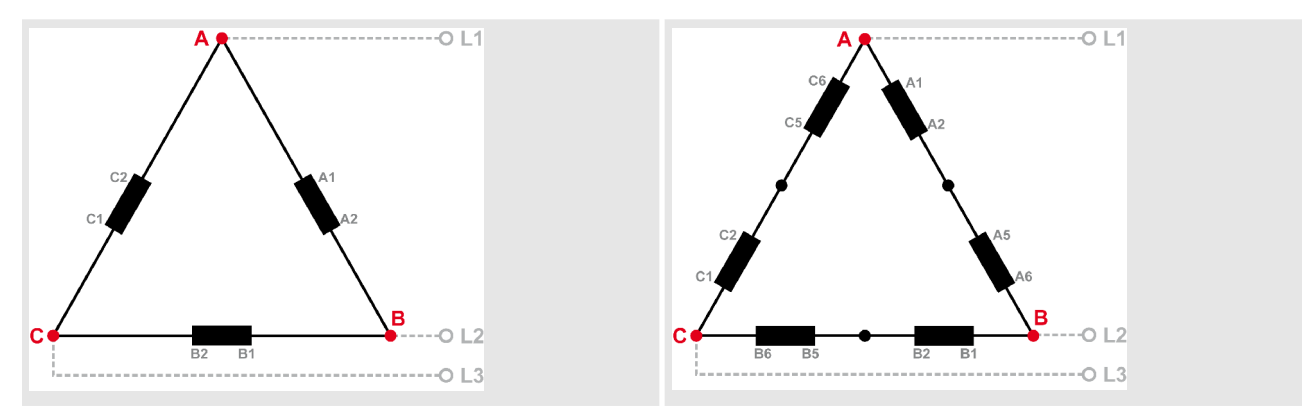

Table 8: Generator windings - 3Ph 3W

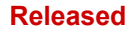

Setup Connections > Voltage Measuring > Generator Group Voltage

# Measuring inputs

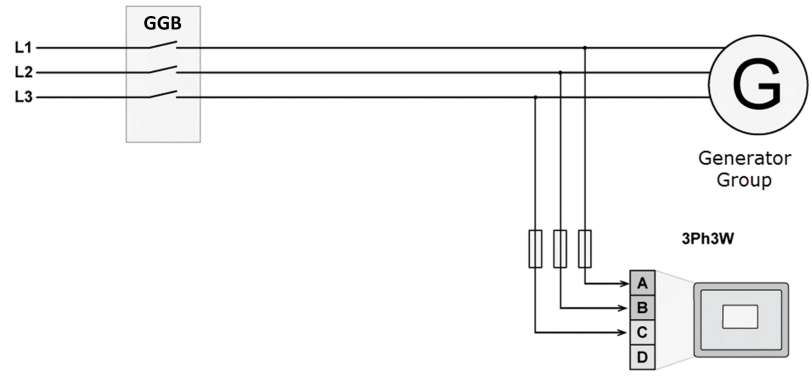

Fig. 18: Measuring inputs - 3Ph 3W

# Terminal assignment

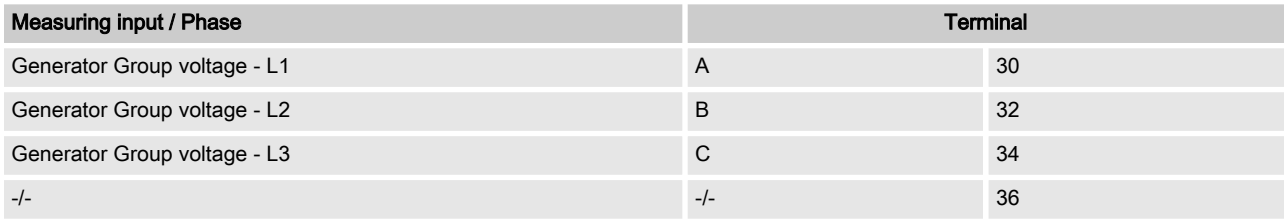

Table 9: Generator terminal assignment 3Ph 3W

# 3.2.4.1.4 Parameter Setting '1Ph 3W' (1-phase, 3-wire)

# Generator windings

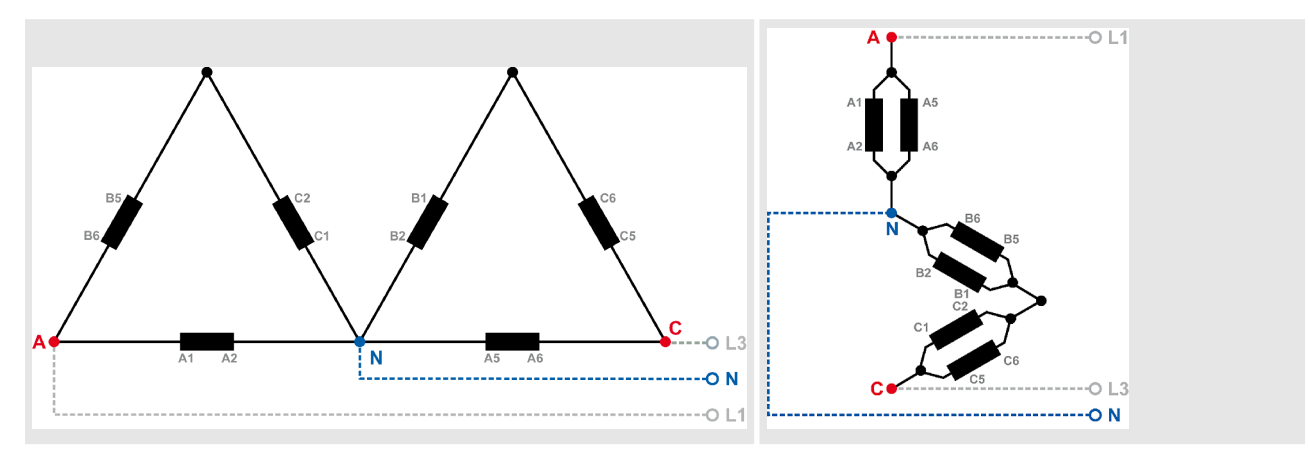

Table 10: Generator windings - 1Ph 3W

#### Installation

Setup Connections > Voltage Measuring > Generator Group Voltage

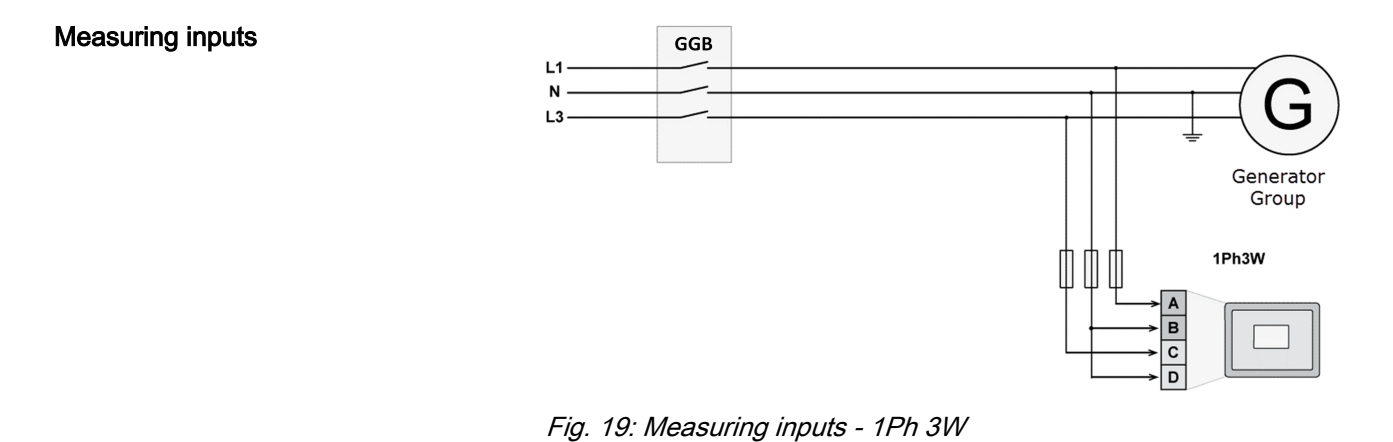

# Terminal assignment

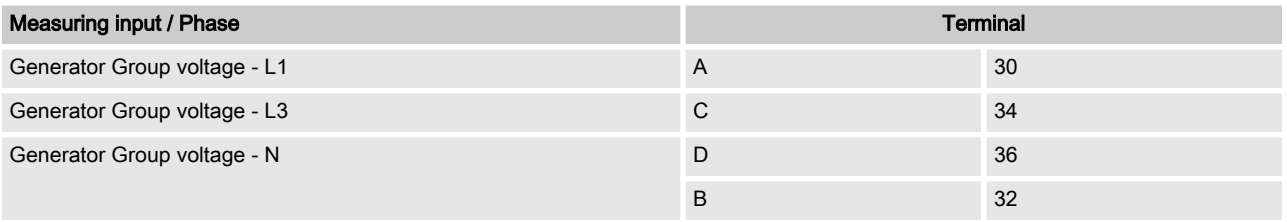

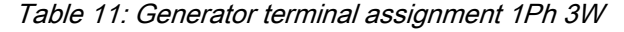

# 3.2.4.1.5 Parameter Setting '1Ph 2W' (1-phase, 2-wire)

- The 1-phase, 2-wire measurement may be per‐ formed phase-neutral or phase-phase.
- Please note to configure and wire the Group Controller consistently.

# '1Ph 2W' Phase-Neutral Measuring

## Generator windings

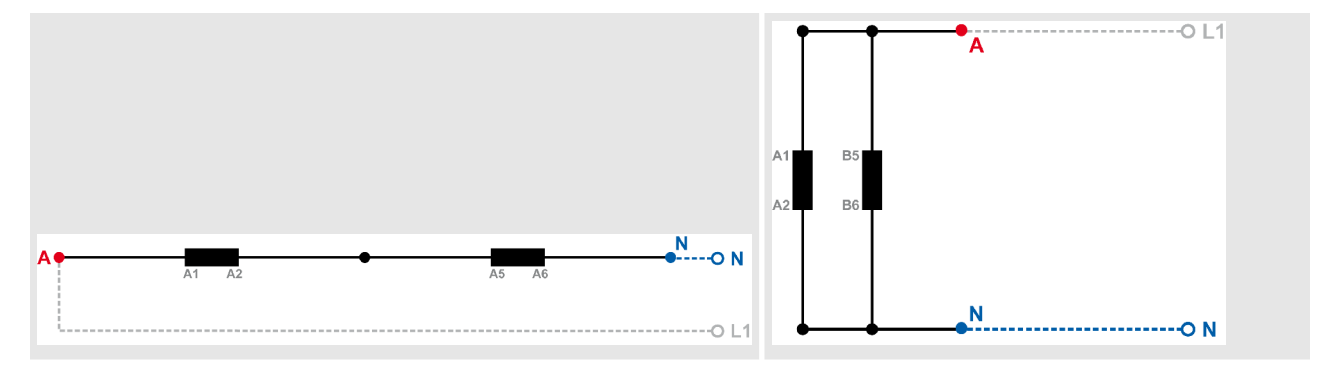

Table 12: Generator windings - 1Ph 2W (phase neutral)

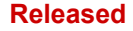

Setup Connections > Voltage Measuring > Generator Group Voltage

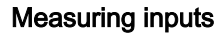

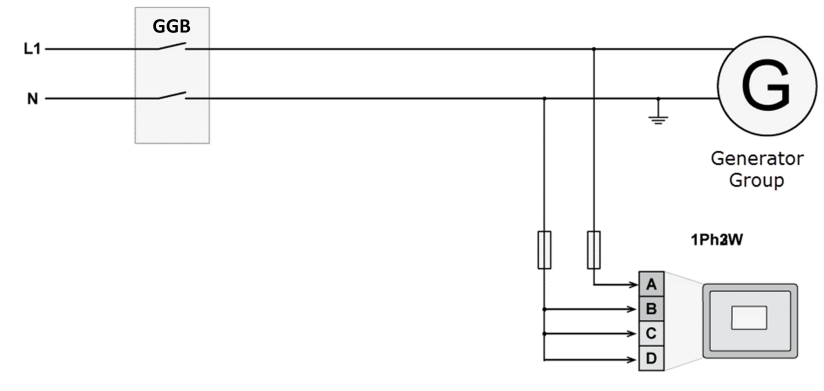

Fig. 20: Measuring inputs - 1Ph 2W (phase neutral)

# Terminal assignment

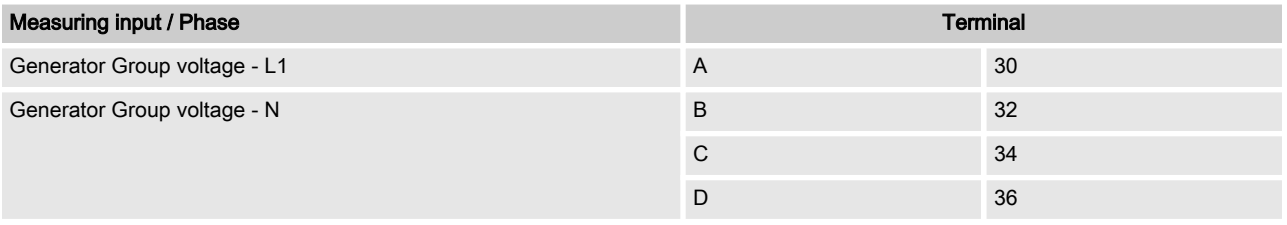

Table 13: Generator terminal assignment 1Ph 2W (phase neutral)

Never configure the busbar measurement for phase-neutral, if the other systems like mains and generator are configured as 3ph 3W or 4ph 4W without being the neutral in the middle of the triangle.

The phase angle for synchronization would be incorrect.

# '1Ph 2W' Phase-Phase Measuring

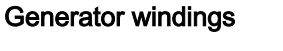

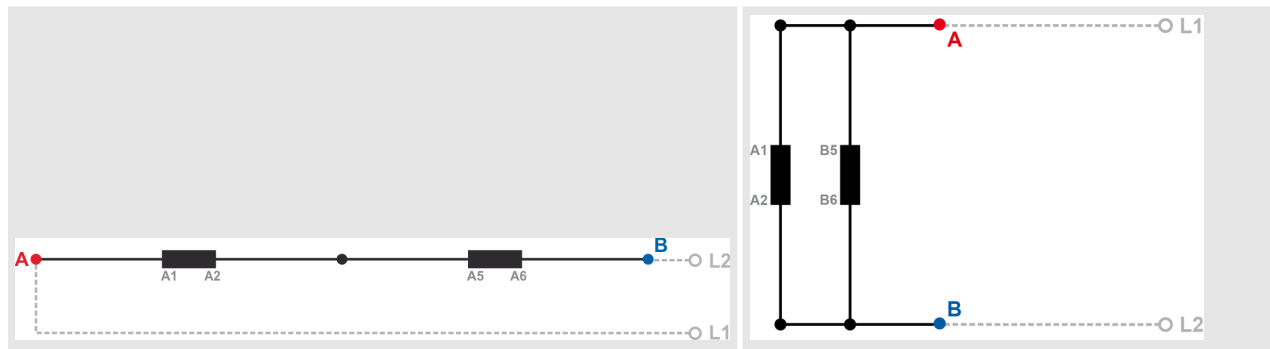

Table 14: Generator windings - 1Ph 2W (phase-phase)

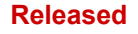

Setup Connections > Voltage Measuring > Mains Voltage

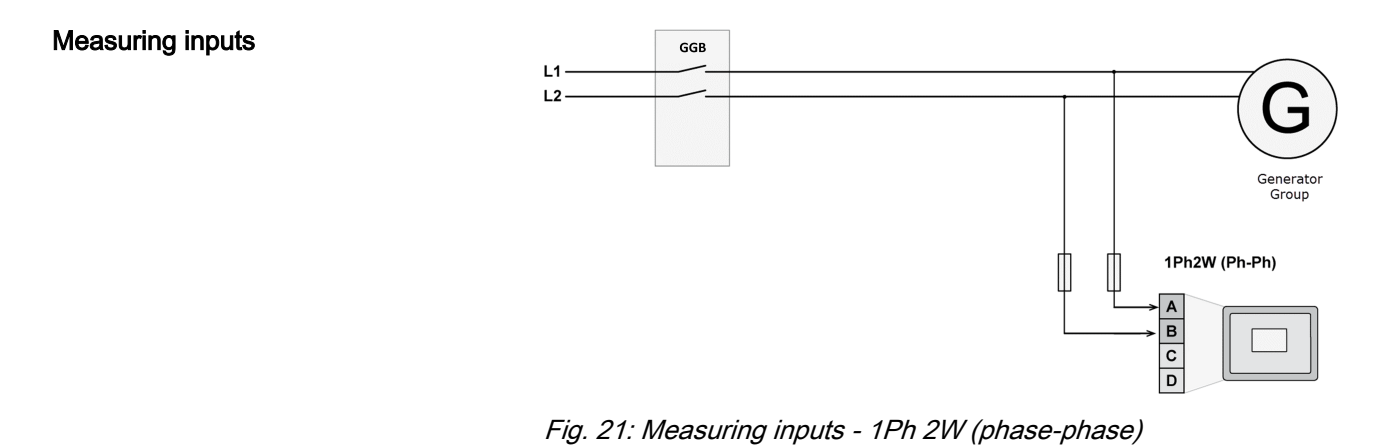

# Terminal assignment

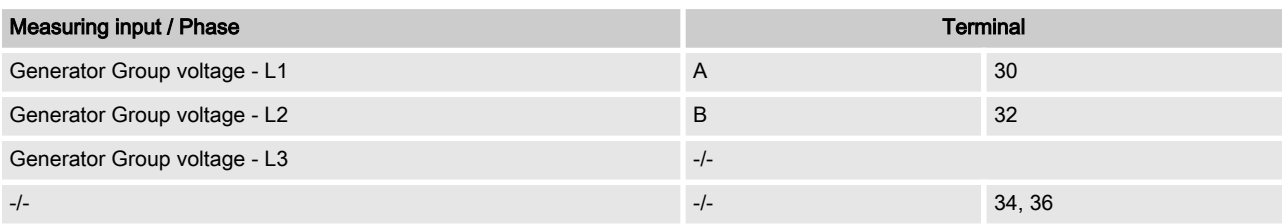

Table 15: Generator terminal assignment 1Ph 2W (phase-phase)

# 3.2.4.2 Mains Voltage

# General notes

The voltage measuring inputs for 120 V, 480 V, and 690 V are using the same terminals 22 to 28. The current voltage range must be selected by the corresponding settings via HMI and/or ToolKit. Parameter  $1803 \overset{\text{\tiny{th}}}{\otimes} p$ . 118 ("Mains PT secondary rated volt.") must be configured with the correct value to ensure proper measurement. If the GC is intended to be operated in parallel with the mains, the mains voltage measuring inputs must be connected. If an external mains decoupling is performed, jumpers between busbar and mains voltage measuring inputs may be installed.

Setup Connections > Voltage Measuring > Mains Voltage

# Schematic and terminals

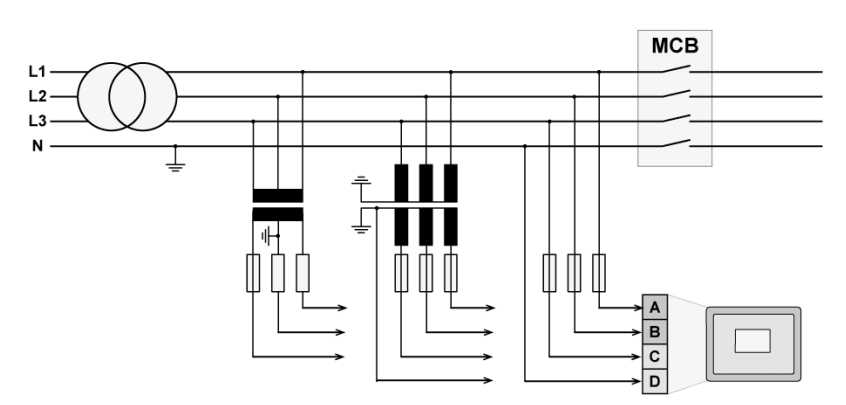

Fig. 22: Voltage measuring - mains - wiring

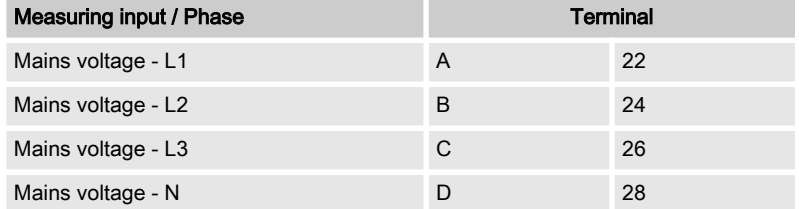

Table 16: Voltage measuring - mains - terminal assignment

# 3.2.4.2.1 Parameter Setting '3Ph 4W' (3-phase, 4-wire)

# Mains windings

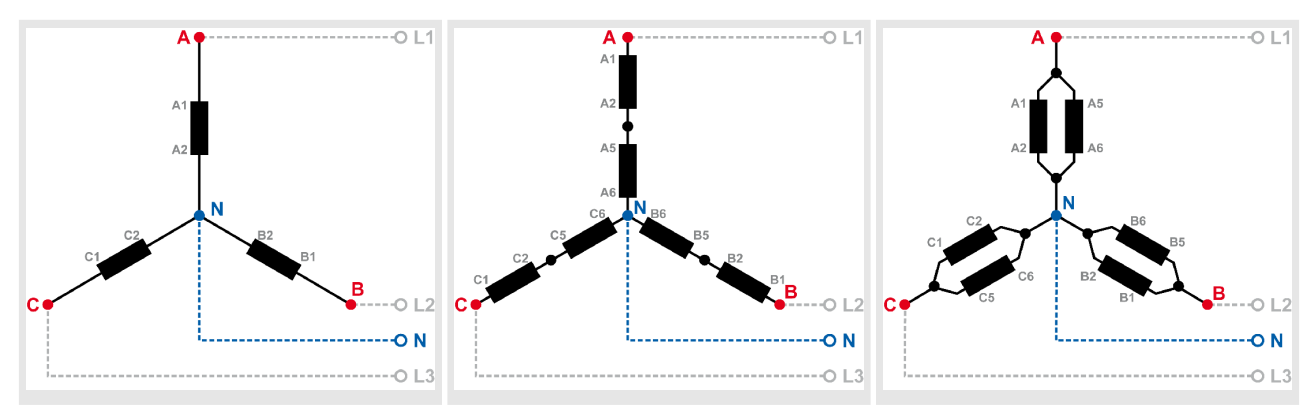

Table 17: Mains windings - 3Ph 4W

# Measuring inputs

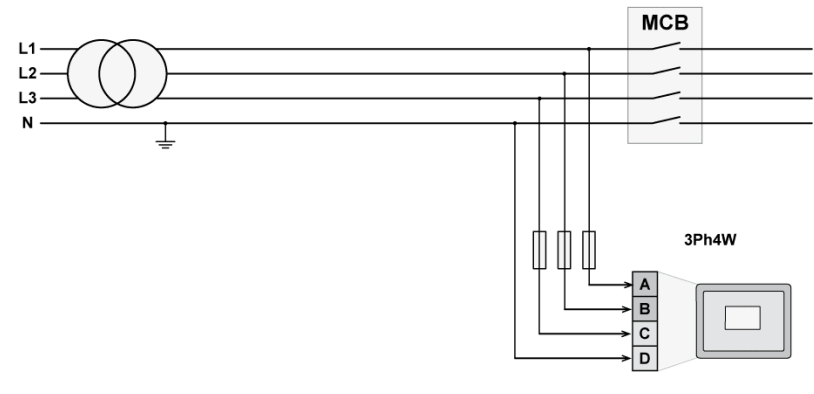

Fig. 23: Measuring inputs - 3Ph 4W

Setup Connections > Voltage Measuring > Mains Voltage

# Terminal assignment

| <b>Measuring input / Phase</b> | Terminal |    |
|--------------------------------|----------|----|
| Mains voltage - L1             | A        | 22 |
| Mains voltage - L2             | B        | 24 |
| Mains voltage - L3             | C        | 26 |
| Mains voltage - N              |          | 28 |

Table 18: Mains terminal assignment 3Ph 4W

# 3.2.4.2.2 Parameter Setting '3Ph 3W' (3-phase, 3-wire)

Mains windings

Measuring inputs

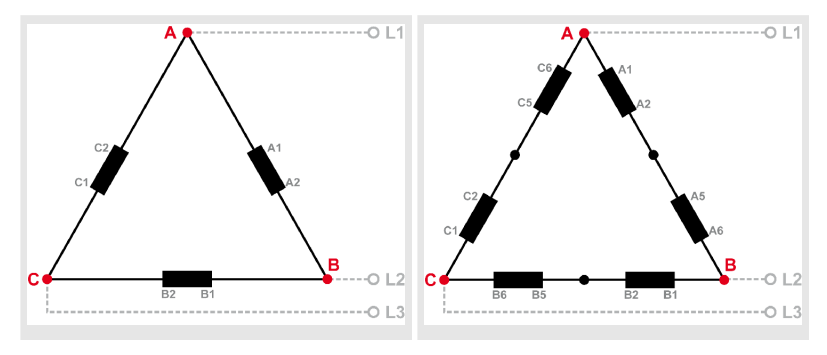

Table 19: Mains windings - 3Ph 3W

# $MCB$  $L1$  $L<sub>2</sub>$ L3 N ↧  $\mathbb{D}$ 3Ph3W  $\boxed{m}$

Fig. 24: Measuring inputs - 3Ph 3W

# Terminal assignment

| <b>Measuring input / Phase</b> | Terminal |    |  |
|--------------------------------|----------|----|--|
| Mains voltage - L1             | A        | 22 |  |
| Mains voltage - L2             | B        | 24 |  |
| Mains voltage - L3             | C        | 26 |  |
|                                |          | 28 |  |

Table 20: Mains terminal assignment 3Ph 3W

Setup Connections > Voltage Measuring > Mains Voltage

# 3.2.4.2.3 Parameter Setting '1Ph 3W' (1-phase, 3-wire)

Mains windings

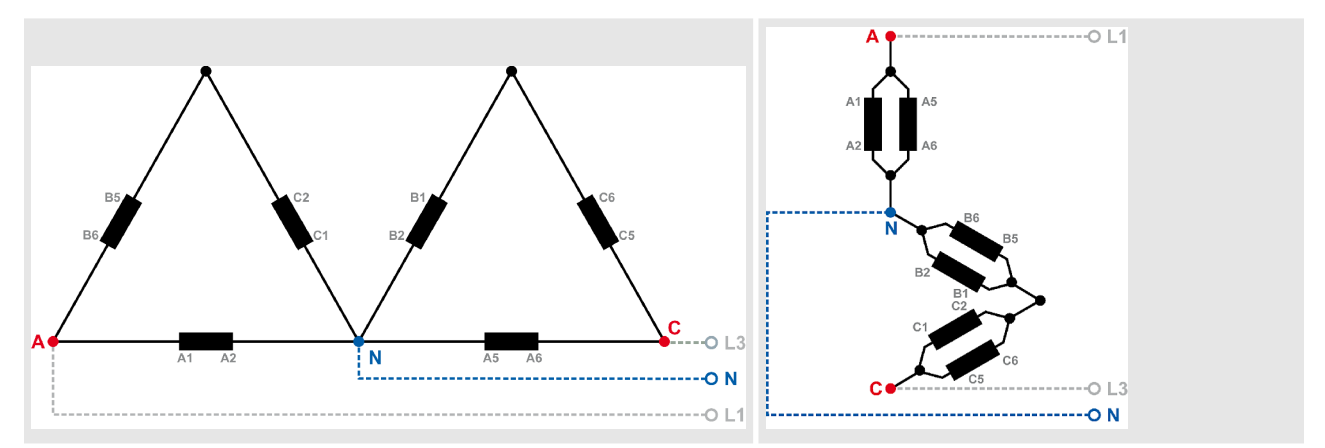

Table 21: Mains windings - 1Ph 3W

# Measuring inputs

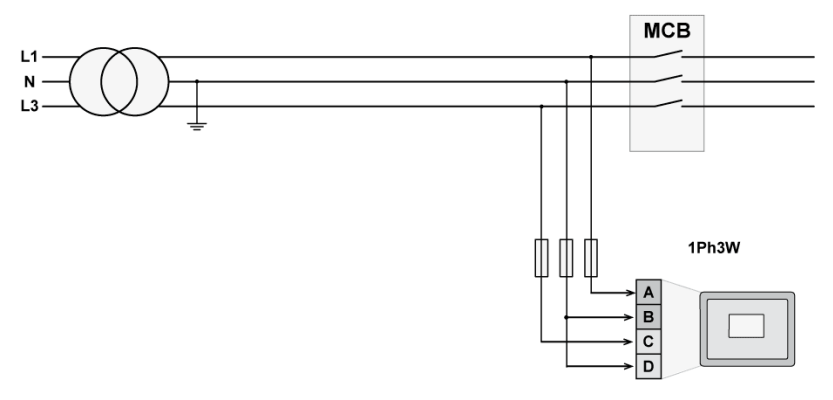

Fig. 25: Measuring inputs - 1Ph 3W

Terminal assignment

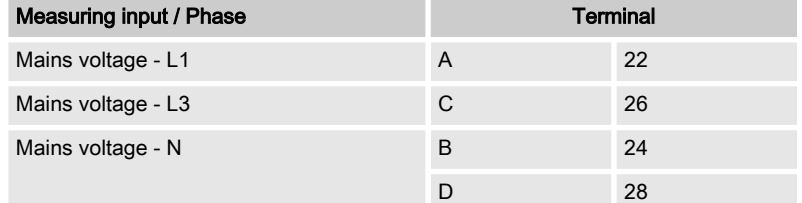

Table 22: Mains terminal assignment 1Ph 3W

# 3.2.4.2.4 Parameter Setting '1Ph 2W' (1-phase, 2-wire)

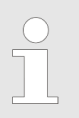

The 1-phase, 2-wire measurement may be per‐ formed phase-neutral or phase-phase.

Please note to configure and wire the Group Controller consistently.

Setup Connections > Voltage Measuring > Mains Voltage

# '1Ph 2W' Phase-Neutral Measuring

# Mains windings

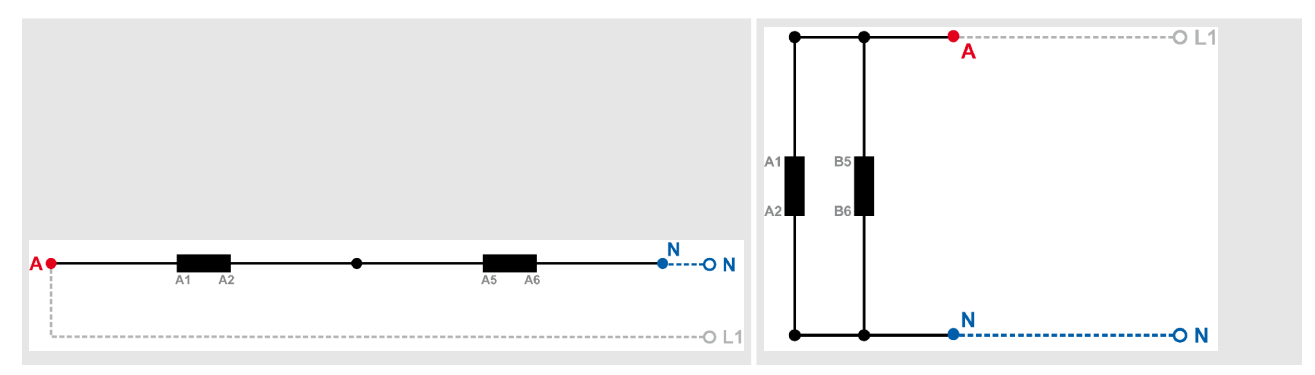

Table 23: Mains windings - 1Ph 2W (phase neutral)

# Measuring inputs

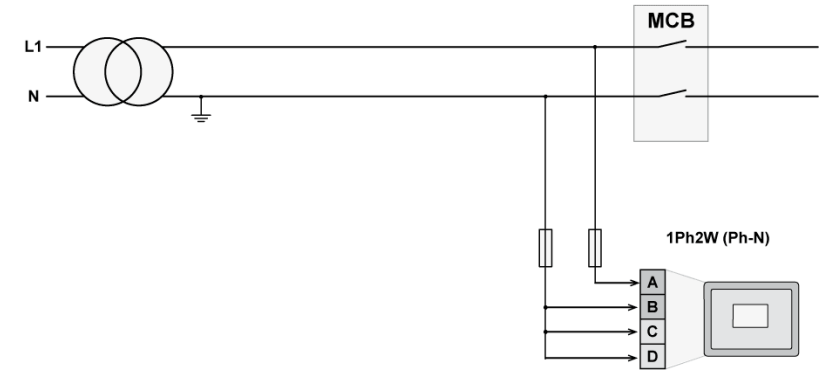

Fig. 26: Measuring inputs - 1Ph 2W (phase neutral)

Terminal assignment

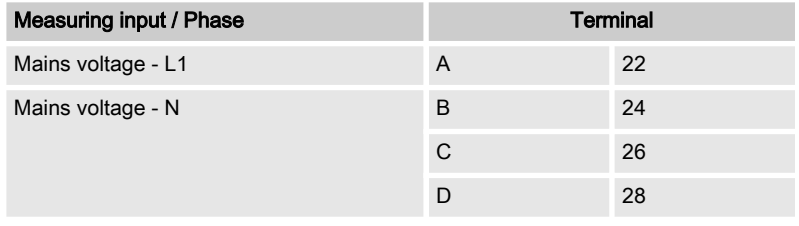

Table 24: Mains terminal assignment 1Ph 2W phase neutral

#### Installation

Setup Connections > Voltage Measuring > Load Busbar Voltage

# '1Ph 2W' Phase-Phase Measuring

# Mains windings

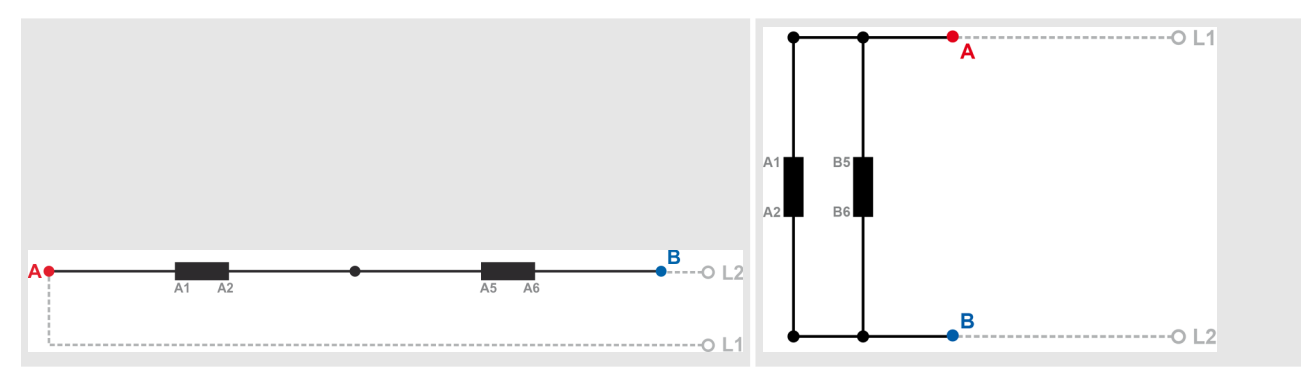

Table 25: Mains windings - 1Ph 2W (phase-phase)

# Measuring inputs

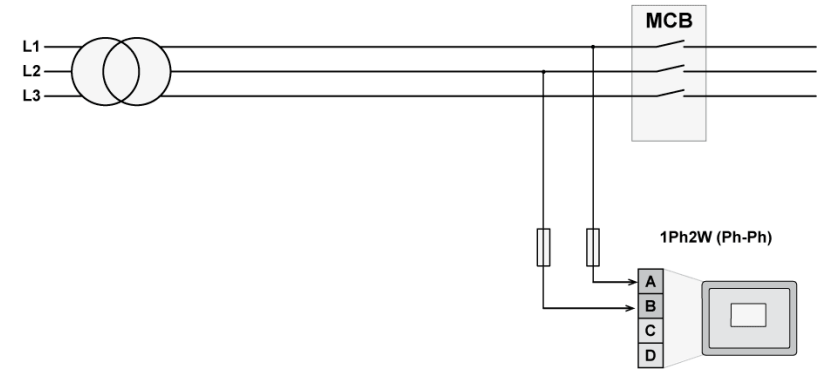

Fig. 27: Measuring inputs - 1Ph 2W (phase-phase)

# Terminal assignment

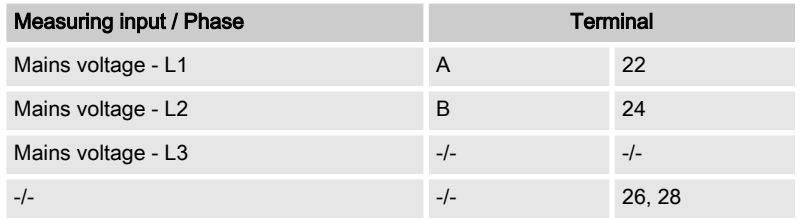

Table 26: Mains terminal assignment 1Ph 2W phase-phase

# 3.2.4.3 Load Busbar Voltage General notes

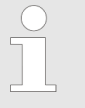

The voltage measuring inputs for 120 V, 480 V, and 690 V are using the same terminals 38 to 40. The current voltage range must be selected by the corresponding settings via HMI and/or ToolKit.

Parameter  $1812 \overset{\text{\tiny{th}}}{\rightarrow} p$ . 116 ("Busb1 PT secondary rated volt.") must be configured to the correct value to ensure proper measurement.

Setup Connections > Voltage Measuring > Load Busbar Voltage

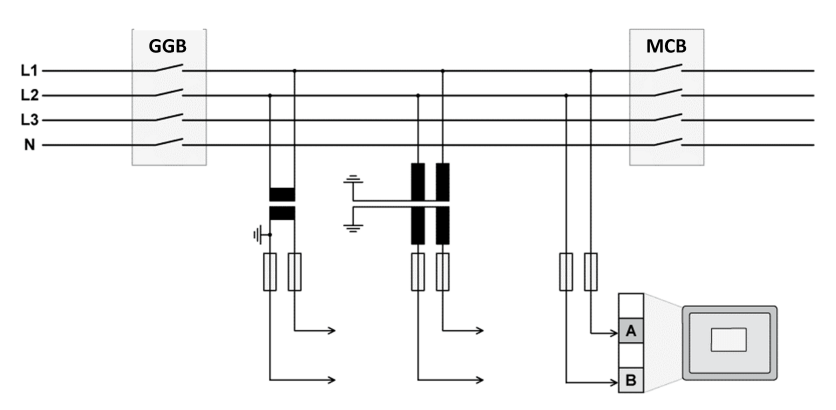

Fig. 28: Voltage measuring - busbar - wiring

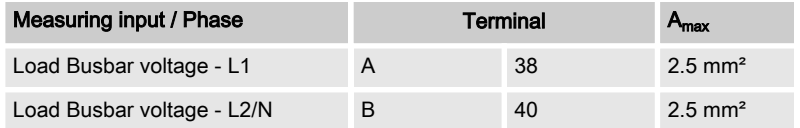

Table 27: Voltage measuring - load busbar - terminal assignment

# 3.2.4.3.1 Parameter Setting '1Ph 2W' (1-phase, 2-wire)

The 1-phase, 2-wire measurement may be per‐ formed phase-neutral or phase-phase.

– Please note to configure and wire the GC3000 consistently.

# '1Ph 2W' Phase-Neutral Measuring

Busbar windings

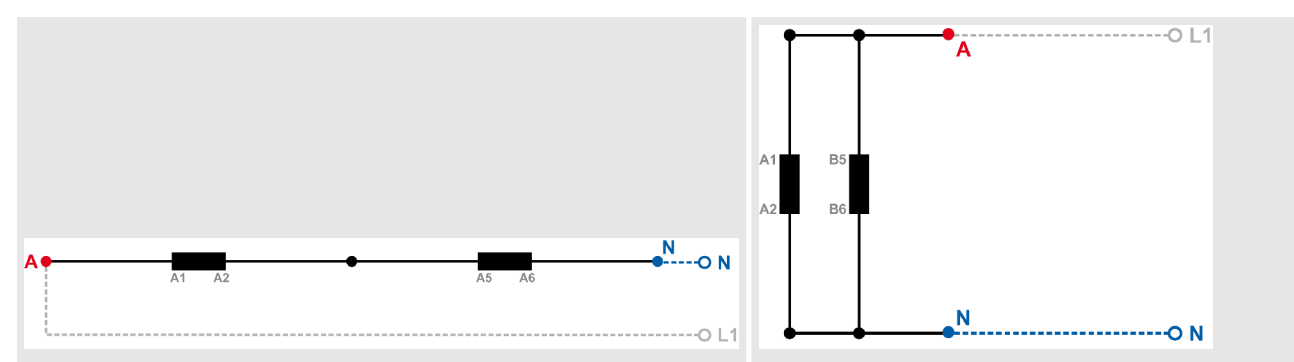

Table 28: Busbar windings - 1Ph 2W (phase neutral)

Schematic and terminals

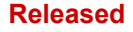

Setup Connections > Voltage Measuring > Load Busbar Voltage

# Measuring inputs

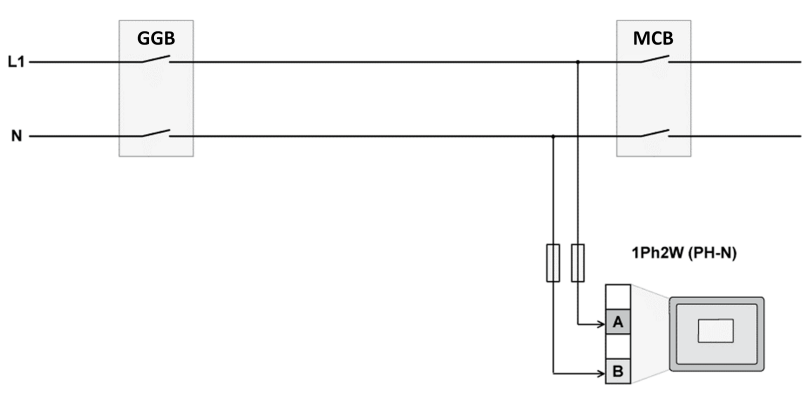

Fig. 29: Measuring inputs - 1Ph 2W (phase neutral)

# Terminal assignment

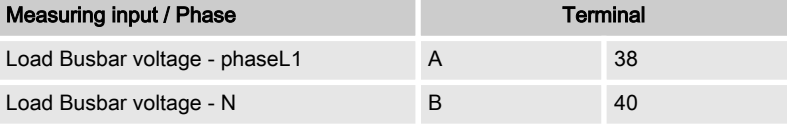

Table 29: Busbar terminal assignment 1Ph 2W phase neutral

# '1Ph 2W' Phase-Phase Measuring

#### Busbar windings

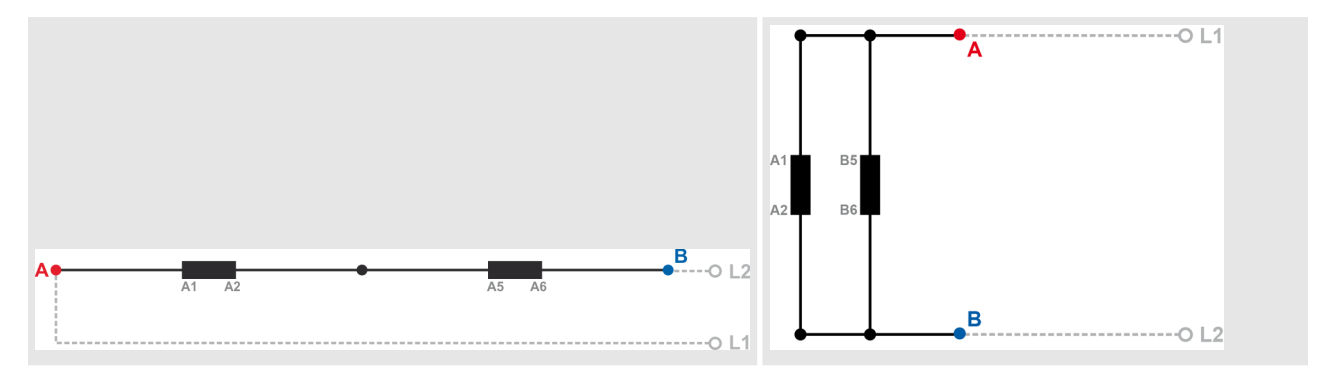

Table 30: Busbar windings - 1Ph 2W (phase-phase)

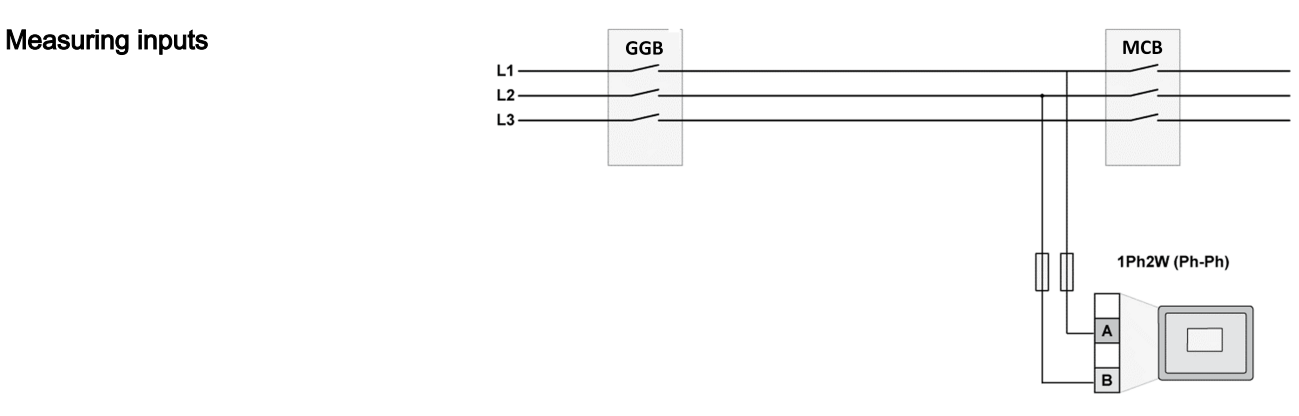

Fig. 30: Measuring inputs - 1Ph 2W (phase-phase)

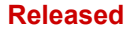

Setup Connections > Discrete Inputs

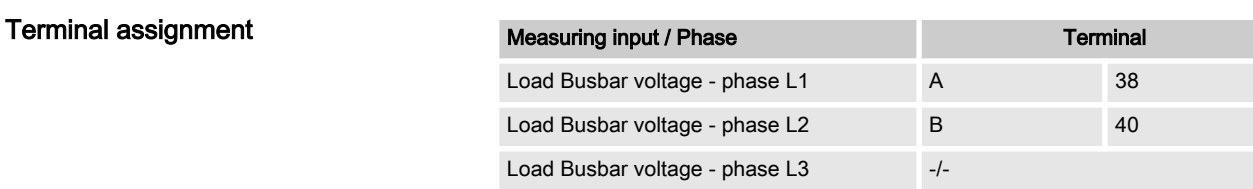

Table 31: Busbar terminal assignment 1Ph 2W phase-phase

# 3.2.5 Discrete Inputs

General notes

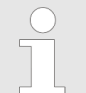

The discrete inputs are electrically isolated which permits the polarity of the connections to be either positive or negative.

All discrete inputs must use the same polarity, either positive or negative signals, due to the common ground.

# Schematic and terminal assignment

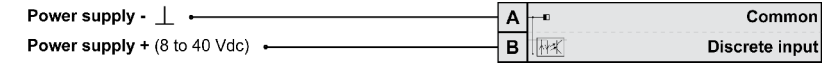

Fig. 31: Discrete input - positive polarity signal

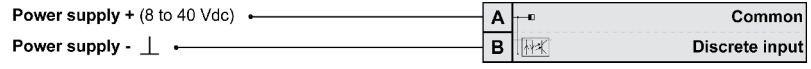

Fig. 32: Discrete input - negative polarity signal

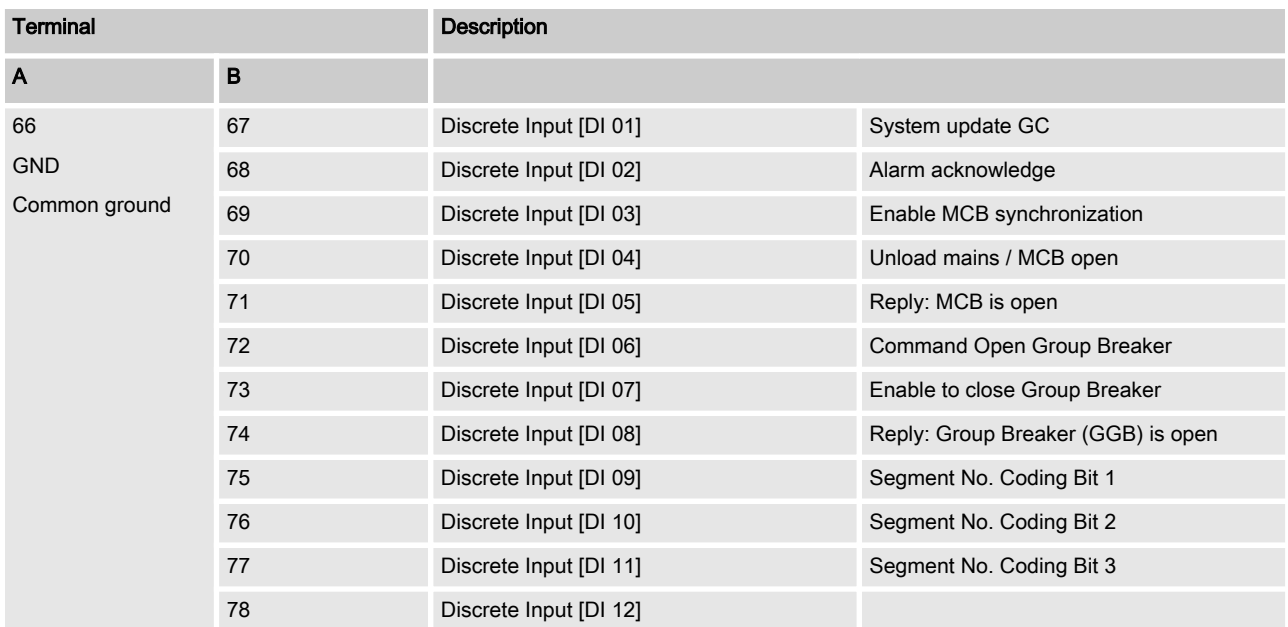

Table 32: DI 01-12

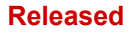

Setup Connections > Relay Outputs > Connecting 24 V Relays

# 3.2.6 Relay Outputs

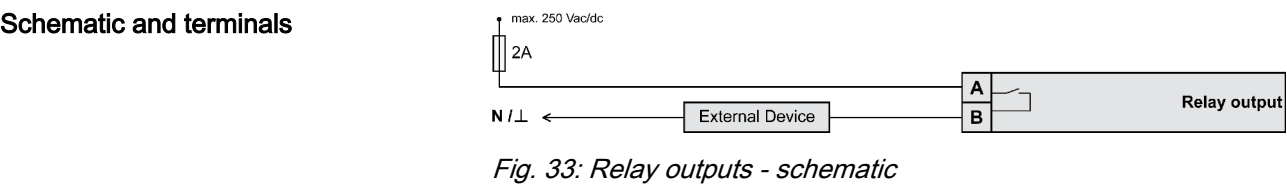

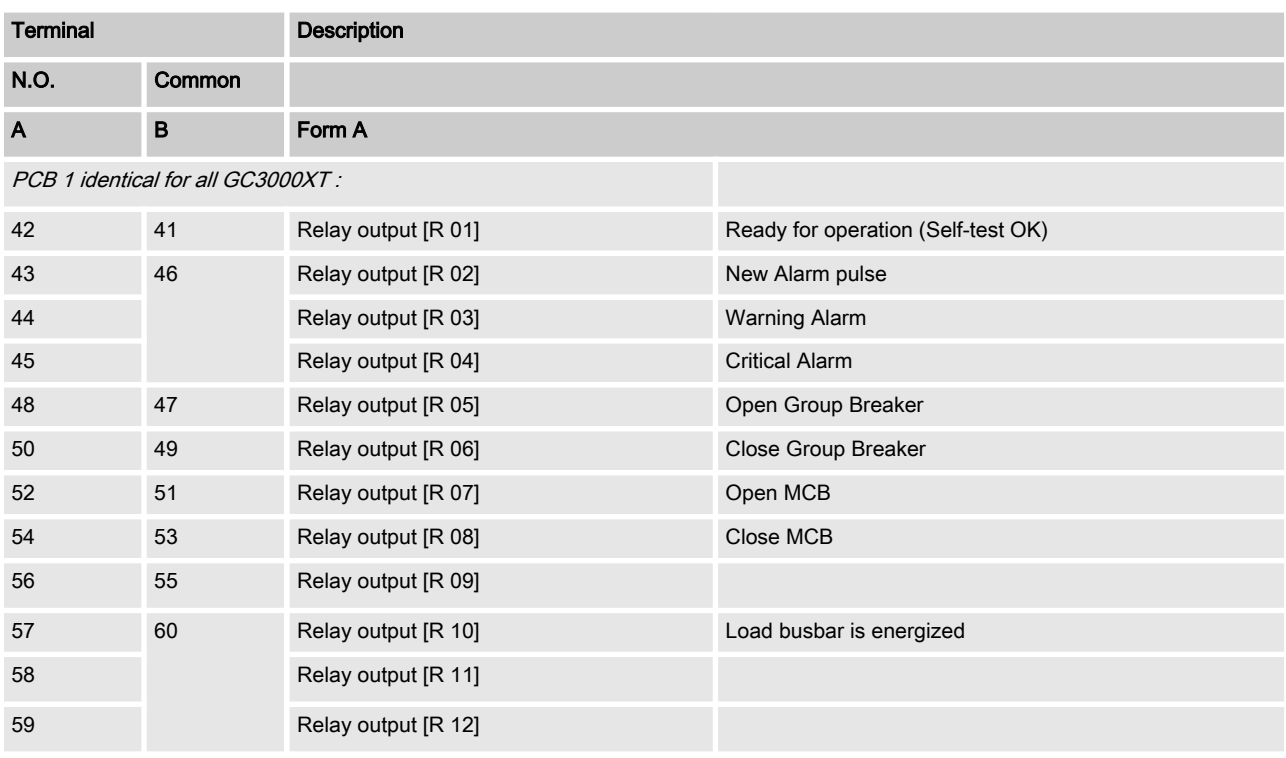

# 3.2.6.1 Connecting 24 V Relays

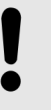

# NOTICE!

Damage to adjacent electronic components due to induced voltages

– Implement protection circuits as detailed below.

Setup Connections > Relay Outputs > Connecting 24 V Relays

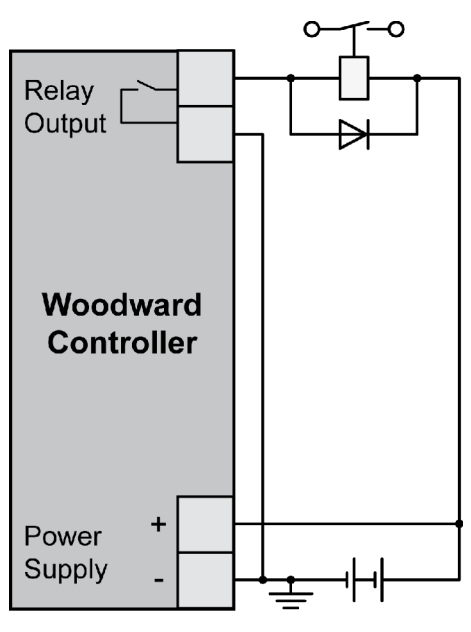

Interferences in the interaction of all components may affect the function of electronic devices. One interference factor is disabling inductive loads, like coils of electromagnetic switching devices.

When disabling such a device, high switch-off induced voltages may occur, which might destroy adjacent electronic devices or result interference voltage pulses, which lead to functional faults, by capacitive coupling mechanisms.

Since an interference-free switch-off is not possible without addi‐ tional equipment, the relay coil is connected with an interference suppressing circuit.

If 24 V (coupling) relays are used in an application, it is required to connect a protection circuit to avoid interferences.

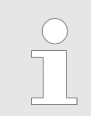

Fig. 34 shows the exemplary connection of a diode as an interference suppressing circuit.

Fig. 34: Protection circuit (example)

Advantages and disadvantages of different interference sup‐ pressing circuits are as follows:

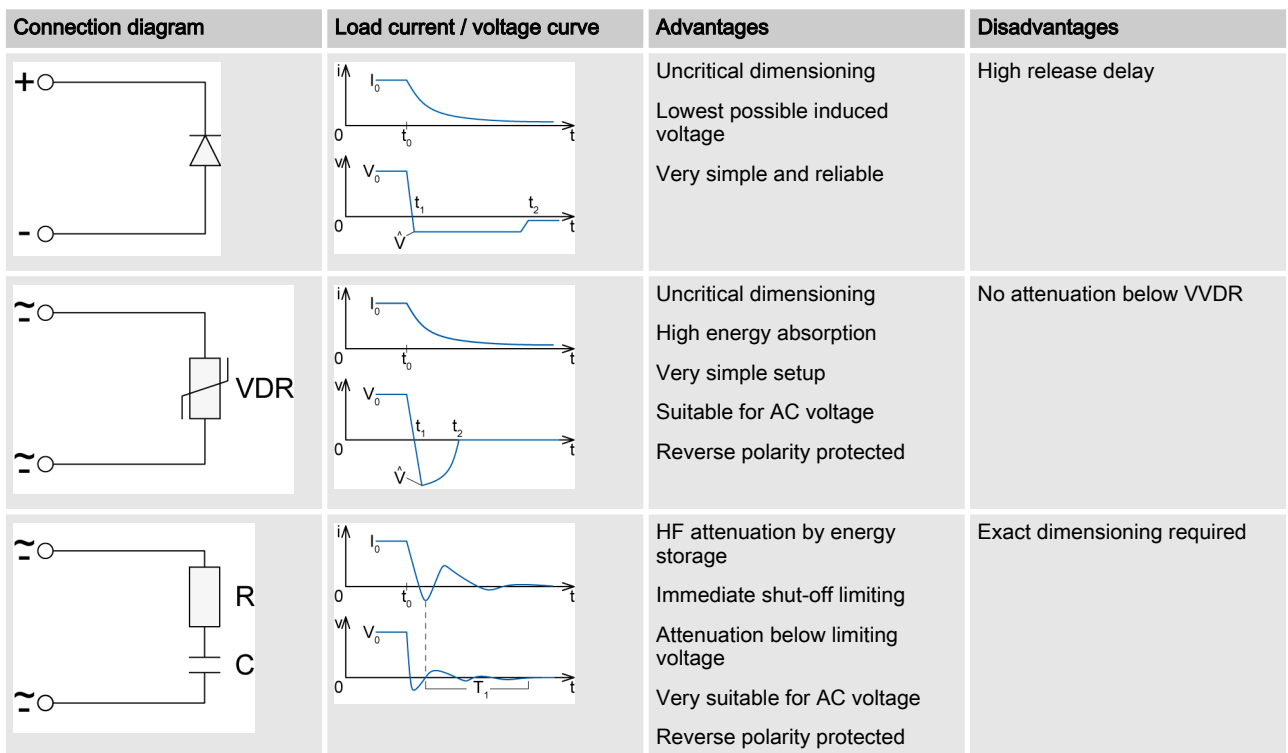

<span id="page-51-0"></span>Setup Connections > Interfaces overview

# 3.3 Setup Connections

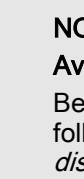

# NOTICE! Avoid electrostatic discharge!

Before working with terminals please read and follow the instructions of chapter  $\frac{K}{V}$  ["Electrostatic](#page-17-0) [discharge" on page 18](#page-17-0).

For CAN and RS485 shielded cabling, no more than 25 mm wiring exposed without shield cov‐ erage are allowed at terminal plug side.

# 3.3.1 Interfaces overview

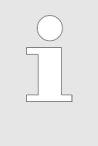

Unshielded cable length For CAN:

Cabling without shield coverage should be less than 25 mm.

The following drawing shows all available interfaces of the device:

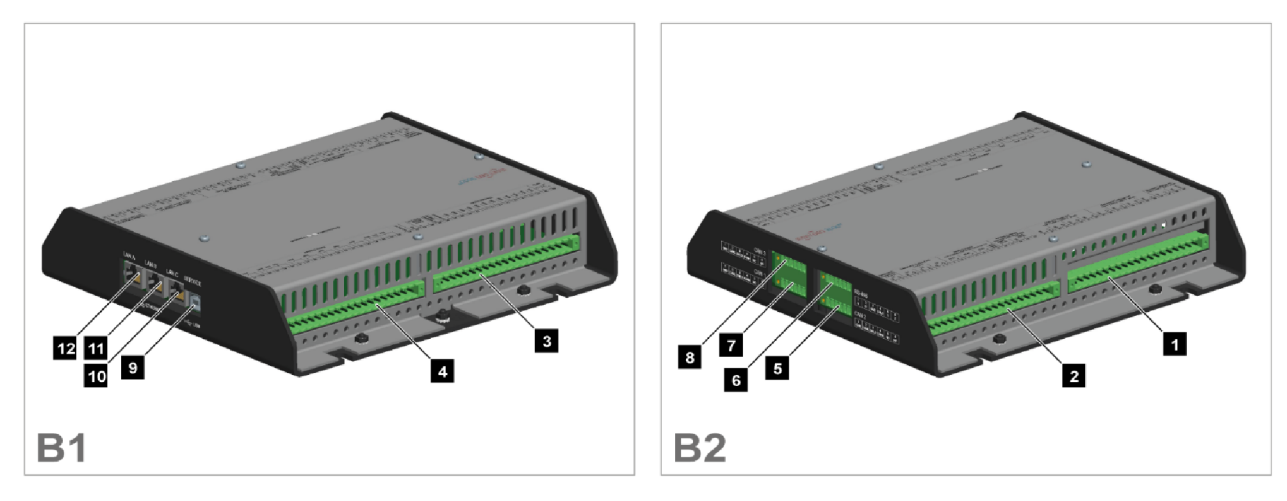

# Fig. 35: GC-3400XT-P1 (sheet metal housing)

- 1 Mains/generator/busbar PT terminal
- 2 Analog inputs/outputs, generator CT, and mains/GND current terminal
- 3 Discrete inputs, MPU, power supply, and D+ ter‐ minal
- 4 Relay outputs terminal
- 5 CAN bus interface connector CAN #2 (not supported)
- 6 RS-485 interface connector RS-485 #1 (not sup‐ ported)
- 7 CAN bus interface connector CAN #1
- 8 CAN bus interface connector CAN #3 (not supported)
- 9 USB interface connector (2.0, slave) SERVICE port
- 10 ETHERNET interface connector (RJ-45) LAN C
- 11 ETHERNET interface connector (RJ-45) LAN B
- 12 ETHERNET interface connector (RJ-45) LAN A

# 3.3.2 USB (2.0 slave) interface - Service Port

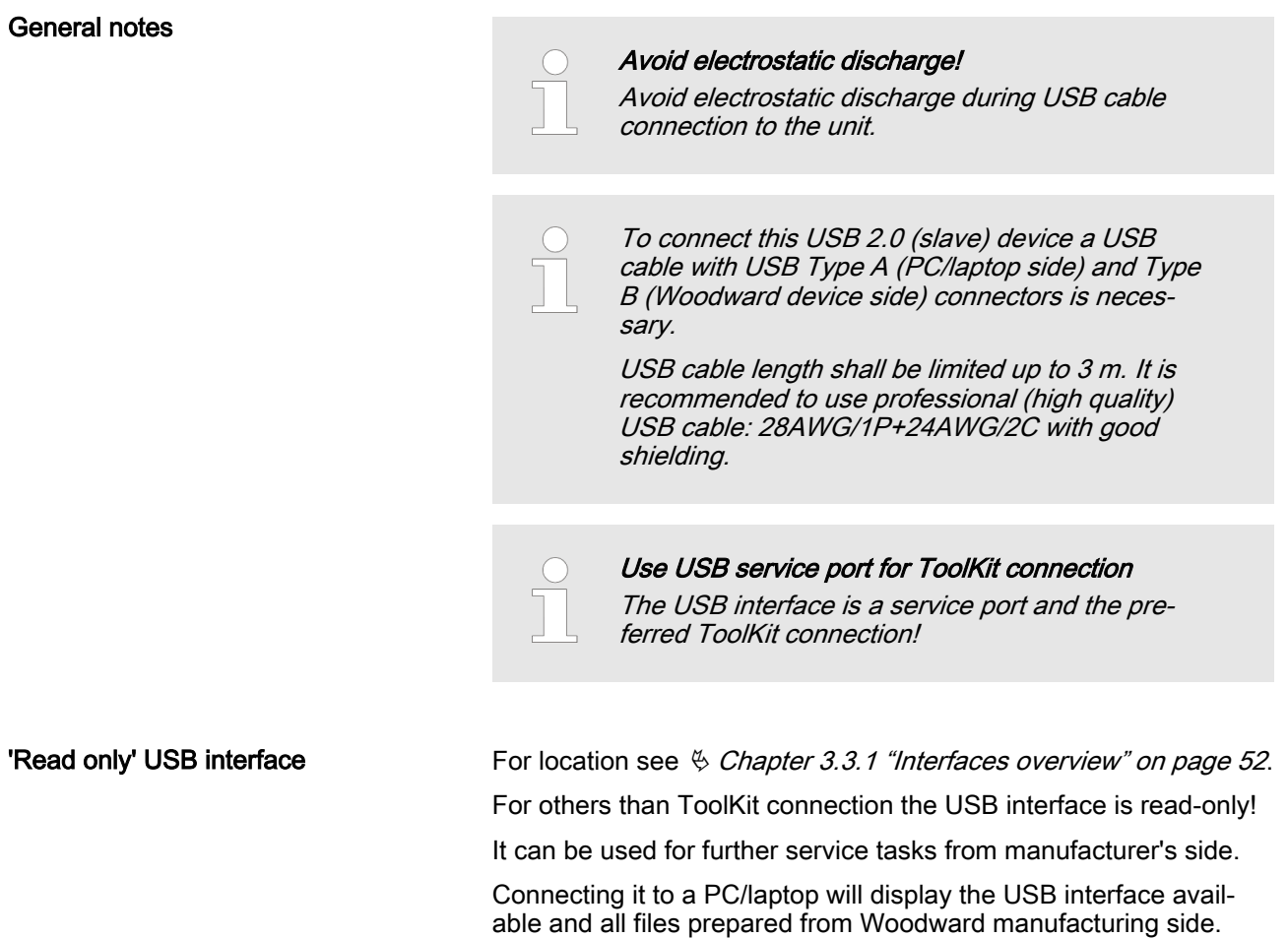

# 3.3.3 CAN Bus Interfaces

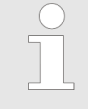

# Avoid electrostatic discharge!

Avoid electrostatic discharge during cable connec‐ tion to the unit.

Read/write attributes of this service port are restricted to read only.

# Pin assignment

For location of interface 5, 7, and 8 see  $\frac{R}{V}$  Chapter 3.3.1 "Inter[faces overview" on page 52](#page-51-0).

Setup Connections > CAN Bus Interfaces

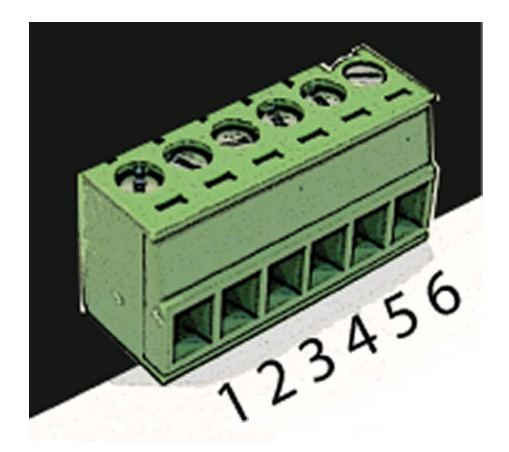

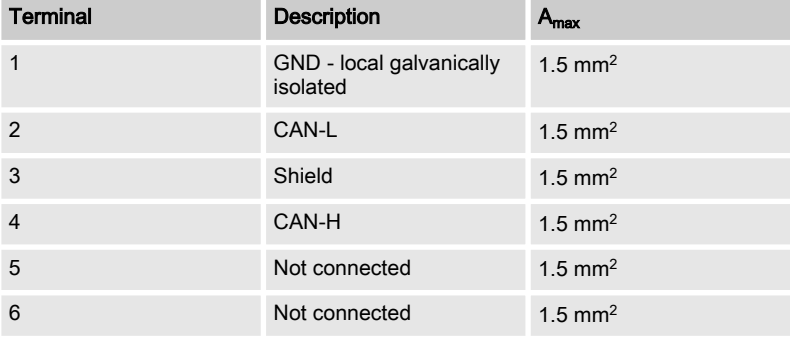

Table 33: Pin assignment

Fig. 36: screwable 6-terminal con‐ nector - CAN bus

## Topology

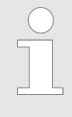

Please note that the CAN bus must be terminated with a resistor, which corresponds to the impedance of the cable (e.g. 120  $\Omega$ , 1/4 W) at both ends.

The termination resistor is connected between CAN-H and CAN-L.

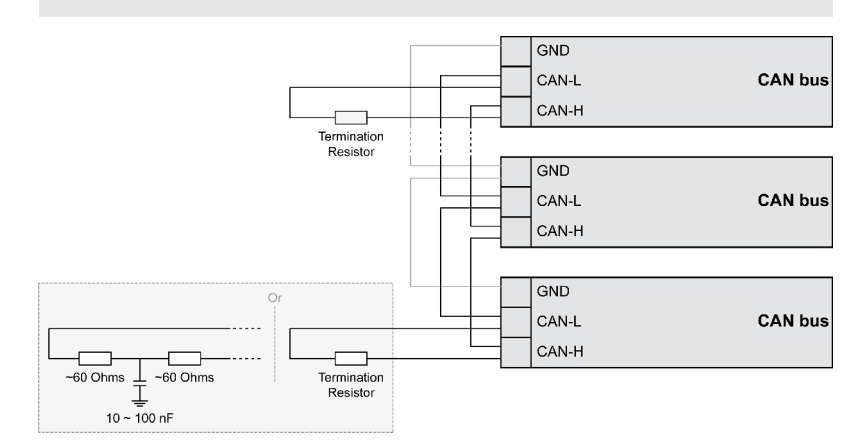

Fig. 37: CAN bus - termination

For very critical EMC conditions (many noise sources with high noise levels) and for high transmission rates we recommend to use the 'Split termination concept' as shown.

 $\blacksquare$  Divide the termination resistance into 2x60 Ohms with a center tap connected to ground via a capacitor of 10 to 100 nF.

The maximum length of the communication bus wiring is dependent on the configured baud rate. Observe the maximum bus length.

(Source: CANopen; Holger Zeltwanger (Hrsg.); 2001 VDE VERLAG GMBH, Berlin und Offenbach; ISBN 3-8007-2448-0).

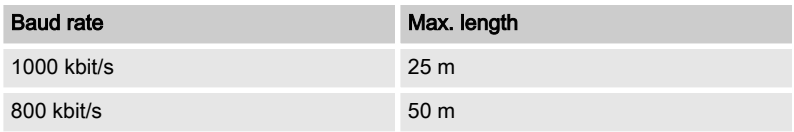

#### Maximum CAN bus length

Setup Connections > Ethernet Interface (incl. ...

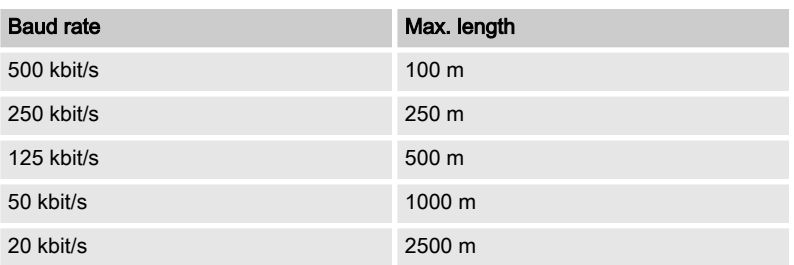

#### Bus shielding

All bus connections of the easYgen are internally grounded via an RC element. Therefore, they may either be grounded directly (rec‐ ommended) or also via an RC element on the opposite bus con‐ nection.

A shielded cable with shielded plug is required.

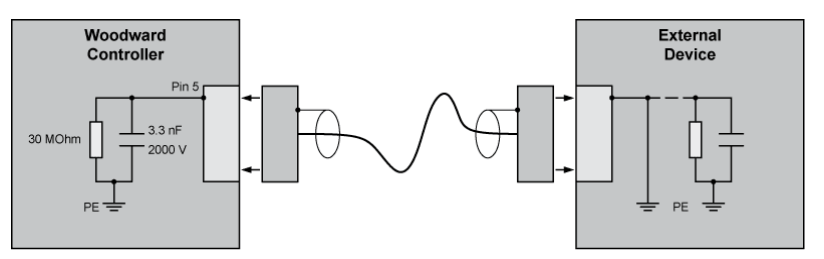

Fig. 38: Bus shielding (internal RC element)

If there is no data transmission on the CAN bus, check for the following common CAN bus communication problems: – A T-structure bus is utilized CAN-L and CAN-H are switched – Not all devices on the bus are using identical baud rates – Termination resistor(s) are missing The configured baud rate is too high for wiring length The CAN bus cable is routed in close proximity with power cables Woodward recommends the use of shielded, twisted-pair cables for the CAN bus (see exam‐ ples). – Lappkabel Unitronic Bus CAN UL/CSA – UNITRONIC-Bus LD 2×2×0.22

# 3.3.4 Ethernet Interface (incl. Remote Panel)

This Ethernet interface 10/100Base-T/-XT complies with the IEEE 802.3 specifications.

# **Troubleshooting**

Setup Connections > Ethernet Interface (incl. ...

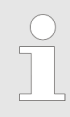

# Avoid electrostatic discharge!

Avoid electrostatic discharge during Ethernet cable connection to the unit.

# Pin assignment

Visualization

General notes

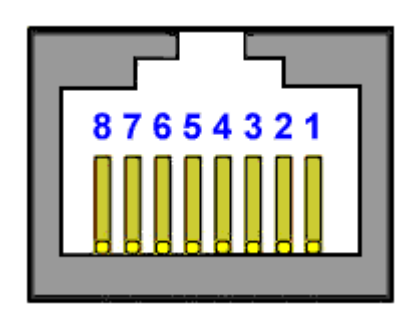

Fig. 39: RJ-45 connector - Ethernet

For location of interfaces 10, 11, and 12 see  $\frac{R}{V}$  [Chapter 3.3.1](#page-51-0) ["Interfaces overview" on page 52](#page-51-0).

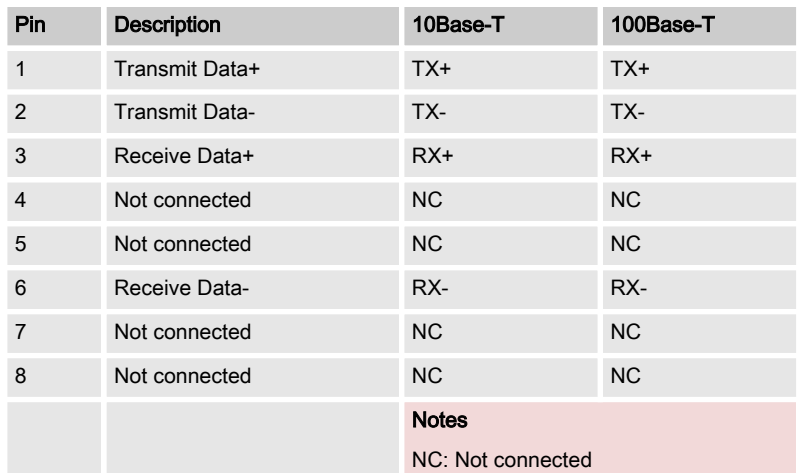

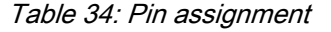

Two LEDs (green and yellow) indicate communication status as well known by the standard.

- $\blacksquare$  The green LED indicates the link activity: blinking during data transmission.
- The yellow LED indicates the link (speed) status:
	- 10MB LED switched-OFF
	- 100MB LED switched-ON

Ethernet category 5 (STP CAT 5) shielded cable is required with shielded plug RJ45. The chosen switch shall support a transmission speed of 10/100 Mb/s with a network segment expansion capability of 100 m.

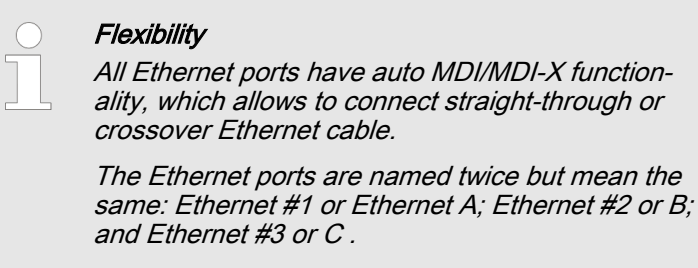

The maximum length from connection to connection is 100 m. Some third party suppliers offer technology to expand the connec‐ tion.

#### **Troubleshooting**

Cable length / distance

Check first the power supply of the switches.

Check the IP addresses of the single devices.

# 3.4 The I/O Function

3.4.1 AC Measurement

# 3.4.1.1 AC Voltage Measurement

AC value calibration by customer:

The AC measurement calibration is done by the EOL procedure always.

When the customer want compensate its CTs and PTs he can adjust the ratio settings of PTs and CTs.

- $\blacksquare$  Measurement of 3 Voltages Mains L1-N, L2-N, L3-N (with the calculation of L1-L2, L2-L3, L3-L1)
- Measurement of 3 Voltages Generator Group L1-N, L2-N, L3-N (with the calculation of L1-L2, L2-L3, L3-L1)
- Measurement of 1 Voltage Load Busbar 1 (L1-L2) This is the Busbar measurement type I.
- $\blacksquare$  In case of a three phase measurement the phase rotation detection is based on the angles of the phase-phase voltages.

# 3.4.1.2 Measurement Ranges

**Voltages** 

The unit offers three input ranges for AC voltages which can be used alternatively. The different ranges are automatically configured by the voltages rated setting. These ranges define the accuracy data.

If PTs are used, the primary and secondary voltages are individu‐ ally configurable for each measurement system.

The primary voltage input is configurable from 50V until 650kV.

# Measurement applications

 $\blacksquare$  3 phase / 4 wire

measurement is performed Line-Neutral (WE connected system). Phase voltages and the neutral must be connected for proper calculation. The measurement and protection are adjusted according to the rules for WE connected systems. Monitoring refers to the following voltages: VL12, VL23 and VL31 or VL1N, VL2N and VL3N. The monitoring depends on the setting of Parameter monitoring phase-phase/phase-neu‐ tral

3 phase / 4 wire open delta

measurement is performed Line-Neutral (WE connected system). Phase voltages for proper calculation. The measurement are adjusted according to the rules for WE connected systems. The protection are adjusted according to the rules for Delta connected systems. Monitoring refers to the following voltages:

VL12, VL23 and VL31.

The I/O Function > AC Measurement > Phase Angle Measurement

 $\blacksquare$  3 phase / 3 wire

measurement is performed Line-Line (Delta connected system). Phase voltages must be connected for proper calculation. The measurement and protection are adjusted according to the rules for Delta connected systems. Monitoring refers to the following voltages:

VL12, VL23 and VL31.

Hint: 3Ph 3W - The values of single active power, reactive power, and power factor in L1, L2 and L3 are not displayed. These values cannot be determined through this connection type.

Originally it was desired to have these values indicated for commissioning purposes. (PT calibration). The suggest there for in the future would be than either to switch over to 3ph4W setting during commissioning.

 $\blacksquare$  1 phase / 2 wire

measurement is performed for single phase systems. The measurement and protection are adjusted according to the rules for single phase systems.

Monitoring refers to VL12.

Monitoring refers to VL1N or VL12 configurable.

 $\blacksquare$  1 phase / 3 wire

measurement is performed Line-Neutral (WYE connected system). The measurement and protection are adjusted according to the rules for WYE connected systems. Monitoring refers to the following voltages:

VL1N, VL3N.

VL13

The monitoring depends on the setting of Parameter moni‐ toring phase-phase/phase-neutral

# 3.4.1.3 Frequency

**General** 

- $\blacksquare$  The unit measures mains frequency from 10Hz to 85Hz.
- Frequencies under 10Hz are set to 0Hz.
- The unit measures generator group frequency from 10Hz to 85Hz.
- Frequencies under 10Hz are set to 0Hz.
- The unit shall measure Load Busbar frequency from 10Hz to 85Hz.
- Frequencies under 10Hz are set to 0Hz.
- The device can theoretically detect frequencies of up to 6 voltages (L1-N, L2-N, L3-N, L1-L2, L2-L3 and L3-L1).

The GC3000XT takes only the phase-phase voltages to determine the frequency.

#### 3.4.1.4 Phase Angle Measurement

**General** 

The GC measures one phase angle related on L1-L2 or L1-N between Generator Group and Load Busbar.

The GC measures one phase angle related on L1-L2 or L1-N between Load Busbar and Mains.

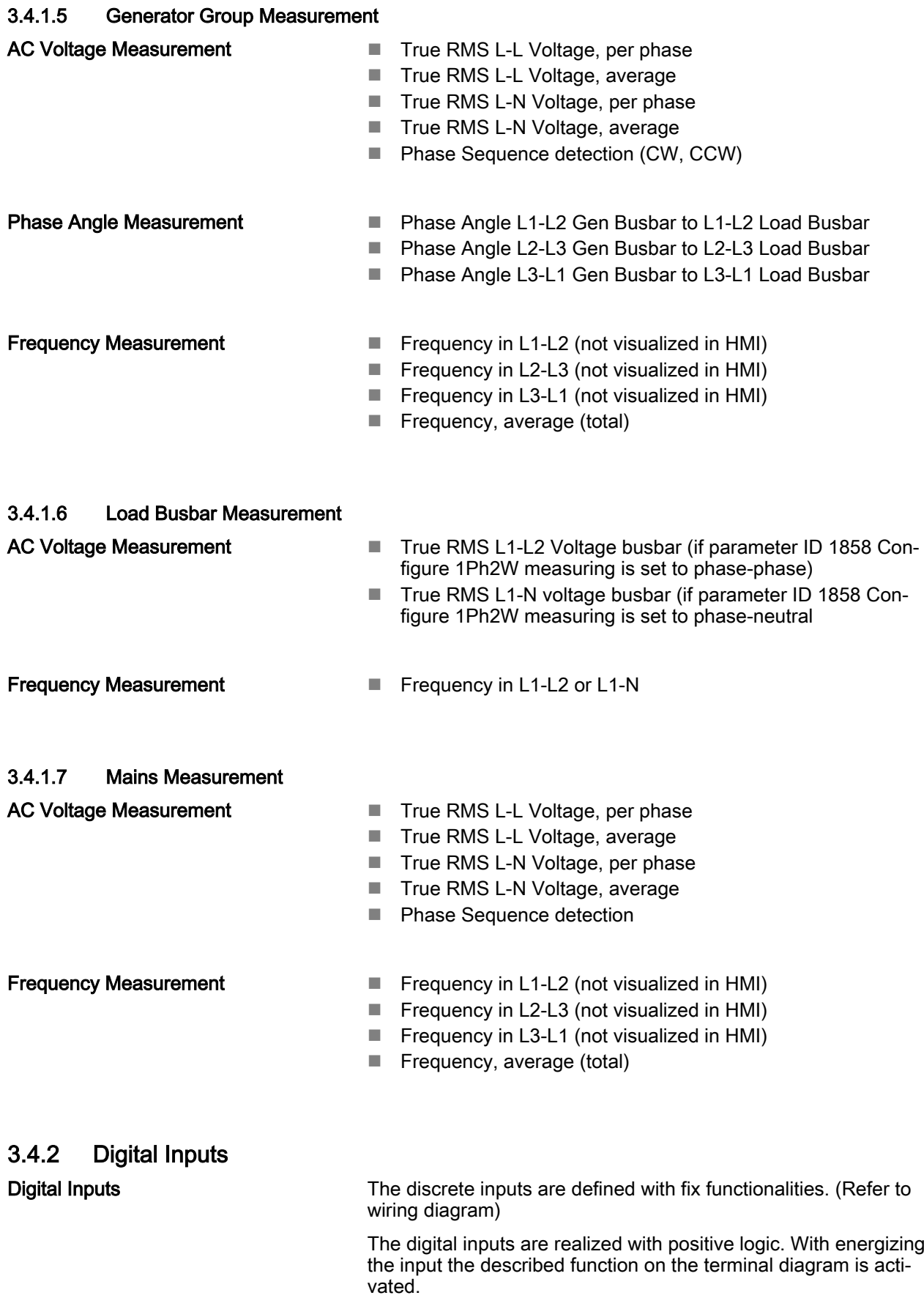

The I/O Function > Relay Outputs

# 3.4.3 Relay Outputs

Relay Outputs

The relay outputs are defined with fix functionalities.

The digital outputs are realized with positive logic. With described function on the terminal diagram the relay is activated.

# 4 Configuration

# 4.1 Access Via PC (ToolKit)

Version

Woodward's ToolKit software is required to access the unit via PC

- Required version: 5.6 or higher
- Please use the latest available version!

# 4.1.1 Configure ToolKit

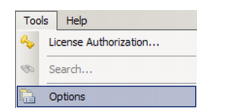

Fig. 40: Tools menu

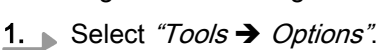

To change ToolKit settings:

 $\Rightarrow$  The "*Options*" windows is displayed.

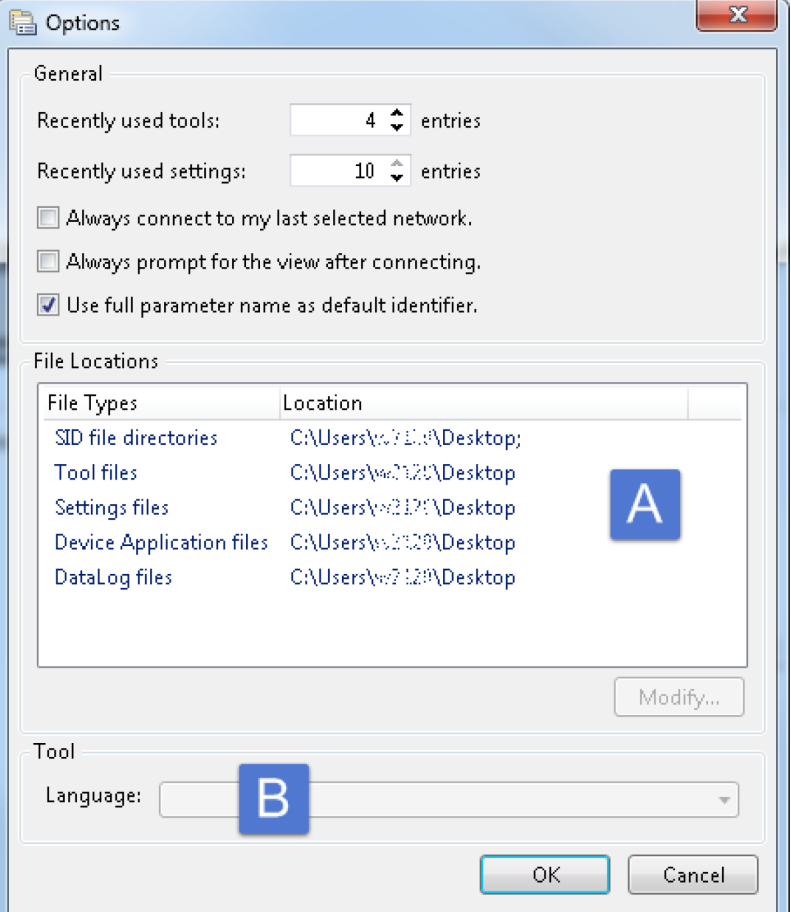

Fig. 41: ToolKit Options window

- A File locations (default location is C:\Users\[users's name]\Docu‐ ments\Woodward\ToolKit\Applications)
- B Language (selection) setting for tools

# **Configuration**

Access Via PC (ToolKit) > Connect ToolKit via USB Se...

# 2. Adjust settings as required.

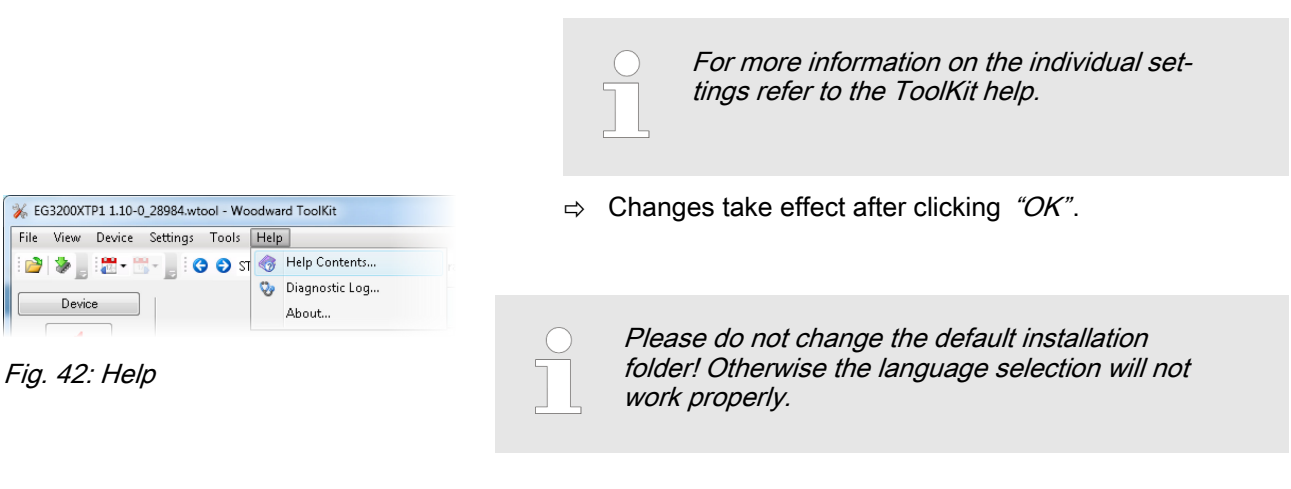

# 4.1.2 Connect ToolKit via USB Service Port

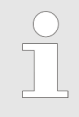

A USB cable with USB 2.0 Type A and (at Wood‐ ward device side) Type B connector is necessary. It is not part of delivery.

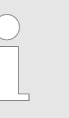

#### Local ports

The number of the COM port used for USB con‐ nection depends on your configuration. This sample is using COM4.

# Sample configuration procedure

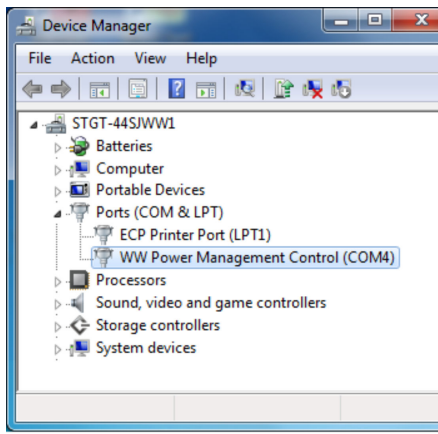

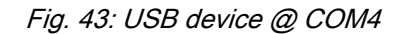

- 1. Install the USB driver delivered by Woodward
- 2.  $\blacktriangleright$  Check
- 3. Start GC3000 and wait for "normal operation"
- 4. Connect the Woodward device and the PC/laptop ToolKit is running on with the USB cable
	- $\Rightarrow$  USB drive will be automatically detected: WINDOWS offers pre-selected next step e.g., open in explorer what would display files on the easYgen-XT device but is not needed now
- 5. **Open ToolKit** 
	- $\Rightarrow$  wtool selection window opens
- 6. Select the .wtool file for your device by double click
	- $\Rightarrow$  ToolKit Home Page (empty) opens

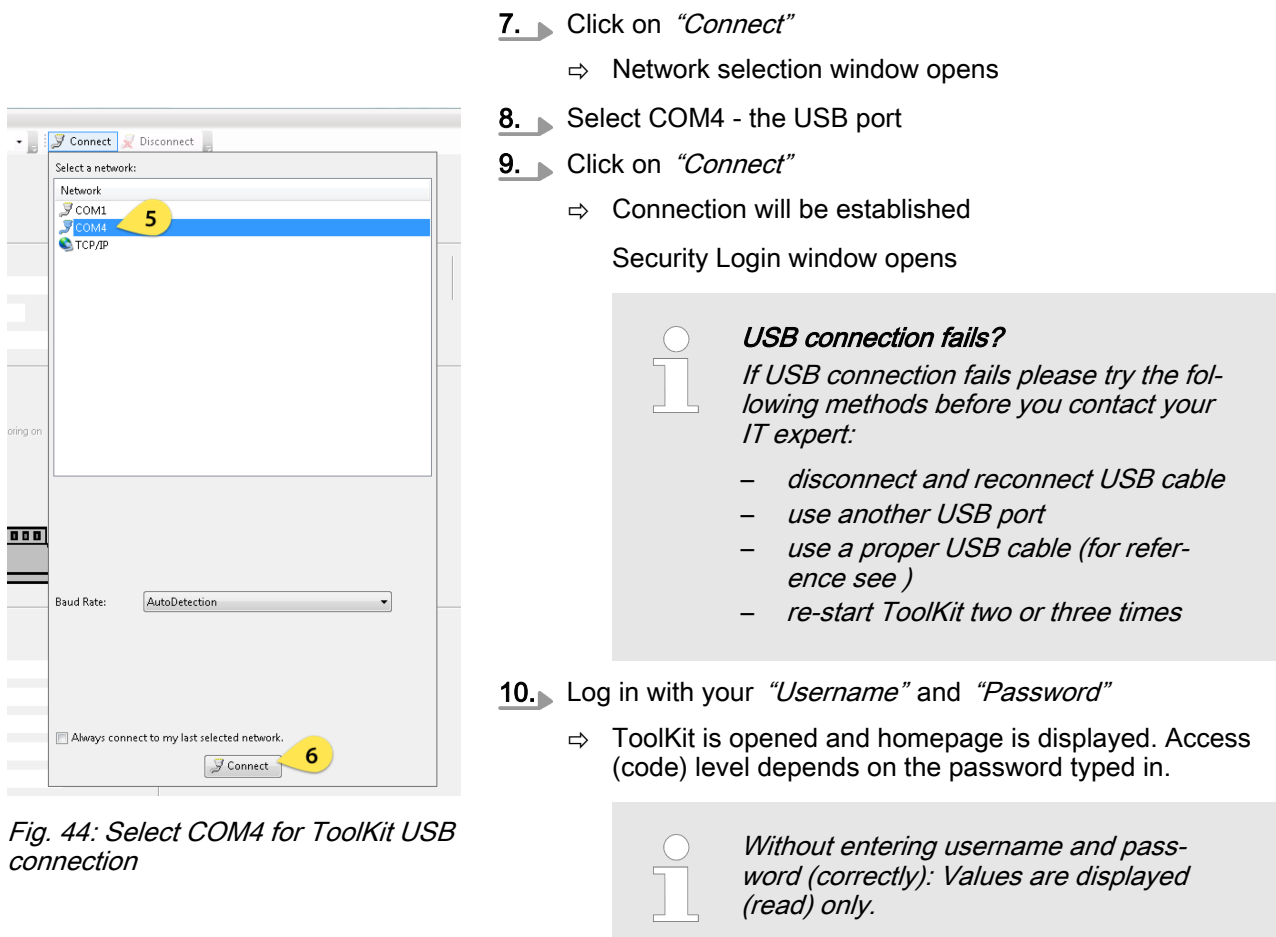

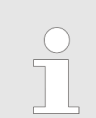

In case ToolKit doesn't open correctly please close ToolKit and open it a second time.

# 4.1.3 Connect ToolKit via Ethernet Port

Ethernet category 5 (STP CAT 5) shielded cable is required with shielded plug RJ45. It is not part of delivery. Description below exemplarily is done for Ethernet A. Connection is also possible via Ethernet B or Ethernet C, please note the changed IP address. During connecting ...

Don't work with event history or \*.wset files while connecting to ToolKit.

orin

ea:

) on

Щη

 $0.000$ 

 $1.00$ 

Access Via PC (ToolKit) > Connect ToolKit via Ethern...

1. Connect the Woodward device with the Ethernet cable to the network.

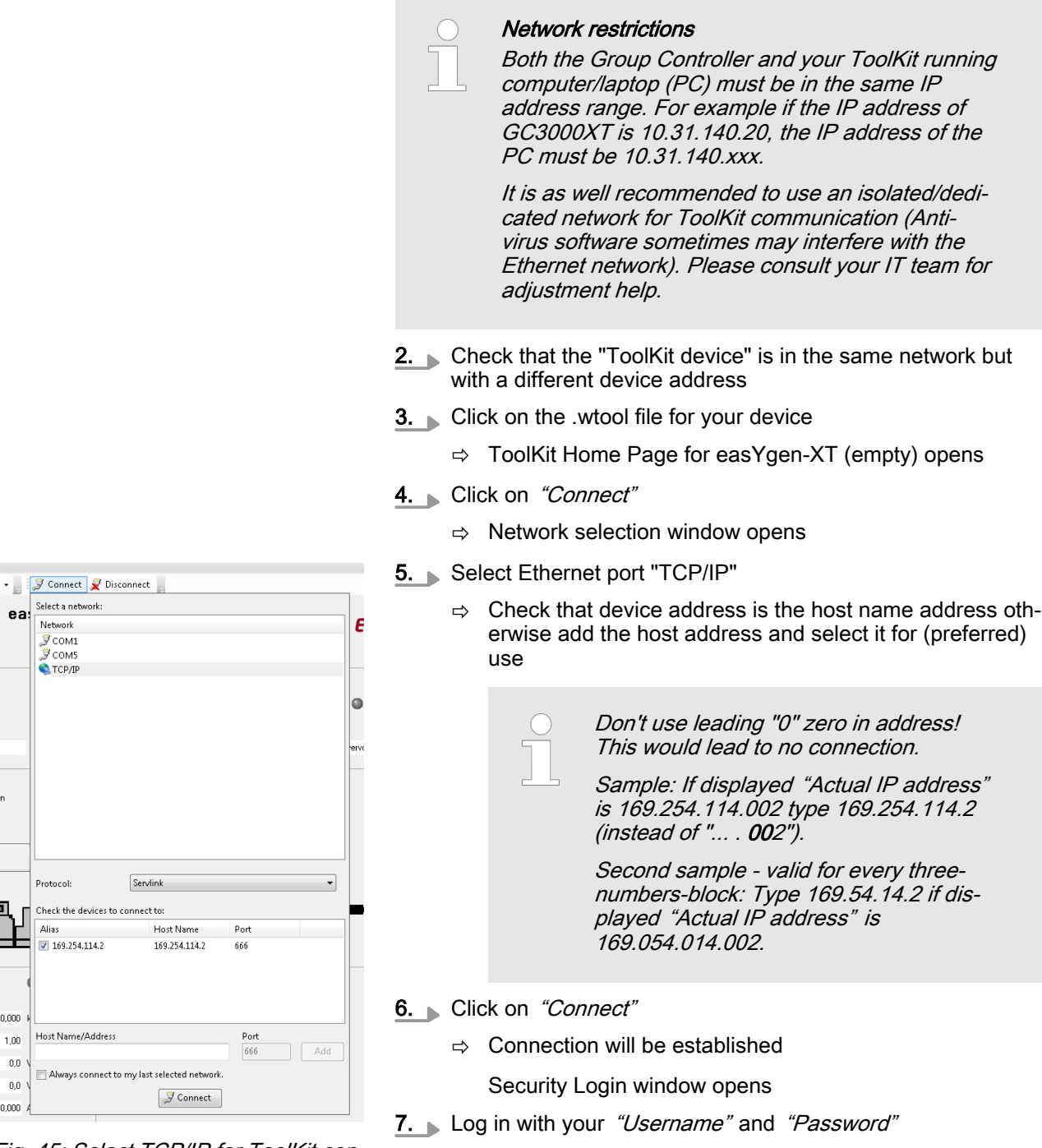

 $\Rightarrow$  ToolKit is opened and homepage is displaying current states and values

 $0.0$  $\overline{0}$ n oon Fig. 45: Select TCP/IP for ToolKit connection

Access Via PC (ToolKit) > View And Set Values In Too...

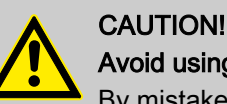

# Avoid using the same IP address twice!

By mistake it is possible to assign the same IP address twice to two different devices e.g. for Remote Panel RP-3000XT as in the system is con‐ figured for the easYgen-3000XT so far.

In this case the last configured device (RP-3000XT) will work properly but the so far con‐ figured device (easYgen-XT) will be invisible on the Ethernet: Load Share and ToolKit do not work on this device! ... and cannot be found for remote connection.

Solution:

- Apply again properly IP addresses for devices A and B or
- reset easYgen-XT (power cycle)

Network mismatch using the same IP address twice with other devices can be handled similarly.

# 4.1.4 View And Set Values In ToolKit

# Basic navigation

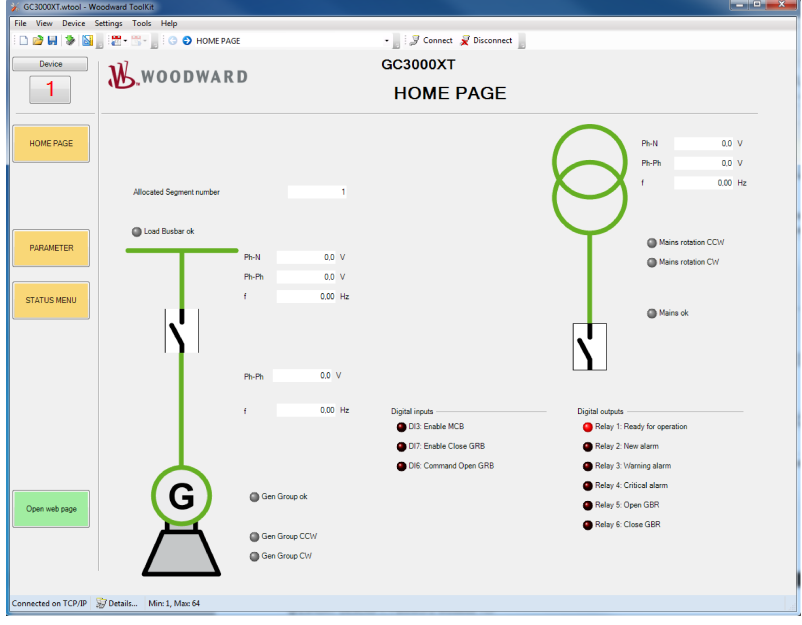

Fig. 46: ToolKit home screen

ToolKit offers the following graphical elements for basic navigation:

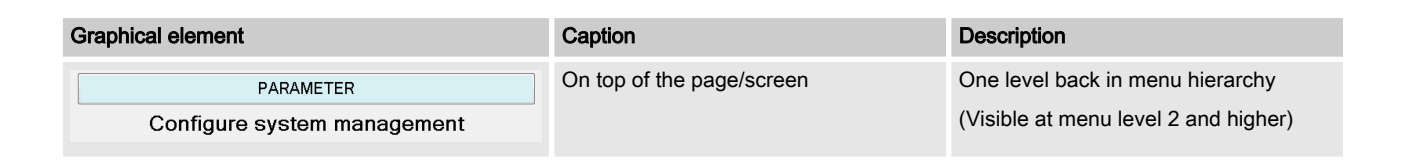

# **Configuration**

Access Via PC (ToolKit) > View And Set Values In Too...

| <b>Graphical element</b>                                                                                                    | Caption                                                              | <b>Description</b>                                                                                                    |
|----------------------------------------------------------------------------------------------------|----------------------------------------------------------------------|----------------------------------------------------------------------------------------------------|
| Configure<br>AnalogManager::3                                                                                                    |                                                                      | Main Buttons in orange. Permanently<br>visible                                                                                                    |
|                                                                                                    |                                                                      | Yellow buttons depend on current<br>menu/page and guide to further pages<br>"beside" the current page. This pages<br>can be opened by "Previous page" /<br>"Next page" and as result of a search<br>[Ctrl] [F] |
| Open web page                                                                                                    |                                                                      | Both "HOME PAGE" and page<br>"PARAMETER" offer a green button<br>[Open web page] to open product web<br>page containing product information<br>and links to additional information                             |
| PARAMETER<br>Synchronizer::Busbar/Mains<br>Sequencing<br>Service counters<br><b>ARAMETER</b><br>System management<br>System clock<br>Configure counters<br>Configure measurement | Navigation list                                                      | Directly select a configuration page<br>based on its name                                                                                                    |
| Э                                                                                                    | Buttons "Previous page" and "Next"<br>page"                          | Go to the previous/next configuration<br>page (as ordered in the list)                                                                                                    |
|                                                                                                    | Buttons "Previous visited page" and<br>"Next (already) visited page" | Go to the previous/next visited page (as<br>ordered in the list)                                                                                                    |

Table 35: Toolkit graphical elements for basic navigation

# Value and status fields

| <b>Graphical element</b>       | <b>Description</b><br>Caption |                                                    |
|--------------------------------|-------------------------------|----------------------------------------------------|
| 300 h                          | Value field                   | To directly input (alpha)numeric values            |
| 1692 Hour<br>12 h.             |                               | Display (read) only                                |
| No<br>$\overline{\phantom{a}}$ | Option field                  | To select from a preset list of options            |
| Connected on COM2              | Connection status field       | Displays active port and unit connection<br>status |

Table 36: Toolkit value and status fields

To change the value of a value or option field:

1. Enter the value or select an option from the drop-down list.

- 2. Press [Enter] to confirm.
	- $\Rightarrow$  The new value is written directly to the unit.

# Visualization

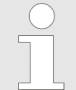

Values displayed by visualization graphical ele‐ ments cannot be changed.

Access Via PC (ToolKit) > View And Set Values In Too...

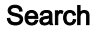

# $C$ los

Fig. 47: Search dialog

Value trending

The value trending view can chart up to eight values over time.

To select values for trending screen:

- 1. Right-click an analog value field on any configuration/visualization page and select "Add to trend" from the contextmenu.
	- $\Rightarrow$  The trending screen opens.
- 2. Click the "Start" button to initiate charting.
- 3. Click the "Stop" button to stop charting the values.

# $\overline{v}$  T<sub>ran</sub>

Fig. 48: Trending screen

# [Ctrl][F]

The short cut ctrl-F works to open ToolKit search window.

To find specific parameters, settings and monitoring values more easily, ToolKit includes a full-text search function.

To find a parameter/setting/monitoring value:

- 1. Select "Tools  $\rightarrow$  Search" from the menu.
	- $\Rightarrow$  The "Search" dialog opens.
- 2. Enter a search term and press [Enter].
	- $\Rightarrow$  The results are displayed in the table.

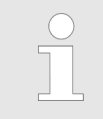

Column width can be adjusted as usual (e.g. to read full path).

"May not be visible": display (on not) of this value depends on settings.

3. **■** Double-click a table entry to go to the visualization/configuration page that includes this parameter/setting/monitoring value.

# **Configuration**

Access Via PC (ToolKit) > View And Set Values In Too...

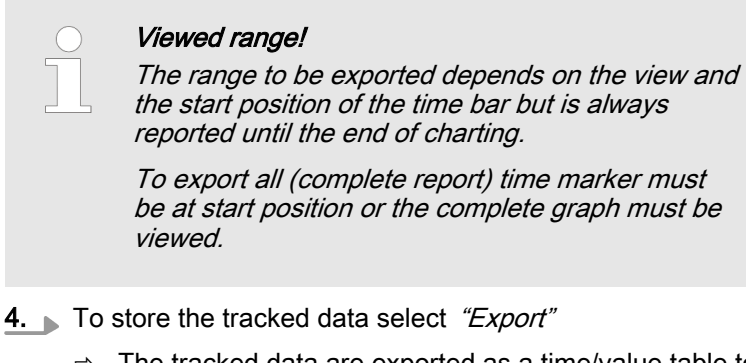

 $\Rightarrow$  The tracked data are exported as a time/value table to a .htm file. This file can be opened and viewed with a web browser. A copy of the web page content can be inserted and edited/analyzed in external applications (e.g. MS Excel/OpenOffice.org Calc).

| <b>Graphical element</b>       | Caption       | <b>Description</b>                                     |
|--------------------------------|---------------|--------------------------------------------------------|
| <b>Start</b>                   | "Start"       | Start value charting                                   |
| Stop                           | "Stop"        | Stop value charting                                    |
| 200m In 2 Zoom Out 2 Zoom Full | Zoom controls | Adjust detail of value chart                           |
| Export                         | "Export"      | Export to . htm file                                   |
| Properties                     | "Properties"  | Change scale limits, sample rate, time<br>span, colors |

Table 37: Trending screen controls

# Details ... of connection

The bottom of the ToolKit screen comes with information about connection and a button for more "Details ...".

With a click on "Details ..." a list of all current connections will be displayed and further buttons appear:

| <b>Graphical element</b>                                                                                                    | Caption                            | <b>Description</b>                                                                                         |
|----------------------------------------------------------------------------------------------------|------------------------------------|----------------------------------------------------------------------------------------------------|
| Network Device<br><b>Tool Devices</b><br>Application Id<br><b>IL Comment SEA SEA DEASSAN</b><br>To although accountance<br>$-$ CODIMATES 5.0.30240 | <b>Status</b><br><b>Processing</b> | Table/list of all connected devices                                                                        |
| Disconnect                                                                                                    | <b>Disconnect</b>                  | Dissolving connection between ToolKit and device<br>(same function as at the top of ToolKit page/screen)   |
| Log In-                                                                                                    | Log In                             | Opens "Security login" window                                                                              |
| Log Out                                                                                                    | Log Out                            | Reset of security level to "0"                                                                             |
| Save Values                                                                                                    | Save values                        | Opens "Save values" window to save values/settings<br>(same function as at the top of ToolKit page/screen) |

Table 38: Toolkit connection controls

# 4.2 Basic Setup

# 4.2.1 Configure Language/Clock

# General notes

The following parameters are used to set the unit language, the current date and time, and the daylight saving time feature.

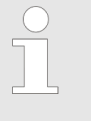

#### Update Clock

HMI/display and ToolKit differ in updating the clock settings

- HMI/displays the actual value and enables direct change of each parameter
- ToolKit displays the "Actual values" (ID 1690 to 1695) beside and the time values and date values can be prepared each as a set before transfer

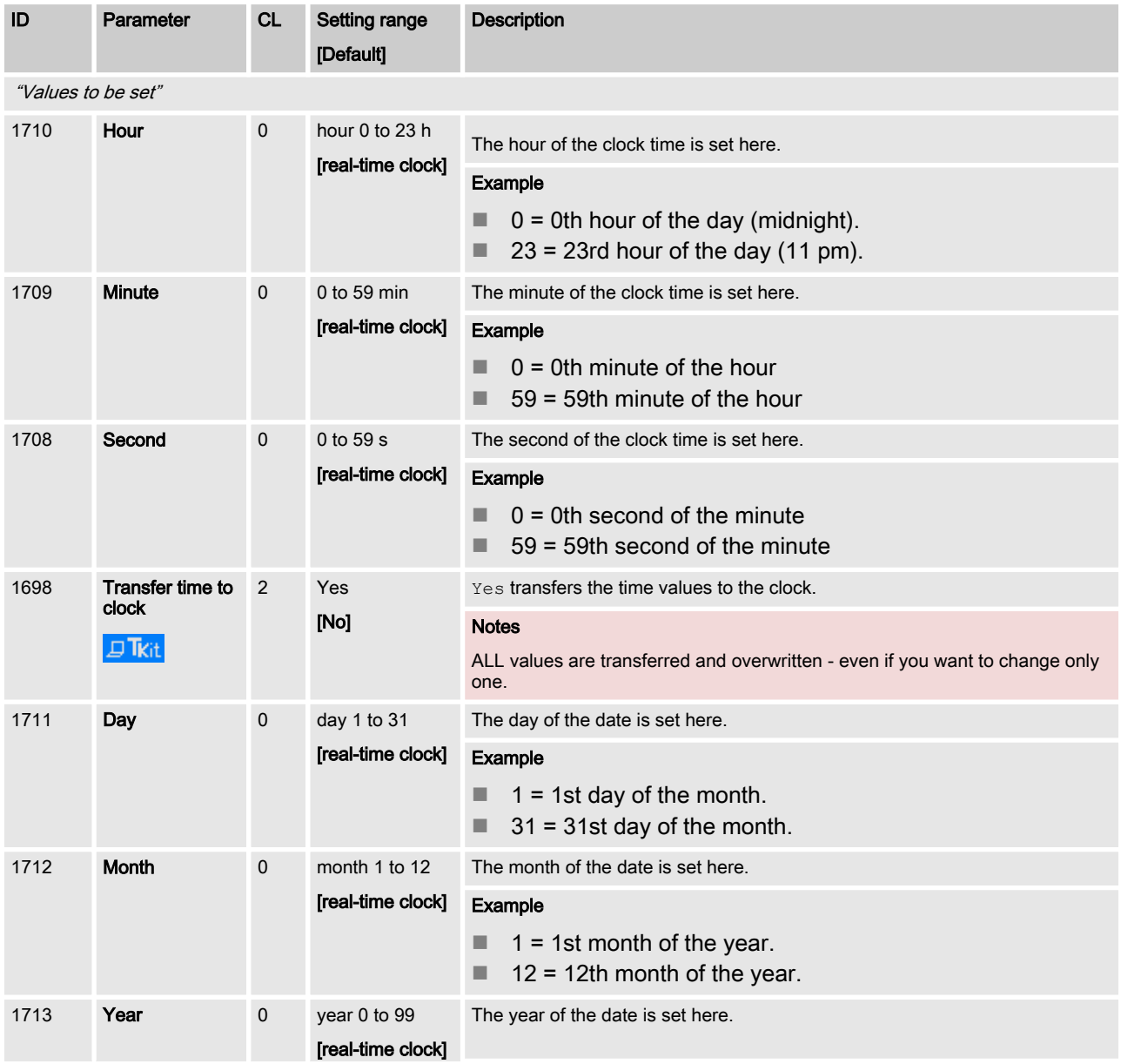

# <span id="page-69-0"></span>**Configuration**

Basic Setup > Configure Language/Clock

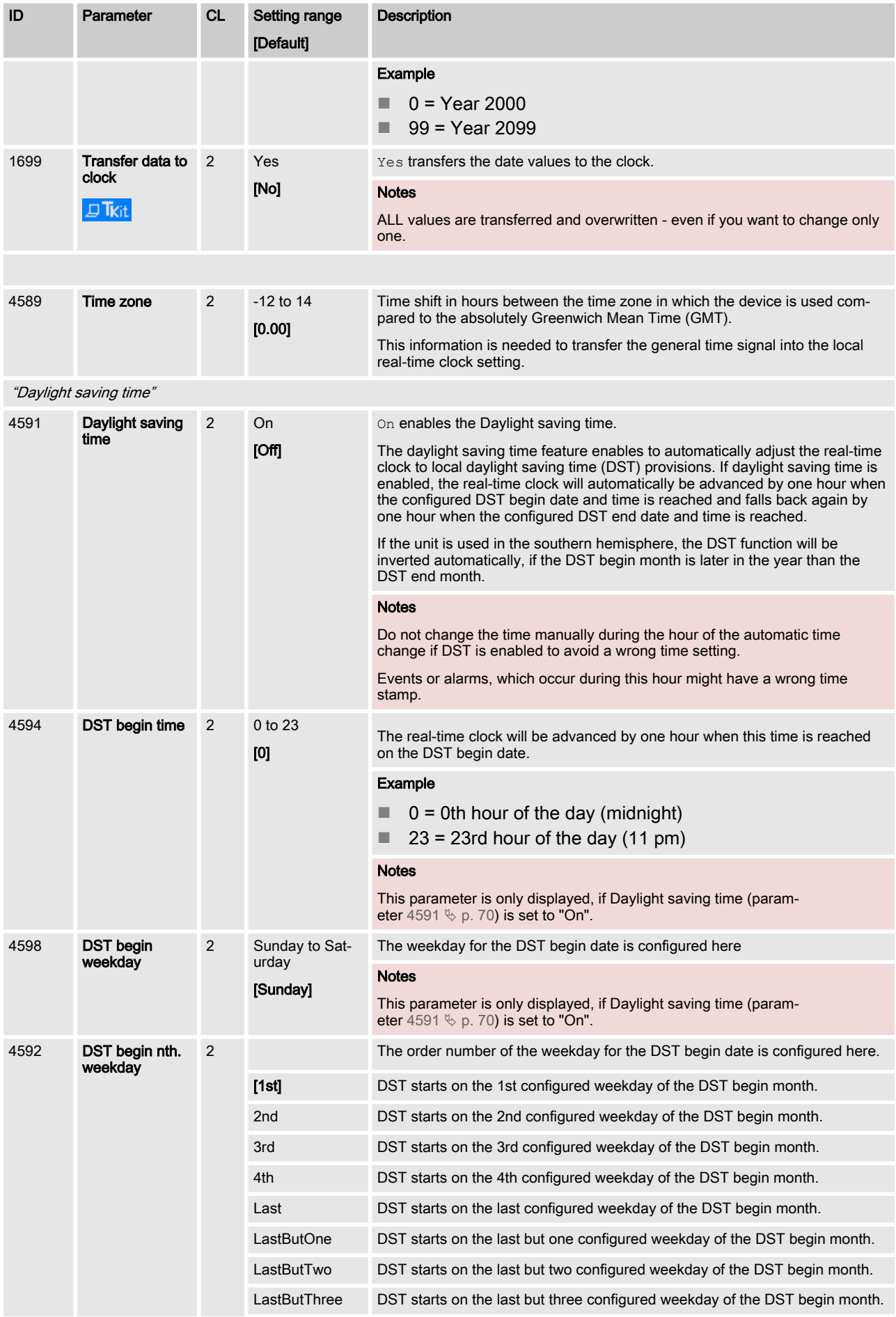

Basic Setup > Configure Language/Clock

| ID                                | Parameter                 | <b>CL</b>               | Setting range<br>[Default]                                                                                 | <b>Description</b>                                                                                                    |  |  |
|-----------------------------------|---------------------------|-------------------------|----------------------------------------------------------------------------------------------------|----------------------------------------------------------------------------------------------------|--|--|
|                                   |                           |                         |                                                                                                    | <b>Notes</b>                                                                                                    |  |  |
|                                   |                           |                         |                                                                                                    | This parameter is only displayed, if Daylight saving time (param-<br>eter 4591 $\&$ p. 70) is set to "On".                 |  |  |
| 4593                              | <b>DST</b> begin<br>month | 2                       | 1 to 12                                                                                                    | The month for the DST begin date is configured here.                                                                       |  |  |
|                                   |                           |                         | $[1]$                                                                                                    | <b>Example</b>                                                                                                    |  |  |
|                                   |                           |                         |                                                                                                    | $1 = 1$ st month of the year<br>$12 = 12$ th month of the year                                                             |  |  |
|                                   |                           |                         |                                                                                                    | <b>Notes</b>                                                                                                    |  |  |
|                                   |                           |                         |                                                                                                    | This parameter is only displayed, if Daylight saving time (param-<br>eter 4591 $\&$ p. 70) is set to "On".                 |  |  |
| 4597                              | <b>DST</b> end time       | 2                       | $0$ to 23<br>[0]                                                                                           | The real-time clock will fall back by one hour when this time is reached on the<br>DST end date                            |  |  |
|                                   |                           |                         |                                                                                                    | <b>Example</b>                                                                                                    |  |  |
|                                   |                           |                         |                                                                                                    | $0 = 0$ th hour of the day (midnight).                                                                                     |  |  |
|                                   |                           |                         |                                                                                                    | $23 = 23$ rd hour of the day (11 pm).                                                                                      |  |  |
|                                   |                           |                         |                                                                                                    | <b>Notes</b>                                                                                                    |  |  |
|                                   |                           |                         | This parameter is only displayed, if Daylight saving time (param-<br>eter 4591 $\&$ p. 70) is set to "On". |                                                                                                    |  |  |
| 4599<br><b>DST</b> end<br>weekday | $\overline{2}$            | Sunday to Sat-<br>urday | The weekday for the DST end date is configured here                                                        |                                                                                                    |  |  |
|                                   |                           |                         | [Sunday]                                                                                                   | <b>Notes</b><br>This parameter is only displayed, if Daylight saving time (param-<br>eter 4591 $\&$ p. 70) is set to "On". |  |  |
| 4595<br>DST end nth.              |                           | $\overline{2}$          |                                                                                                    | The order number of the weekday for the DST begin date is configured here.                                                 |  |  |
|                                   | weekday                   |                         | [1st]                                                                                                    | DST ends on the 1st configured weekday of the DST begin month.                                                             |  |  |
|                                   |                           |                         | 2nd                                                                                                    | DST ends on the 2nd configured weekday of the DST begin month.                                                             |  |  |
|                                   |                           |                         | 3rd                                                                                                    | DST ends on the 3rd configured weekday of the DST begin month.                                                             |  |  |
|                                   |                           |                         | 4th                                                                                                    | DST ends on the 4th configured weekday of the DST begin month.                                                             |  |  |
|                                   |                           |                         | Last                                                                                                    | DST ends on the last configured weekday of the DST begin month.                                                            |  |  |
|                                   |                           |                         | LastButOne                                                                                                 | DST ends on the last but one configured weekday of the DST begin month.                                                    |  |  |
|                                   |                           |                         | LastButTwo                                                                                                 | DST ends on the last but two configured weekday of the DST begin month.                                                    |  |  |
|                                   |                           |                         | LastButThree                                                                                               | DST ends on the last but three configured weekday of the DST begin month.                                                  |  |  |
|                                   |                           |                         |                                                                                                    | <b>Notes</b>                                                                                                    |  |  |
|                                   |                           |                         |                                                                                                    | This parameter is only displayed, if Daylight saving time (param-<br>eter 4591 $\&$ p. 70) is set to "On".                 |  |  |
| 4596                              | DST end month             | 2                       | 1 to 12                                                                                                    | The month for the DST begin date is configured here.                                                                       |  |  |
|                                   |                           |                         | $[1]$                                                                                                    | Example                                                                                                    |  |  |
|                                   |                           |                         |                                                                                                    | $1 = 1$ st month of the year<br>$12 = 12$ th month of the year                                                             |  |  |
|                                   |                           |                         |                                                                                                    | <b>Notes</b>                                                                                                    |  |  |
|                                   |                           |                         |                                                                                                    | This parameter is only displayed, if Daylight saving time (param-<br>eter 4591 $\&$ p. 70) is set to "On".                 |  |  |

Table 39: Parameters Language/Clock Configuration

#### **Configuration**

Basic Setup > Lamp Test

# Example

If daylight saving time starts at 2:00 am on the 2nd Sunday in March and ends at 2:00 am on the 1st Sunday in November, the unit has to be configured like shown in  $\&$  Table 40 "Daylight saving time - configuration example" on page 72 to enable an automatic change to daylight saving time and back to standard time.

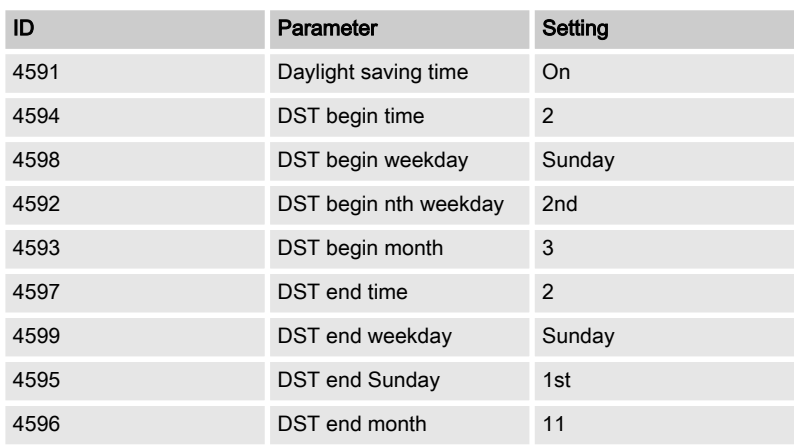

Table 40: Daylight saving time - configuration example

|      | <b>USA, Canada</b>                                         |                                                            | <b>European Union</b>                                               |                                                                     |  |
|------|------------------------------------------------------------|------------------------------------------------------------|---------------------------------------------------------------------|---------------------------------------------------------------------|--|
| Year | <b>DST Begins 2</b><br>a.m. (Second<br>Sunday in<br>March) | <b>DST Ends 2</b><br>a.m. (First<br>Sunday in<br>November) | <b>DST Begins 1</b><br>a.m.<br>UTC=GMT<br>(Last Sunday<br>in March) | <b>DST Ends 1</b><br>a.m.<br>UTC=GMT<br>(Last Sunday<br>in October) |  |
| 2008 | March 9, 2008                                              | November 2.<br>2008                                        | March 30.<br>2008                                                   | October 26.<br>2008                                                 |  |
| 2009 | March 8, 2009                                              | November 1.<br>2009                                        | March 29.<br>2009                                                   | October 25,<br>2009                                                 |  |
| 2010 | March 14.<br>2010                                          | November 7.<br>2008                                        | March 28,<br>2010                                                   | October 31.<br>2010                                                 |  |

Table 41: Daylight saving time - exemplary dates

# 4.2.2 Lamp Test

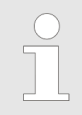

All lights on the controller may be tested for correct operation with this function.

"Parameter  $\rightarrow$  Lamp test"

Lamp test is available via ToolKit.

Both lamps on the GC device must shine "orange" (Green and red LED simultaneously).
# <span id="page-72-0"></span>4.2.3 Enter Password

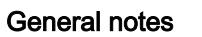

The controller utilizes a password protected multi-level access hier‐ archy to prevent unauthorized access to parameters, configuration and calibration items. This permits varying degrees of access to the parameters being granted by assigning unique passwords to designated personnel.

Password protection covers direct and remote access through all methods and interfaces of interconnectivity of the device.

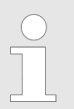

## Password security

Configure password security before handing over the device to the customer!

Note your password on a secure location. The next higher password level (2 and 4) allows to reset the password of the level below (1 and 3).

To restore the according User Name Account needs support from Woodward (authorized partner).

```
Access via channel ...
```
The following table and drawing provide an overview about the possible access channels to the GC-3400XT-P1.

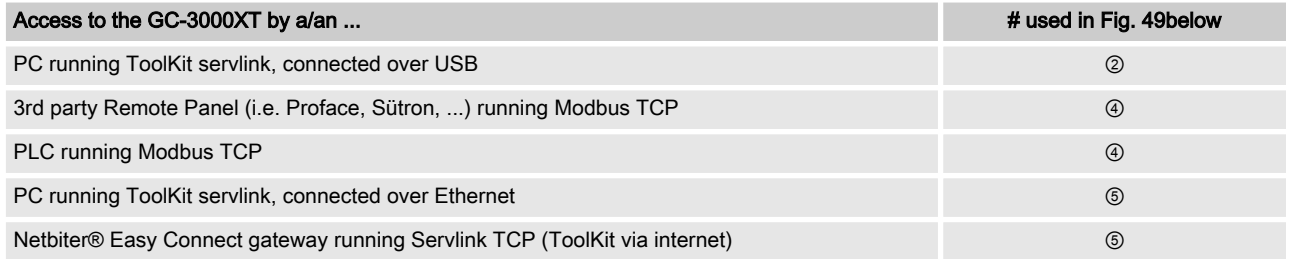

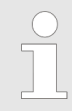

Each channel has its own independent access level.

The according password handling for each of this access is defined afterwards.

<span id="page-73-0"></span>Basic Setup > Enter Password

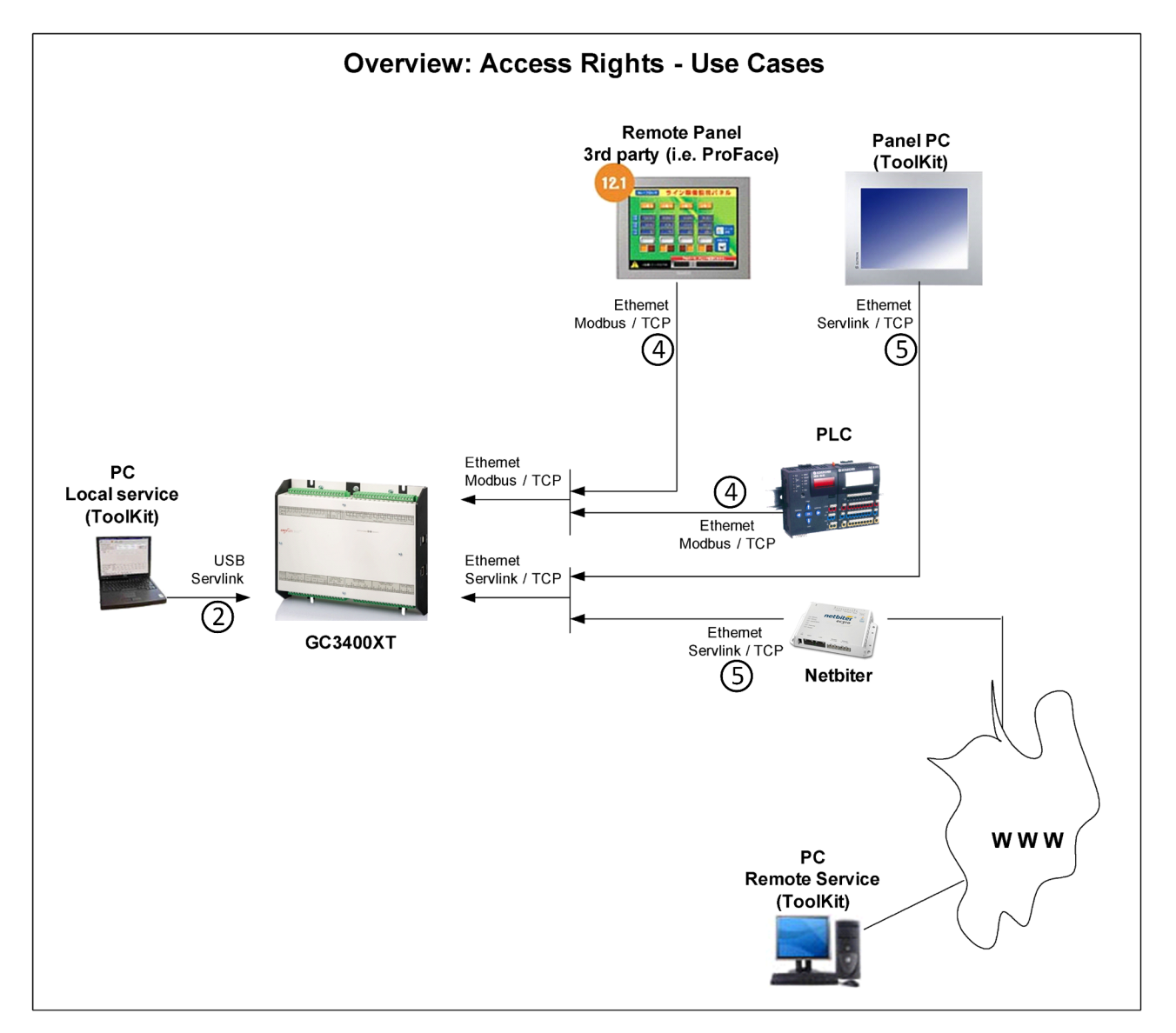

Fig. 49: Access to the GC3000-XT device - Overview

Two login procedures cover all access channel variants: The ...

- Basic Code Entry
- **User Account Entry**

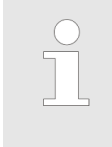

### Hidden entry for more security

The currently selected entry number is visible only - all other numbers are hidden and a "\*" asterisk is displayed instead.

# Entry"

LOGIN procedure "User Account The User Account Entry is valid for access  $@$ ,  $@$ , and  $@$ .

### **Released**

Basic Setup > Enter Password

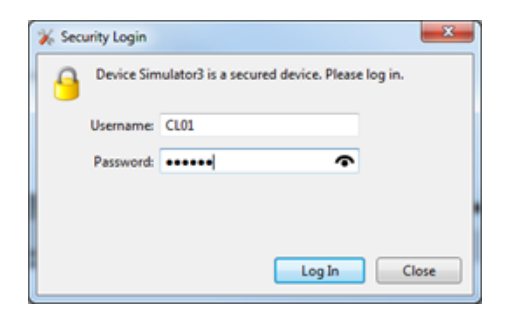

Fig. 50: Password entry: HMI

The User Account Entry comes with more security as requested for internet access. It asks for "Username:" and "Password:" ("Alphanumeric Password"). To open the related password level, both rows entries need the correct alphanumeric strings.

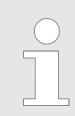

◯

The already existing User names cannot be changed. They are fixed for the desired code level, which shall be entered.

# Check you Password entry

View hidden password entry by pushing the symbol on the right side of the "Password:" box.

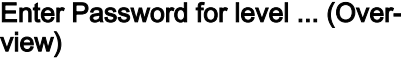

A distinction is made between the access levels as follows:

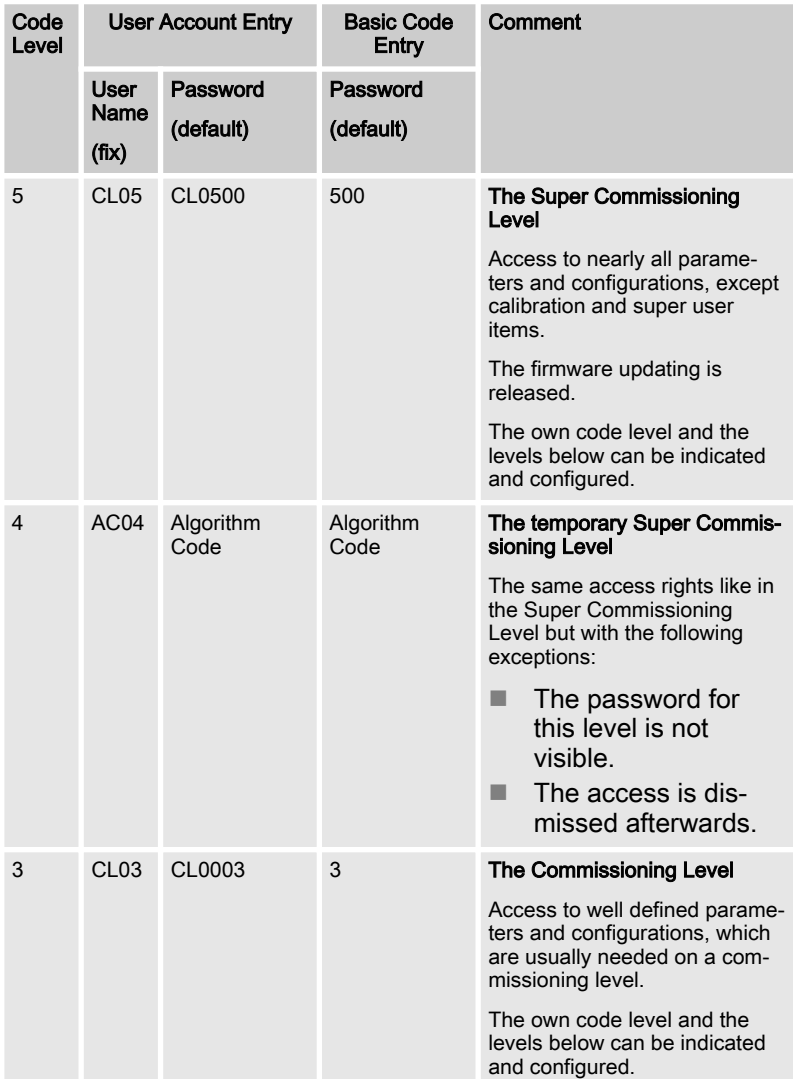

Basic Setup > Enter Password

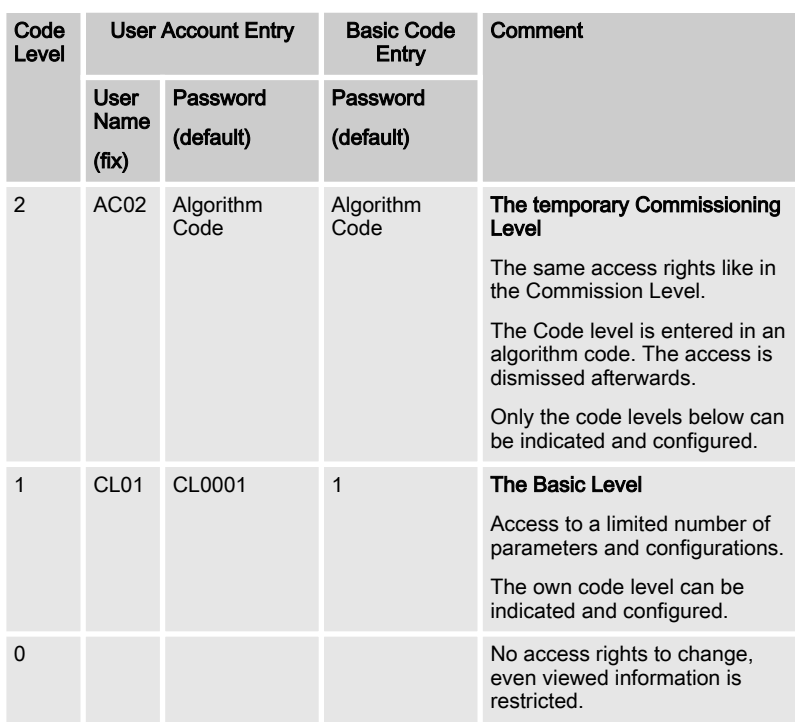

#### Active Code Level

A code level always belongs to an access channel. Each access channel has its own password level. This password level can be different to others (other channels) at the same time.

The access related code level is available and visible beside the access related interface settings.

The Algorithm Code

The "Algorithm Code" is an implemented procedure to give an external user temporarily access to the device but without being able to see or change the according passwords. This temporary access needs a random number produced by the device. The actual password then is calculated from this random number using a secret formula. The secret formula is provided by a higher instance.

### Access Channels

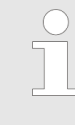

#### Maximum Security

Each of these channels have their own inde‐ pendent access level. That has the advantage that e.g. a HMI channel password level opens not auto‐ matically the access rights for the other channels.

Basic Setup > Enter Password

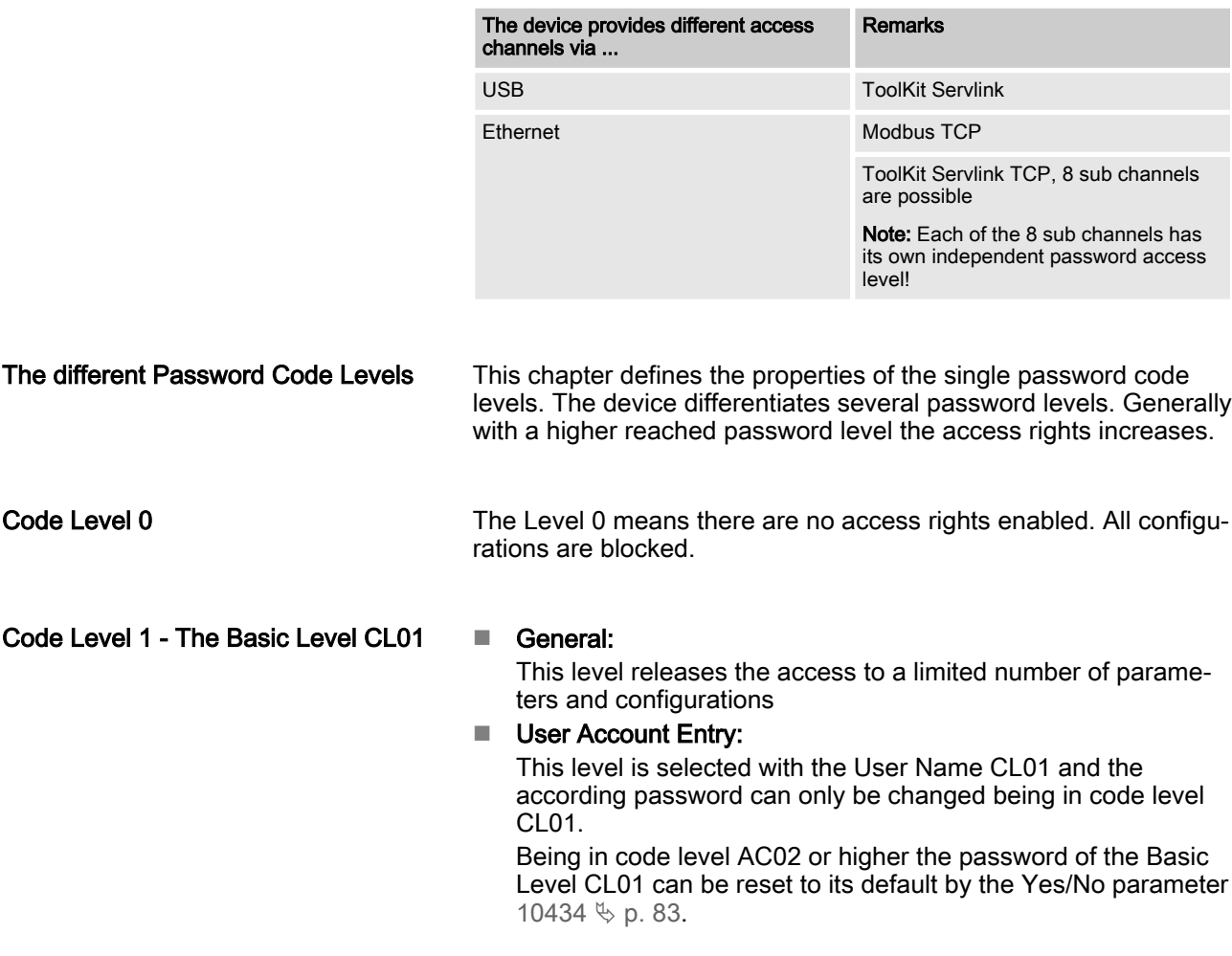

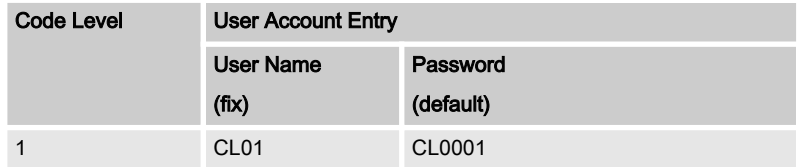

### Code Level 2 - The temporary Com‐ missioning Level AC02

### General:

This Level allows temporary access to parameters of the Com‐ mission Level.

The access is dismissed automatically (see  $\frac{K}{V}$  ["Automatic](#page-79-0) [Logout from Password level \(Fall into level 0\)" on page 80](#page-79-0)).

#### **User Account Entry:**

This level is selected with the User Name AC02 and the according algorithm for the password can only be changed being in the Commissioning code level CL03. Being in code level AC02 or higher the password of the Basic Level CL01 can be reset to its default by the Yes/No parameter 10434  $\&$  [p. 83](#page-82-0).

Basic Setup > Enter Password

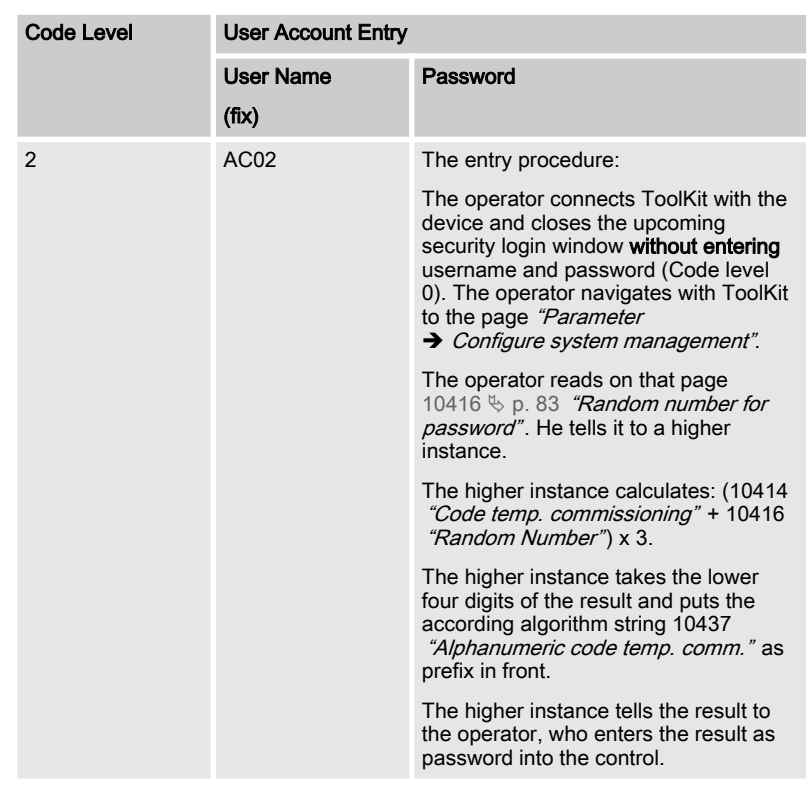

### Code Level 3 - The Commissioning Level CL03

#### General:

In this Level, the operator has access to all parameters and configurations, which are usually needed on a commissioning level

#### **User Account Entry:**

This level is selected with the User name CL03 and the according password can only be changed being in the Com‐ missioning Level CL03

Being in code level AC04 or higher the password of the Com‐ missioning Level CL03 can be reset to its default by the Yes/No parameter ID 10435  $\&$  [p. 83](#page-82-0)

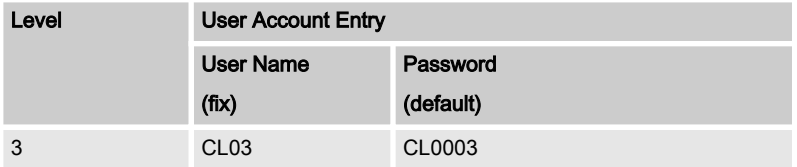

### Code Level 4 - The temporary Super Commissioning Level

### General:

This Level allows temporary access to nearly all parameters and configurations, except calibration and super user items. The access is dismissed automatically

**User Account Entry:** 

This level is selected with the User name AC03 and the according algorithm for the password can only be changed being in the Super Commissioning Level CL05 Being in code level AC04 or higher the password of the Com‐ missioning Level CL03 can be reset to its default by the Yes/No parameter ID 10435  $\&$  [p. 83](#page-82-0)

Basic Setup > Enter Password

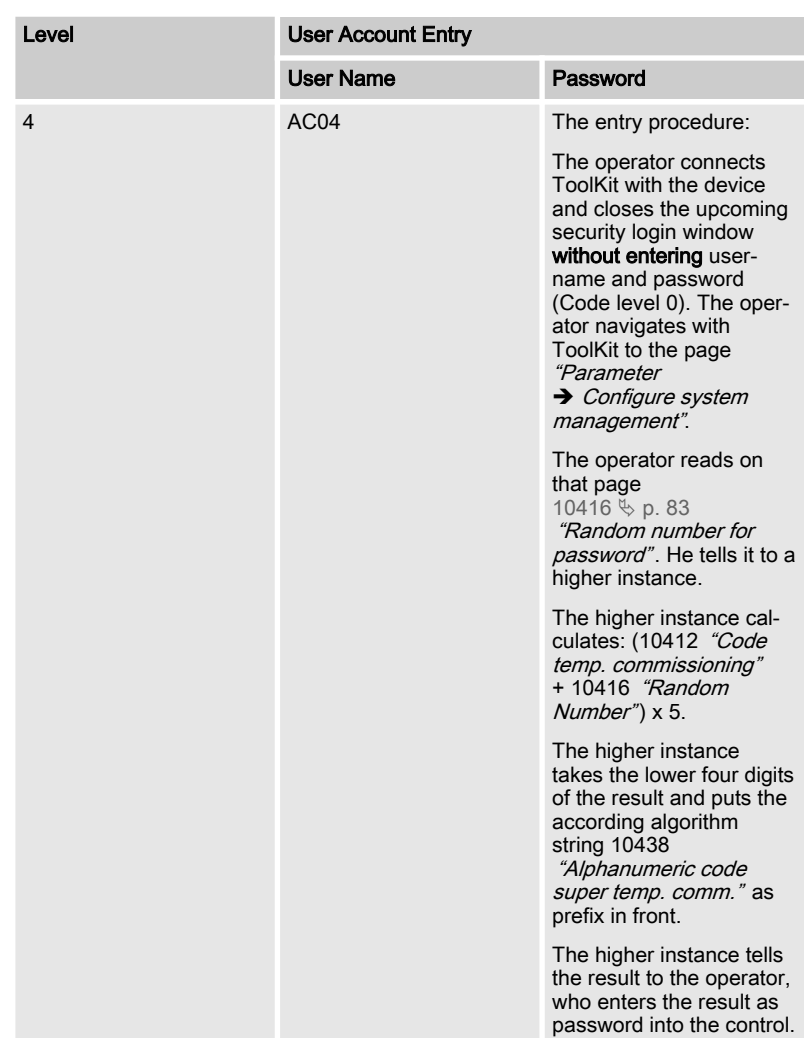

Code Level 5 - The Super Commis‐ sioning Level CL05

### General:

In this Level, the operator has access to nearly all parameters and configurations, except calibration items The firmware updating is released

#### **User Account Entry:**

This level is selected with the User name CL05 and the according password can only be changed being in the Super Commissioning Level CL05

Being in a higher level as CL05 the password of the Super Commissioning Level CL05 can be reset to its default by the Yes/No parameter ID 10436  $\&$  [p. 84](#page-83-0)

If you have forgotten your password for the Super Commissioning Level, please contact Woodward or a representative for help.

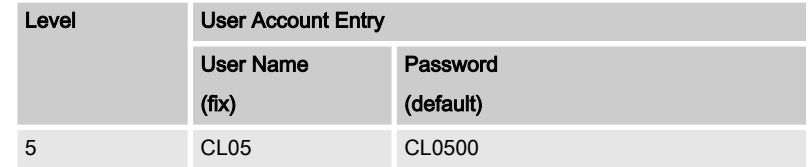

### **Released**

# <span id="page-79-0"></span>**Configuration**

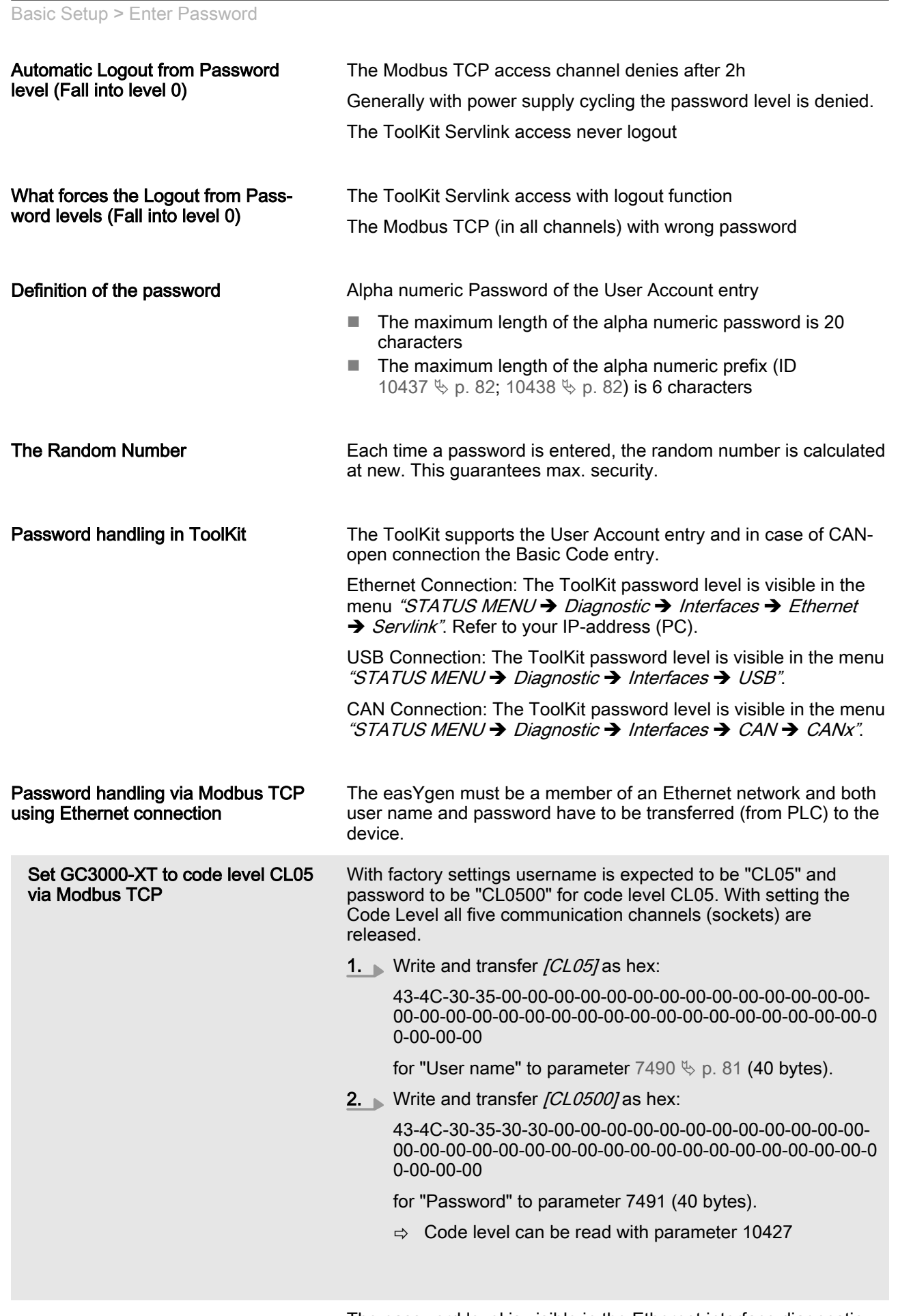

The password level is visible in the Ethernet interface diagnostic screen.

Basic Setup > Enter Password

<span id="page-80-0"></span>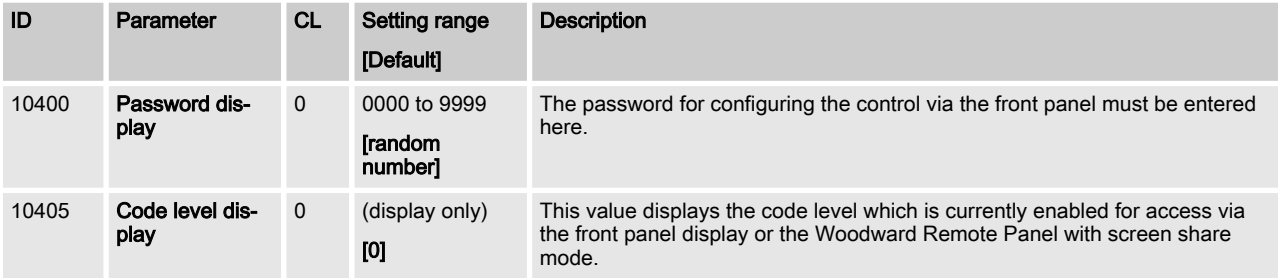

### Code level interfaces

The password and/or User name for access via interface cannot be entered via HMI.

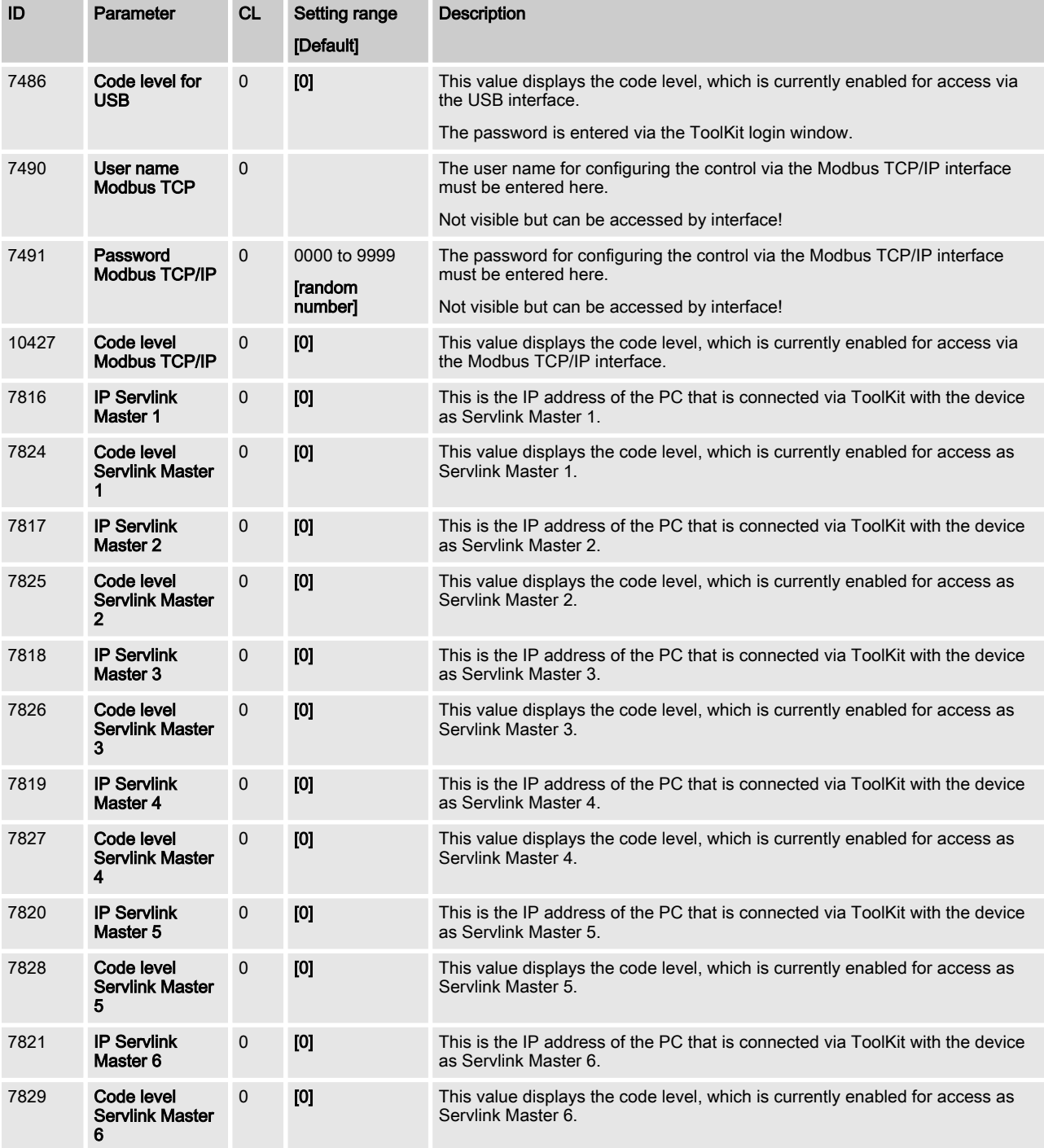

<span id="page-81-0"></span>Basic Setup > Enter Password > Password System - Paramete...

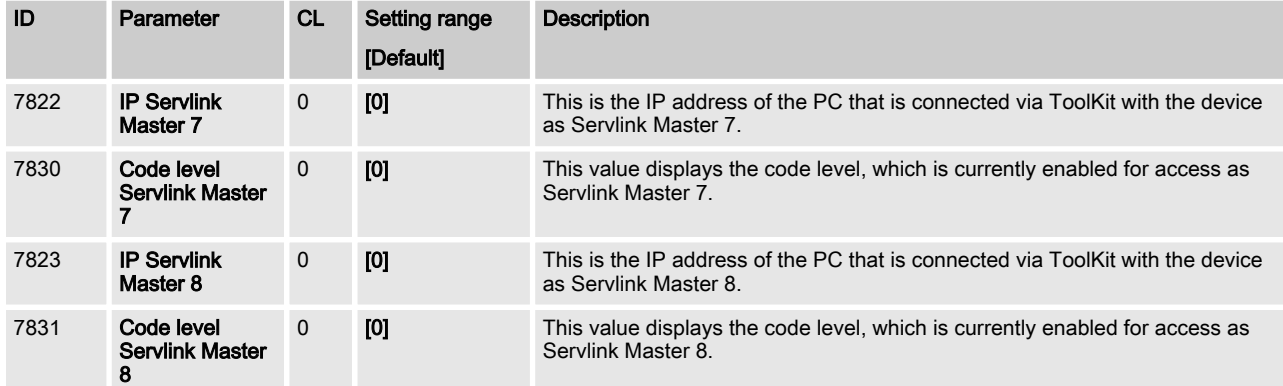

### 4.2.3.1 Password System - Parameter Overview

General notes

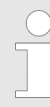

The following passwords grant varying levels of access to the parameters.

Each individual password can be used to access the appropriate configuration level through multiple access methods and communication protocols (via the front panel, via the CAN bus).

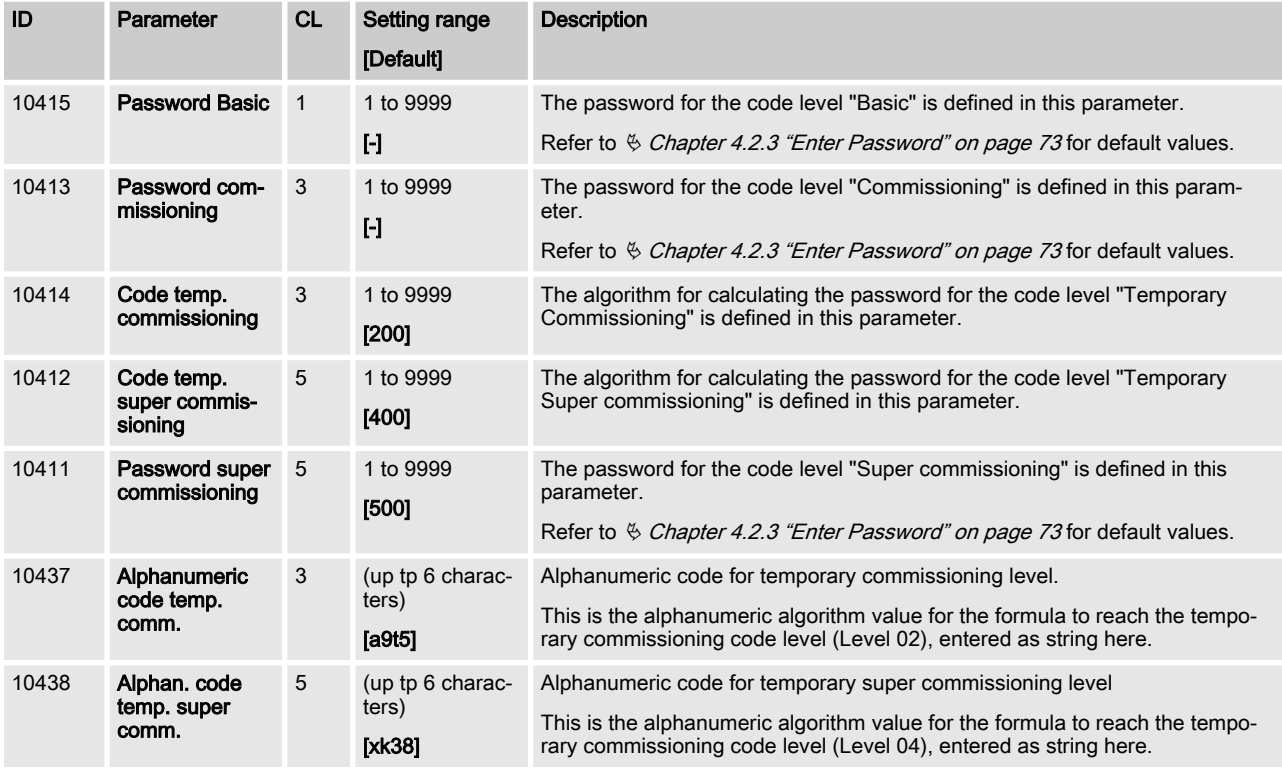

# <span id="page-82-0"></span>4.2.3.1.1 Random Number for Password

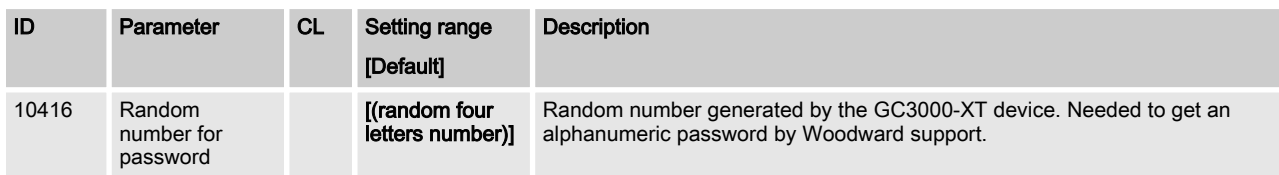

### 4.2.3.1.2 Change/Reset Alphanumeric Password

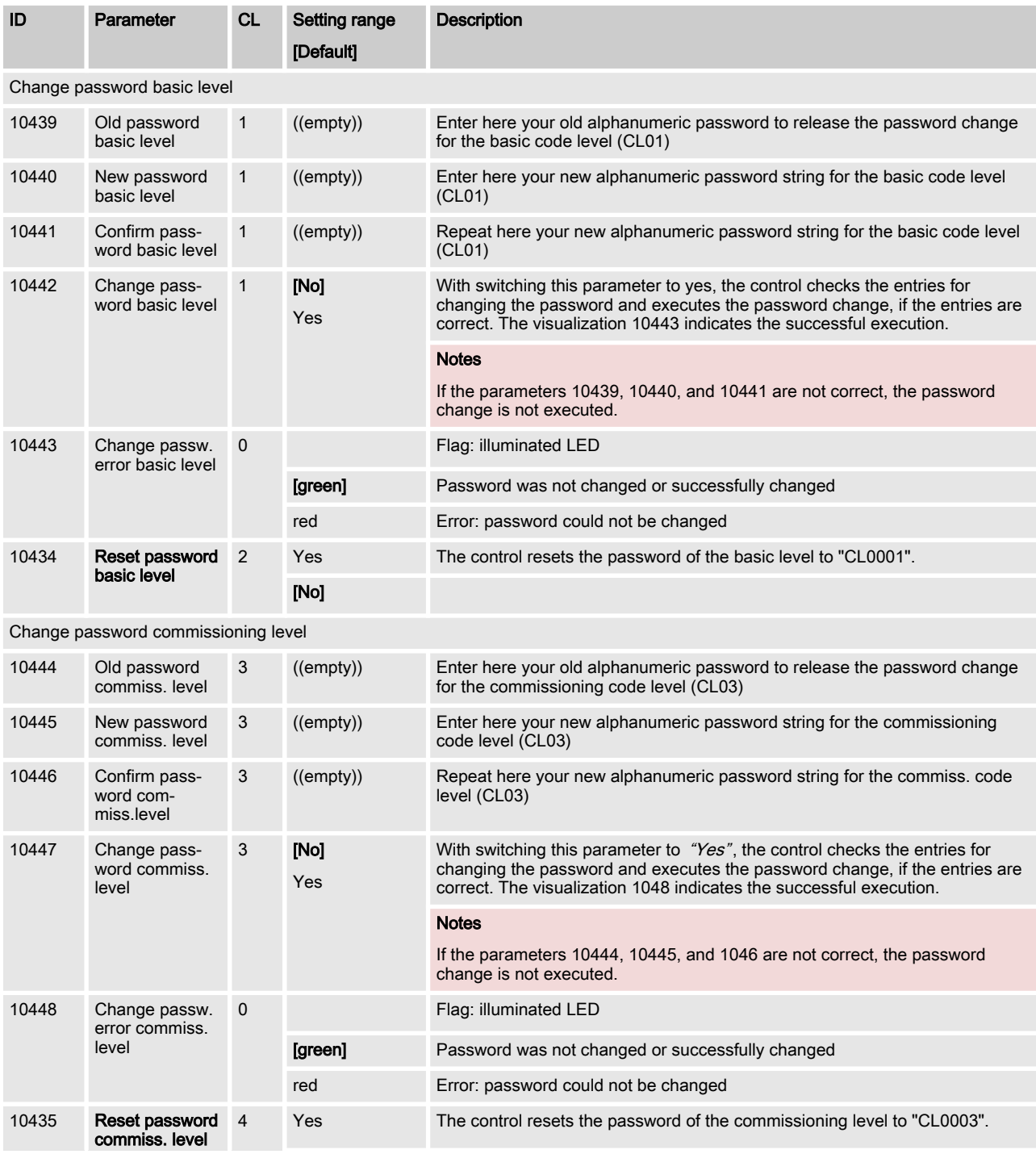

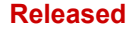

<span id="page-83-0"></span>Basic Setup > System Management

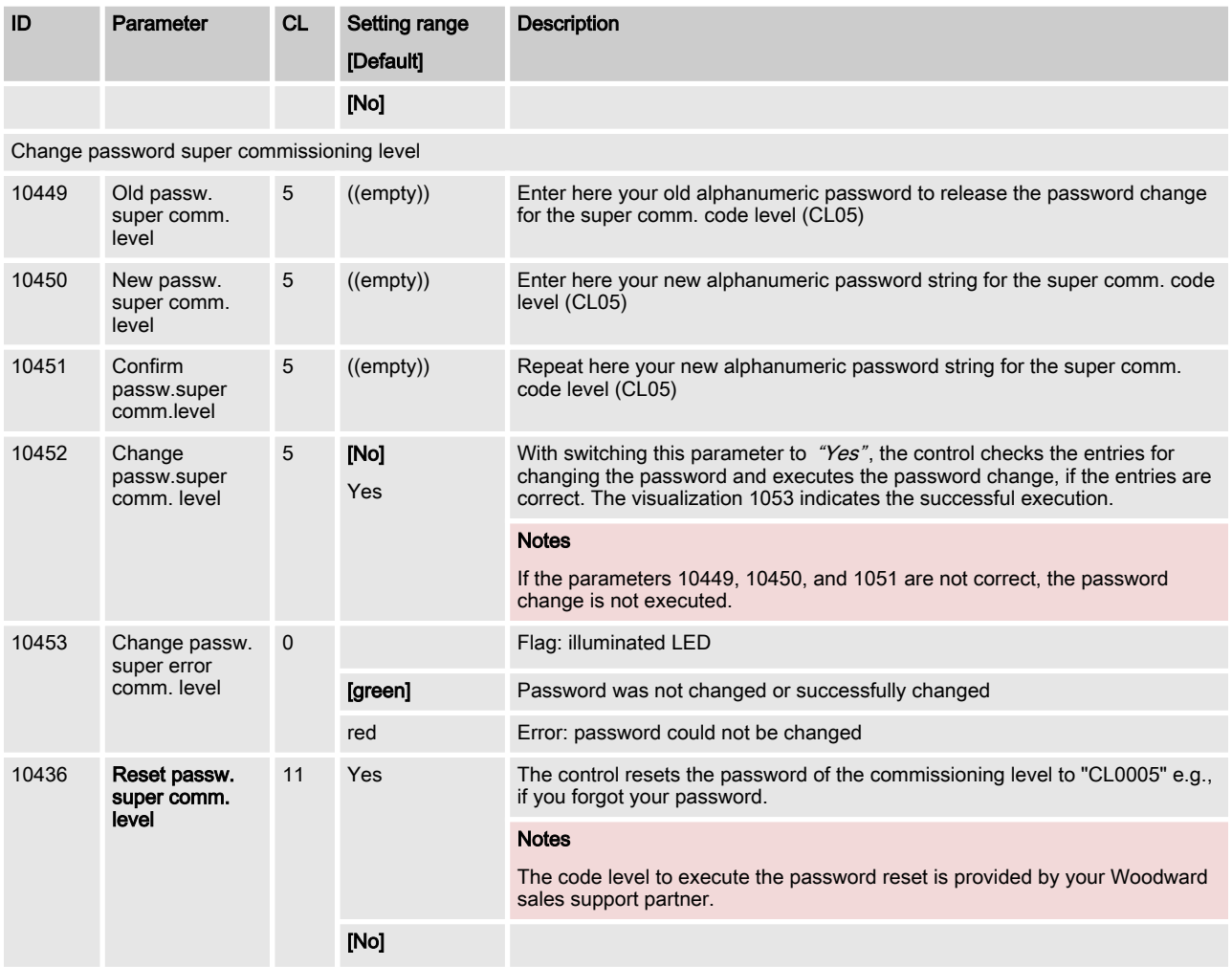

# 4.2.4 System Management

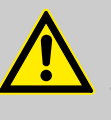

### CAUTION!

Don't initiate "Set factory default settings" during controlling a genset! This causes easYgen rebooting.

Parameter 1701  $\&$  [p. 85](#page-84-0) "Set factory default values" causes a reboot of the control. During this time the genset system is not controlled by the easYgen! An uncontrolled operation can lead into life-threatening hazard or damage.

After settings changed: Please wait 30 seconds to be sure changes are saved before power cycling the device.

### **Released**

### **Configuration**

**Interfaces** 

<span id="page-84-0"></span>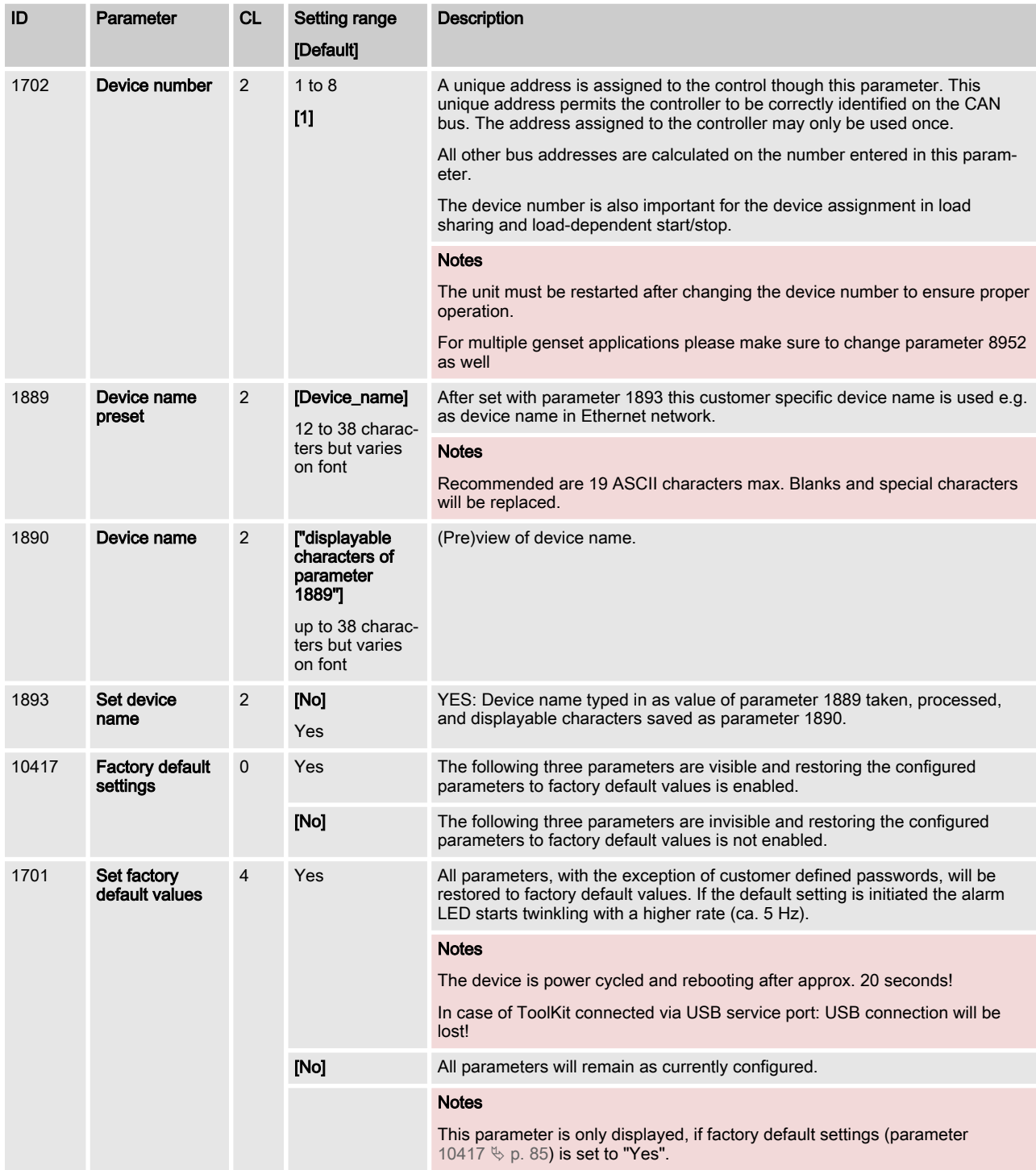

# 4.3 Interfaces

Introduction

The GC allows to enable/disable the single interface channels. Accordingly the Interface monitoring functions are served.

Latched alarm flags must be reset, even the communication channel was meanwhile disabled.

Interfaces > All load share lines are r...

# 4.3.1 Overview

The GC3000XT is equipped with 5 interfaces:

- Interface USB slave (Service port)
- Interface CAN #1 (CANopen EG3000XT load share bus)
- Interface Ethernet A (UDP EG3000XT load share bus, Servlink TCP ToolKit)
- Interface Ethernet B (UDP GC3000XT load share bus, Modbus TCP, Servlink TCP ToolKit)
- Interface Ethernet C (UDP GC3000XT load share bus, Modbus TCP, Servlink TCP ToolKit)

# 4.3.2 All load share lines are redundant

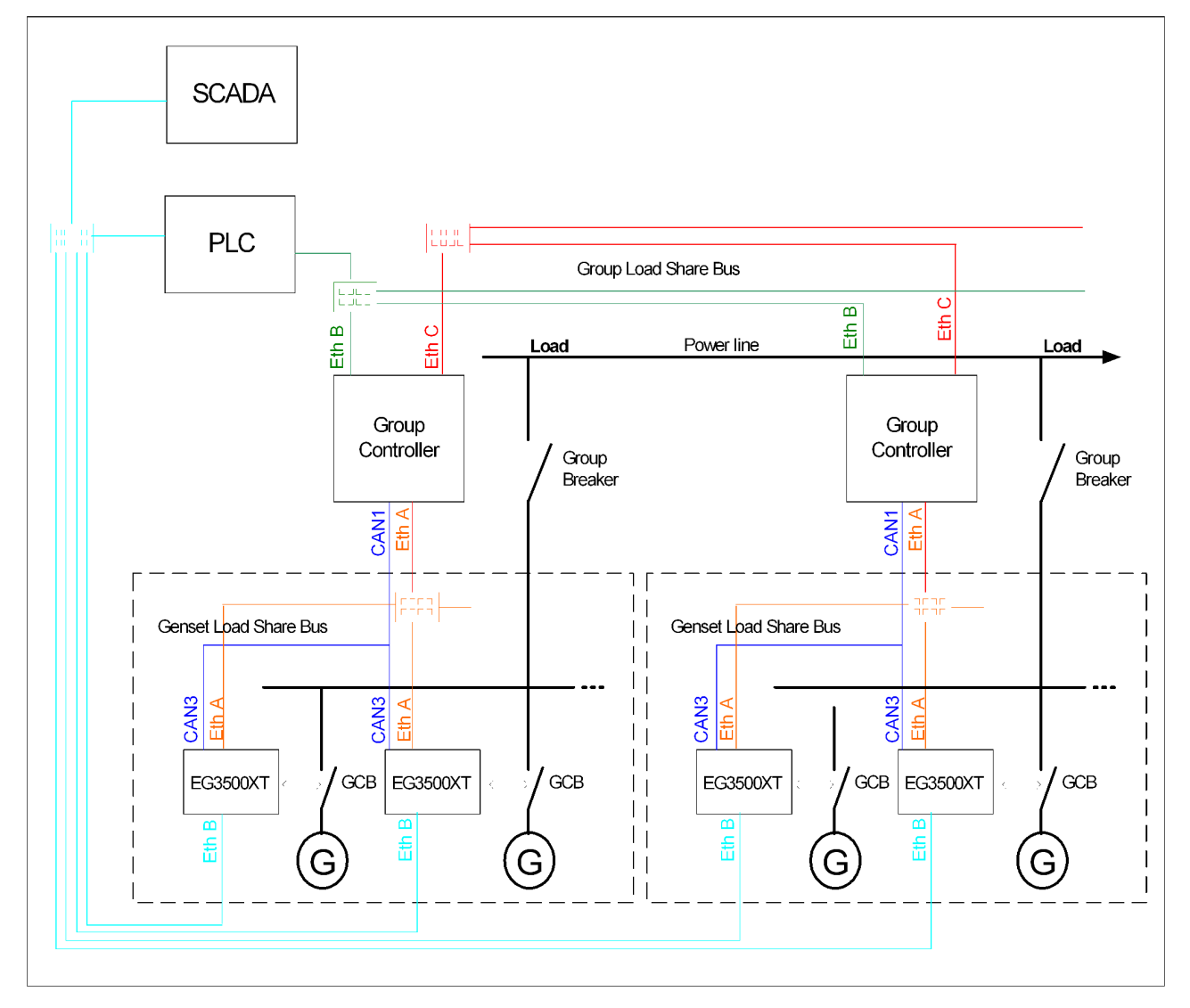

Fig. 51: Example: GC3000XT system with full load share line redundancy on all load share busses.

The example shows a system in which all load share lines (Genset Load share bus and group load share bus) shall be redundant designed. In this case the GC is configured to CAN1/Ethernet A respectively Ethernet B/C. The easYgen K51 is configured to CAN/ Ethernet A.

If a SCADA system with Modbus master functionality shall be installed over the whole system following items shall be adhered:

- The easYgens must get an own Ethernet network on Ethernet B in conjunction with the SCADA
- A PLC pulls data from its GC either redundant or single Ethernet connected
- $\blacksquare$  The PLC provides an additional individual Ethernet port on the SCADA network

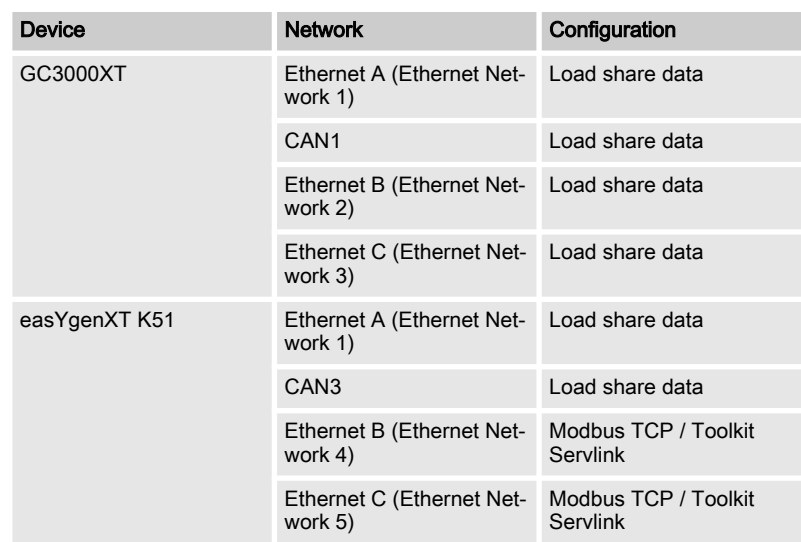

Interfaces > Only Group Controller with...

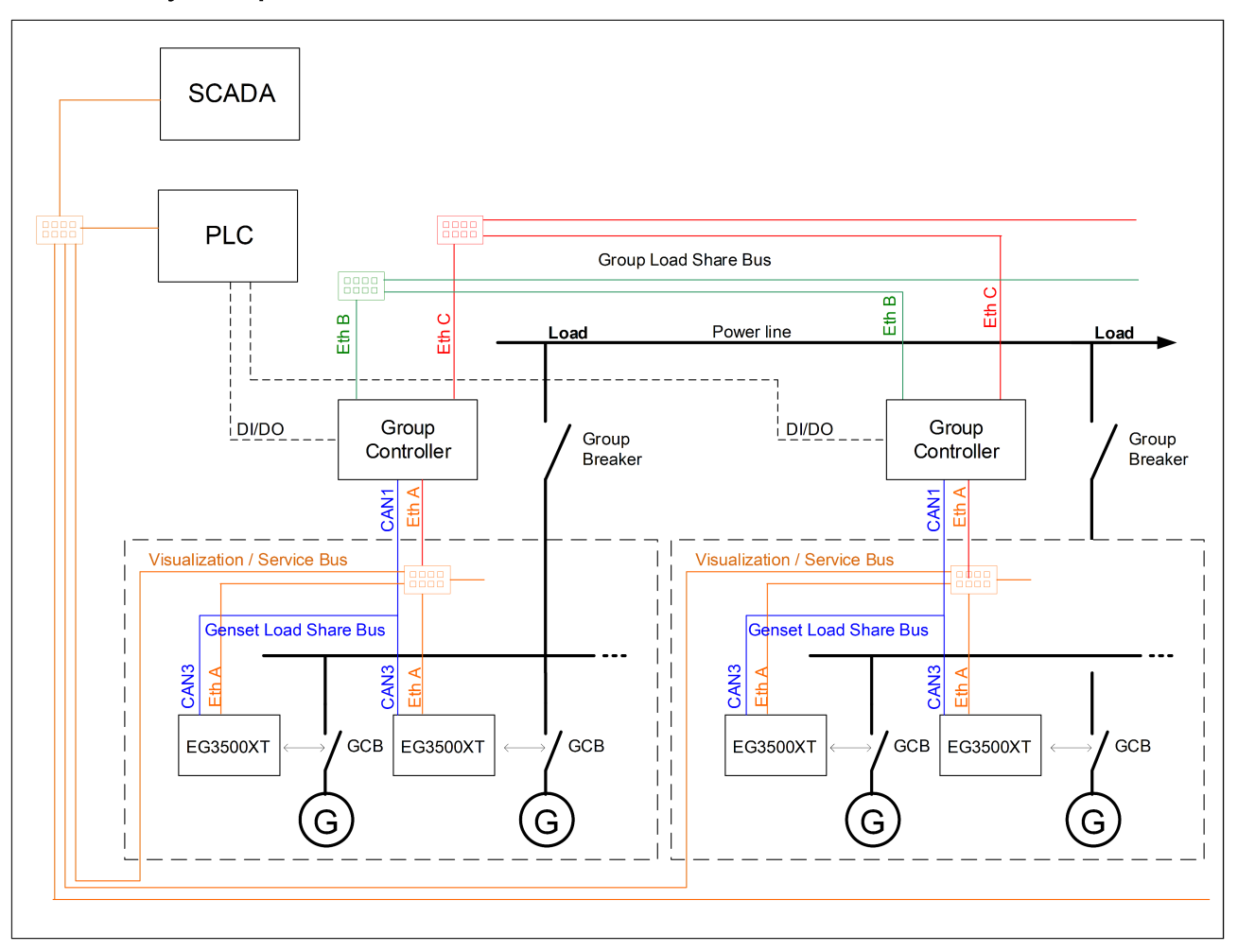

# 4.3.3 Only Group Controller with redundant load share line

Fig. 52: Example: GC3000XT system with single line CAN on easYgen level and load share line redundancy on GC level

The example shows a system in which only the group load share bus shall be redundant designed. In this case the GC is configured to CAN1 only for the genset load share bus and Ethernet B/C for the group load share bus. The easY-gen K51 is configured to CAN only for load share.

This application allows to use a common Ethernet A bus for visuali‐ zation data or connecting ToolKit to a common point in the system.

If a SCADA system with Modbus master functionality shall be installed over the whole system following items shall be adhered:

- The easYgens must get an own Ethernet network on Ethernet B in conjunction with the SCADA
- A PLC pulls data from its GC either redundant or single Ethernet connected

The PLC provides an additional individual Ethernet port on the SCADA network

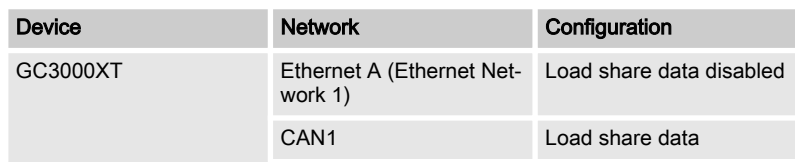

Interfaces > Interface GC to GC

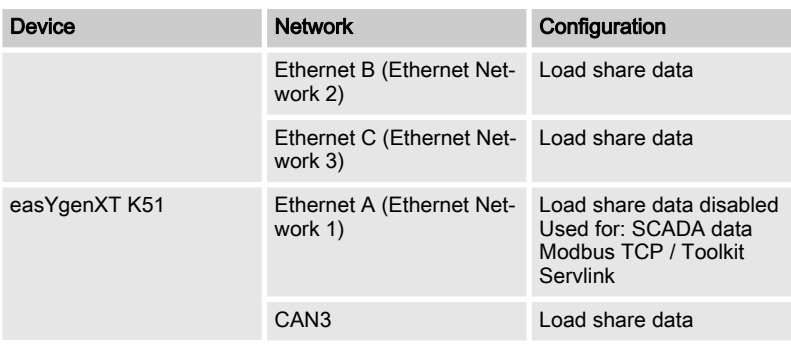

# 4.3.4 Interface GC to easYgen

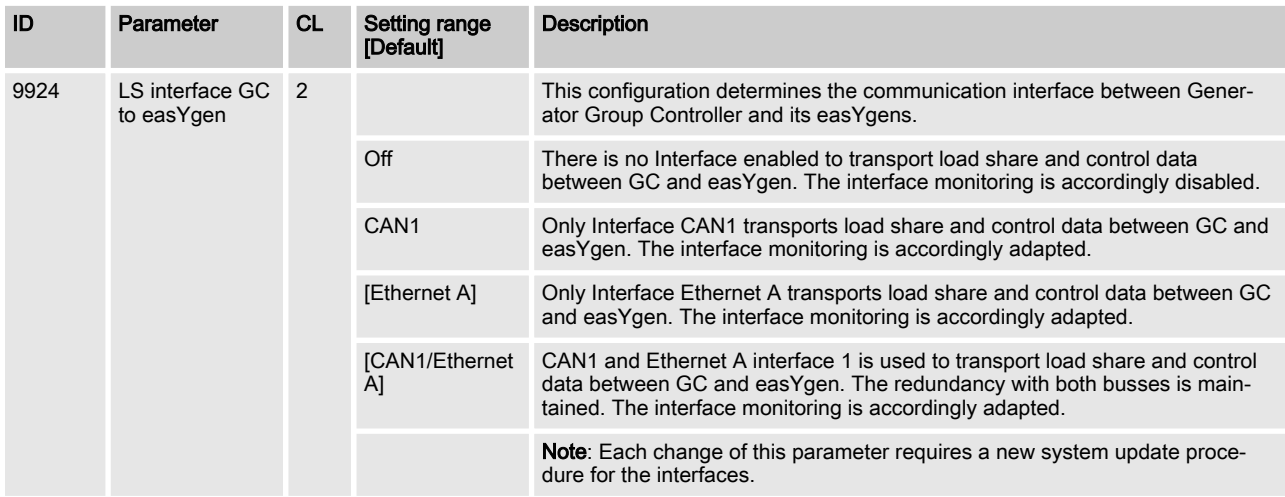

# 4.3.5 Interface GC to GC

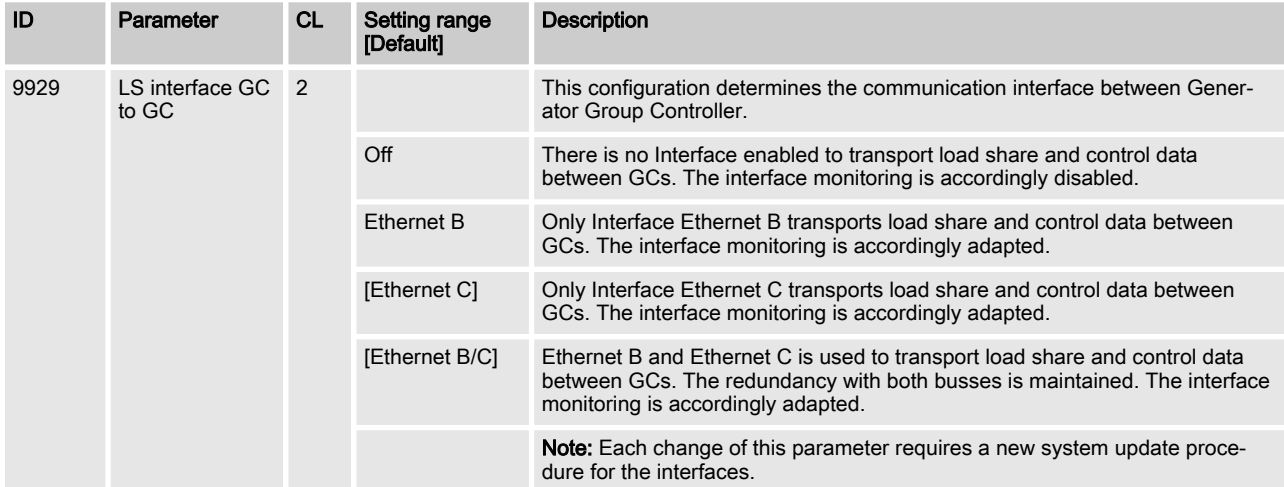

# 4.3.6 Modbus Protocol

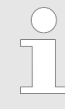

Data Format(s)

Modbus registers are read and written according to the Modbus standard as Big-endian.

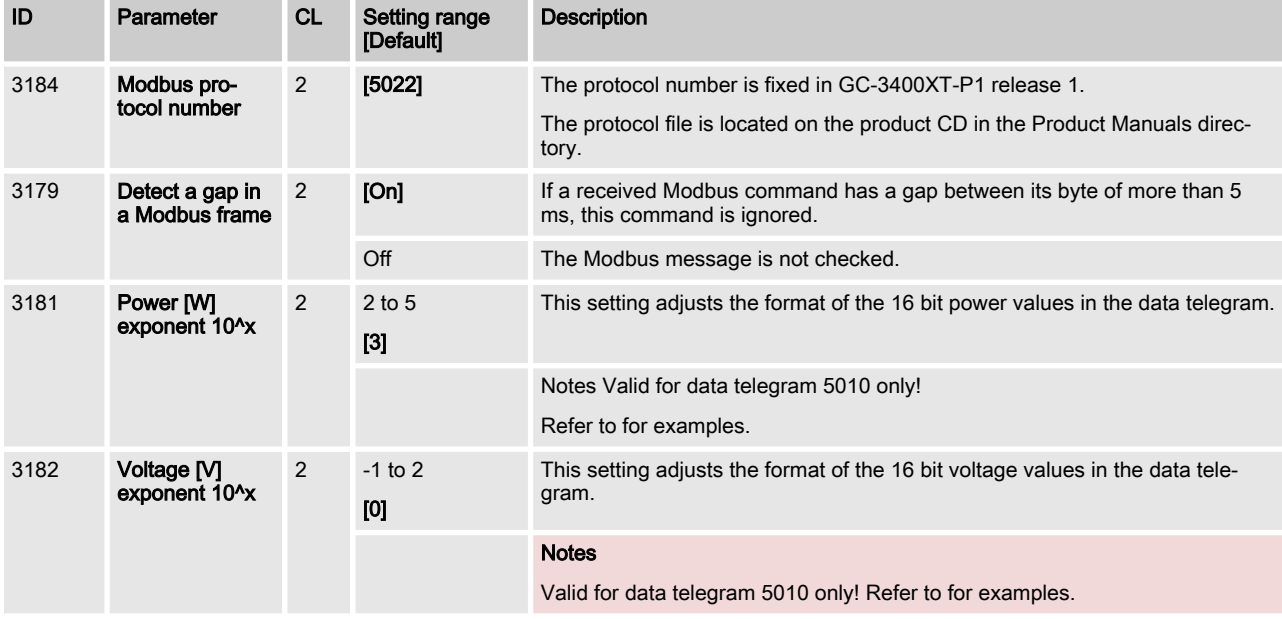

### Power measurement example

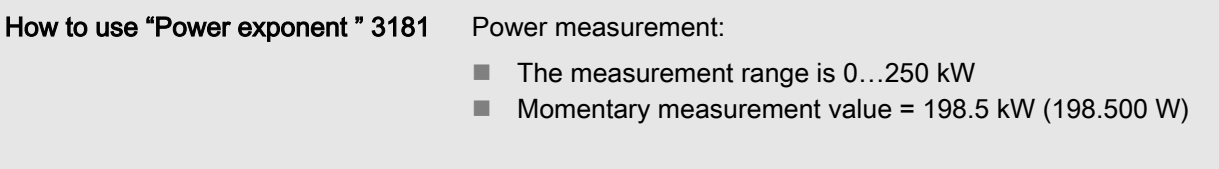

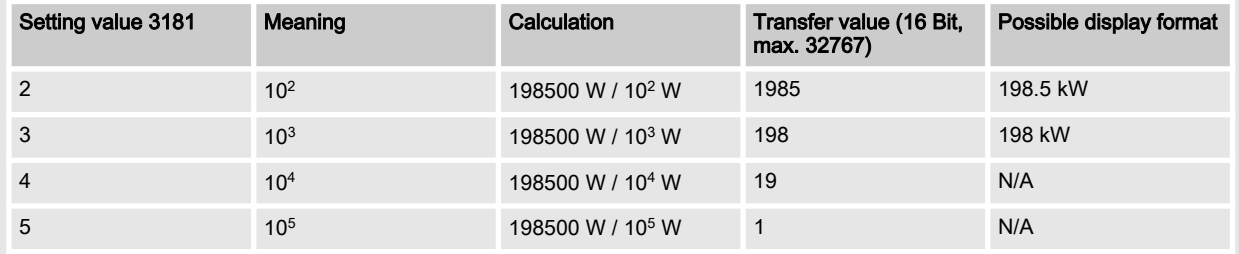

Table 42: Power measurement example

#### **Released**

Breaker Operation > Serving the Group Breaker

#### Voltage measurement example

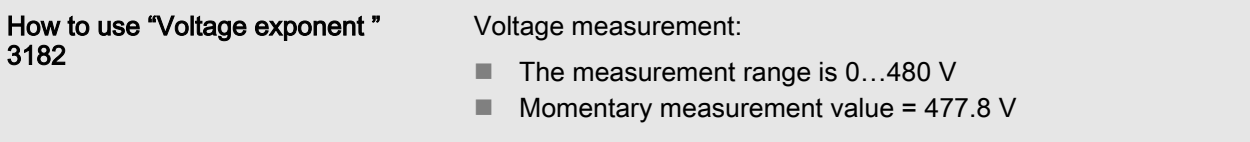

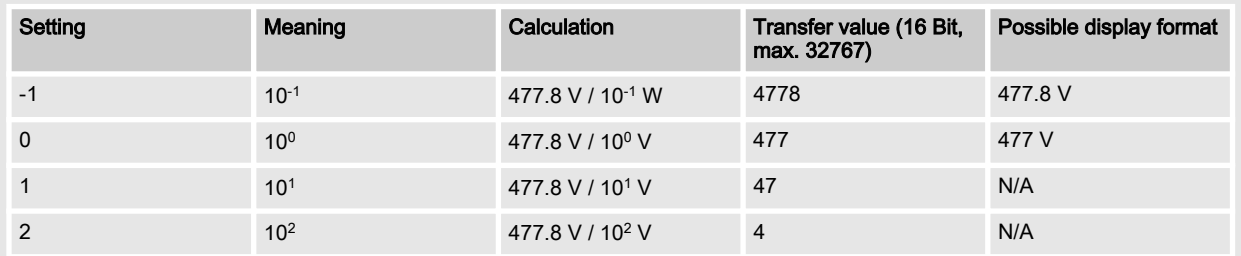

Table 43: Voltage measurement example

# 4.4 Breaker Operation

# 4.4.1 Operating the GGB (Generator Group Breaker)

Introduction

The GC is able to operate the GGB. With this functionality following items are included:

- Measurement AC Voltage Generator Group and Load Busbar
- $\blacksquare$  Relay output commands
- $\blacksquare$  Synchronization function with all its configurations
- Synchroscope by Toolkit
- Phase Angle compensation function
- $\blacksquare$  Dead busbar closure modes
- Breaker Diagnostics
- Plausibility Checks

# 4.4.2 Serving the Group Breaker

Serving the Group Breaker

The initial order to close or to open the GGB is maintained by DI commands:

- DI 07 "Enable to close GGB"
- DI 06 "Command Open GGB

The command open GCB has more priority as the enable to close GGB signal. The open GGB command is always getting through.

The GC3000XT controls its Group Breaker (GGB) with following functions:

- Synchronization of Generator Group onto Load Busbar
- $\blacksquare$  Dead busbar closure Group Breaker including dead busbar negotiation

The relay 6 is the dedicated output for the GGB close pulse.

The relay 5 is the dedicated output for the GGB open pulse.

The command open GCB is configurable as normally opened (N.O.), normally closed (N.C.) or as not used. The not used setting is prepared for future purposes.

Breaker Operation > Serving the Group Breaker

The GC3000XT expects a GGB feedback signal acting on DI 08 "Reply GGB is open".

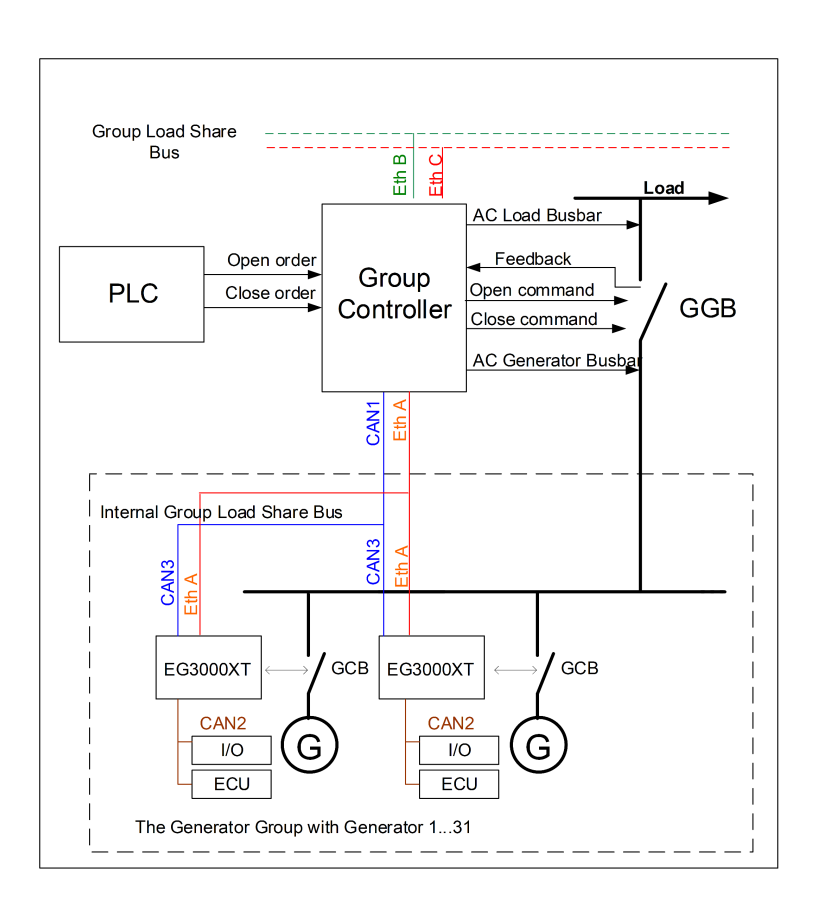

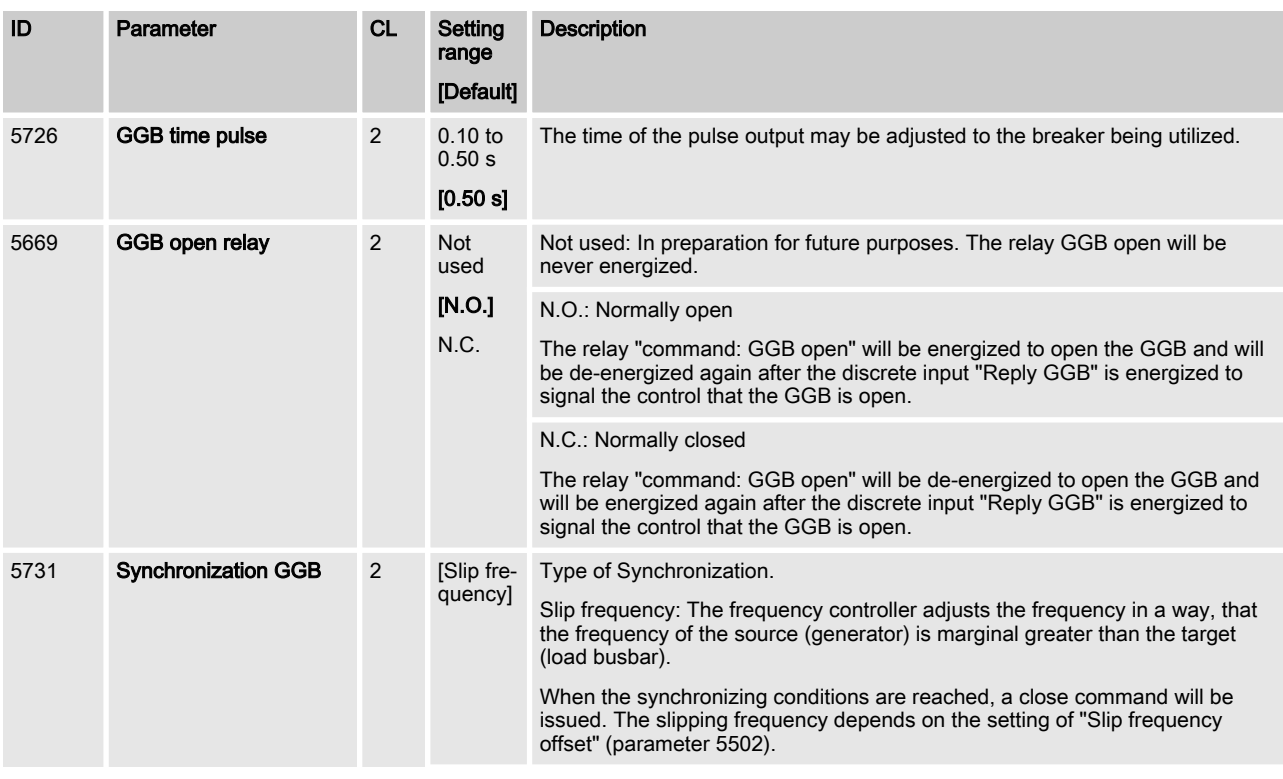

Breaker Operation > Serving the Group Breaker

<span id="page-92-0"></span>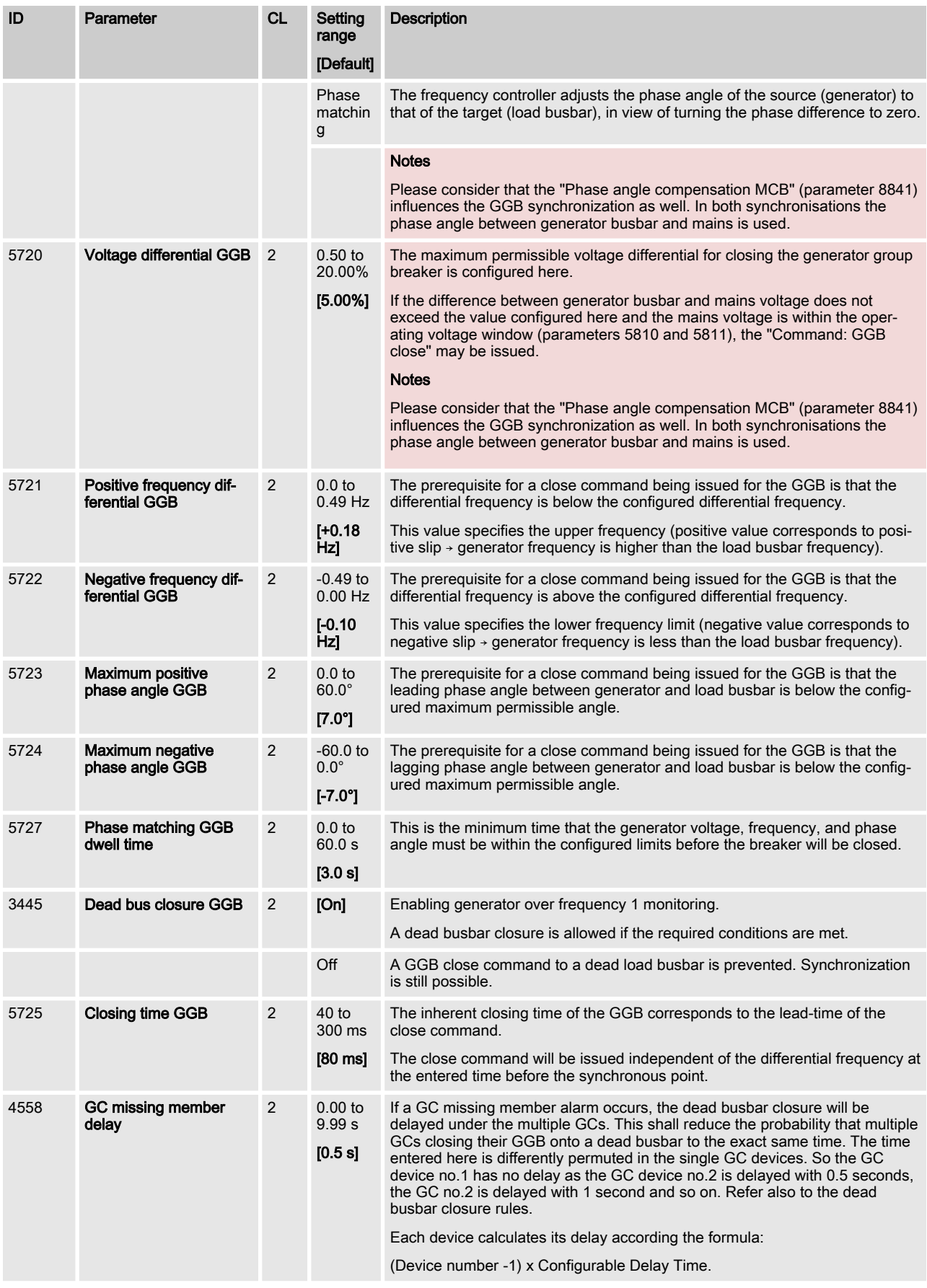

Breaker Operation > Serving the Mains Breaker

# 4.4.3 Operating the MCB

Introduction

The Group Controller provides an additional AC measurement (Mains) to support the synchronization of an MCB at the inter‐ change point to mains or to any other voltage source.

As example for "any other voltage source" could be the voltage of the other side of a tie-breaker over the load busbar.

Supporting the synchronization means that the group controller passes the frequency and voltage of the mains down to its gensets with the command to synchronize its generators on that frequency and voltage.

The GC checks over AC mains and load busbar voltage measure‐ ment delta frequency, delta voltage and phase angle. If the values are matching according to the configuration the GC executes the closure of the CB, if all relevant criteria are matched.

With this functionality following items are included:

- Measurement AC Voltage Generator Group, Load Busbar and Mains
- $\blacksquare$  Relay output commands
- $\blacksquare$  Synchronization function with all its configurations
- $\blacksquare$  Unloading Mains including command MCB open
- Synchroscope by Toolkit
- Phase Angle compensation function
- Breaker Diagnostics

### 4.4.4 Serving the Mains Breaker

The initial order to close or to open the MCB is maintained by DI commands:

- DI 03 "Enable MCB synchronization"
- DI 04 "Unload Mains / Open MCB"

The commands "Enable MCB synchronization" and "Unload Mains / MCB open" cannot be active to the same time. No related function will be performed, if both signals are active.

The GC3000XT controls a Mains Breaker (MCB) with following functions:

- Synchronization of Load Busbar onto Mains (Own GGB is closed).
- Open MCB, if the unload function is enabled (Own GGB closed).

The relay 8 is the dedicated output for the MCB close pulse.

The relay 7 is the dedicated output for the MCB open pulse.

The GC3000XT expects a GGB feedback signal acting on DI 05 "Reply MCB is open".

Breaker Operation > Serving the Mains Breaker

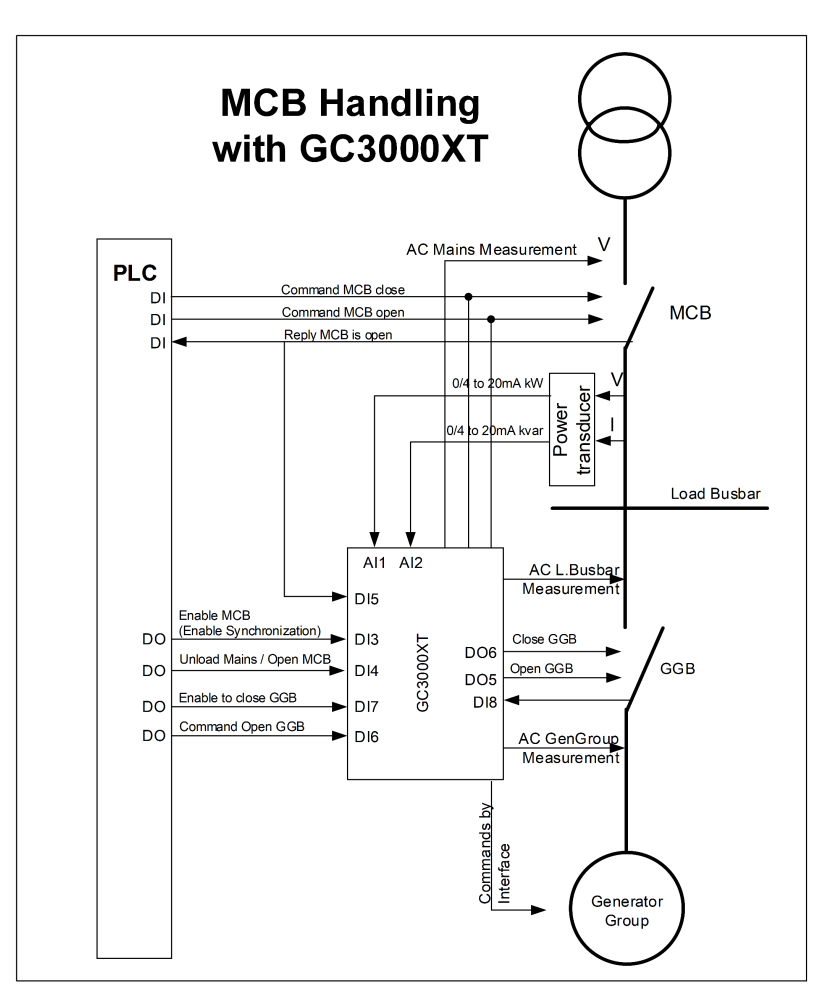

Example of a single group interacting with mains

### **Configuration**

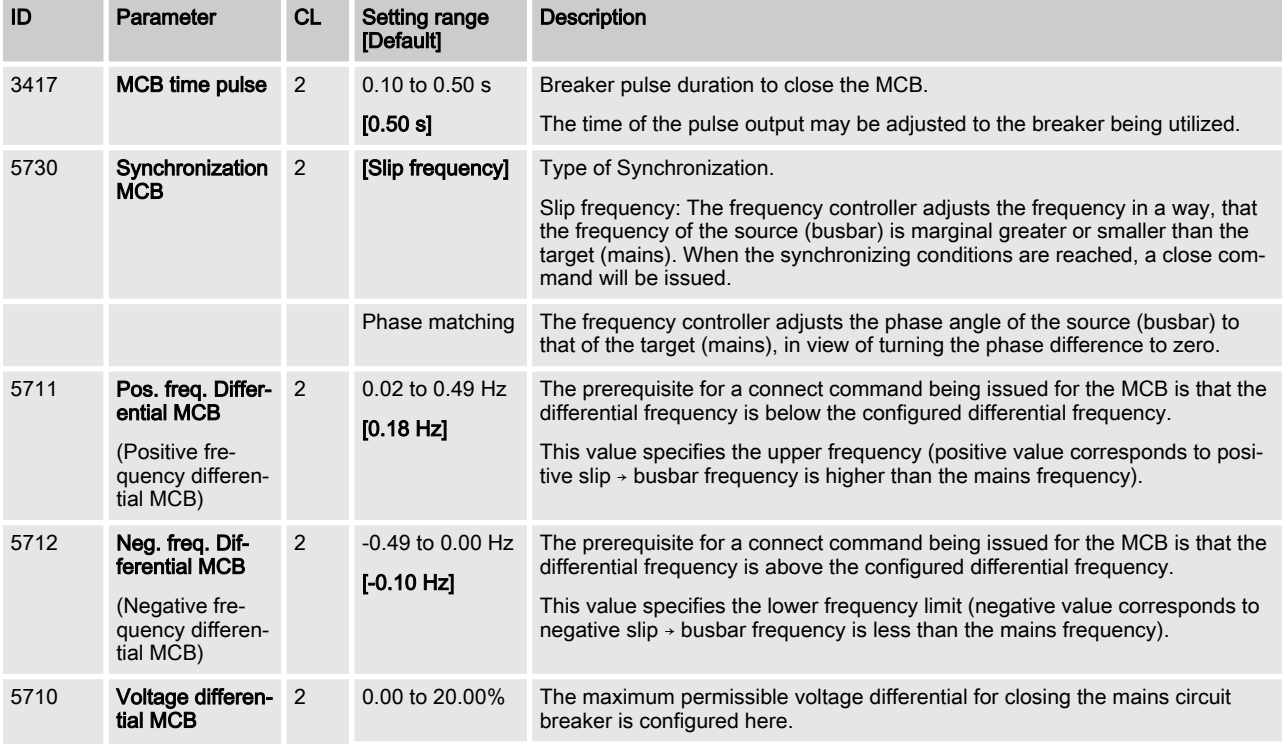

Breaker Operation > GGB Dead Bus Closure Negot...

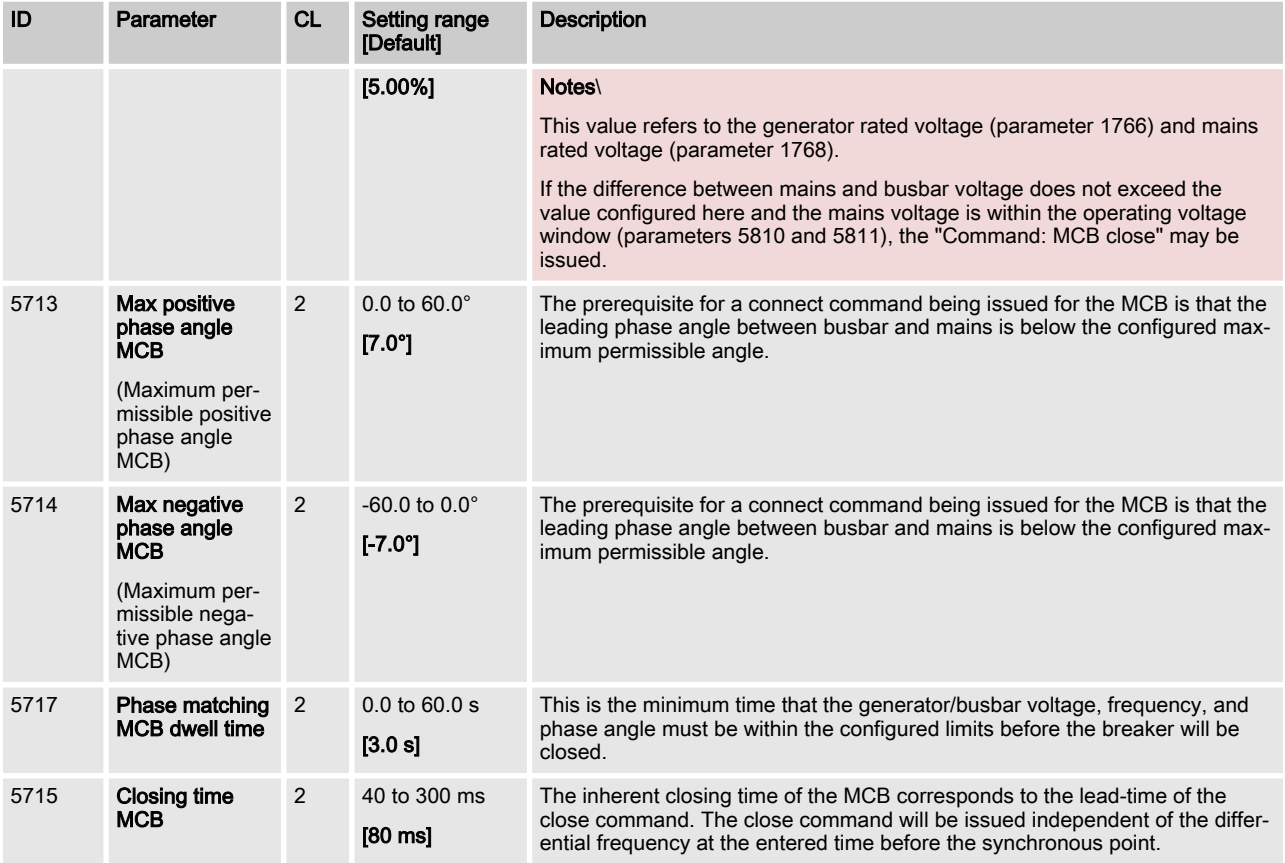

# 4.4.5 GGB Dead Bus Closure Negotiation

Introduction

It must be insured in a Group Controller system that all dead busbar closure actions are coordinated. Otherwise it can lead to a simultaneous closure of different sources under each other. If generators are involved it can lead to damages. Therefore it is required to include a dead busbar closure negotiation or ranking into the system in addition to the already existing dead busbar negotiation of the easYgens.

**General** 

If the GC3000XT receives a GGB close command under dead busbar conditions, it runs a dead busbar negotiation with the other GC3000XTs.

The GC3000XT performs the GGB dead busbar closure only, if the switching source matches the operating ranges.

The GC3000XT performs the GGB dead busbar closure only, if the target dead busbar is dead according to the configurable dead busbar limit.

If the GC3000XT receives a GGB close command which causes a GGB dead busbar closure from an alive load busbar to a dead gen group, the GC will have higher priority as its easYgens.

The GGB dead bus closure in the GC3000XT is blocked, if the GCB fail to close alarm is tripped.

#### Note:

Please go sure that when you handle the dead bus closure config‐ uration "Dead bus closure GCB" ID3432 or the LogicsManager "Inhibit dead bus GCB" ID15161 at all devices to the same time in dead bus situation. It could come to a simultaneous closure at the running devices.

Function

#### The Group Controllers and easYgens follow rules to prevent unco‐ ordinated closure:

Rule 1: The GC3000XT which has on both sides of the GGB a dead busbar and there is at least one connection to any source (mains, genset), inhibits their GGB dead busbar closure.

Rule 3: The GC3000XT which gets a "Missing GC alarm" caused by other GC(s) missing, delays its operation mode dead bus closure depending on its GC device number. This is cascaded through: (Device number -1) x Configurable Delay Time. The default setting of the configurable delay time is 0.5s. (Parameter 4558  $\%$  [p. 93](#page-92-0) "GC missing member delay"). This procedure cannot prevent a wrong dead busbar closure but it minimizes the proba‐ bility that this happens.

Rule 4: The easYgen3000XT K51 (GC mode enabled) which has triggered a "Missing easYgen alarm", delays its operation mode dead bus closure depending on its device number. This is cascaded through: (Device number easYgen) x 0.5s The GC is not delayed, if the "Missing easYgen alarm" is triggered. This proce‐ dure cannot prevent a wrong dead busbar closure but it minimizes the probability that this happens.

Rule 5: The GC3000XT which sees a dead generator busbar (Gen‐ Group is dead) but recognizes at least one easYgen in its group with a closed GCB, inhibits their GGB dead busbar closure.

Rule 8: The GC3000XT which executes its GGB dead busbar clo‐ sure, inhibits the dead busbar closure of all its easYgens first before it performs the GGB dead busbar closure. (800ms)

This is done by the "Inhibit Dead busbar closure" bit sent to the easYgens (see LogicsManager flag 02.41).

Rule 9: The GC3000XT which recognize a dead load busbar but still sees a linkage to any generator of other groups, inhibits their GGB dead busbar closure. This rule requires a correct segmenting.

(Situation: GenGroup voltage is alive, load busbar is dead).

Rule 10: The GC3000XT which recognize a dead load busbar but still sees any MCB closed, inhibits their GGB dead busbar closure. This rule requires a correct segmenting.

(Situation: GenGroup voltage is alive, load busbar is dead).

Rule 11: The GC3000XT which recognize a dead load busbar and sees no linkage to any generator of other groups, negotiates the dead busbar closure with the neighbor GCs in the same segment. The GC with smallest device no. will be usually the first. This rule requires a correct segmenting.

(Situation: GenGroup is alive, load busbar is dead).

Rule12: If the GC3000XT has an closed GGB, and it recognizes a GGB dead busbar closure of a GC in the same segment, it blocks generally the GCB dead busbar closure of its easYgens.

Setpoint for Export/Import C...

This is done by the "Inhibit Dead busbar closure" bit sent to the easYgens (see LogicsManager flag 02.41).

Rule 13: If the own GGB is closed and there is recognized that an own easYgen is willing to do a dead busbar closure, the GC pub‐ lishes this dead busbar closure request and negotiates the desire with other GCs in the same segment.

Negotiation: Lower GC device no. wins.

If the own group has lower priority, the GC inhibits the dead busbar closure of its easYgens

If the own group has higher priority, the GC does not inhibit the dead busbar closure of its easYgens.

# 4.5 Setpoint for Export/Import Control at the Interchange Point

The GC is receiving the real power at the interchange point (AI1 0/4 to 20mA). It can provide the export/import power setpoint for the own easYgen group. The setpoint is configured over ToolKit. This value can be changed by a PLC over Modbus TCP also. The input is in kW. This setpoint configuration in the GC is mandatary for the LDSS function running parallel to mains applications (MOP).

The setpoint is entered over ToolKit into the GC. The export/import setpoint is related to the GC segment. In cases the GC system falls into two or more groups the different segments must be treated accordingly. So the mains power at the interchange point will be different and/or the export/import power will be different.

Function

Introduction

The setpoint is transferred from the GC to its easYgens.

- The input is in kW
- n Negative input means: Regulate Import Power at the inter‐ change point to mains
- Positive input means: Regulate Export Power at the interchange point to mains.

This setpoint in transferred as absolute value to all easYgens in the same group. So there is no signing incorporated in the setpoint variable. The easYgen itself takes this "GC Power setpoint" as an sign less value. Only through the import or export setting in the easYgen the value stands for a setpoint at the interchange point to mains.

Note: A negative setpoint in the GC requires an import setup in the easYgen. A positive setpoint in the GC requires an export setup in the easYgen.

The easYgenXT K51 accepts this setpoint, if:

Load Dependent Start Stop (L... > Function > The LDSS System

- 1 The easYgen is configured in GC-Mode
- 2 The setpoint from the GC is selected over the AnalogManager (05.90 GC P setp [kW])
- 3 The setpoint is configured on export or import character
- 4 The easYgen runs in AUTO with start request in AUTO (with or without LDSS)
- 5 The easYgen recognizes parallel to mains operation
- 6 The load control is activated

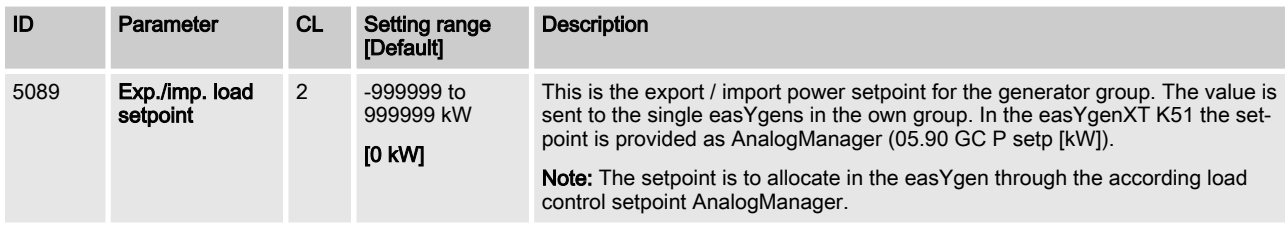

# 4.6 Load Dependent Start Stop (LDSS) in GC3000XT

# 4.6.1 Introduction

Due to the fact that the GC is coordinating its group anyway the LDSS function is provided in the GC. The LDSS algorithm runs inside the Group Controller and will support up to 248 gensets. If the main bus drops into separated segments, each segment gets its own LDSS master. The Group Controller with the smallest Device ID within the segment makes the LDSS master. Each genset will be directed with start and stop commands by the LDSS master. The LDSS algorithm in the single genset controls are disabled.

The LDSS in the GC provides two modes:

- Start/Stop related to Generator Load
- Start/Stop related to Reserve Power

In comparison to the LDSS in the easYgen the GC provides additionally:

- n a configurable "Minimum Power" consideration
- n a configurable "Base Sorting" consideration

Woodward offers an LDSS emulation tool running on PC for testing different scenarios. A settings manager inside the tool helps to transfer the tested settings into real GCs on site afterwards.

### 4.6.2 Function

### 4.6.2.1 The LDSS System

In an easYgen system with group controller the LDSS algorithm is transferred to the group controller device. The principle of the LDSS function remains essentially the same like in the easYgen but the algorithm is designed so that much more gensets can be handled. The current LDSS release controls up to 248 generators.

Load Dependent Start Stop (L... > Function > The LDSS System

The algorithm is located in each group controller. But only one algorithm per load segment is enabled. The current release supports 8 groups. The output of the LDSS algorithm starts / stops the gensets 1 to 248. The naming of the generators are 1-1 to 8-31. The generator number is absolute.

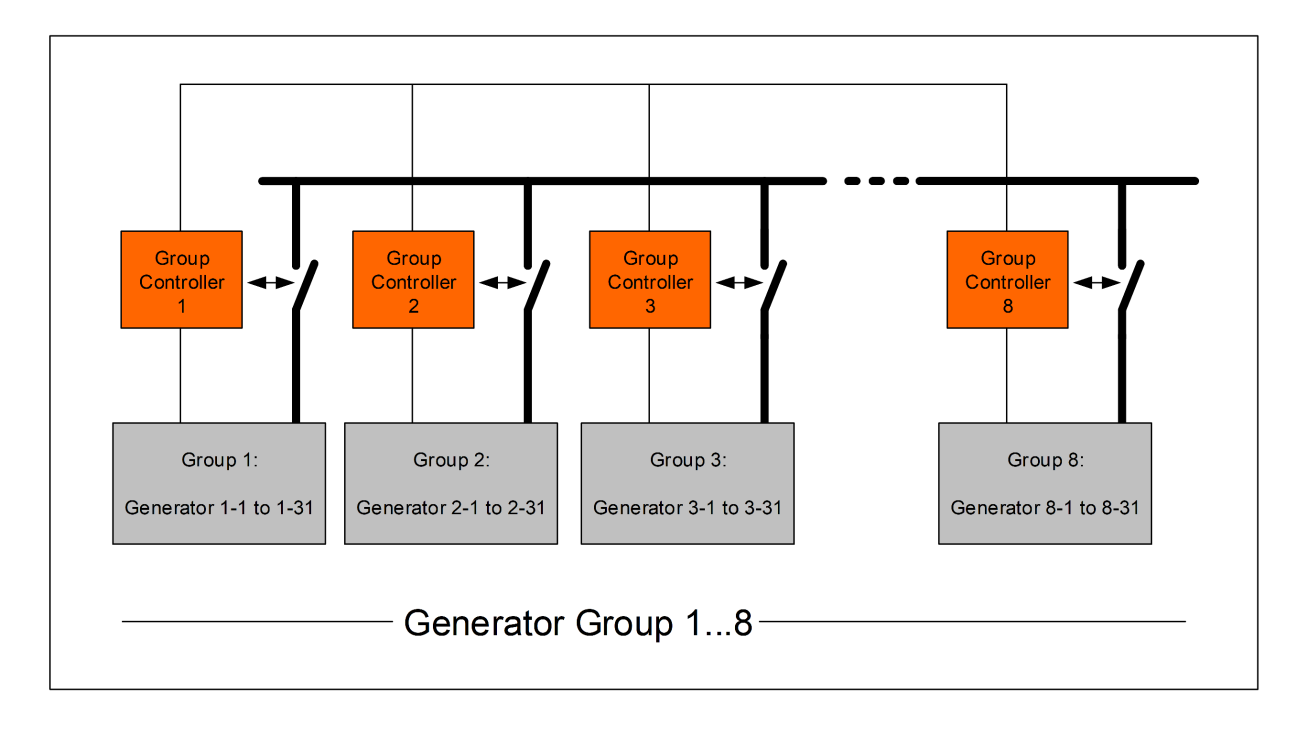

Schematic: The Group Controllers and its generators

As long Group Breaker Controls working on the same segment (same segment number), the LDSS algorithm of the group con‐ troller with the smallest Device number will be the control for the group segment. But if the system falls into different segments, multiple Group Controllers becoming active in regards of LDSS.

All 8 Group Controllers are connected on the same segment. The LDSS outputs of the Group Controller No.1 determines the whole fleet of gensets 1-1 to 8-31. The LDSS of the other Group Controllers are in stand-by. Assumption: A tie-breaker between Group Controller 1 and 2 is opened and the load segment falls into two segments. The LDSS outputs of the Group Controller No.1 will determine now only the generators 1-1 to 1-31. The LDSS of the Group Controller 2 becomes now the master for the gensets 2-1 to 8-31. Example

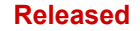

Load Dependent Start Stop (L... > Function > Fit size of engines

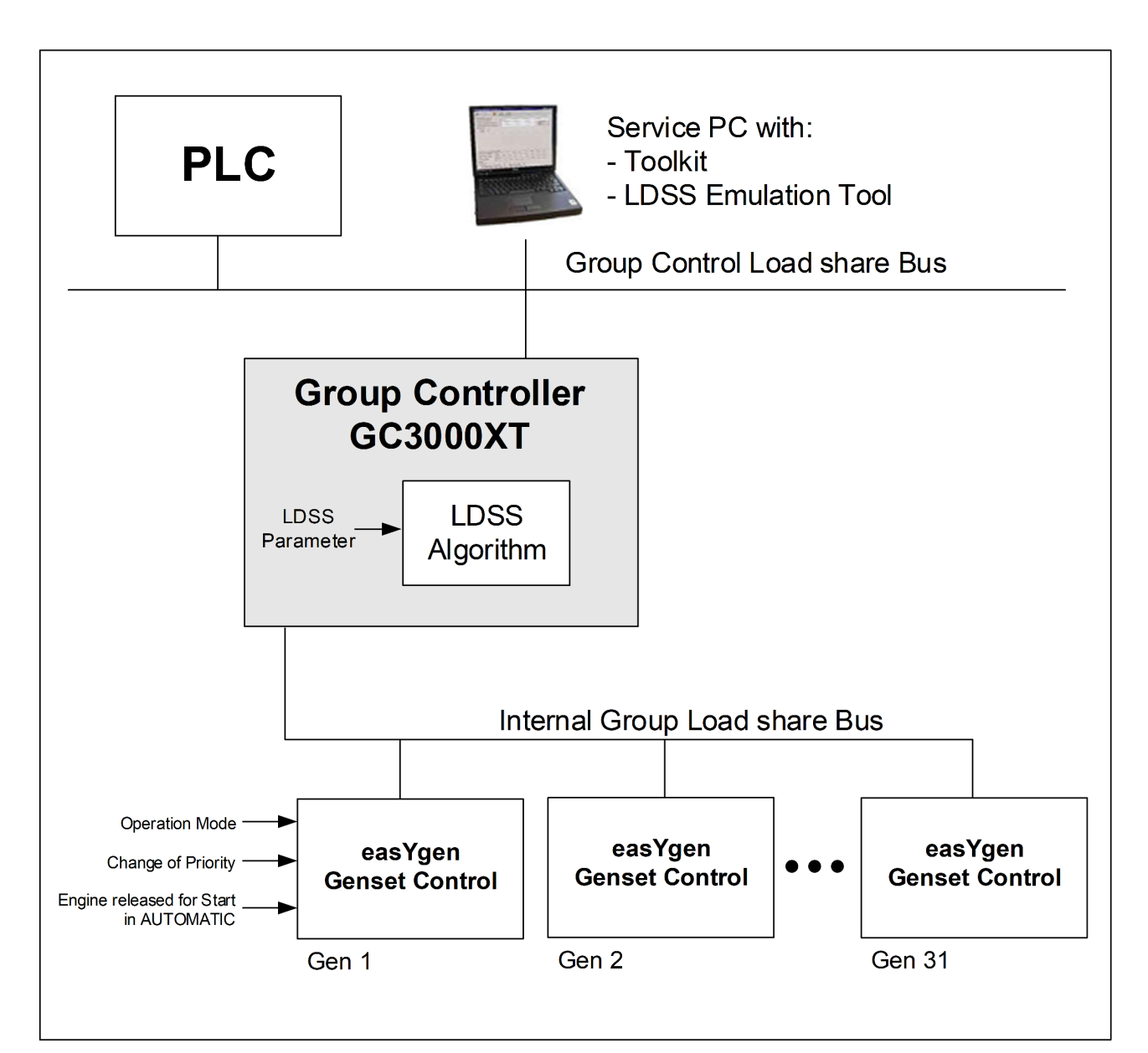

Schematic: The Group Controller with its group and its setting

Note: Each GC in the same Communication Network must have a unique ID number. Having the same ID number multiple times in the same segment or in different segments lead to unexpected behavior.

### 4.6.2.2 Fit size of engines

The LDSS offers like in the easYgen the function "Fit size of engine". Through this setting different sized engines can be treated as efficiency as possible. Two main rules are followed:

- $\blacksquare$  Figure out the closest genset combination to match the requested power. (In-crease the reserve power as less as pos‐ sible)
- Select possible combinations, which have preferably a minimized number of gensets

#### **Released**

### **Configuration**

Load Dependent Start Stop (L... > Function > LDSS in Islanded Operation...

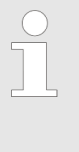

To run a proper LDSS functionality with the ena‐ bled "Fit Size of Engine" function, only LDSS con‐ trolled generators are allowed to run on busbar. Generators with steady power operation are allowed to add.

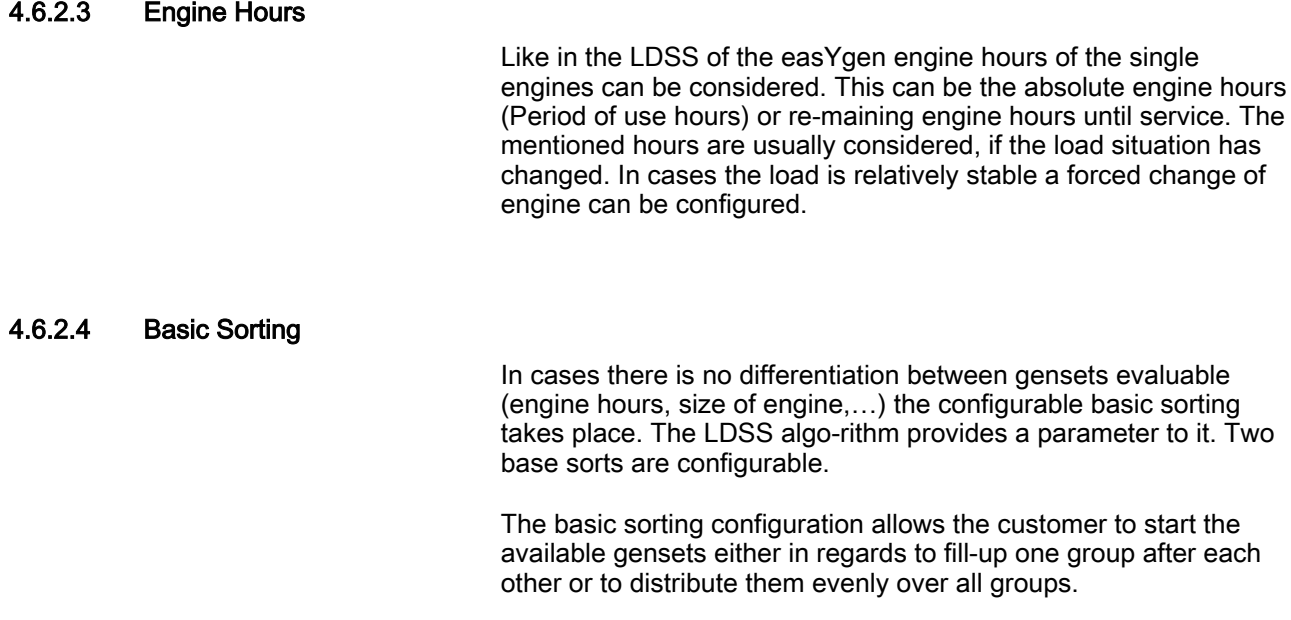

### 4.6.2.5 Principle Order Priority

The principle order priority is the rule how the LDSS sorting is consider the single argue for starting or stopping a next generator. The order is usually:

- 1 Genset Priority
- 2 Size of Engines (only if "Fit size of Engine" is active)
- 3 Service Hours (only if "Fit service Hours" is active)
- 4 Basic Sorting

### 4.6.2.6 LDSS in Islanded Operation (IOP) General

Isolated operation (MCB is open)

In case of an islanded parallel operation (MCB open), the first genset will be connected to the de-energized busbar.

The isolated operation uses dedicated parameters, like:

- Individual Reserve Power or Min/Max. Load level
- Individual Hysteresis (only Reserve Power Mode)
- Individual Add On/Off delays

Note: At least one genset must be in operation in islanded opera‐ tion.

### 4.6.2.7 LDSS in Mains Operation (MOP) General

Parallel to Mains operation (MCB is closed)

In case of a mains parallel operation (MCB closed), load dependent start stop is only enabled, if the gensets participates in load sharing at the interchange point (all participating gensets must be configured to the same setpoint). The load dependent Start/ Stop function is active in mains to parallel operation during Export/ Import control. The first engine is started dependent on a minimum load demand. This prevents an unloaded run, which can damage the engine.

During base load the Start/Stop function is switched off for this par‐ ticular easY-gen. Allowed is to run Gensets with export/import con‐ trol and base load control simultaneously. The base loading gens will not be started or stopped by the load dependent start/stop function.

The parallel to mains operation uses dedicated parameters, like:

- $\blacksquare$  Minimum power
- Individual Reserve Power or Min/Max. Load level
- Individual Hysteresis (only Reserve Power Mode)
- Individual Add On/Off delays

#### Note:

A minimum load threshold must be exceeded to start the first genset, i.e. a gen-set will only be started if a minimum load would be demanded from the generator.

There are dedicated LDSS parameters for mains parallel opera‐ tion.

### 4.6.2.8 LDSS Mode "Generator Power"

If the "Start stop mode" is configured to "Generator load", loaddependent start stop is performed in a way that the next genset will be started if all gensets in operation reach the maximum generator load (parameter "IOP/MOP Max. gen-erator load"), a configured percentage (e.g. 80%) of the rated power. In order to stop one generator, the load of all gensets in operation must fall below the minimum generator load (parameter "IOP/MOP Min. generator load"), a configured percentage (e.g. 30%) of the rated power. There are dif‐ ferent setpoints for is-landed and mains parallel operation.

If the minimum level is surpassed the LDSS function checks addi‐ tionally whether there is no generator cycling\*1) takes place. In these cases the minimum level may become lower.

The procedure considers also a configurable Minimum Power to maintain in all situations a minimum of rated power even though the upper mentioned mini-mum level is surpassed.

\*1): In some situations a generator cycling can occurs, if with removing of a generator the resulting maximum level is exceeded even though the load didn't change.

Load Dependent Start Stop (L... > Function > The LDSS Mode "Reserve Pow...

### 4.6.2.9 Island Operation (IOP)

If the configured maximum generator capacity utilization is exceeded, another genset will be added.

 $P_{GN\ real\ active}$   $[\%]$  >  $P_{max\ local\ isolated}$  [%]

If the configured minimum generator capacity utilization has fallen below, a genset stop will be considered.

P<sub>GN real active</sub> [%] < P<sub>min. load islanded</sub> [%]

#### 4.6.2.10 Mains Parallel Operation (MOP)

If the required generator load setpoint for the control at the mains interchange point exceeds the MOP minimum load threshold parameter "MOP Minimum load", the first genset will be added.

 $P_{MN\text{ setpoint}}$  [kW] –  $P_{MN\text{ real}}$  [kW] >  $P_{MOP\text{ minimum}}$  [kW]

If at least one genset is supplying the load in parallel with the mains and the total generator load exceeds the MOP maximum generator load threshold parameter "MOP Max. generator load", another genset will be added.

 $P_{GN\ real\ active}$   $[\%]$  >  $P_{max.\ load\ parallel}$   $[\%]$ 

If at least two gensets are supplying the load in parallel with the mains and the configured minimum generator capacity utilization has been fallen below, a genset will be stopped.

 $P_{GN\ real\ active}$   $[\%]$  <  $P_{min.\ load\ parallel}$   $[\%]$ 

If one genset is supplying the load in parallel with the mains and the generator load exceeds the MOP minimum load threshold parameter MOP Minimum load" minus the hysteresis (parameter "MOP Hysteresis"), the genset will be stopped.

The hysteresis is intended to prevent frequent starting and stopping of gensets in case of small load variations.

 $P_{MN\text{ setpoint}}$  [kW] –  $P_{MN\text{ real}}$  [kW] +  $P_{GN\text{ real active}}$  [kW] <  $P_{MOP\text{ minimum}}$  [kW]  $- P_{\text{hvst.MOP}}$  [kW]

### 4.6.2.11 The LDSS Mode "Reserve Power"

If the "Start stop mode" is configured to "Reserve power", loaddependent start stop is performed in a way that a configured min‐ imum reserve power is main-tained in the system. This means that there is always enough reserve power for load swings on the busbar regardless of the generator load. The actual reserve power in the system is the total rated power of all gensets on the busbar minus the actual total generator real power.

This functionality provides high system reliability and is intended for applications that require a dedicated reserve power on the busbar, independent of the num-ber of gensets on the busbar.

#### **Released**

Load Dependent Start Stop (L... > Function > Mains Operation (MOP)

### 4.6.2.12 Island Operation (IOP)

 $P_{\text{Reserve}} = P_{\text{rated active}} - P_{\text{GN real active}}$ .

 $P_{\text{rated active}} = P_{\text{RadGen}[11]} + P_{\text{RadGen}[21]} + \ldots + P_{\text{RadGen}[n1]}$ 

(Total rated power of all gensets on the busbar in the system)

 $P_{GN}$  real active =  $P_{ActualGen [1]} + P_{ActualGen [2]} + ... + P_{ActualGen [n]}$ 

(Total actual load of all gensets on the busbar in the system)

If the reserve power falls below the IOP reserve power threshold (parameter "IOP Reserve power"), another genset will be added.

PReserve < PReserve IOP

If the reserve power exceeds the IOP reserve power threshold (parameter "IOP Reserve power" ) plus the hysteresis (parameter "IOP Hysteresis") plus the rated load of the genset, the genset will be stopped.

The hysteresis is intended to prevent frequent starting and stop‐ ping of gensets in case of small load variations.

 $P_{\text{reserve}}$  >  $P_{\text{reserve}}$  islanded IOP +  $P_{\text{hysteresis IOP}}$  +  $P_{\text{RatedGen}}$ 

### 4.6.2.13 Mains Operation (MOP)

 $P_{\text{Reserve}} = P_{\text{rated active}} - P_{\text{GN real active}}$ .

 $P_{\text{rated active}} = P_{\text{RatedGen[1]}} + P_{\text{RatedGen [2]}} + ... + P_{\text{RatedGen [n]}}$ 

(Total rated power of all gensets on the busbar in the system)

 $P_{GN}$  real active =  $P_{ActualGen [1]} + P_{ActualGen [2]} + ... + P_{ActualGen [n]}$ 

(Total actual load of all gensets on the busbar in the system)

If the required generator load setpoint for the control at the mains interchange point exceeds the MOP minimum load threshold (parameter "MOP Minimum load"), the first genset will be added.

 $P_{MN\space setpoint} - P_{MN\space real}$  >  $P_{MOP\space minimum}$ 

If at least one genset is supplying the load in parallel with the mains and the reserve power falls below the reserve power threshold (parameter "MOP Re-serve power"), another genset will be added.

PReserve < PReserve parallel

If at least two gensets are supplying the load in parallel with the mains and the reserve power exceeds the MOP reserve power threshold (parameter "MOP Reserve power") plus the hysteresis (parameter "MOP Hysteresis") plus the rated load of the genset, the genset will be stopped.

The hysteresis is intended to prevent frequent starting and stop‐ ping of gensets in case of small load variations.

Preserve > Preserve parallel+ Physteresis MOP + PRatedGen

If one genset is supplying the load in parallel with the mains and the generator load exceeds the MOP minimum load threshold (parameter "MOP Minimum load") minus the hysteresis (parameter "MOP Hysteresis"), the genset will be stopped.

The hysteresis is intended to prevent frequent starting and stop‐ ping of gensets in case of small load variations.

 $P_{MN\text{ setpoint}} - P_{MN\text{ real}} + P_{GN\text{ real active}} < P_{MOP\text{ minimum}} - P_{hysteresis\text{ MOP}}$ 

### 4.6.2.14 The Minimum Power Feature

The LDSS offers a configuration to have a minimum power always supported. The idea of this feature is to be prepared for a big load, which is much higher than the usual desired Reserve Power, which is needed once the big load is switched on. When the mentioned load is on load busbar the classical reserve power or generator load approach will take place. This increases the availability and saves fuel.

To be prepared for a big load which will come in, a Minimal Power can be con-figured.

#### Requested Power for Mode "Generator Load"

Requested Power -> max [[(Actual load \* 100 ) / (((Max-Min)\*Dynamic/100) + Min)],[Minimal Power]]

#### Requested Power for Mode "Reserve Power"

Requested Power -> max [[The actual load + Reserve Power],[Min‐ imal Power]]

### 4.6.2.15 Configuration LDSS General

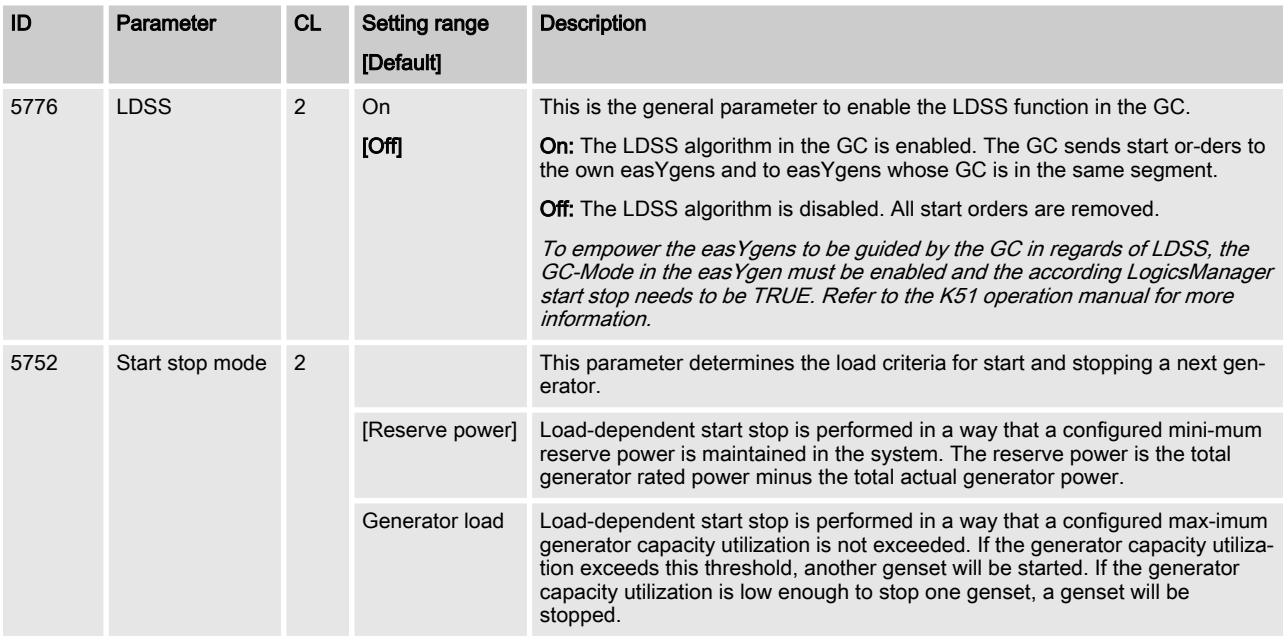

Load Dependent Start Stop (L... > Function > Configuration LDSS General

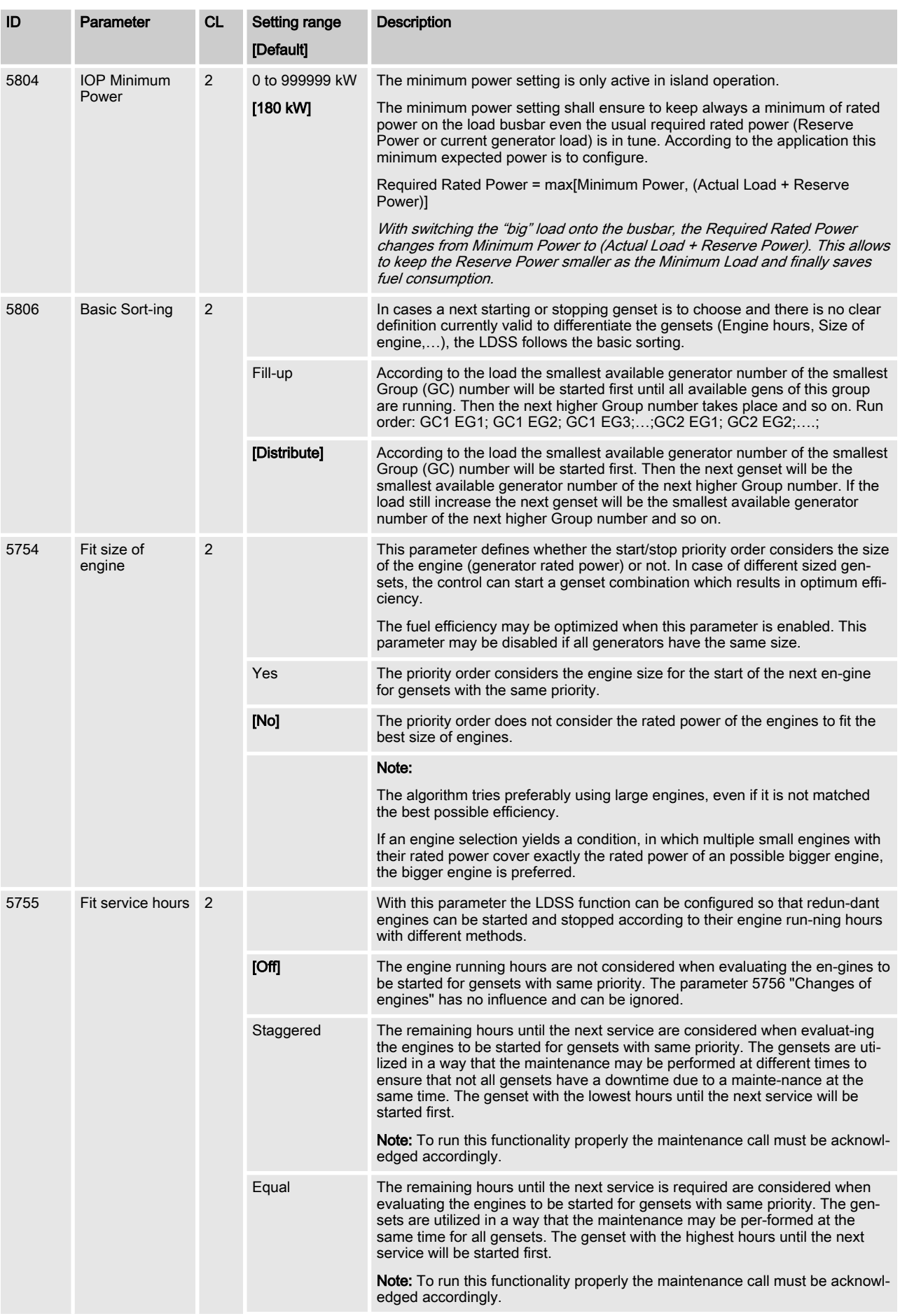

Load Dependent Start Stop (L... > Function > Configuration LDSS "Island...

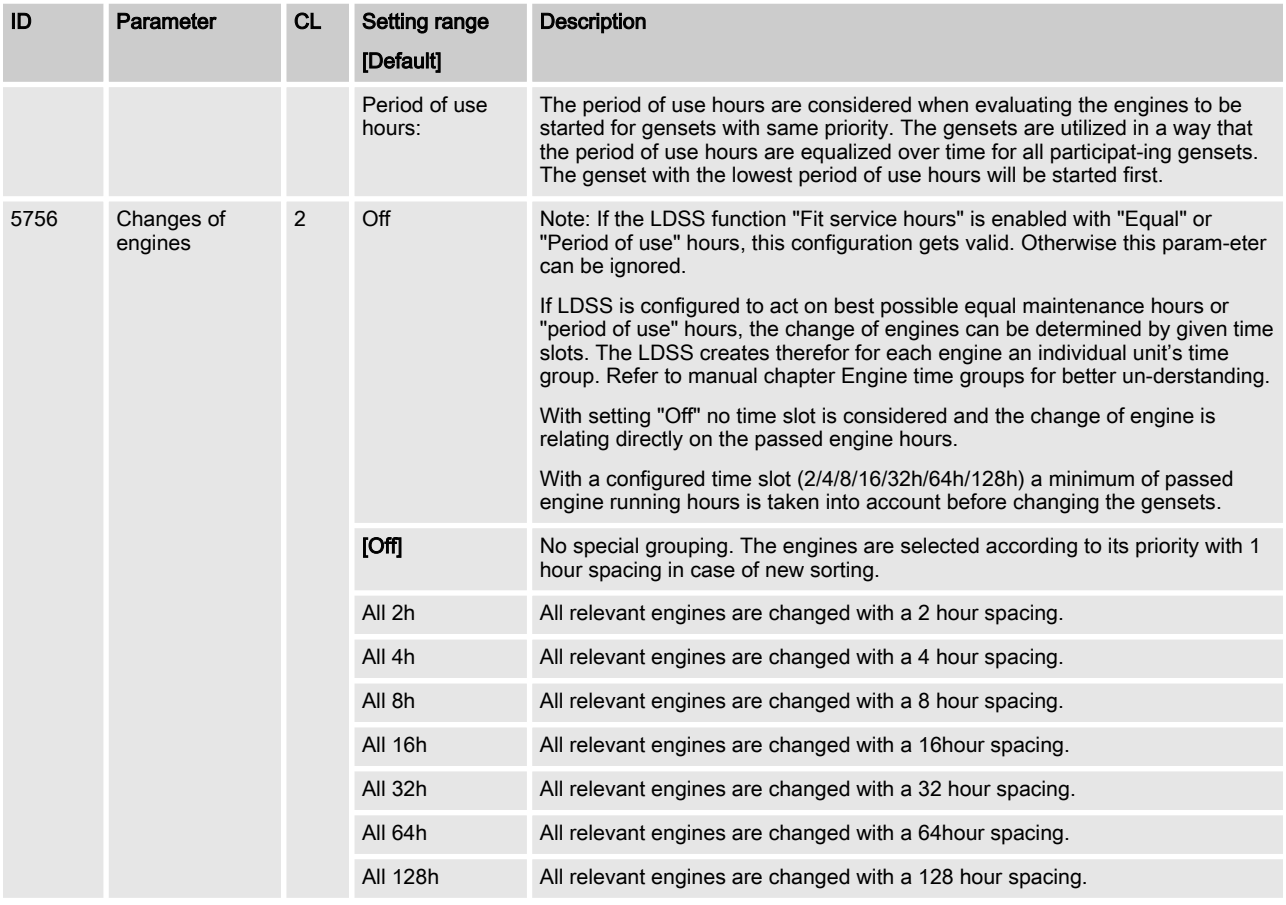

# 4.6.2.16 Configuration LDSS "Island Operation"

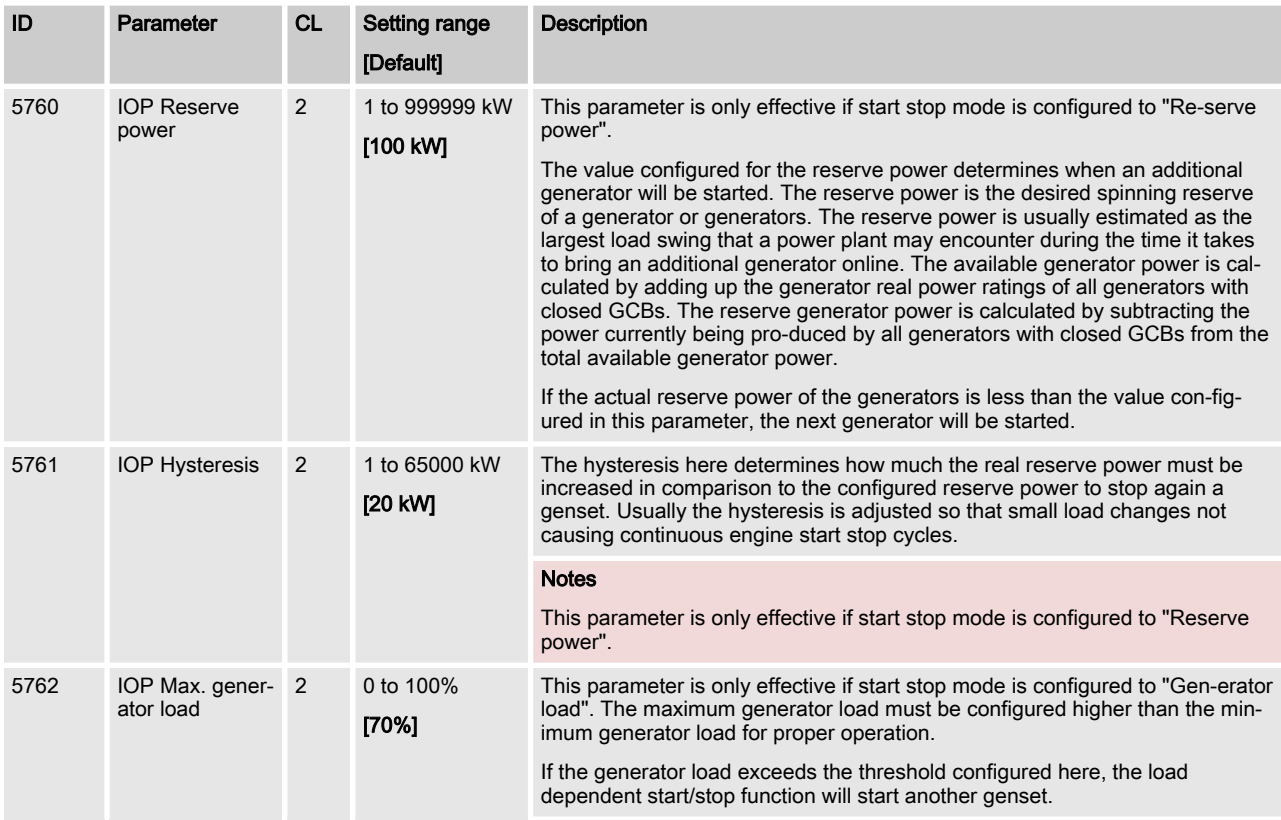
Load Dependent Start Stop (L... > Function > Configuration LDSS "Mains ...

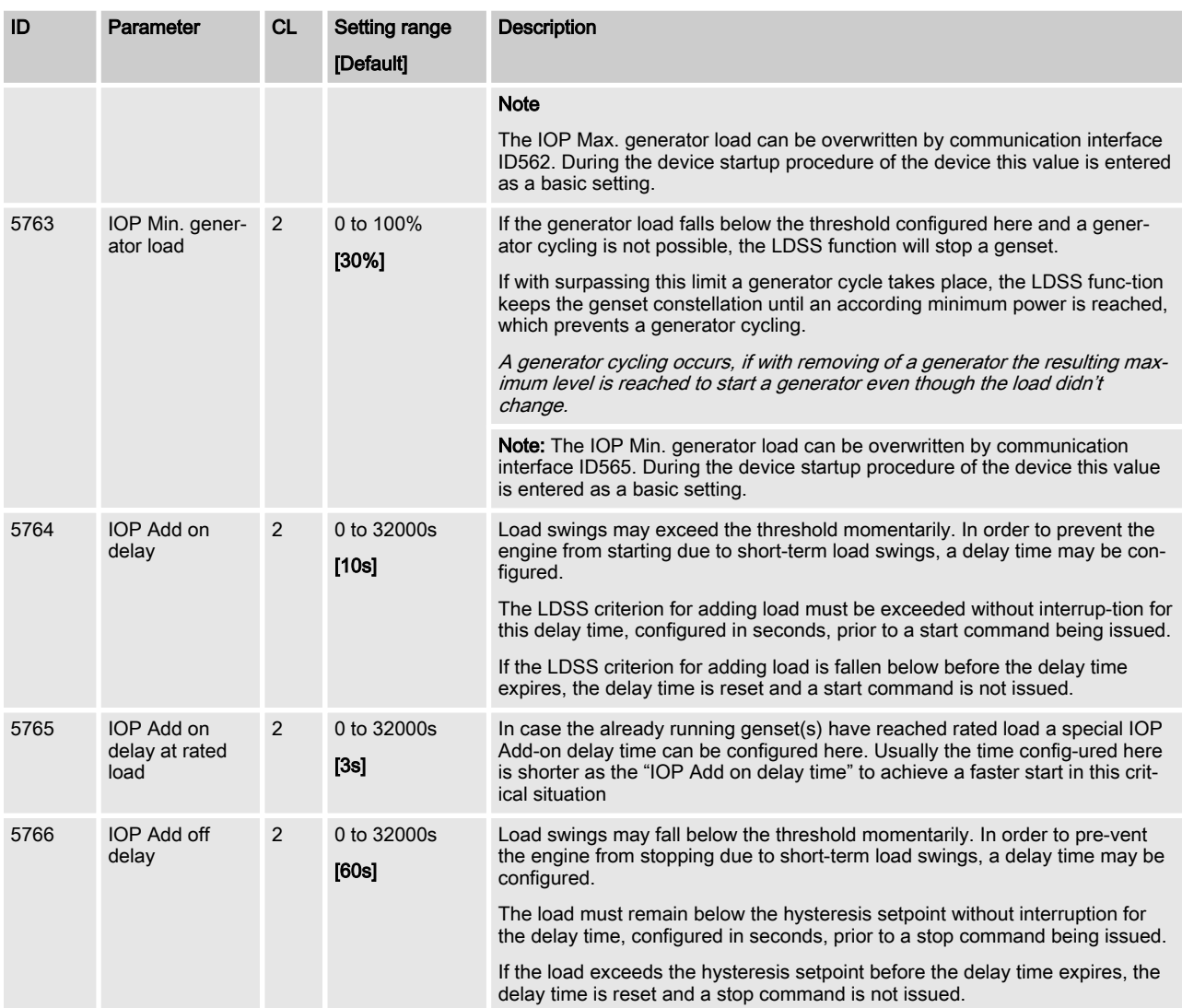

# 4.6.2.17 Configuration LDSS "Mains Parallel Operation"

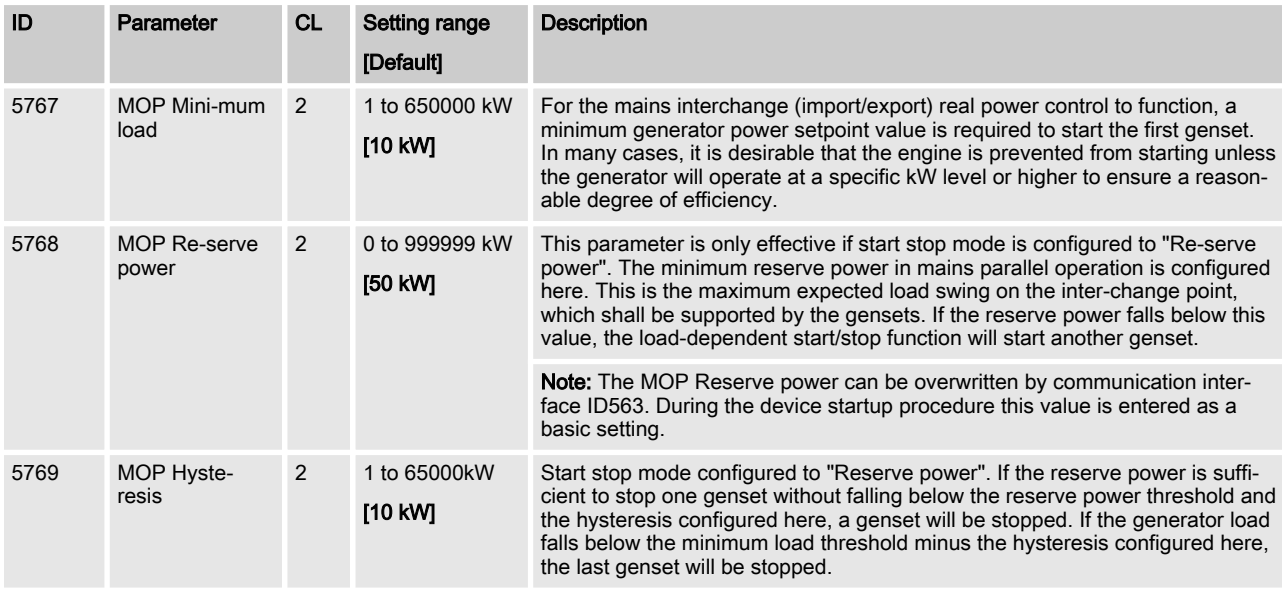

## **Configuration**

Load Dependent Start Stop (L... > Function > LDSS Parameter Alignment C...

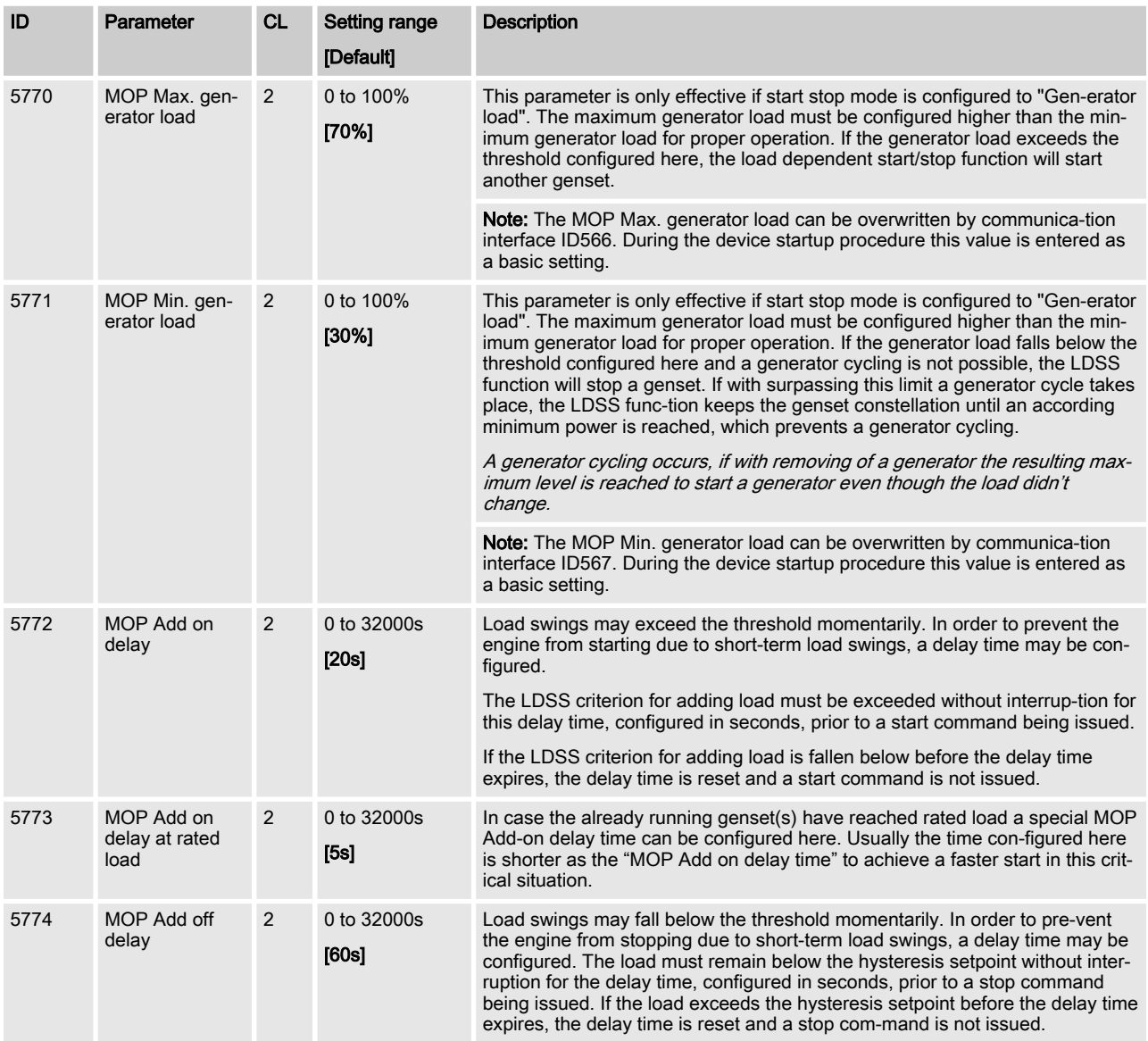

# 4.6.2.18 LDSS Parameter Alignment Check

The LDSS in the GC provides a LDSS parameter alignment check like the easYgen. Even there is only one LDSS master engaged, it is important to ensure that the other potential GCs are well prepared.

The aligned parameters are:

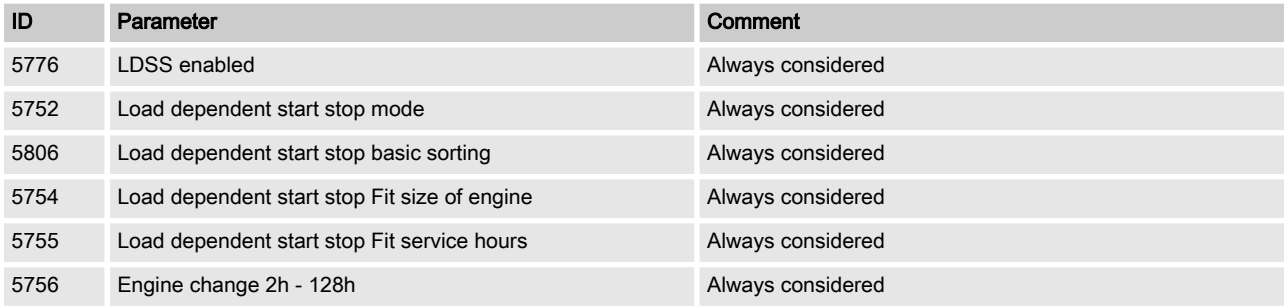

Load Dependent Start Stop (L... > Function > LDSS Overview Screen

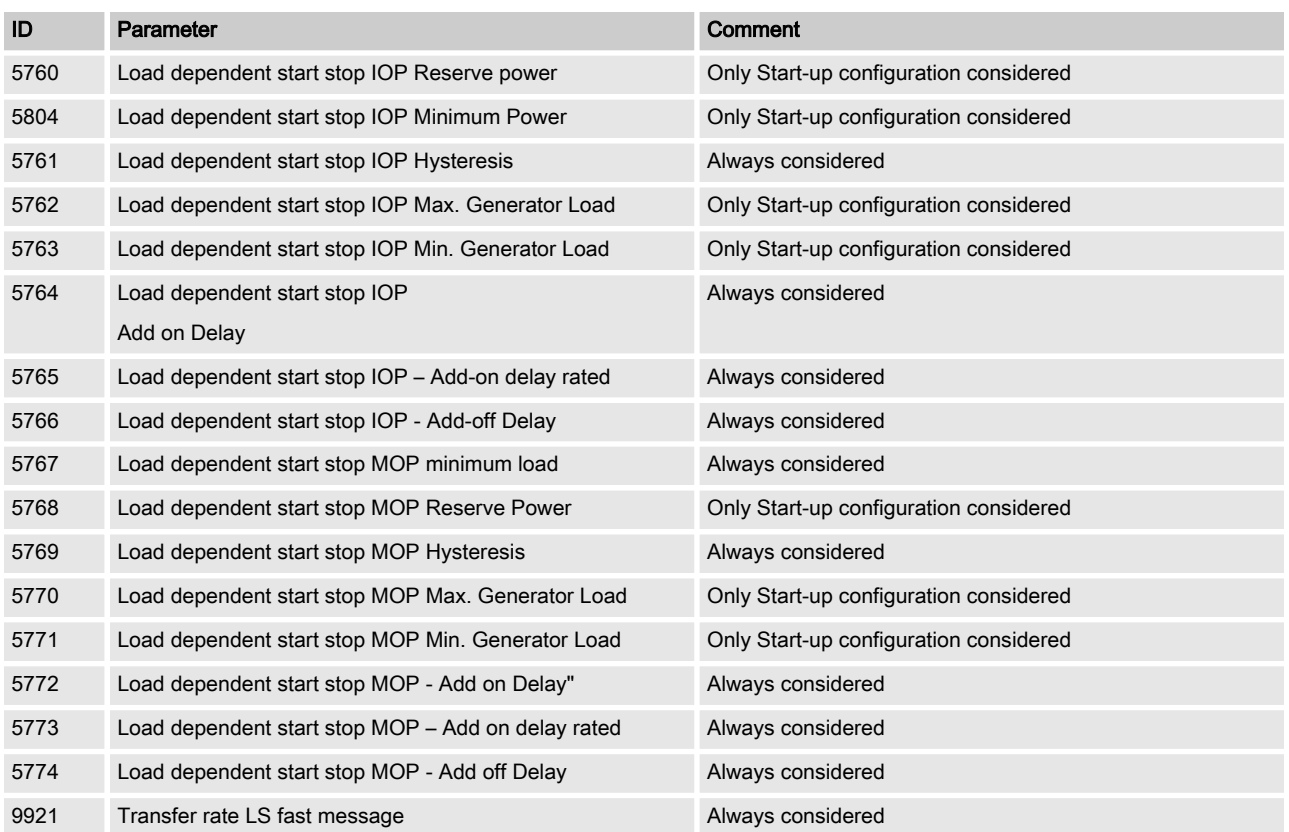

# 4.6.2.19 LDSS Overview Screen

Through the capability to run up to 248 gensets with LDSS the GC provides on a ToolKit page a LDSS Overview Screen. The idea is to get all relevant data into one screen.

Different colors of bitmaps help to recognize what is going on with the particular genset.

The according information are also provided for PLCs and SCADA systems.

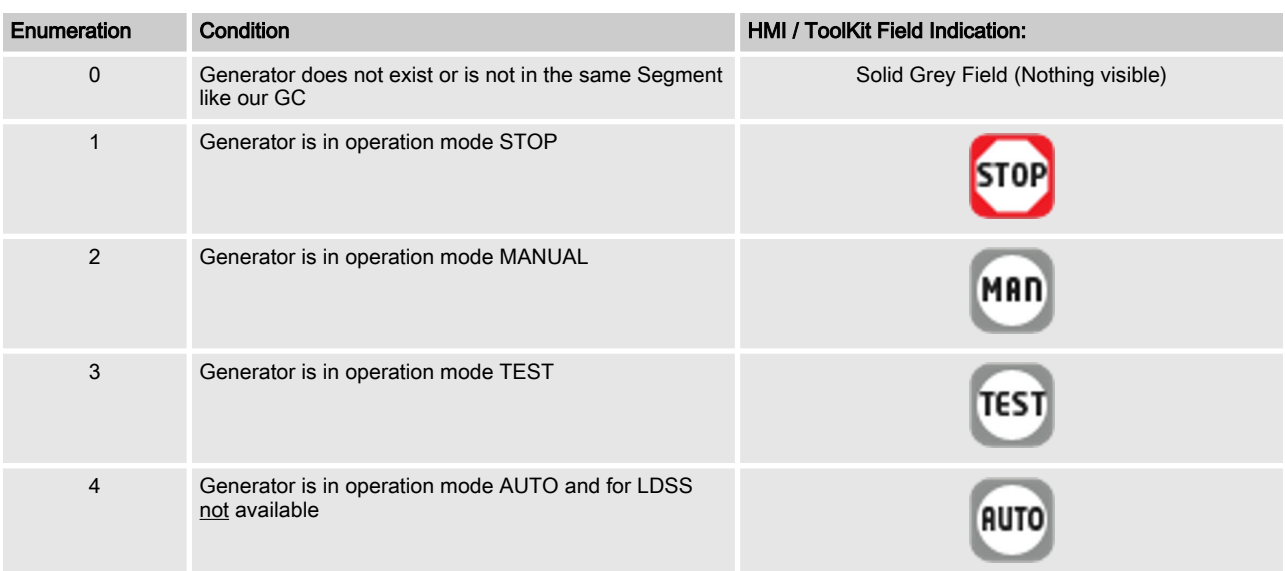

# **Configuration**

Load Dependent Start Stop (L... > Function > LDSS Overview Screen

| Enumeration    | <b>Condition</b>                                              | HMI / ToolKit Field Indication: |
|----------------|---------------------------------------------------------------|---------------------------------|
| 5              | Generator is for LDSS available and wait for LDSS<br>commands | <b>LDSS</b>                     |
| 6              | Generator have a LDSS Start Wish                              |                                 |
| $\overline{7}$ | Generator is running over LDSS and breaker is closed          | LDSS                            |
| 8              | Generator have a LDSS Stop Wish                               |                                 |
| $10 - 15$      | reserve                                                       |                                 |

Table 44: Genset states information in Toolkit

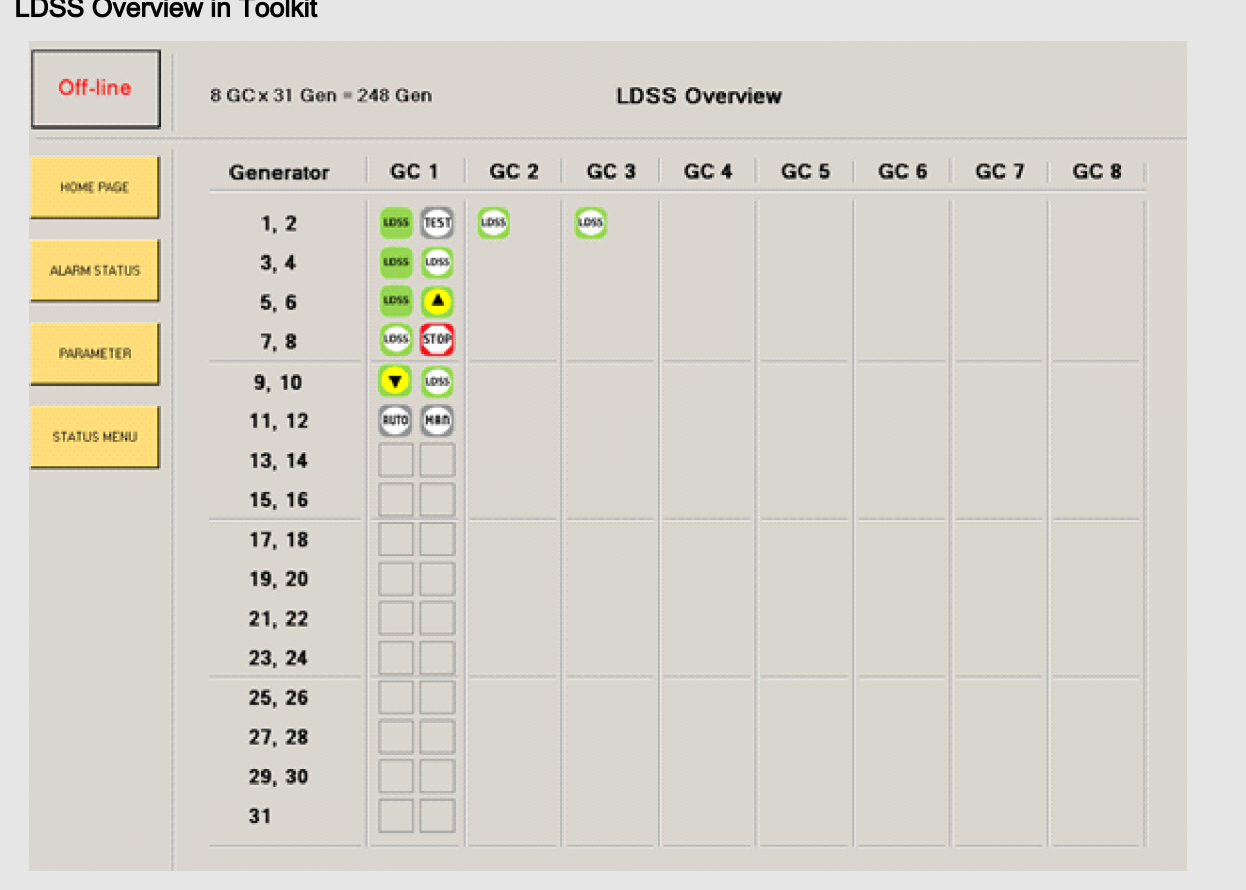

# LDSS Overview in Toolkit

Fig. 53: Example overview GC and genset states in Toolkit

## 4.6.2.20 The LDSS Remote Settings (Remotely adjustable)

The LDSS remote settings are values which can be written fre‐ quently by com-munication interface to the device. The differentia‐ tion to already existing param-eter is that the sent value replaces the start-up configuration and is kept on a non-volatile memory until power down the device. Additionally the remotely written values are not included in the LDSS parameter alignment check. The values can be written in all Code levels.

If the genset control is intended to operate a

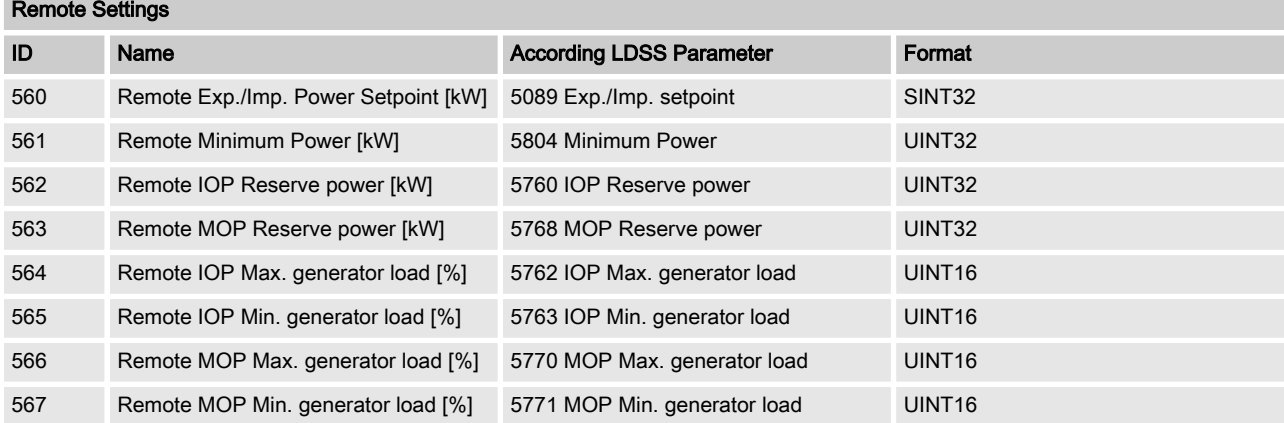

# 4.7 Configure Measurement

General notes

genset in parallel to the mains, the mains voltage measuring inputs must be connected. **Dependencies** PF Power Factor<br>P Active Power P Active Power [kW]<br>S Apparent power [k] S Apparent power [kVA]<br>Q Reactive Power [kvar] Reactive Power [kvar] S Q The AC power triangle illustrates the dependencies between active power, apparent power, reactive power and power factor.  $P = P/S = cos \Phi$ φ ■ Q =  $\sqrt{(S^2 - P^2)}$ ■ S =  $\sqrt{(P^2+Q^2)}$ P  $P = S * PF$ 

Fig. 54: AC power triangle

# <span id="page-113-0"></span>4.7.1 General measurement settings

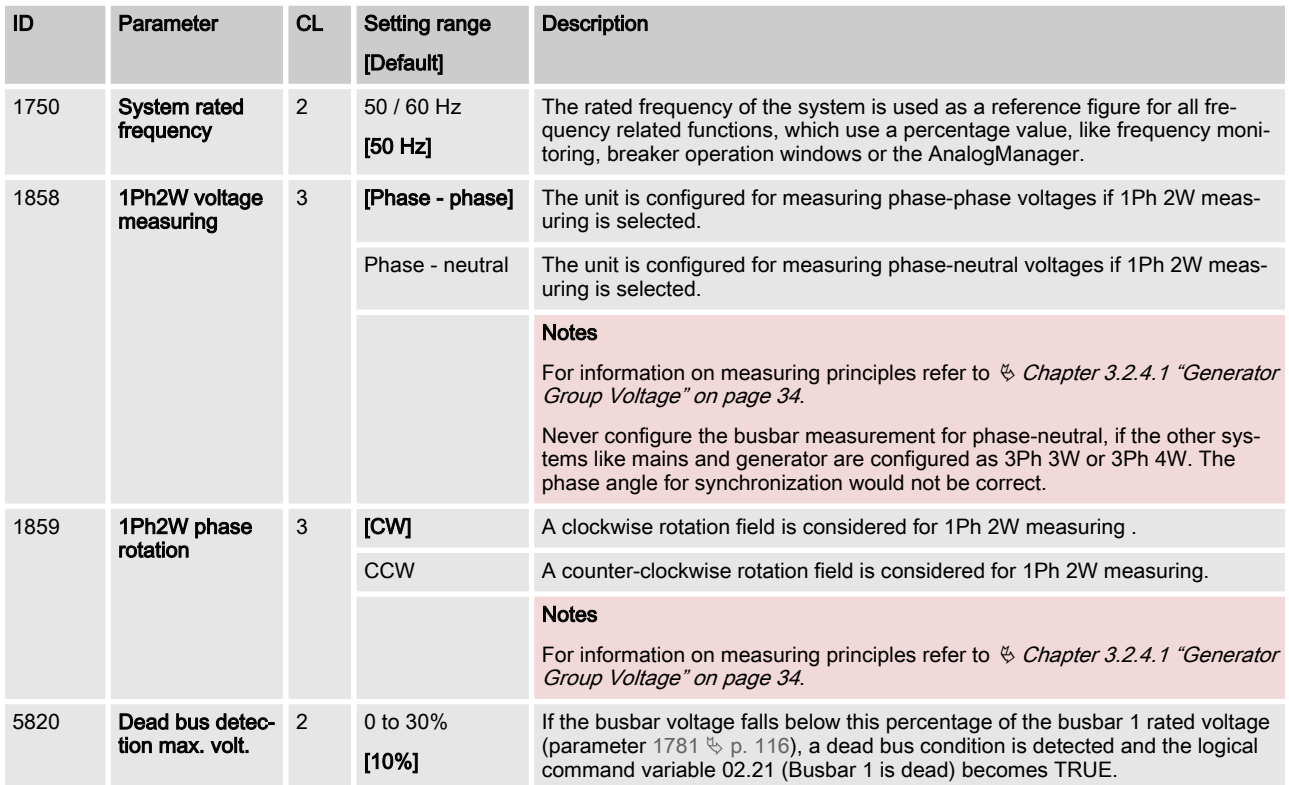

# 4.7.2 Generator

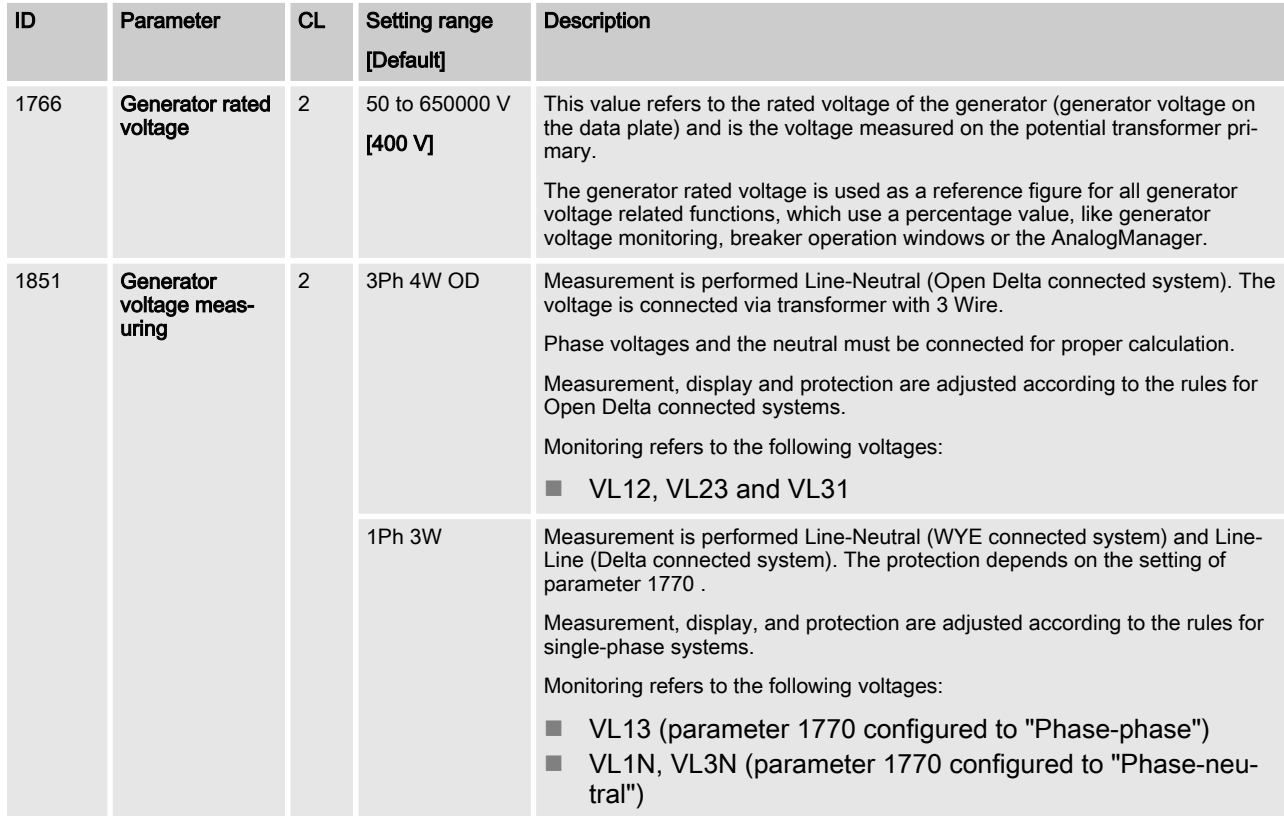

Configure Measurement > Generator > Configure transformer

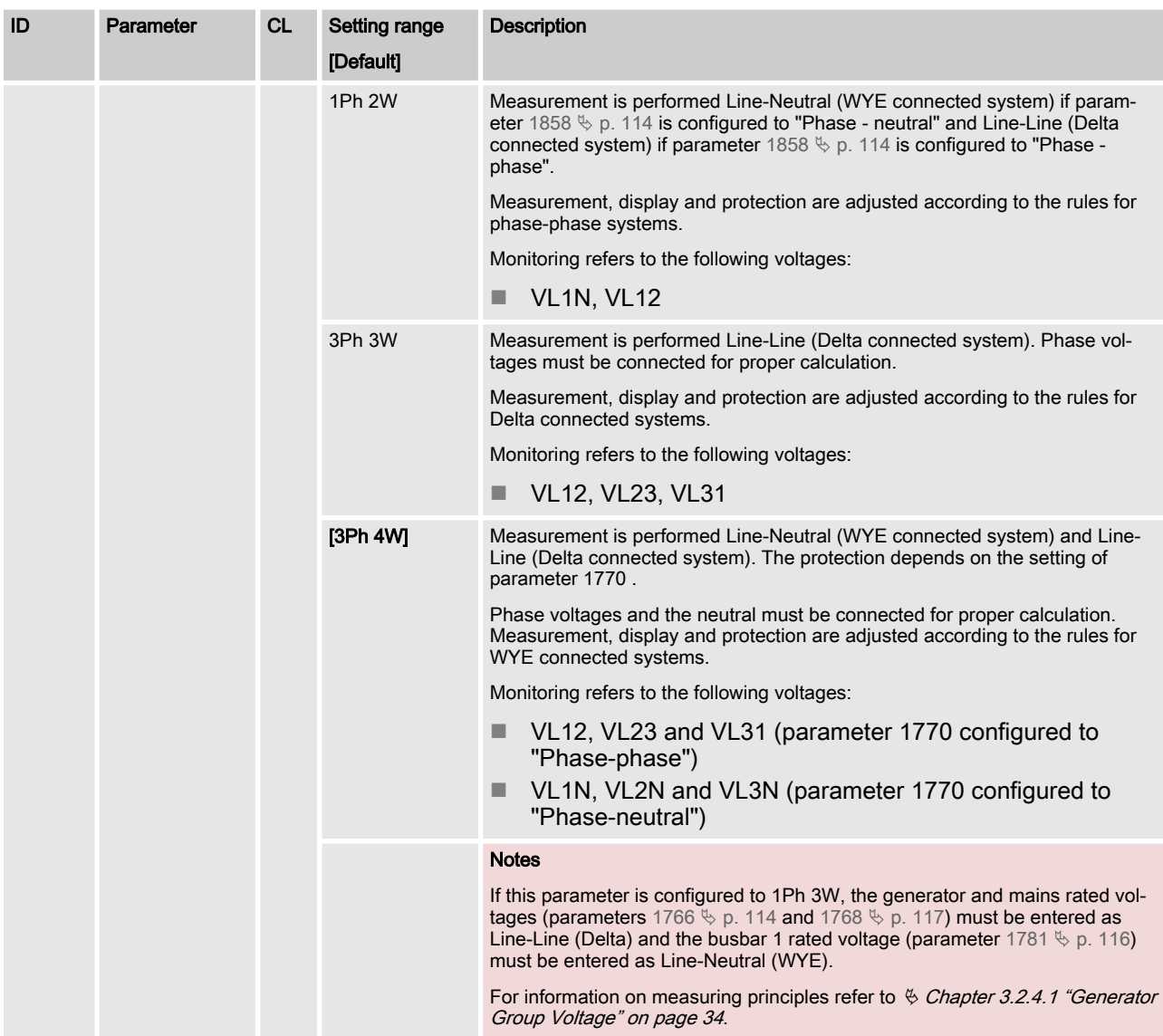

# 4.7.2.1 Configure transformer

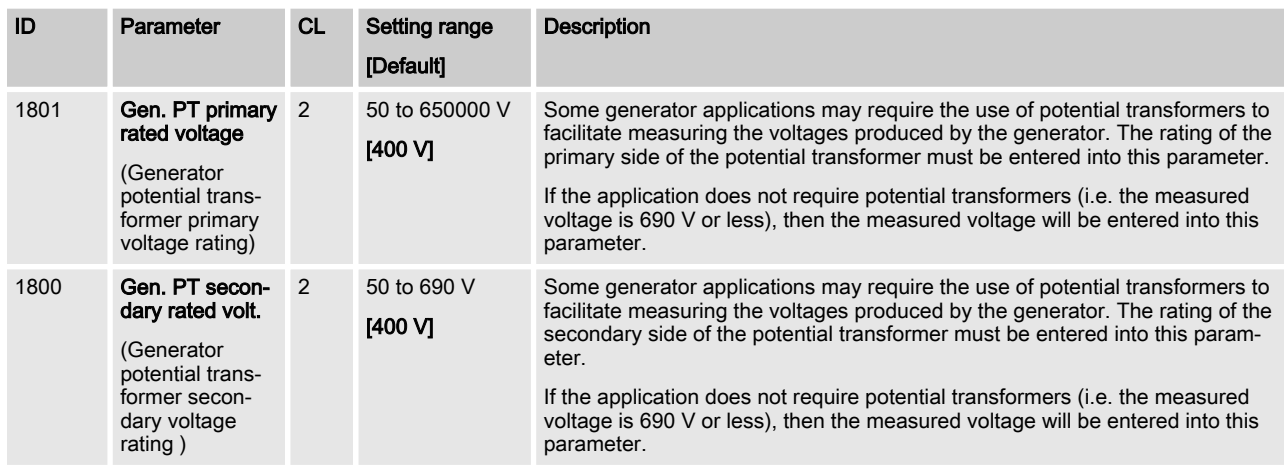

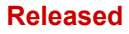

## <span id="page-115-0"></span>**Configuration**

Configure Measurement > Busbar > Configure transformer

# 4.7.3 Busbar

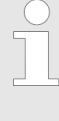

The busbar parameters in the device are often named with the affix "1". This preparation is done to avoid confusion e.g., if a model with a second busbar measurement is introduced.

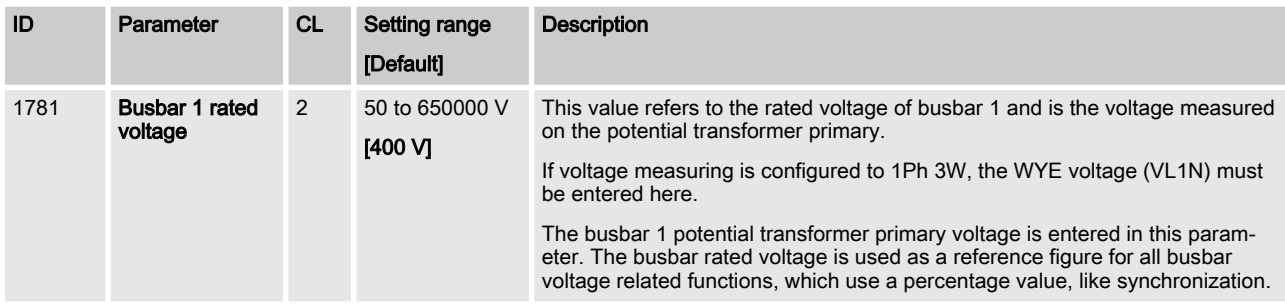

## 4.7.3.1 Configure transformer

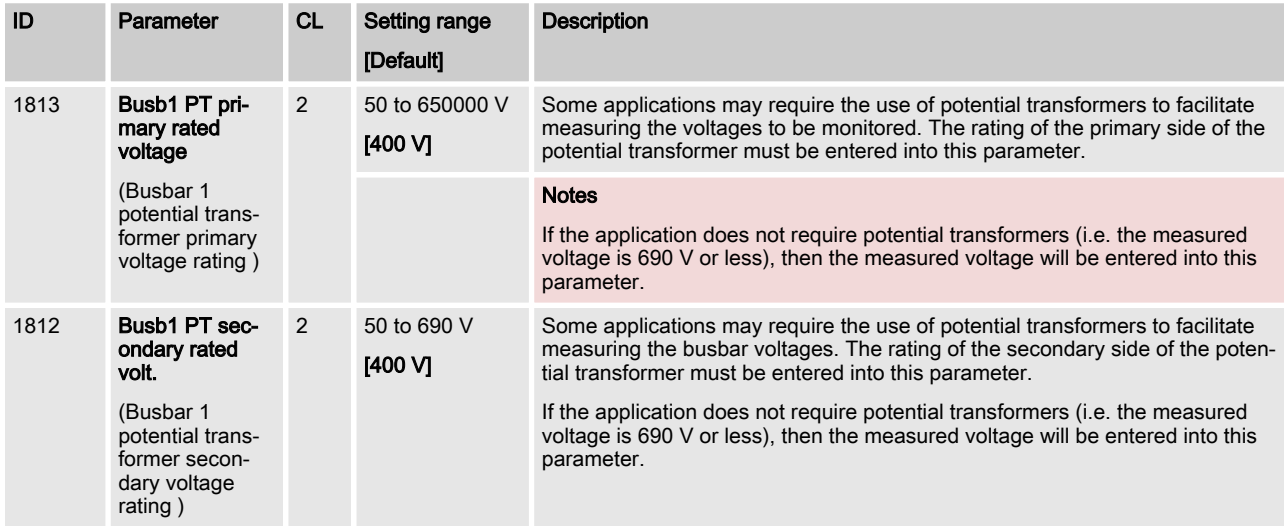

# <span id="page-116-0"></span>4.7.4 Mains

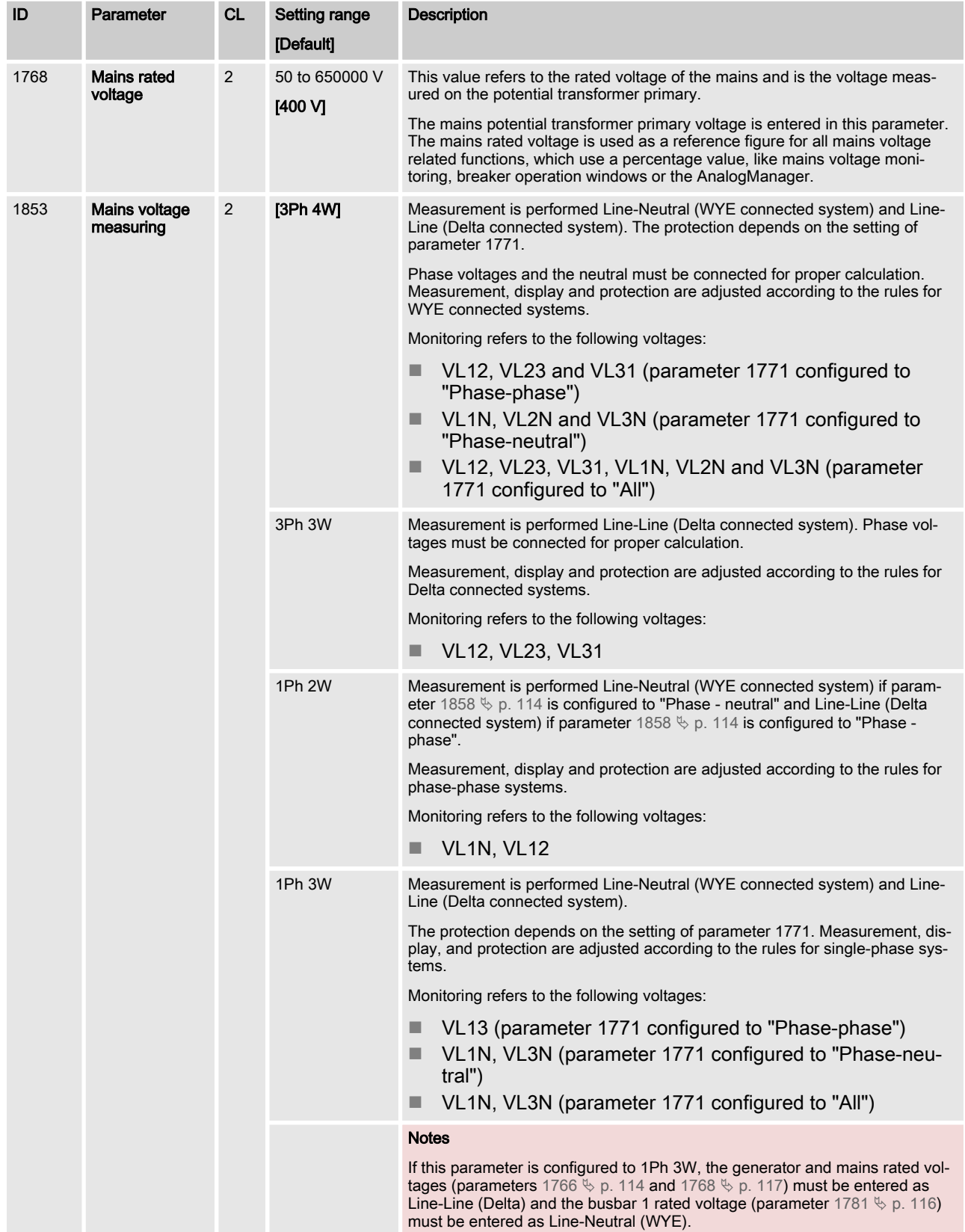

## **Configuration**

Monitoring Function > Generator Group / Load Bus...

## 4.7.4.1 Configure transformer

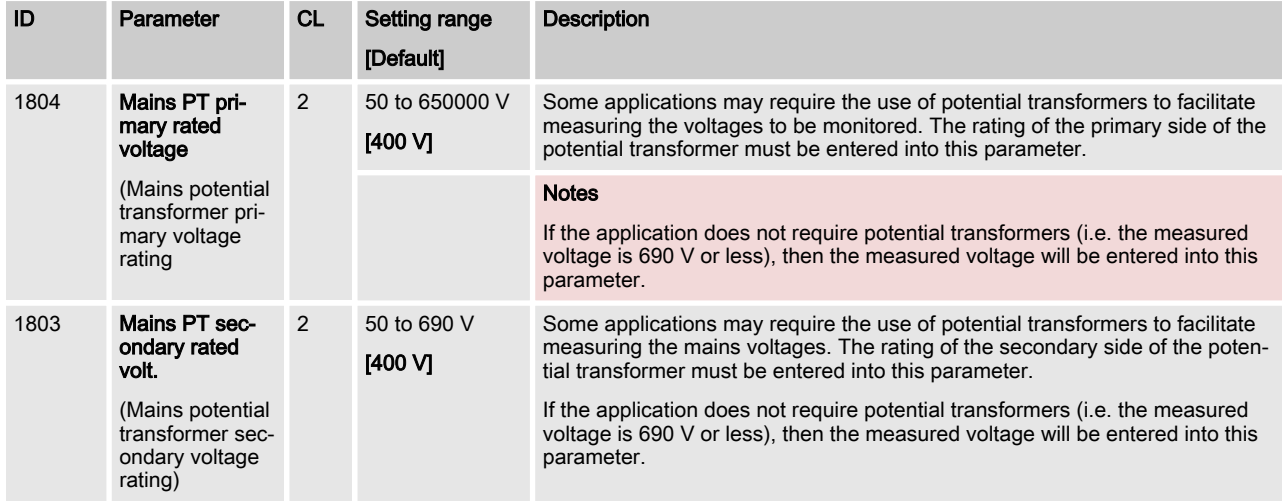

# 4.8 Monitoring Function

# 4.8.1 Alarm acknowledge

The GC provides 3 alarm outputs

- DO2: New Alarm Is closed for 1 second with each new raising alarm
- DO3: Warning Alarm Is closed with minimal one unacknowledged warning alarm
- DO4: Critical Alarm Is closed with minimal one unacknowledged critical alarm

The ToolKit alarm page informs about the condition of the single alarms. Usually an alarm is only acknowledgeable, if the alarm is not active anymore.

Alarms are always common acknowledged. This can be executed in different ways:

- Through DI1 "Alarm acknowledge"
- Through the Alarm RESET button
- $\blacksquare$  Through the easYgen K51 of the own group

# 4.8.2 Generator Group / Load Busbar Monitoring

Operating Voltage and Frequency

Different operations like synchronize GGB or dead bus closure GGB require the condition of the Generator Group and the Load Busbar. Whether a generator group and load busbar are in the cor‐ rect range is configurable. The outcome of the monitor are flags for logical purposes and HMI indication.

Usually the monitored sources are the phase-phase voltages.

An exception is, if phase-neutral voltage are only available (1Ph2W = Phase-neutral). Then the Phase-Neutral voltage is taken.

These control bits are created with the limit settings:

- Generator Group voltage and frequency in range
- Generator group voltage dead busbar detected
- Load Busbar voltage and frequency in range
- Load Busbar dead busbar detected

#### The flags are used for logical purposes internally.

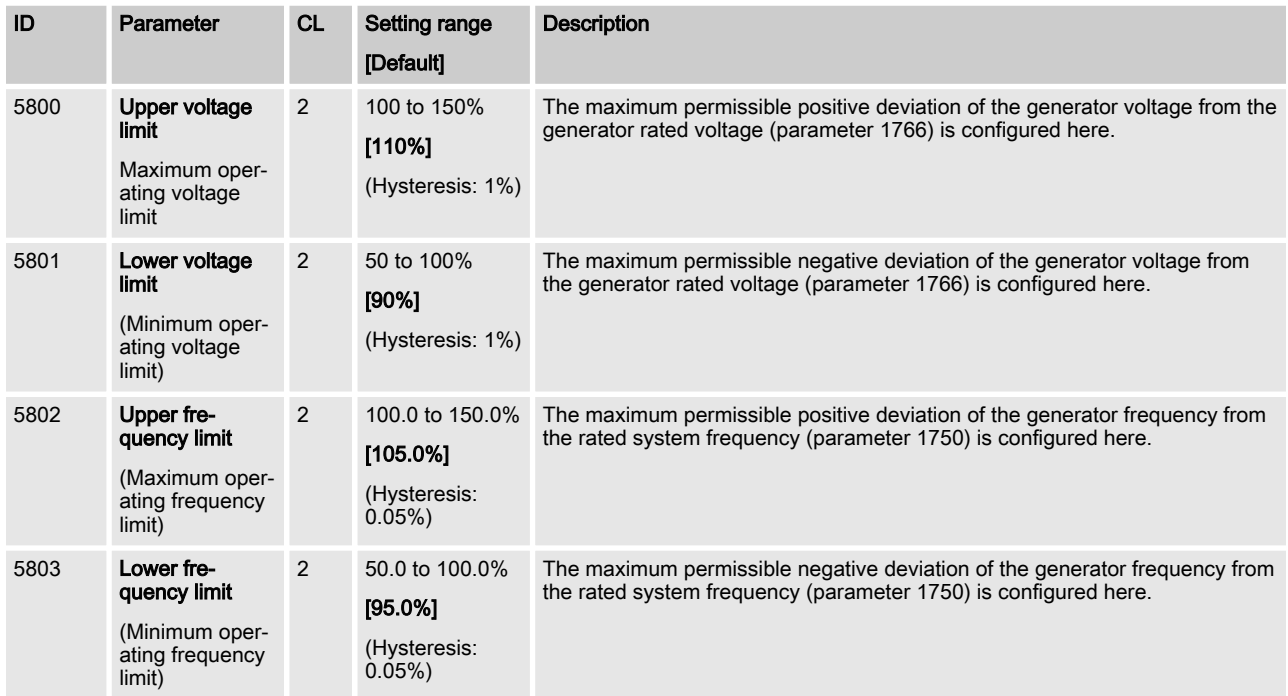

# 4.8.3 Mains Monitoring

#### Operating Voltage and Frequency

Different operations like synchronize MCB or considering mains settling time require the condition of the mains. Whether the mains is in the correct range is configurable. The outcome of the monitor are flags for logical purposes and HMI indication.

Usually the monitored sources are the phase-phase voltages.

An exception is, if phase-neutral voltage are only available (1Ph2W = Phase-neutral). Then the Phase-Neutral voltage is taken.

Three control bits shall be created out of the parameters:

- $\blacksquare$  Mains voltage in range
- $\blacksquare$  Mains frequency in range
- Mains voltage and frequency in range

The flags are used for logical purposes internally.

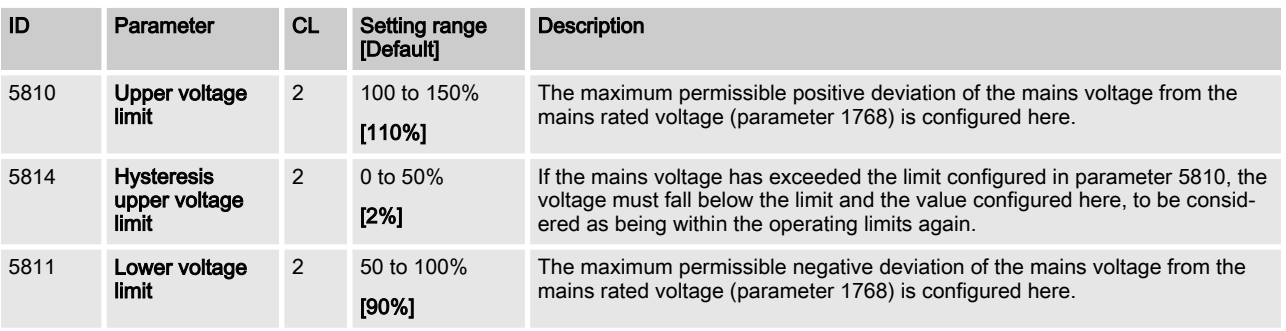

## **Configuration**

Monitoring Function > Voltage / Frequency Plausi...

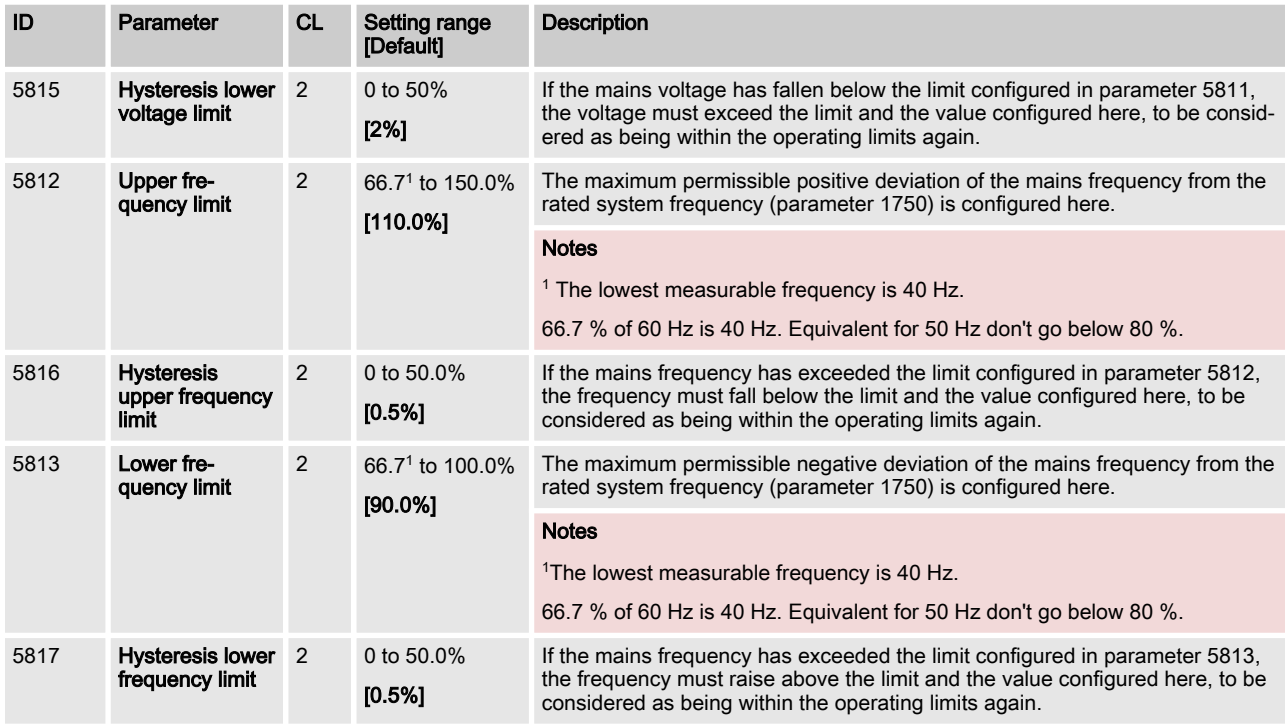

# 4.8.4 GGB feedback check

Function

The function checks, if the feedback of the GGB is plausible to the measured AC voltages connected on the breaker.

So if the GGB is closed and Generator Group and Load Busbar are in range, the phase angle will be checked. If the phase angle is outside +/-12° an alarm will be tripped.

The intention of this monitor is to detect wiring failures or blown fuses.

The delay time is 2 seconds.

This monitor is always enabled.

Alarm Indication

- Critical alarm (Relay)
- $\blacksquare$  Alarm bit active (Toolkit red LED)
- $\blacksquare$  Alarm bit latched (Toolkit red LED)
- Entry protocol 5022

# 4.8.5 Voltage / Frequency Plausibility Check (Plausibility AC Wiring)

These parameters are effective for generator group, load busbar and mains frequency

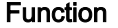

It might occur that for example generator frequency is measured even if the generator is not running.

This could happen e.g. if PE (terminal 61) is not connected, the generator neutral connection is broken and the mains is energized with 1 phase 2 wire connection. In this case a potential shift occurs which could lead to "ghostly" voltages at the generator phase-neutral system. This voltages lead to a frequency measurement even if no voltage is detected in the generator phase-phase system. (Sim‐ ilar situation are possible for busbar and mains. )

For this reason the "Plausbility AC wiring" monitoring is introduced to indicate such situations at generator, busbar, or mains measure‐ ment. These alarms are tripping if only "Phase-Phase" or only "Phase-Neutral" frequency is detected.

If such an alarm

- "Gen. AC wiring"
- "Busbar 1 AC wiring
- "Mains AC wiring"

has tripped please check all "Phase-Phase" and "Phase-Neutral" voltages via HMI or Toolkit to get more information and check the AC wiring.

Note: This monitor function is only active if the wiring can provide "Phase-Phase" and "Phase-Neutral" values.

The delay time is 2 seconds.

This monitor is always enabled.

#### Plausibility AC Wiring

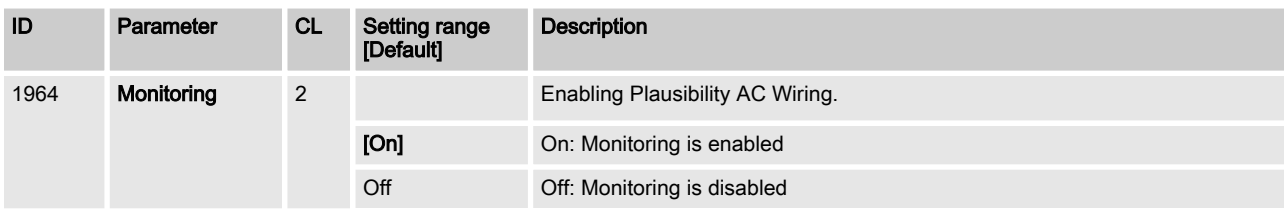

Alarm Indication

Gen. AC wiring:

- Warning alarm (Relay)
- Alarm bit active (Toolkit yellow LED)
- n Alarm bit latched (Toolkit yellow LED)
- Entry protocol 5022

Load Busbar AC wiring:

- $\blacksquare$  Warning alarm (Relay)
- Alarm bit active (Toolkit yellow LED)
- Alarm bit latched (Toolkit yellow LED)
- Entry protocol 5022

Mains AC wiring:

- $\blacksquare$  Warning alarm (Relay)
- Alarm bit active (Toolkit yellow LED)
- n Alarm bit latched (Toolkit yellow LED)
- Entry protocol 5022

Monitoring Function > GGB Close / Open Monitoring

## 4.8.6 GGB Close / Open Monitoring

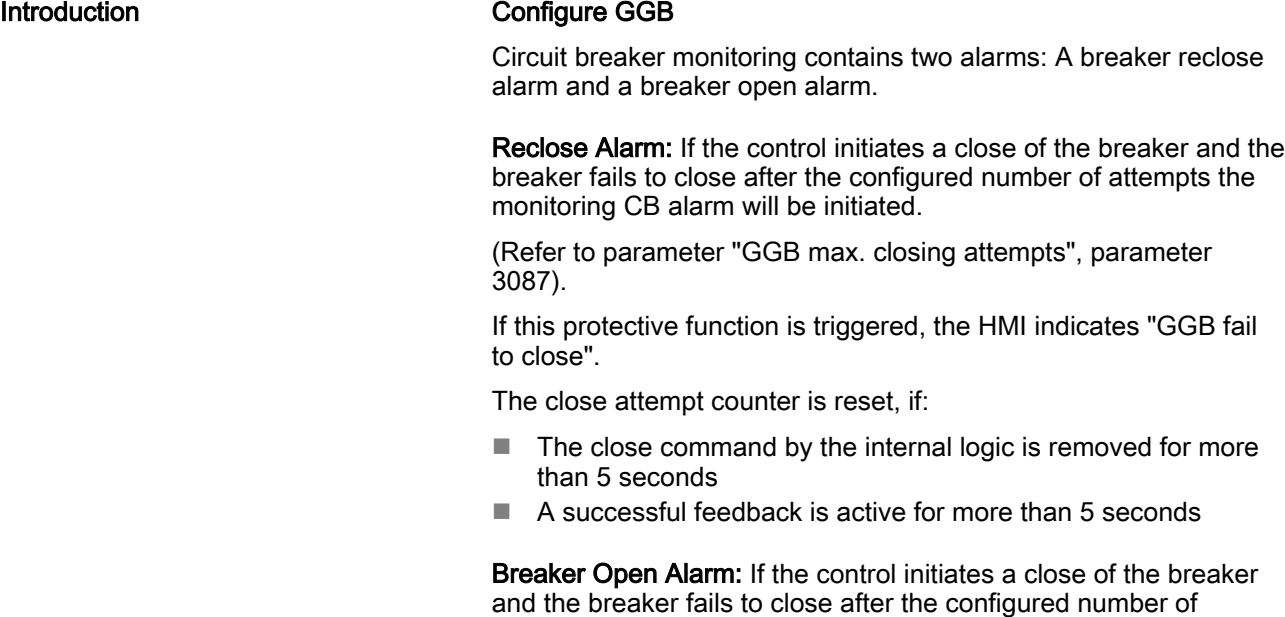

attempts the monitoring CB alarm will be initiated. (Refer to param‐ eter "GGB open monitoring", parameter 3088).

If this protective function is triggered, the display indicates "GGB fail to open".

## **Configuration**

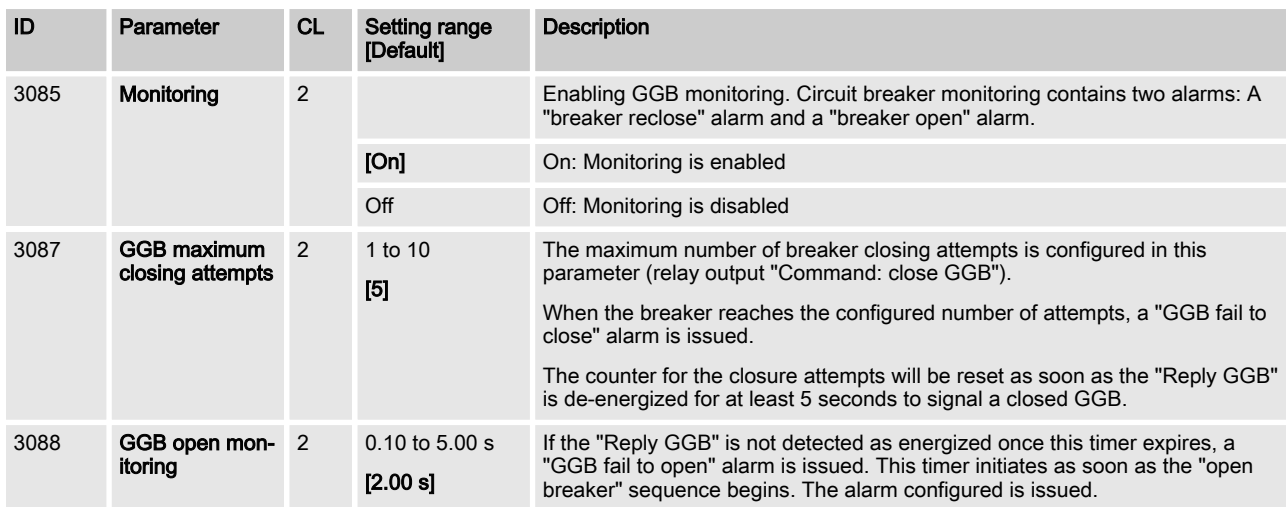

## Alarm Indication

GGB fail to close:

- $\blacksquare$  Warning alarm (Relay)
- Alarm bit active (Toolkit yellow LED)
- Alarm bit latched (Toolkit yellow LED)
- Entry protocol 5022

#### GGB fail to open:

- $\blacksquare$  Critical alarm (Relay)
- Alarm bit active (Toolkit red LED)
- Alarm bit latched (Toolkit red LED)
- Entry protocol 5022

## 4.8.7 MCB Close / Open Monitoring

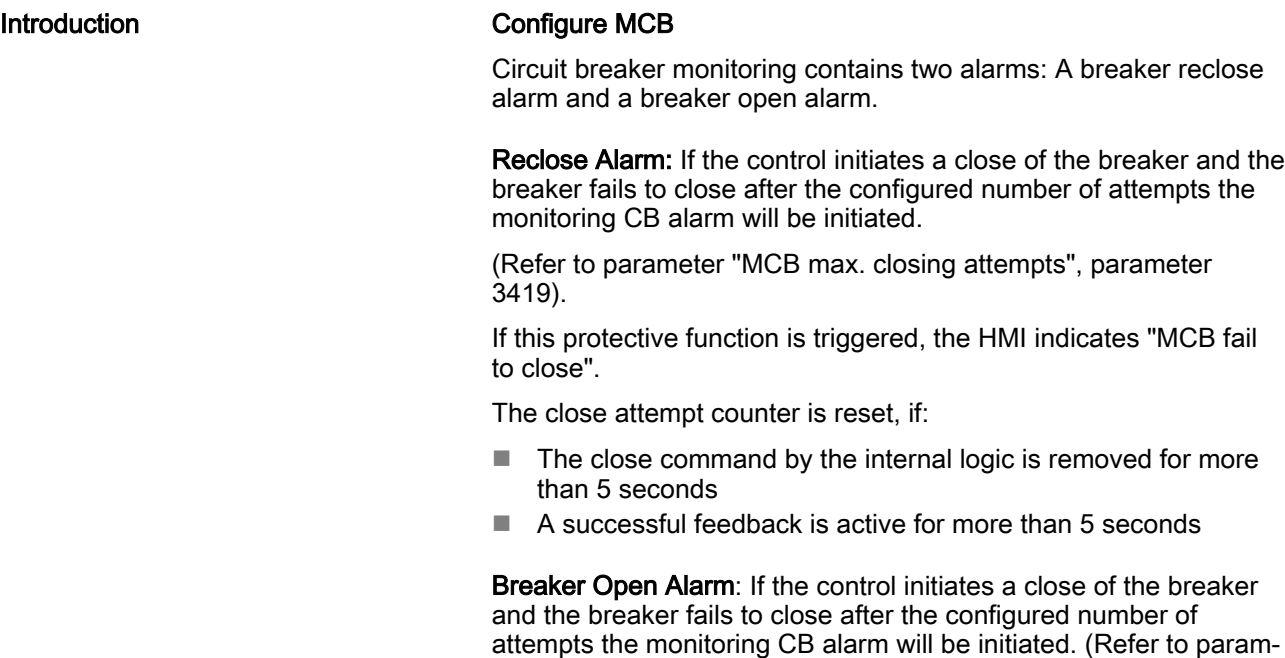

If this protective function is triggered, the HMI indicates "MCB fail to open".

eter "MCB open monitoring", parameter 3421).

### **Configuration**

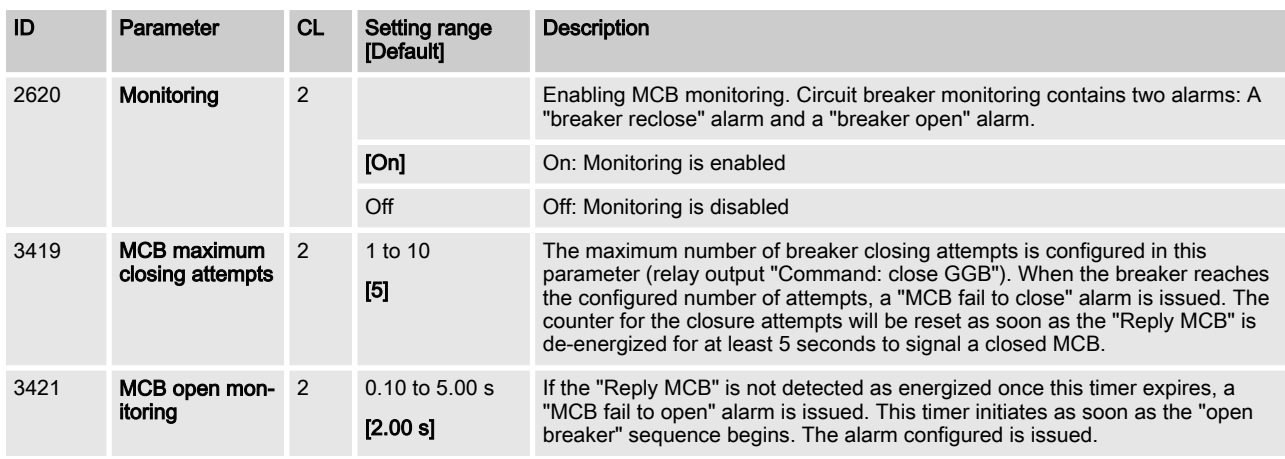

## Alarm Indication

MCB fail to close:

- Warning alarm (Relay)
- Alarm bit active (Toolkit yellow LED)
- Alarm bit latched (Toolkit yellow LED)
- Entry protocol 5022

#### MCB fail to open:

- Critical alarm (Relay)
- Alarm bit active (Toolkit red LED)
- Alarm bit latched (Toolkit red LED)
- Entry protocol 5022

### **Configuration**

Monitoring Function > Phase Rotation Mismatch di... > Generator Group Voltage Ro...

## 4.8.8 Phase Rotation Mismatch diagnostic

Function

The unit observes, if the phase rotation are equal between the measured voltage systems. I.e.: If the unit detects for mains a CCW rotation and for the Generator group a CW rotation, an alarm shall be issued and the breaker synchronization shall be inhibited.

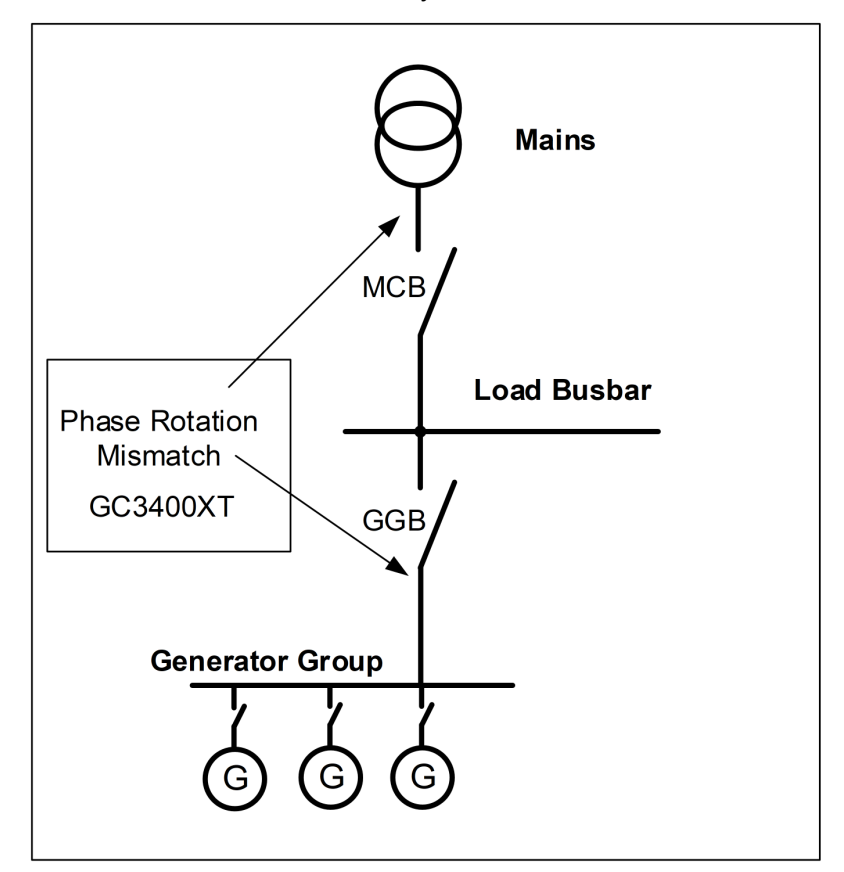

#### Example

The delay time is 2 seconds.

This monitor is always enabled.

Alarm Indication

- $\blacksquare$  Critical alarm (Relay)
- Alarm bit active (Toolkit red LED)
- Alarm bit latched (Toolkit red LED)
- Entry protocol 5022
- $\blacksquare$  The GGB synchronization is inhibited, if the MCB is closed

#### 4.8.8.1 Generator Group Voltage Rotation Mismatch Monitoring

Function

The unit observes the phase rotation of generator and mains and issue an alarm, if the phase rotation do not match the desired rota‐ tion type (CW or CCW).

Correct phase rotation of the phase voltages ensures that damage will not occur during a breaker closure to either the mains or the generator. The voltage phase rotation alarm checks the phase rotation of the measured voltages and the configured phase rota‐ tion to ensure they are identical. The directions of rotation are dif‐ ferentiated as "clockwise" and "counter clockwise". With a clock‐

Monitoring Function > Phase Rotation Mismatch di... > Mains Phase Rotation Misma...

wise field the direction of rotation is "L1-L2-L3"; with a counter clockwise field the direction of rotation is "L1-L3-L2". If the control is configured for a clockwise rotation and the measured voltages are monitored as counterclockwise, the alarm will be initiated. The direction of configured rotation being monitored by the control unit is displayed on Toolkit Homepage.

This monitoring function is only enabled if Generator voltage meas‐ uring (parameter 1851) is configured to "3Ph 4W", "3Ph 3W" or "3Ph 4W OD".

The Phase Rotation Monitor is internally configured with a 2 sec‐ onds delay. The recognition of a changed phase rotation will cause additionally up to 1 second.

So the alarm shall be issued within 3 seconds.

#### **Configuration**

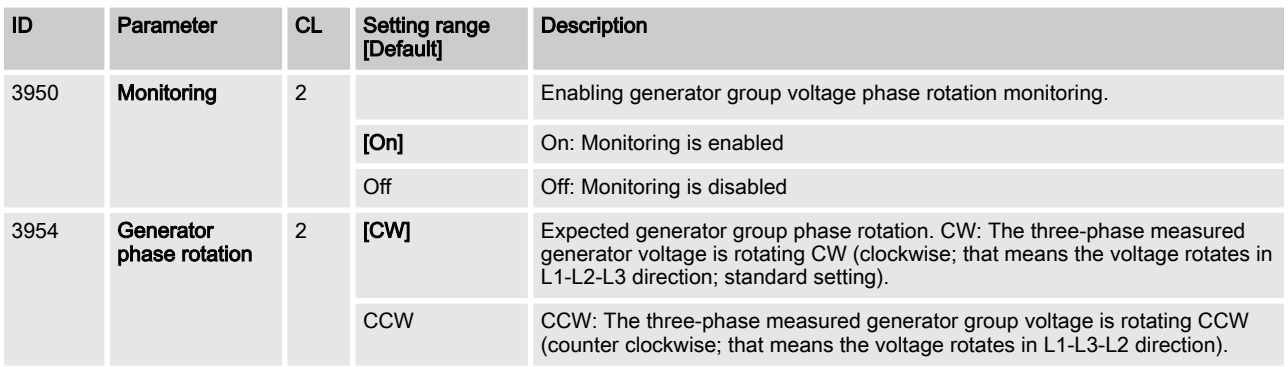

#### Alarm Indication

- $\blacksquare$  Critical alarm (Relay)
- $\blacksquare$  Alarm bit active (Toolkit red LED)
- Alarm bit latched (Toolkit red LED)
- Entry protocol 5022

#### 4.8.8.2 Mains Phase Rotation Mismatch Monitoring

# Configure Monitoring: Mains, Voltage Phase Rotation: Correct phase rotation of the phase voltages ensures that damage will not occur during a breaker closure to either the mains or the generator. The voltage phase rotation alarm checks the phase rotation of the voltages and the configured phase rotation to ensure they are identical. The directions of rotation are differentiated as "clockwise" and "counter clockwise". With a clockwise field the direction of rotation is "L1-L2-L3"; with a counter clockwise field the direction of rotation is "L1-L3-L2". If the control is configured for a clockwise rotation and the voltages into the unit are calculated as counterclockwise the alarm will be initiated. The direction of configured rotation being monitored by the control unit is displayed in the Toolkit Homepage. This monitoring function is only enabled if Mains voltage measuring (parameter 1853) is configured to "3Ph 4W" or "3Ph 3W". The Phase Rotation Monitor is internally configured with a 2 sec‐ onds delay. The recognition of a changed phase rotation will cause additionally up to 1 second. So the alarm shall be issued within 3 seconds. Function

## **Configuration**

Monitoring Function > Monitoring Interfaces > Ethernet Port A Monitoring

## **Configuration**

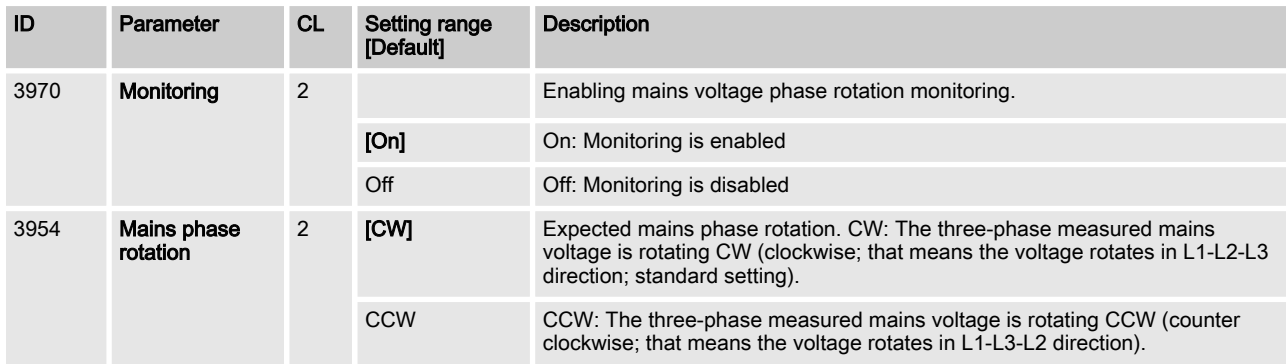

## Alarm Indication

- Critical alarm (Relay)
- $\blacksquare$  Alarm bit active (Toolkit red LED)
- Alarm bit latched (Toolkit red LED)
- Entry protocol 5022

# 4.8.9 Monitoring Interfaces

### 4.8.9.1 CAN1 Monitoring

Function

If the device does not recognize any CAN message on CAN1, the device indicates an alarm.

The delay time is 2 seconds.

### **Configuration**

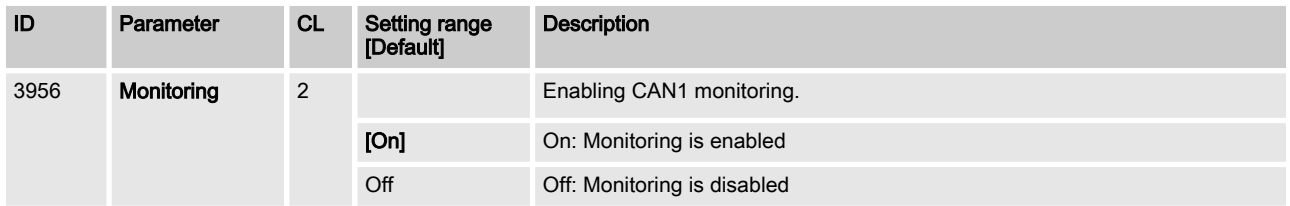

### Alarm Indication

- $\blacksquare$  Warning alarm (Relay)
- $\blacksquare$  Alarm bit active (Toolkit yellow LED)
- Alarm bit latched (Toolkit yellow LED)
- Entry protocol 5022

## 4.8.9.2 Ethernet Port A Monitoring

**Function** 

- $\blacksquare$  If the device recognizes that the Ethernet Port A does not
	- receives anything, the device indicates an alarm.
- $\blacksquare$  The delay time is 2 seconds.

Monitoring Function > Monitoring Interfaces > Ethernet Port C Monitoring

#### **Configuration**

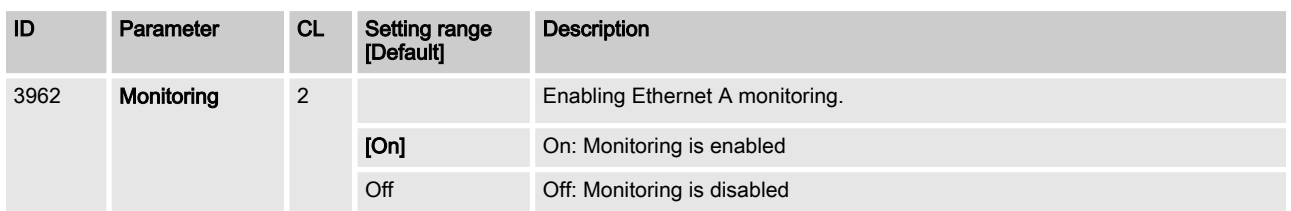

#### Alarm Indication

- $\blacksquare$  Warning alarm (Relay)
- $\blacksquare$  Alarm bit active (Toolkit yellow LED)
- Alarm bit latched (Toolkit yellow LED)
- Entry protocol 5022

### 4.8.9.3 Ethernet Port B Monitoring

Function

If the device recognizes that the Ethernet Port B does not receives anything, the device indicates an alarm.

The delay time is 2 seconds.

### **Configuration**

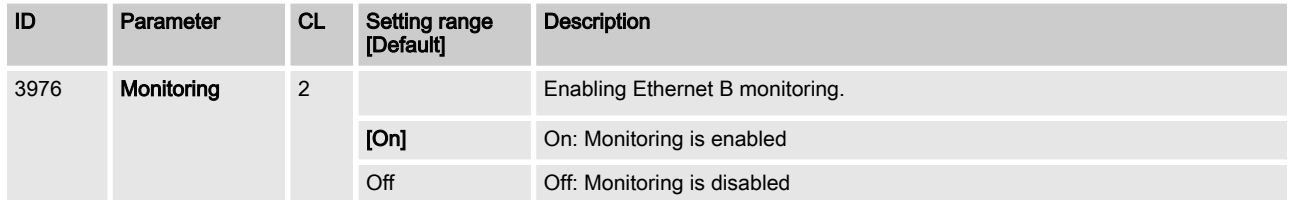

## Alarm Indication

- $\blacksquare$  Warning alarm (Relay)
- Alarm bit active (Toolkit yellow LED)
- Alarm bit latched (Toolkit yellow LED)
- Entry protocol 5022

### 4.8.9.4 Ethernet Port C Monitoring

Function

If the device recognizes that the Ethernet Port C does not receives anything, the device indicates an alarm.

The delay time is 2 seconds.

### **Configuration**

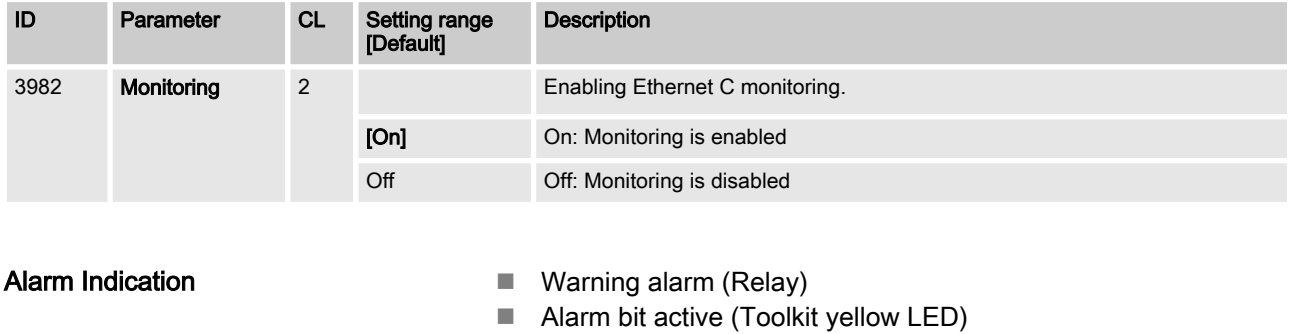

## **Configuration**

Monitoring Function > Monitoring Interfaces > System Update easYgen Moni...

- Alarm bit latched (Toolkit yellow LED)
- Entry protocol 5022

## 4.8.9.5 CAN1/EthA Redundancy Monitoring

Function

If the device recognizes that the EthA or CAN1 is interrupted, the device indicates an alarm.

The delay time is 2 seconds.

## **Configuration**

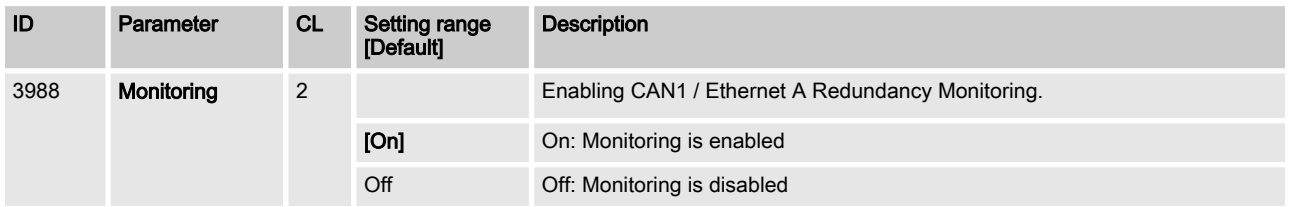

## Alarm Indication

- $\blacksquare$  Warning alarm (Relay)
- $\blacksquare$  Alarm bit active (Toolkit yellow LED)
- Alarm bit latched (Toolkit yellow LED)
- Entry protocol 5022

## 4.8.9.6 EthB/EthC Redundancy Monitoring

**Function** 

If the device recognizes that the EthB or EthC is interrupted, the device indicates an alarm.

The delay time is 2 seconds.

## **Configuration**

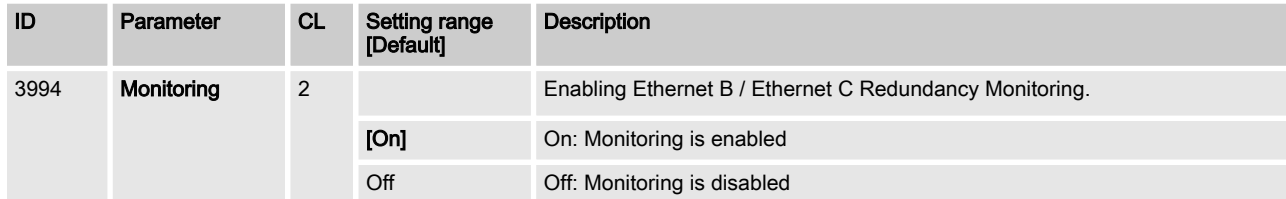

### Alarm Indication

- $\blacksquare$  Warning alarm (Relay)
- Alarm bit active (Toolkit yellow LED)
- $\blacksquare$  Alarm bit latched (Toolkit yellow LED)
- Entry protocol 5022

## 4.8.9.7 System Update easYgen Monitoring

Function

The device observes the communication within the own easYgen group. If the communication situation does not adapt to the last taught-in constellation, an alarm is issued.

Refer to "Diagnostic easYgens" for better information.

Monitoring Function > Monitoring Interfaces > Missing Member easYgen Mon...

#### The delay time is 2 seconds.

#### **Configuration**

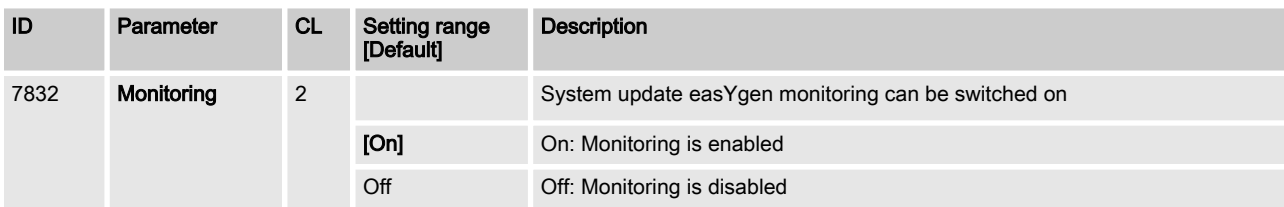

#### Alarm Indication

- $\blacksquare$  Warning alarm (Relay)
- $\blacksquare$  Alarm bit active (Toolkit yellow LED)
- $\blacksquare$  Alarm bit latched (Toolkit yellow LED)
- Entry protocol 5022

### 4.8.9.8 System Update Group Controllers Monitoring

Function

The device observes the communication between the Group Con‐ trollers. If the communication situation does not adapt to the last taught-in constellation, an alarm is issued.

Refer to "Diagnostic Group Controllers" for more information.

The delay time is 2 seconds.

#### **Configuration**

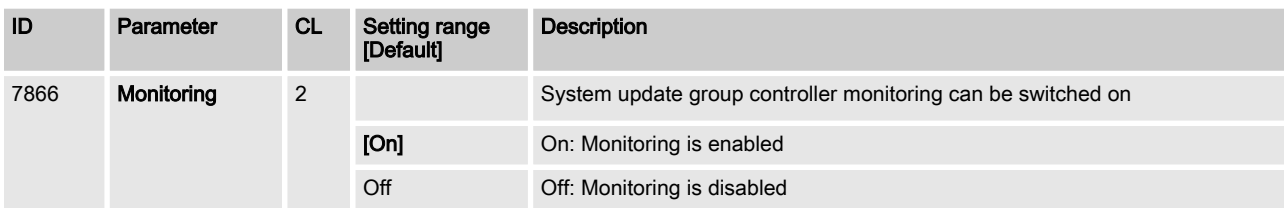

#### Alarm Indication

- $\blacksquare$  Warning alarm (Relay)
- $\blacksquare$  Alarm bit active (Toolkit yellow LED)
- Alarm bit latched (Toolkit yellow LED)
- Entry protocol 5022

#### 4.8.9.9 Missing Member easYgen Monitoring

Function

The device observes the communication within the own easYgen group.

The multi-unit communication monitoring function checks whether all participating units are available (sending data on the load share line).

If the number of available units is smaller than the number of mem‐ bers updated internally for at least 1 second, the device raises the alarm.

Refer to "Diagnostic easYgens" for better information.

The delay time is 2 seconds.

## **Configuration**

Monitoring Function > Monitoring Interfaces > Group Not Ok Monitoring

### **Configuration**

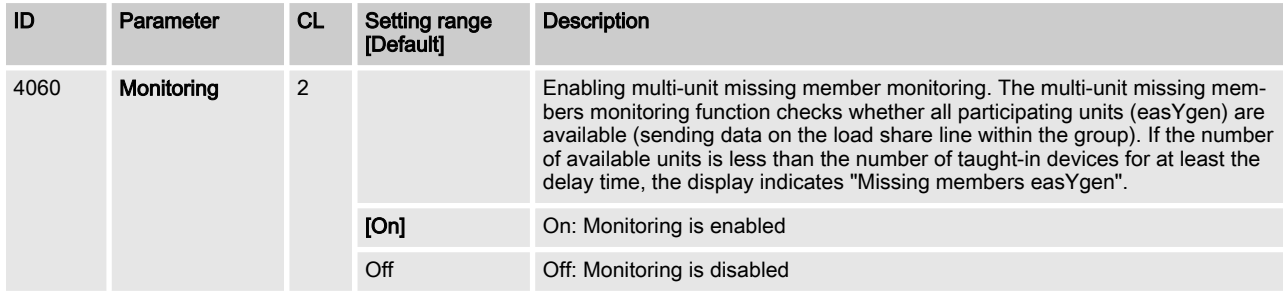

#### Alarm Indication

- $\blacksquare$  Critical alarm (Relay)
- $\blacksquare$  Alarm bit active (Toolkit red LED)
- Alarm bit latched (Toolkit red LED)
- Entry protocol 5022

### 4.8.9.10 Missing Member Group Monitoring

Function

The device observes the communication between the Group Con‐ trollers.

The multi-unit communication monitoring function checks whether all participating units are available (sending data on the load share line).

If the number of available units is smaller than the number of mem‐ bers updated internally for at least 1 second, the device raises the alarm.

Refer to "Diagnostic Group Controllers" for better information.

The delay time is 2 seconds.

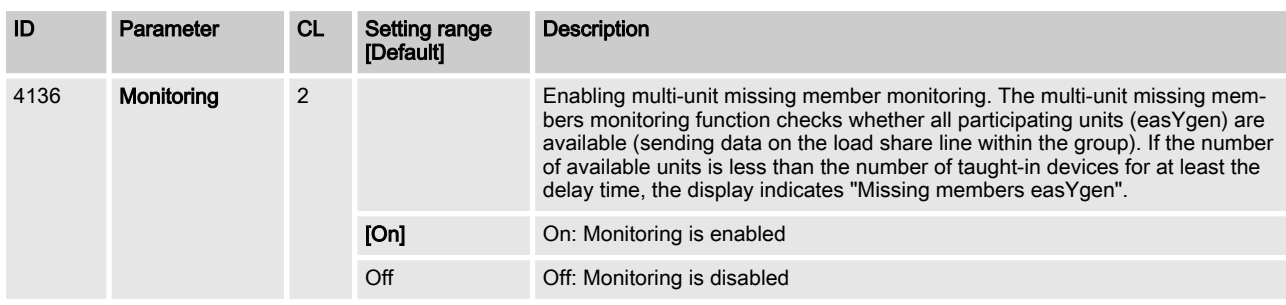

## Alarm Indication

**Configuration** 

- Critical alarm (Relay)
- $\blacksquare$  Alarm bit active (Toolkit red LED)
- Alarm bit latched (Toolkit red LED)
- Entry protocol 5022

### 4.8.9.11 Group Not Ok Monitoring

Function

The device observes the communication between the Group Con‐ trollers. If any group is recognized with a communication diagnostic failure the alarm is issued.

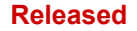

Monitoring Function > Monitoring Interfaces > Monitoring AI Wire break

The single failures are:

- System update easYgen
- $\blacksquare$  Missing easYgen
- CAN1/EthA redundancy

Refer to "Diagnostic Group Controllers" for more information.

This failure is reported to all other GCs. So that the operator is always informed when he looks onto any other GC communication diagnostic.

Note: Before the system update on the group controller level is executed, all single GC groups must be okay. If not check first what is the root cause of this single group not okay issue and solve it first.

The delay time is 2 seconds.

The alarm is only active, if the System Update GC Monitoring is enabled.

The alarm is fixed programmed on self-acknowledge.

It is more practical if a single group is with trouble that the whole system is automatically acknowledged if this alarm does not exist anymore.

#### Alarm Indication

- Critical alarm (Relay)
- $\blacksquare$  Alarm bit active (Toolkit red LED)
- Alarm bit latched (Toolkit red LED)
- Entry protocol 5022

#### 4.8.9.12 Monitoring AI Wire break

Function

The wire break monitoring informs the operator that there is some‐ thing wrong with the 0/4 to 20mA signal of AI1 and AI2.

Monitoring wire break:

The following configurations are used to monitor for a wire break:

- Off: No wire break monitoring is performed.
- $\blacksquare$  High: If the actual value rises over the maximum value (over shoot), this is identified as a wire break.
- $\blacksquare$  Low: If the actual value falls below the minimum value (under shoot), this is identified as a wire break.
- $\blacksquare$  High/Low: If the actual value rises over the maximum value (over shoot) or falls below the minimum value (undershoot), this is identified as a wire break.

Note: If the control unit detects that the measuring range for an analog input has been exceeded and an alarm is issued, the limit value monitoring of this analog input is disabled and an error message is displayed.

The measuring range is recognized as being exceeded and an alarm is issued:

0 to 20 mA

Minimum value 2 mA Undershooting

Maximum value 20.5 mA Overshooting

The delay time is 2 seconds.

## **Configuration**

Monitoring Function > Monitoring Interfaces > LDSS Parameter Alignment M...

## **Configuration**

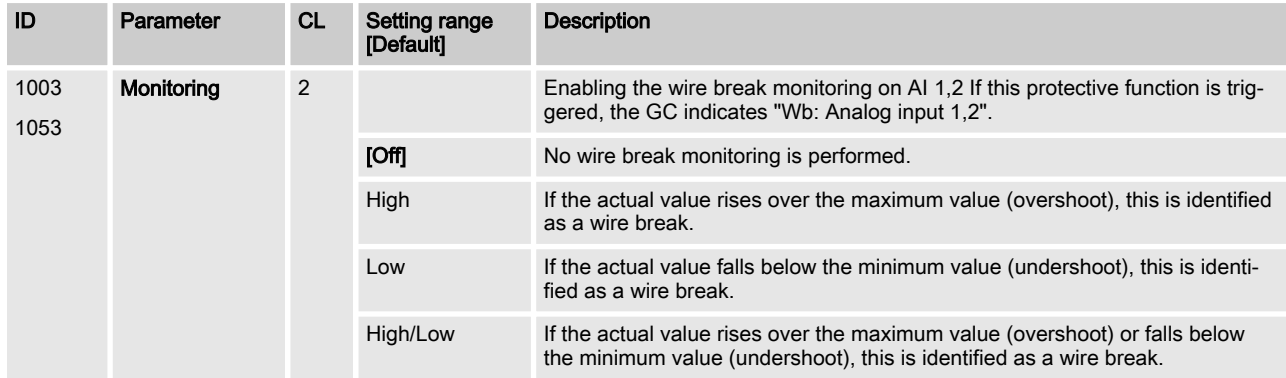

### Alarm Indication

- $\blacksquare$  Warning character (Relay)
- Alarm bit active (Toolkit LED)
- Alarm bit latched (Toolkit LED)
- Entry protocol 5022

### 4.8.9.13 LDSS Parameter Alignment Monitoring

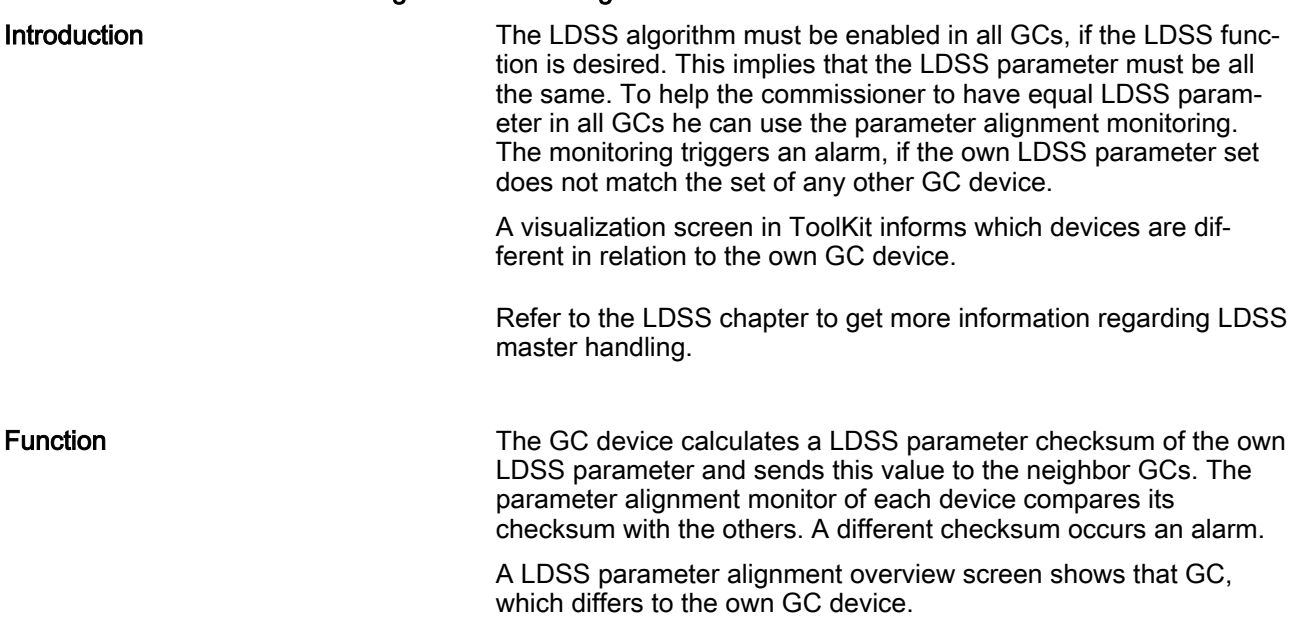

The delay time is 2 seconds.

## **Configuration**

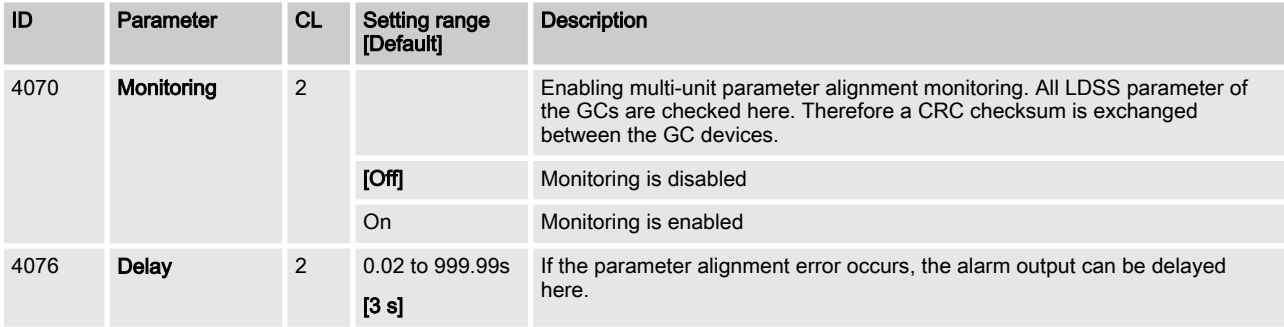

## **Configuration**

Monitoring Function > Monitoring Interfaces > LDSS Parameter Alignment M...

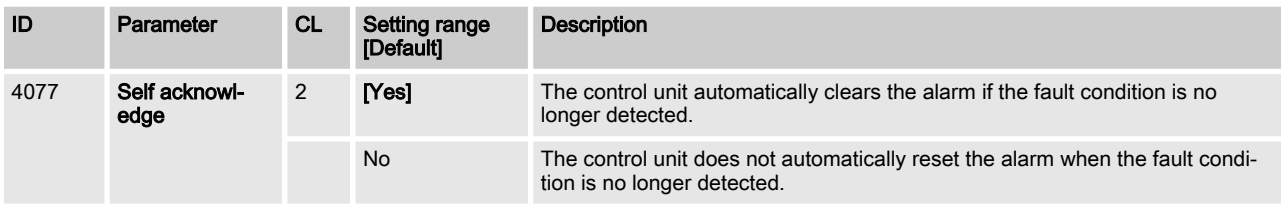

### Alarm Indication

- Warning character (Relay)
- $\blacksquare$  Alarm bit active (Toolkit LED)
- $\blacksquare$  Alarm bit latched (Toolkit LED)
- Entry protocol 5022

# 5 Operation

# 6 Application Field

# 6.1 Breaker Application Examples

# 6.1.1 Initial Setup

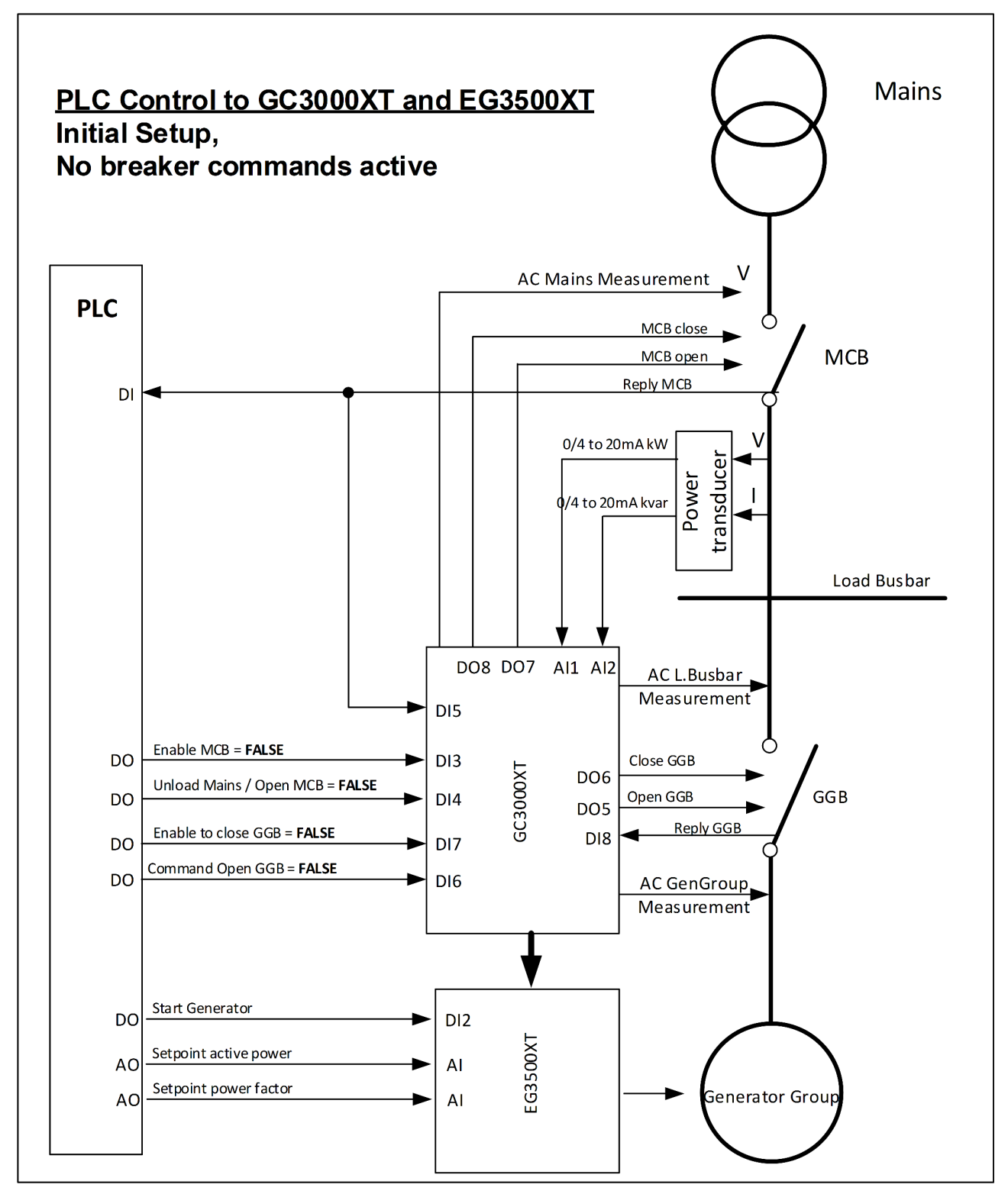

Fig. 55: Initial Setup controlling breaker via the GC3000XT in conjunction with a PLC

As long no breaker commands from the PLC are active the GC behaves passive. The breaker feedbacks are accepted and will be passed to the easYgen group in following manner:

Breaker Application Examples > Initial Setup

With closed GGB and MCB the GC passes the information "Mains linked" to the easYgens. As long nothing special is configured, the easYgen executing an active and reactive power control after closing their MCB.

(The easYgen shows on display, if the mains linkage is detected.

The command "Open GGB" usually coming from the PLC is always directly accepted and will be transformed into a GGB open com‐ mand.

# 6.1.2 Mains Operation - GGB shall be synchronized

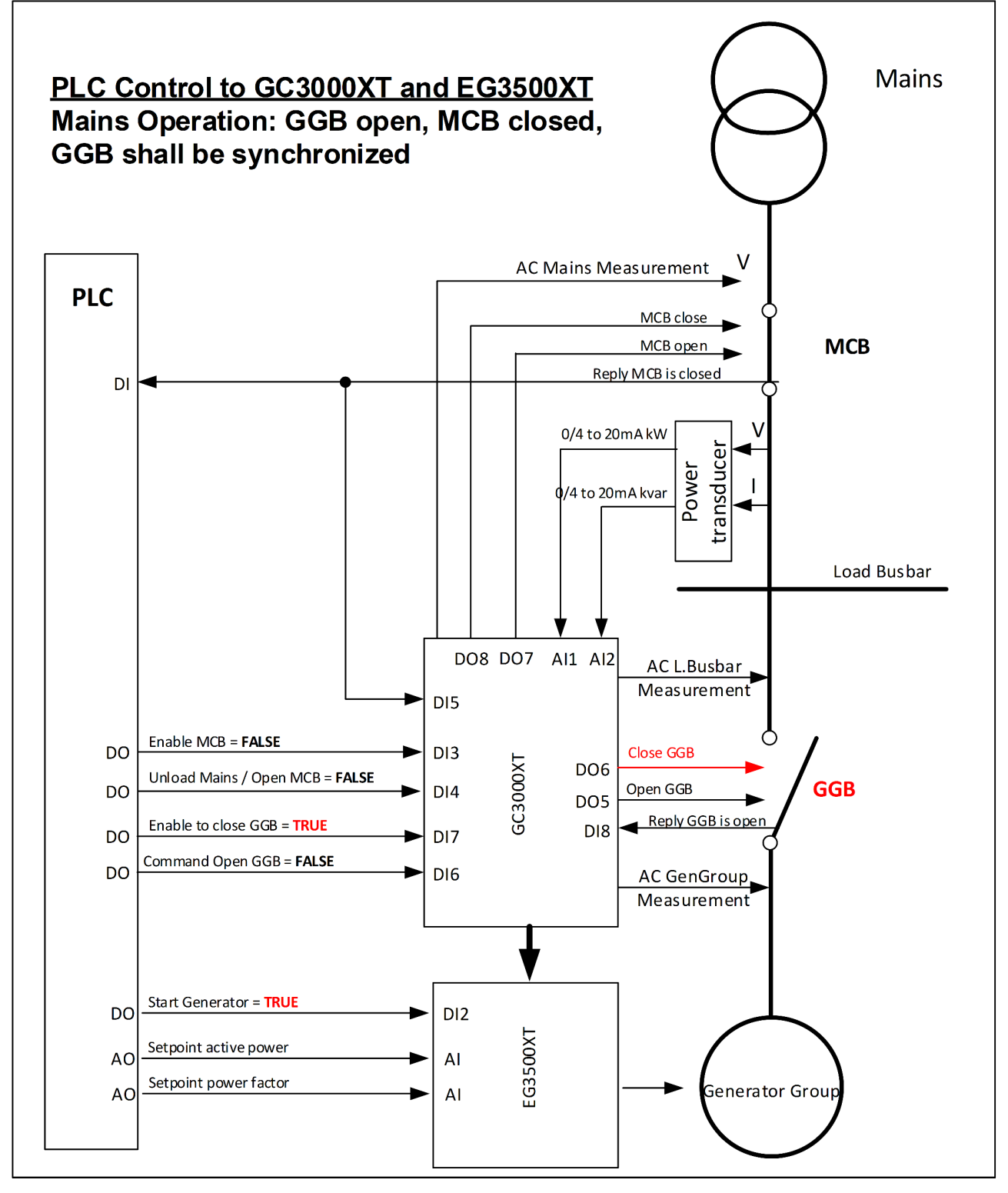

Fig. 56: Synchronization of the GGB initiated by PLC.

In Mains Operation (MCB is closed), when the GGB shall be synchronized, the GC leads its generator group to match the synchronization of the GGB. If all configured conditions are matched, the GC issues a GGB close pulse.

A synchronization can only be maintained, if at least one GCB of the own group is closed. With closed GGB the easYgen(s) switches to active and reactive power control.

# 6.1.3 Island Operation - GGB shall be synchronized

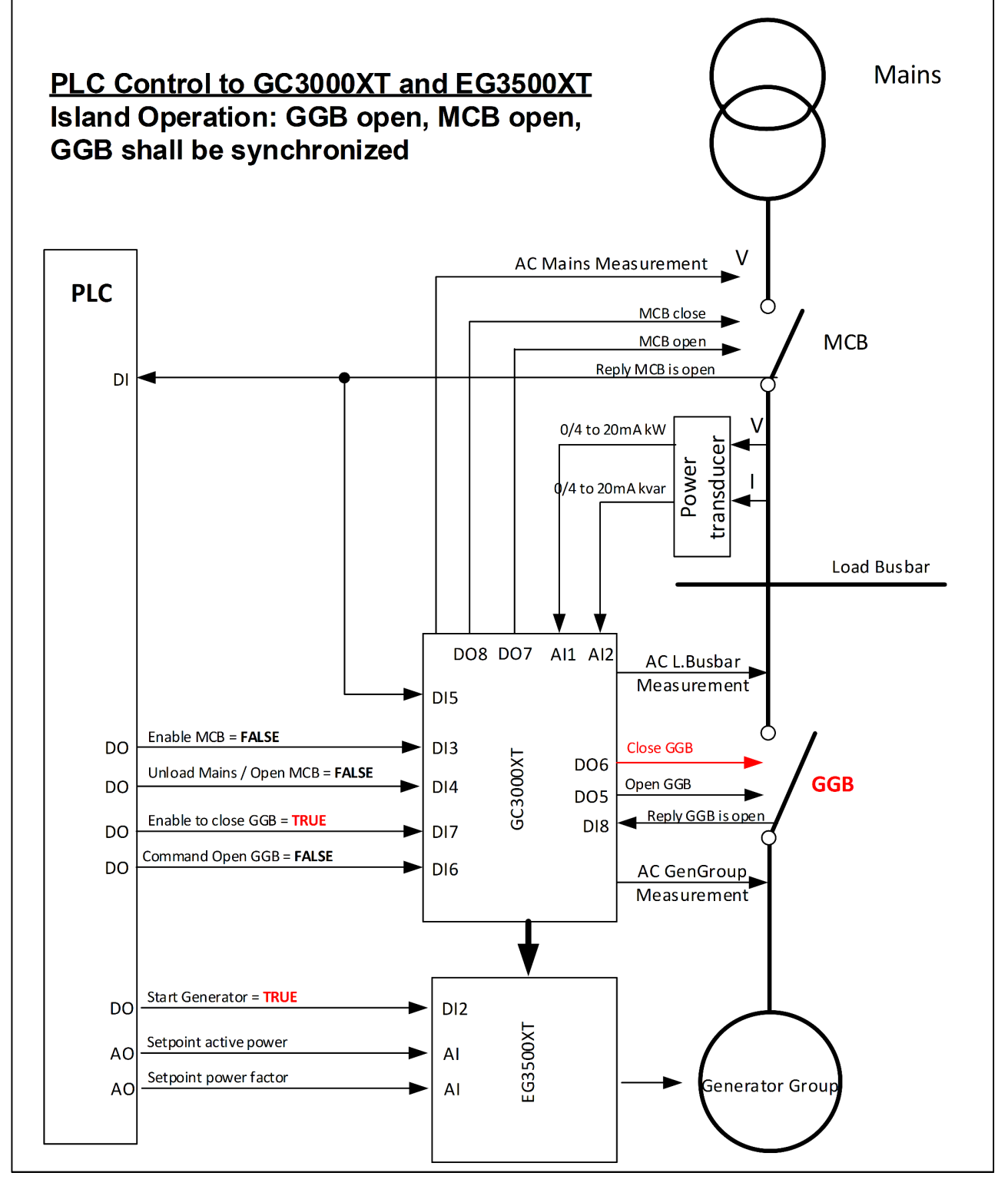

Fig. 57: Synchronization of the GGB initiated by PLC.

In island operation (MCB is open), when the GGB shall be synchronized, the GC leads its generator group to match the synchronization of the GGB. If all configured conditions are matched, the GC issues a GGB close pulse.

A synchronization can only be maintained, if at least one GCB of the own group is closed. With closed GGB the easYgen(s) remain on frequency and voltage control.

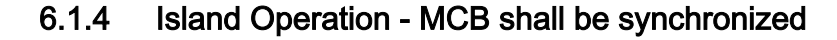

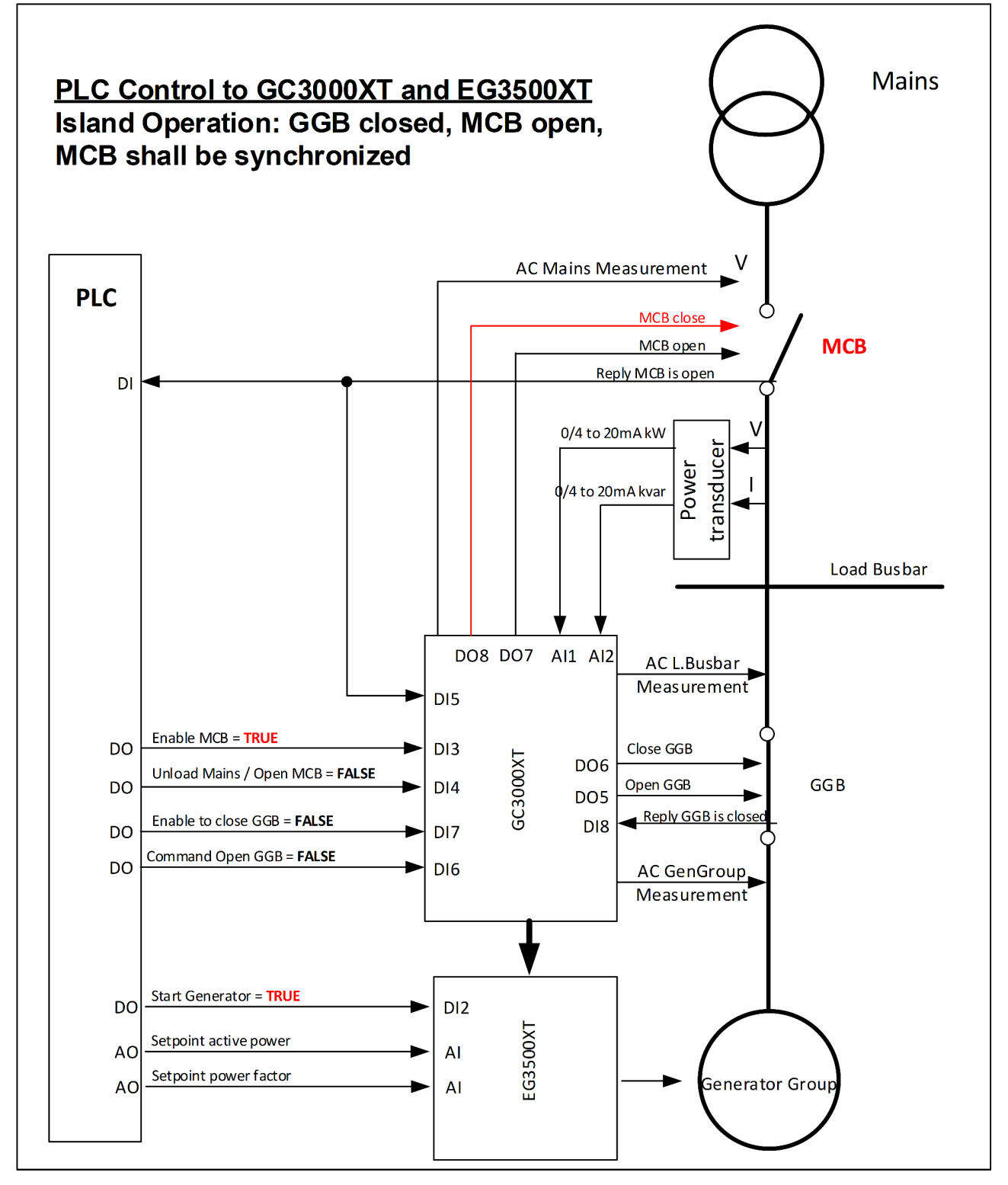

Fig. 58: Synchronization of the MCB initiated by PLC.

In island operation (MCB is open), the own GGB is closed, the GC(s) lead their generator groups to match the synchronization of the GGB. If all configured conditions are matched, the GC issues a MCB close pulse.

A synchronization can only be maintained, if at least one GCB of the own group is closed. With closed MCB the easYgen(s) switches from frequency and voltage control to active and reactive power control.

Breaker Application Examples > Mains Operation - Unload M...

Note: If segments between GCs are placed refer additionally to chapter "Multiple GC handling with PLC".

# 6.1.5 Mains Operation - Unload Mains / MCB shall be opened

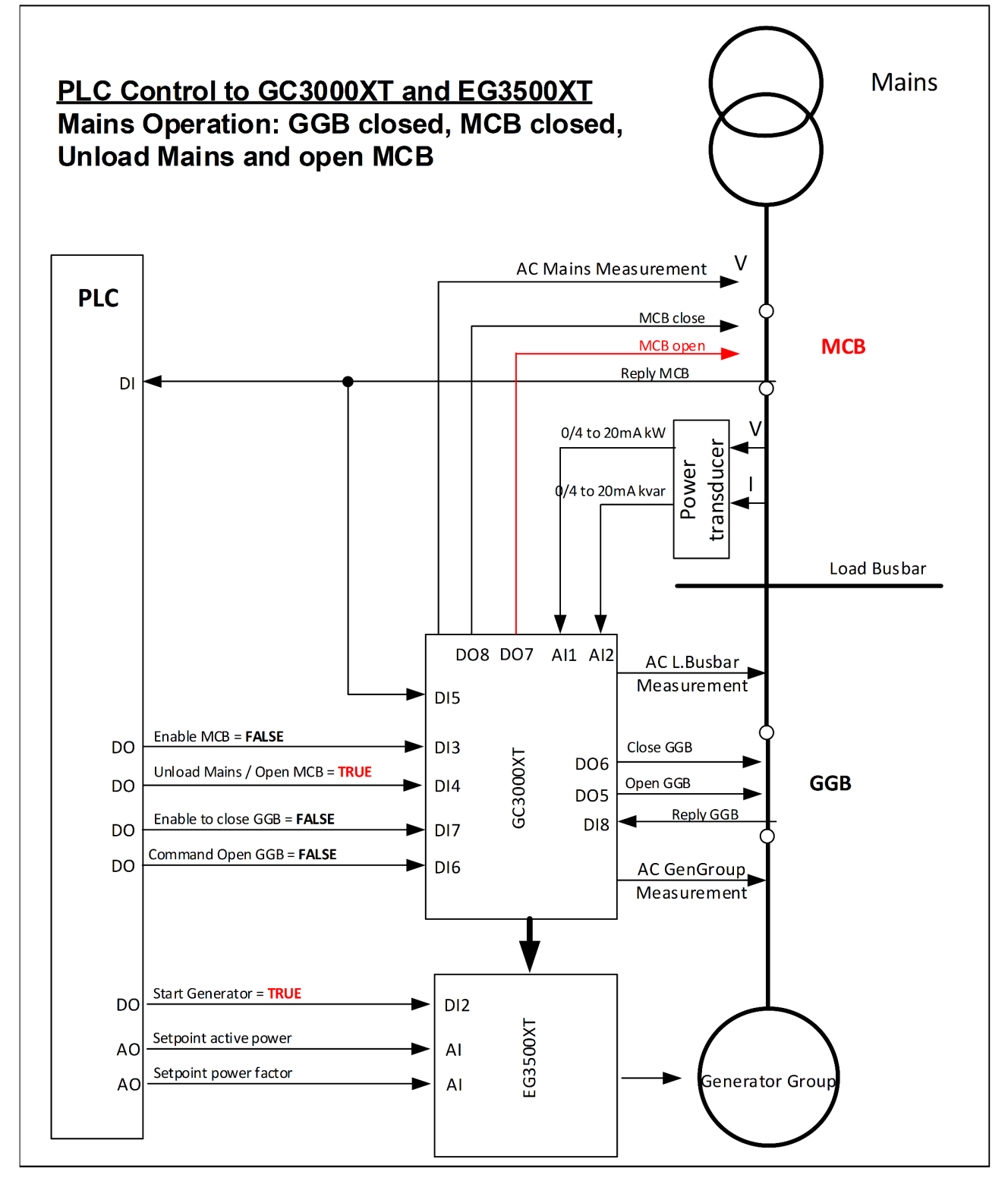

Fig. 59: Synchronization of the MCB initiated by PLC.

There is a situation in which generator shall overtake the load from the mains. This can be done by:

1. Starting the needed amount of generators to support the island load

2. With the correct amount of generators on load busbar the PLC enables the function "Unload Mains / Open MCB" through the DI 4 on the GC.

Then the easYgens with closed GCB executing an Import/Export power control with setpoint 0kW and 0kvar at the interchange point. If the power reaches the power window, the GC(s) issue an open MCB pulse. With open MCB the easYgen(s) continue with frequency and voltage control doing island operation.

# <span id="page-140-0"></span>6.2 Phase Angle Compensation (Vector Group Adjustment)

Introduction

With a special parameter the customer shall get the possibility to adapt the GC3400XT phase angle measurement system according to the transformer type. This shall be provided for the phase angle generator group voltage to the Load Busbar and the phase angle Load Busbar to Mains.

The unit provides a tunable for a phase angle deviation in a range of  $+/- 180.0^{\circ}$ 

This parameter compensates phase angle deviations, which can be caused by power transformers (i.e. a delta to wye transformer) located within the electrical system.

Note: Incorrect wiring of the system cannot be compensated for with this parameter!

#### <span id="page-141-0"></span>Application Field

Phase Angle Compensation (Ve... > Generator Group Voltage to...

## 6.2.1 Generator Group Voltage to Load Busbar voltage

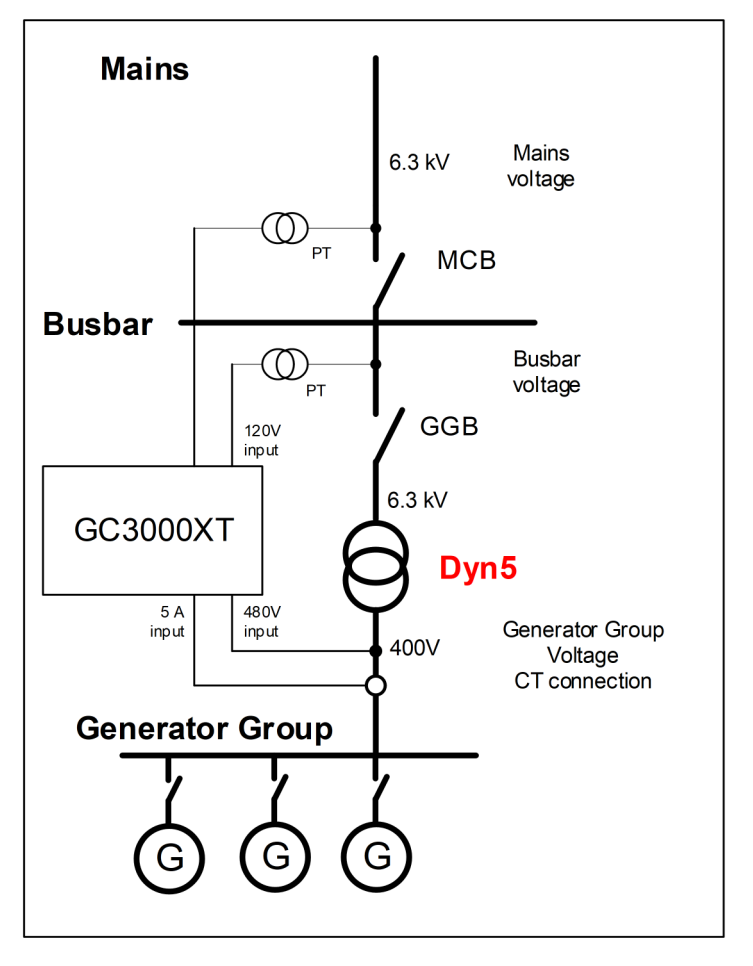

#### Example 1

The generator group voltage is connected to the low voltage side of a transformer with the vector group **Dyn5**. The GC3000XT load busbar voltage is connected to the high voltage side.

Because of the transformer the phase angles between Generator group voltage and busbar differs due closed GGB. The synchroni‐ zation function of the GC can compensate this by a configurable phase angle deviation.

Using the vector group 5 (Dyn5) it counts  $\alpha$  = 5  $\times$  30 ° = 150 °.

Because 150° < 180 ° and GC load busbar measurement is con‐ nected to the high voltage side this results into α to be used as phase difference. Enter 150 ° into as parameter for the phase dif‐ ference Gen/Busbar.

#### **Configuration**

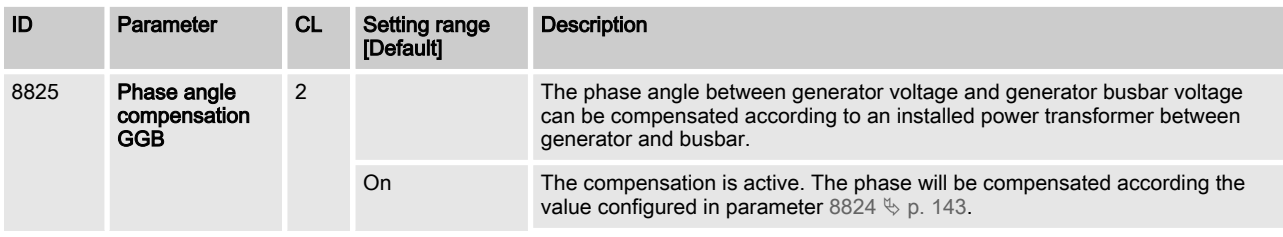

Phase Angle Compensation (Ve... > Load Busbar voltage to Mai...

<span id="page-142-0"></span>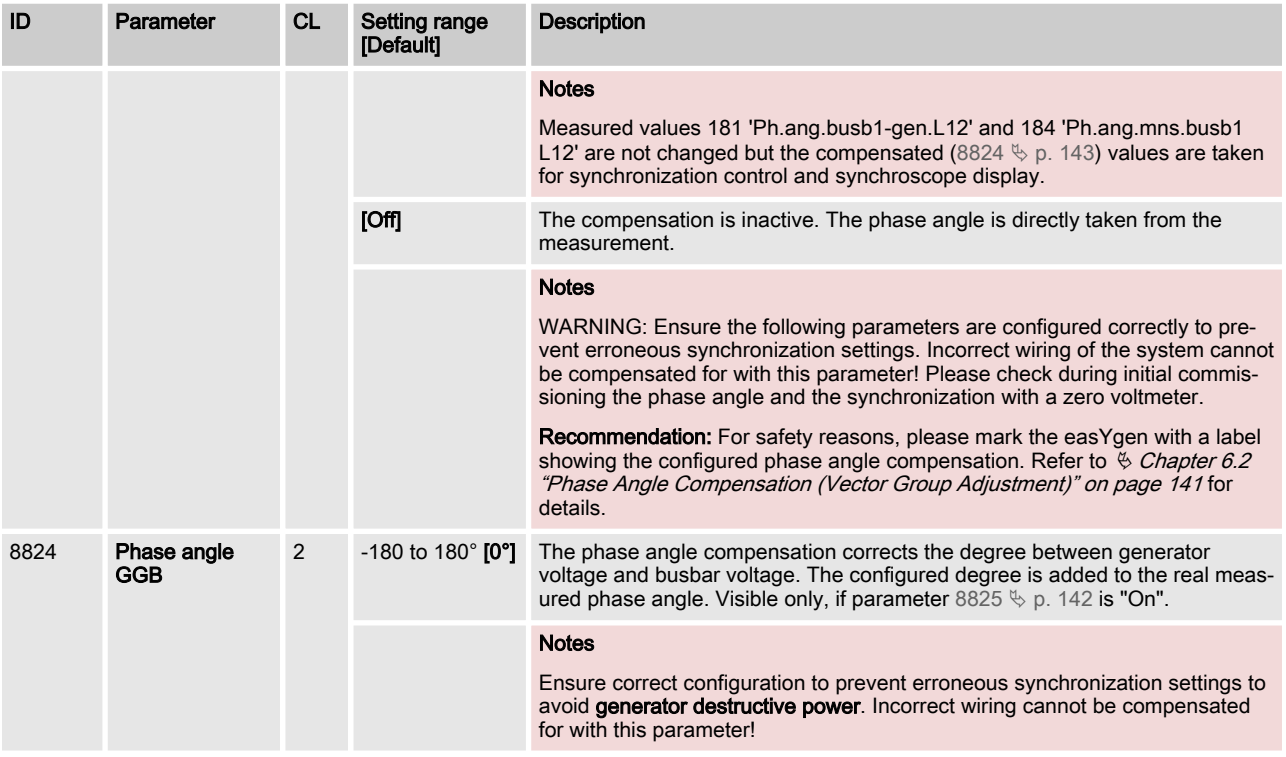

# 6.2.2 Load Busbar voltage to Mains voltage

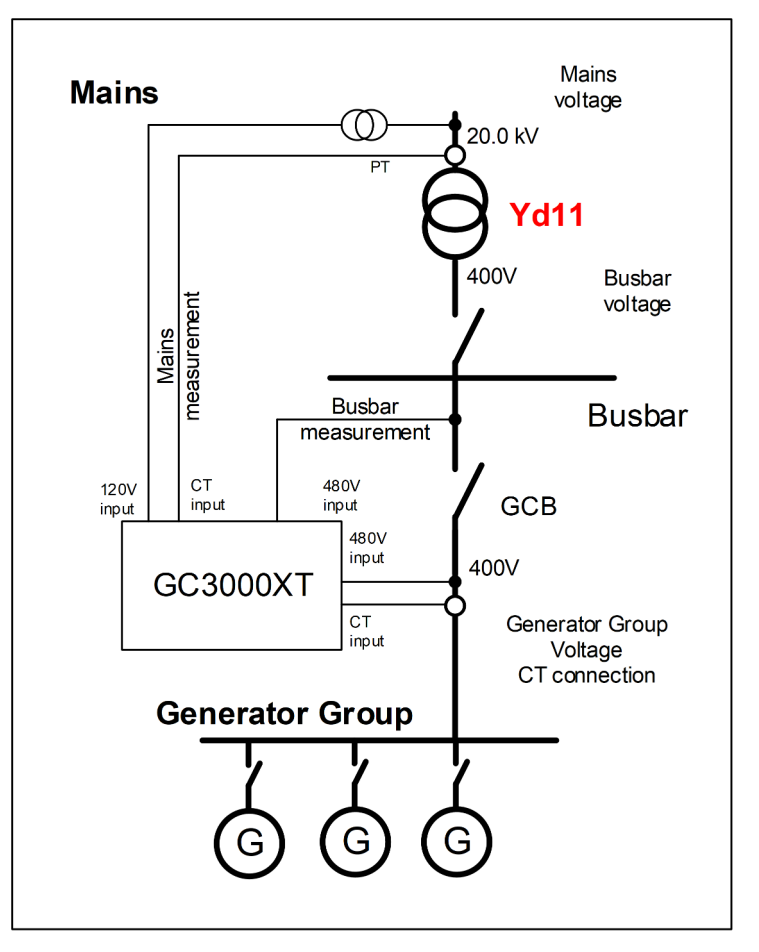

## Example 2

Using the vector group 11 (Yd11) it counts  $\alpha$  = 11  $\times$ 30 ° = 330 °. Because 330 ° > 180 ° and Group Controller Mains measurement is connected to the high voltage side this results into (-360  $\degree$  + α) to be used as phase difference. Enter -30 ° into as parameter for the phase difference Mains/Busbar.

#### **Configuration**

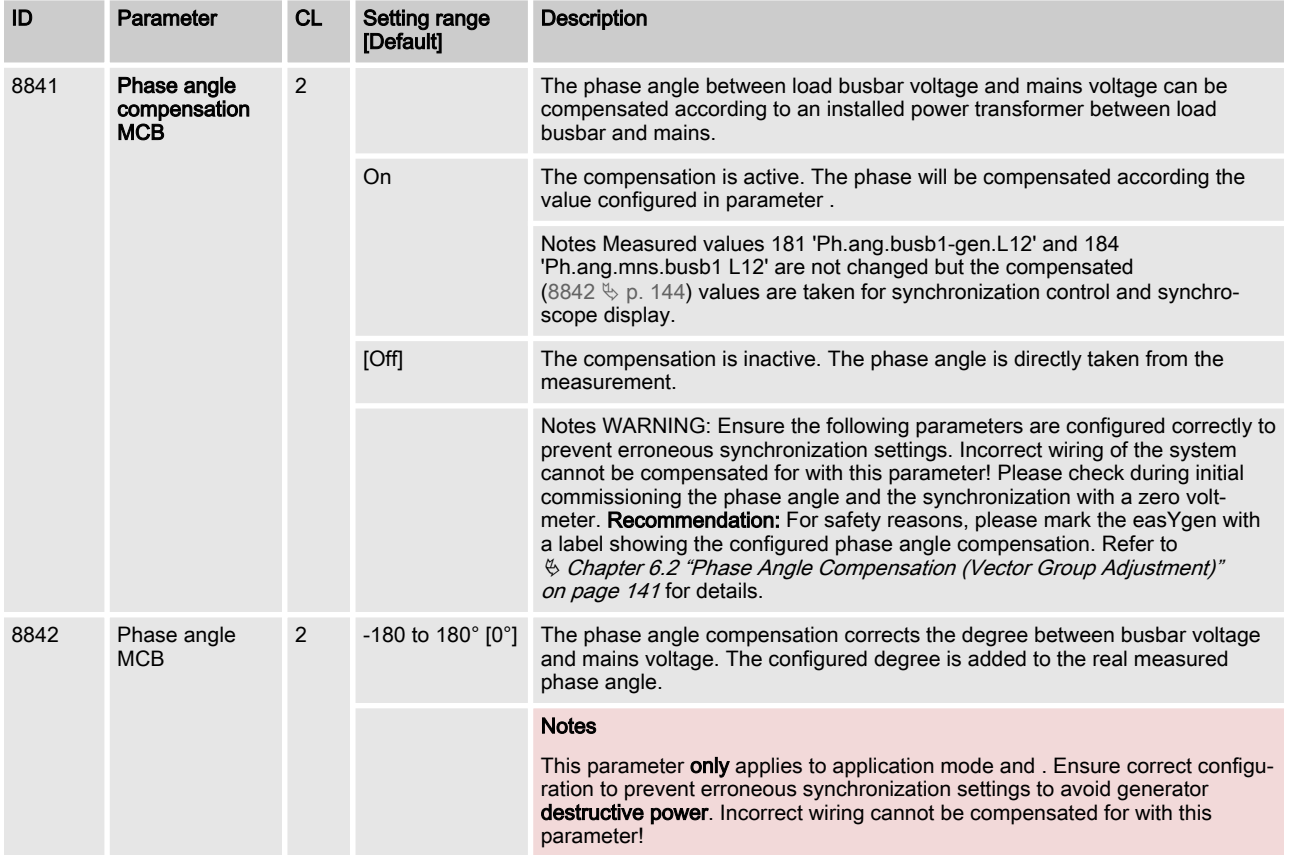

#### **Documentation**

(Specific warning notifications in the documentation are required !!)

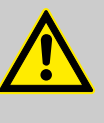

#### WARNING!

Ensure the following parameters are configured correctly to prevent erroneous synchronization set‐ tings. Incorrect wiring of the system cannot be compensated for with this parameter.

# 6.3 Segment Control

## Introduction

segment is defined as a section of the bus, feeder, or interconnection, which cannot electrically be isolated to a smaller section and is connected to a circuit breaker or an isolation switch which is operated or supervised by a GC3000XT. A transformer is not to be considered as a segment or a point of isolation. Each segment, feeder, or interconnection must be assigned with a number that is unique to that segment.
### Segment Number

Each Group Controller needs the information with which other Group Controllers he is connected if he closes its Group Breaker. This is defined with a segment number information coming from outside. In simple cases it can be created with a tie-breaker feed‐ back or in more complex application it is determined by a PLC.

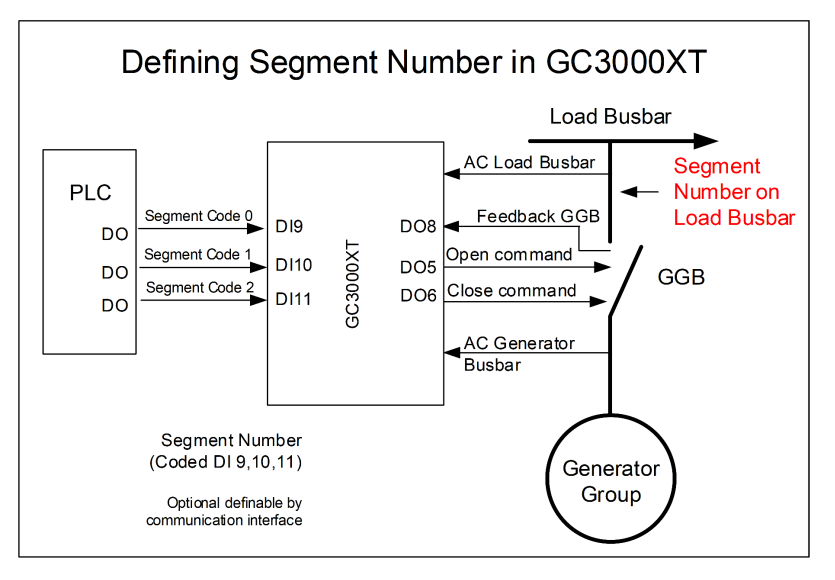

The Segment number handling defines the Load Busbar Segment.

The generator group segment is not splitable into different segments and is therefore always indicated as segment no. 1.

The devices provides a configuration to determine the source of the segment number definition:

- n DI
- **n** Parameter
- Communication Interface (Fallback is parameter)

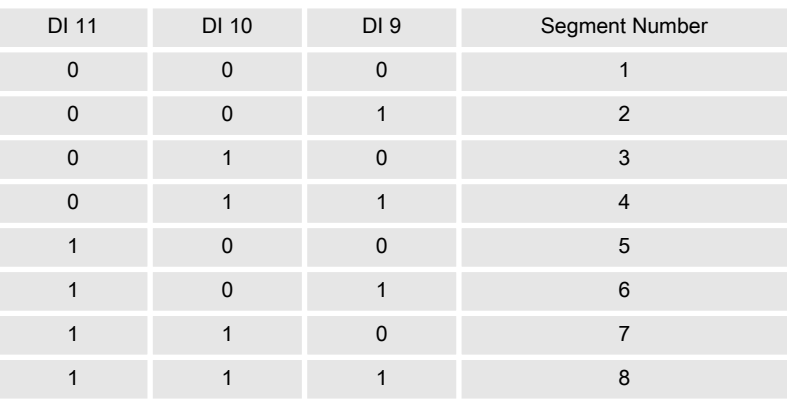

#### Logic table for segment number:

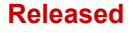

### Application Field

Enable LDSS function in the ...

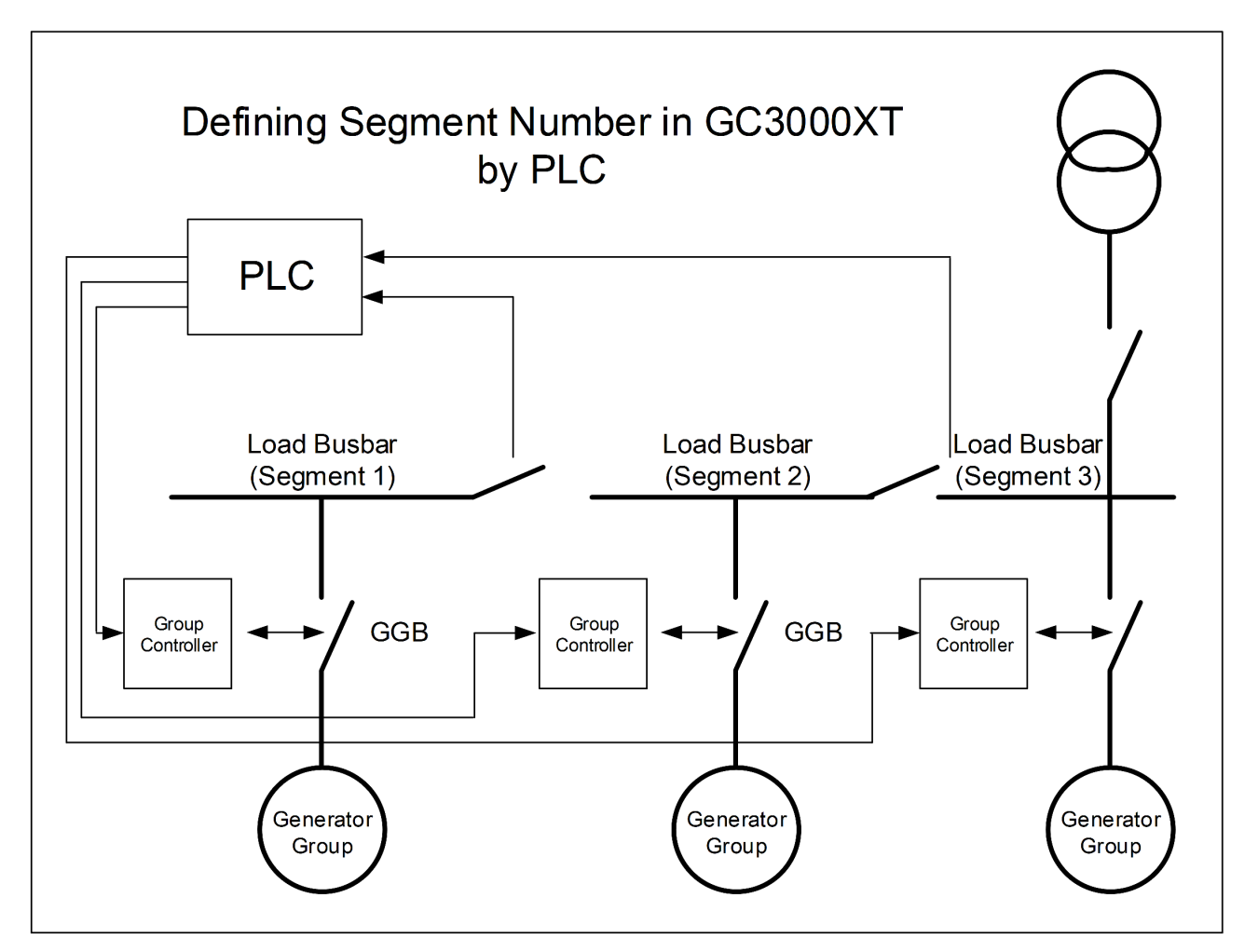

Example: The segment number for each Group Controller (Gener‐ ator Group) is defined by PLC.

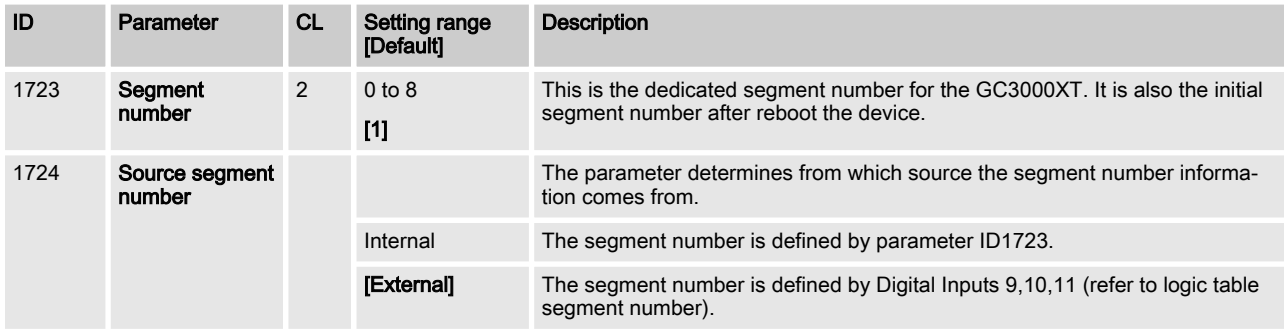

## 6.4 Enable LDSS function in the GC-easYgen System

There is no LDSS required:

- 1. Configure in the GC: ID5776 LDSS "Off"
- 2. Configure in the easYgenXT: ID12930 LDSS LogicsManager "FALSE"

The LDSS function is required:

- 1. Configure in the GC: ID5776 LDSS "On"
- 2. Configure all LDSS parameter in the GC

Configure in the easYgenXT:

- 1. ID7950 GC mode "On"
- 2. ID12930 LDSS LogicsManager "TRUE"
- 3. ID5751 Base Priority (12926, 12925, 12924)
- 4. ID5759 Minimum Running Time
- 5. **ID5805 LDSS transition time**

The LDSS function is realized in a PLC:

- 1. Configuration in the GC: ID5776 LDSS "Off"
- 2. **€ Configuration in the easYgenXT: ID12930 LDSS LogicsMan**ager "FALSE"

The single start stop commands are sent by interface or by DIs directly on the easYgenXT.

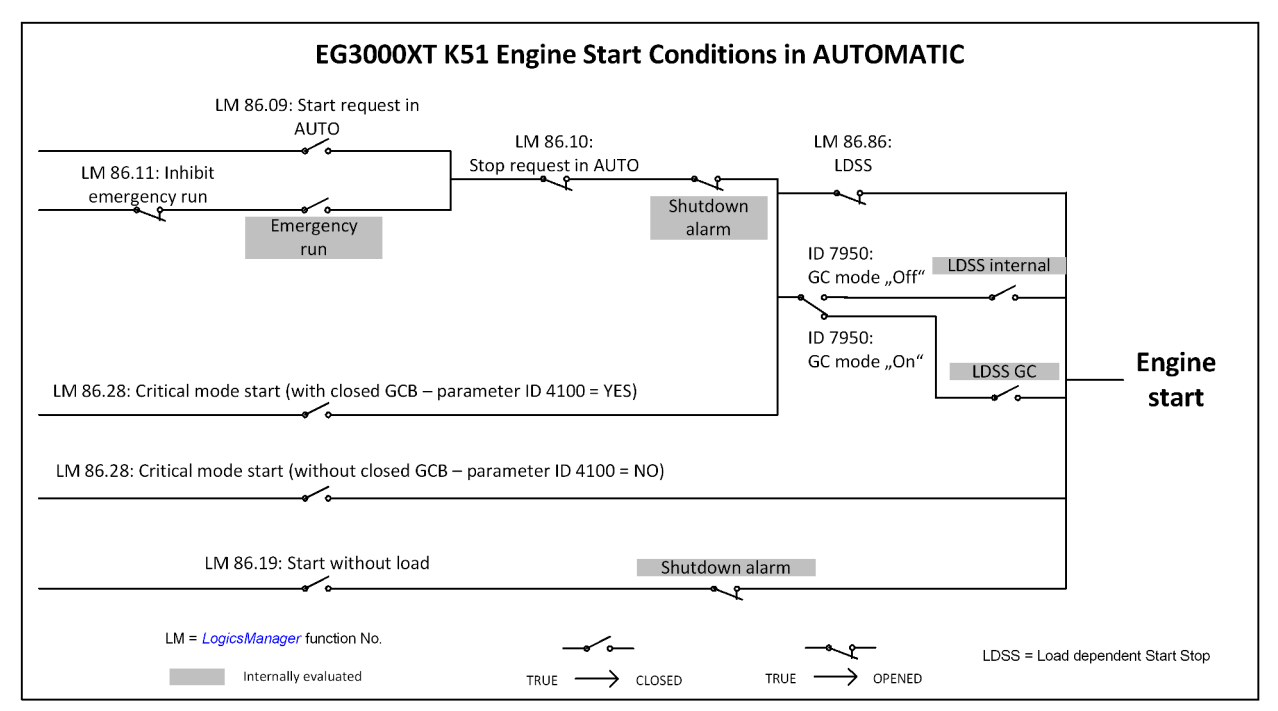

# 7 Interfaces and Protocols

# 7.1 Communication Network

## 7.1.1 Overview

The interface ports

- Interface USB slave (Service port)
- $\blacksquare$  Interface CAN #1 (CANopen load share bus)
- Interface Ethernet A (UDP load share bus, Servlink TCP ToolKit)
- Interface Ethernet B (UDP GC3000XT load share bus, Modbus TCP, Servlink TCP ToolKit)
- Interface Ethernet C (UDP GC3000XT load share bus, Modbus TCP, Servlink TCP ToolKit)

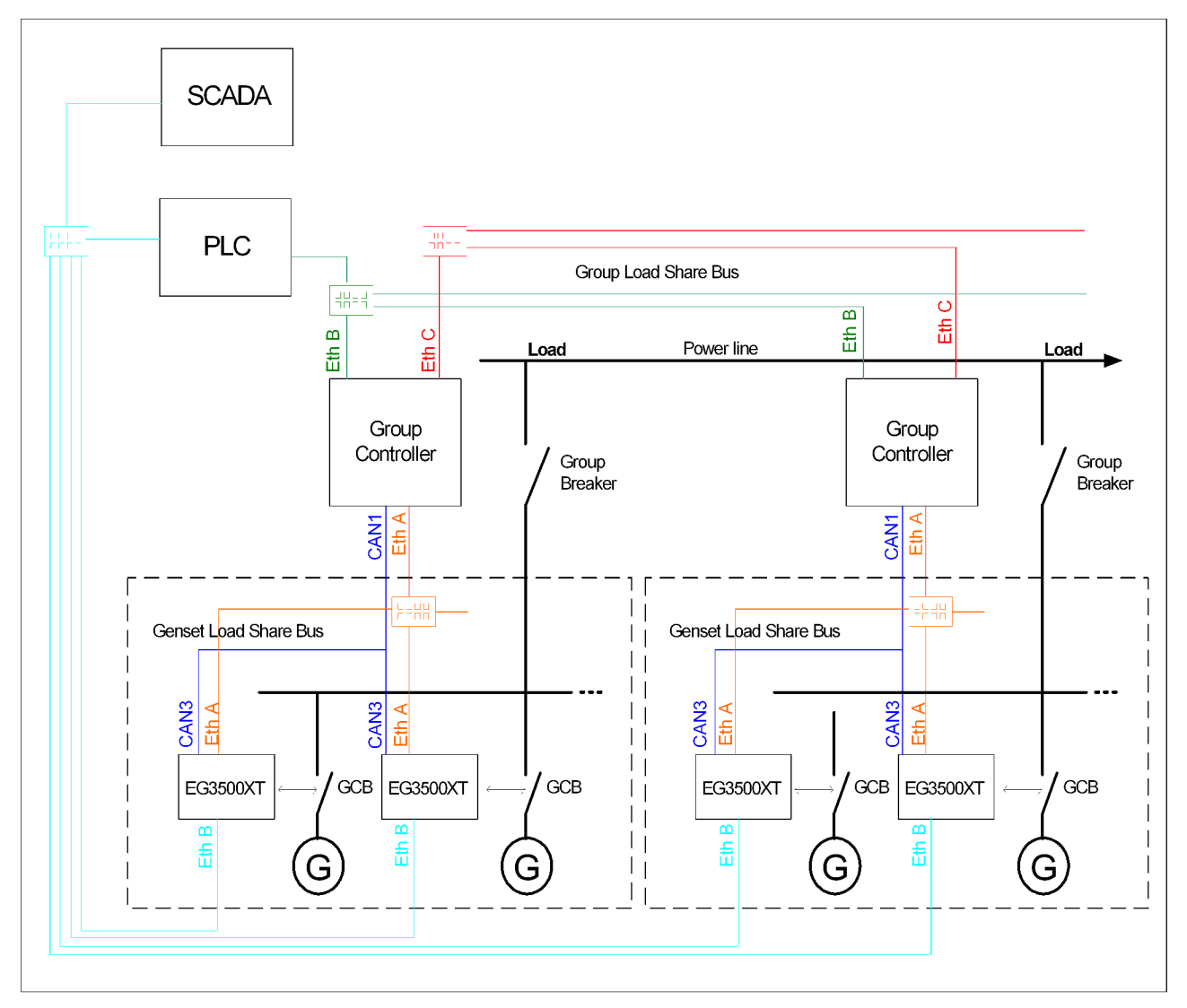

Fig. 60: Example of a GC3000XT system including load share line redundancy

## 7.1.2 Data Protocols

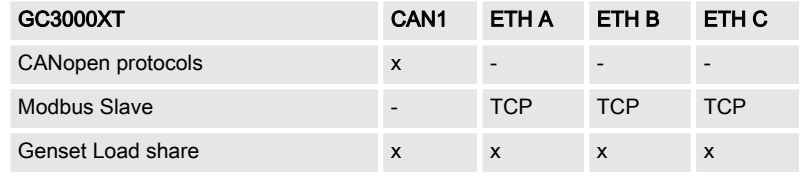

### Interfaces and Protocols

Communication Network > The Modbus Visualization P...

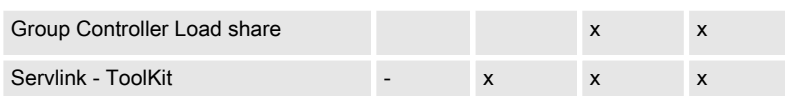

### 7.1.3 Data Telegram

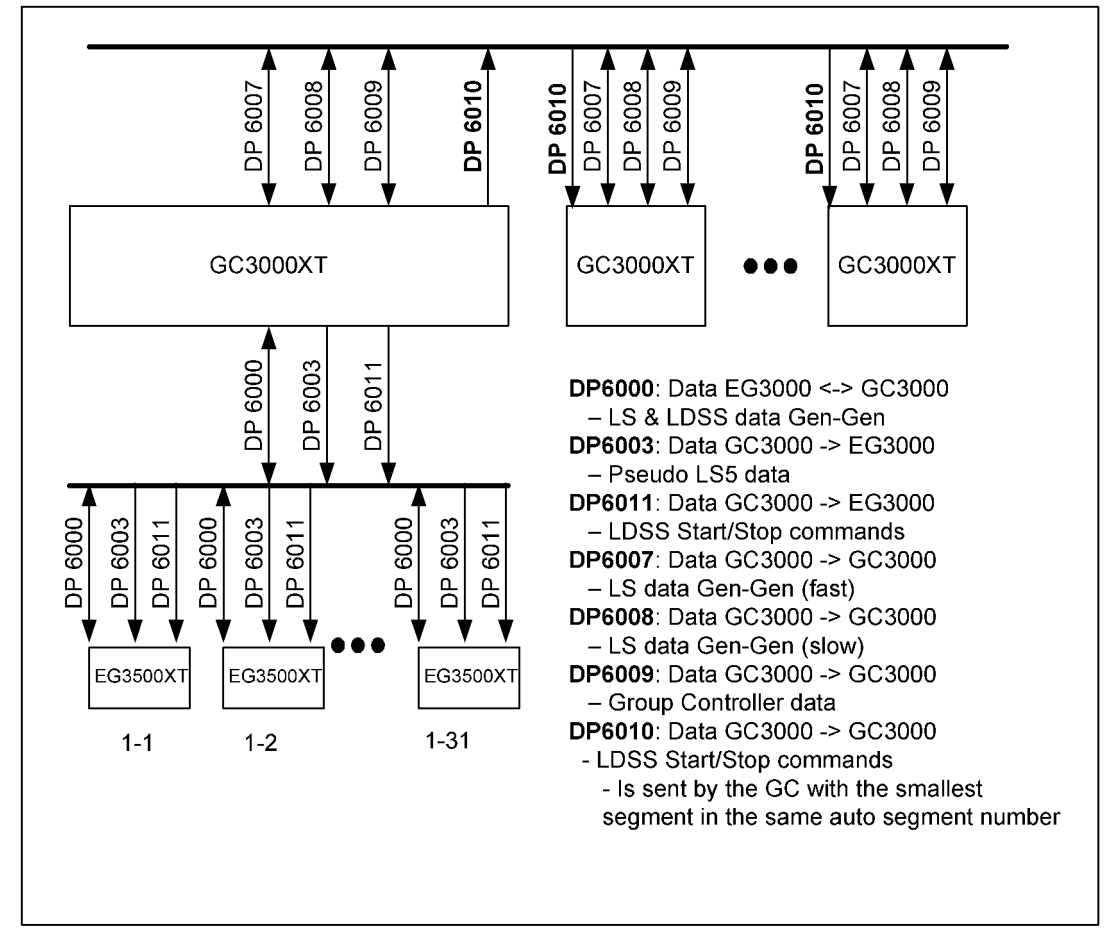

Fig. 61: Data Telegram

### 7.1.4 The Modbus Visualization Protocol 5022

GC3000XT Visualization Data

The GC3000XT provides data for control and visualization pur‐ poses. Therefor the protocol 5022 is introduced to provide all rele‐ vant data. These data are:

- $A$ C measurement
- DI condition
- DO condition
- $\blacksquare$  Current operating task
- $\blacksquare$  Warning alarms
- Critical alarms
- Communication Diagnostic
- **LDSS Start/Stop matrix**
- n .....

(Refer to excel file protocol 5022 for more information, located on the product CD in the Product Manuals directory.)

#### <span id="page-149-0"></span>Interfaces and Protocols

Communication Network > Ethernet General > Ethernet Network A

### 7.1.5 Ethernet General

# Configuration Ethernet IP Addresses

The Ethernet IP-Addresses are configured by Toolkit in a 2-pass way:

- 1. Enter the IP-Address
- 2. Transfer the IP-Address into non-volatile memory with according "Set IP address"

The Ethernet IP-Addresses are not changed by:

- $\blacksquare$  Wset- file loading
- $\blacksquare$  Performer Factor default setting
- $A$  software update

General notes

The Ethernet network provides a fast communication capability to different devices, like remote panel, PLC or SCADA systems. The common protocol Modbus TCP is there for the preferred communi‐ cation protocol. Additionally the Ethernet connection supports the Woodward protocol Servlink for ToolKit and other Woodward own monitoring tools (like remote panel and SCADA visualization tool). At least the easYgen provides a UDP protocol for system relevant and time discrete information exchange.

Do not connect the Group Controller with the internet as long the security aspects are not con‐ sidered. Consider an IP responsible person to dis‐ cuss proper security procedures like placing routers and fire walls.

If the Group Controller (or -system) shall be con‐ nected to an already existing Ethernet network, a network responsible person must arrange and allo‐ cate the IP Addresses. He takes care about IP-Address, the subnet mask, and when needed the gateway IP Address.

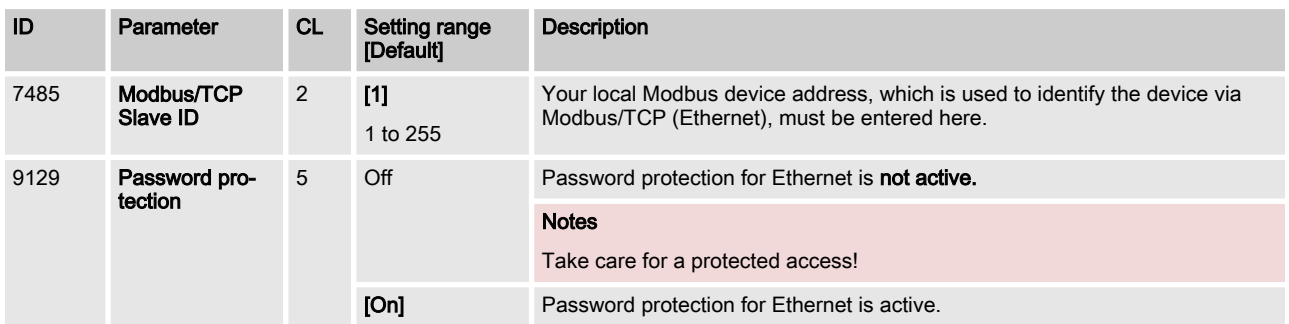

### 7.1.5.1 Ethernet Network A

The actual IP address, subnet mask, gateway IP address (all hex values) can be viewed in ToolKit under Status Menu / Diagnostic / Interfaces / Ethernet / Ethernet A.

Communication Network > Ethernet General > Ethernet Network B

### IP address

Each port within the Ethernet network must have its own network address. As long the Ethernet network is only used by the GC3000-XT system, the address range is free configurable. For better troubleshooting use the default Ethernet address range and configure the single IP addresses according to their device numbers.

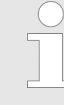

### Device part: Restrictions

The "device part" is the logical result of "IP Address" AND NOT "Network Mask". The bits (dual system 0 $_2$ /1 $_2$ ) of the device part must be different from being all the same - neither all zero  $\mathcal{O}_2$  nor all  $1<sub>2</sub>$  (broadcast).

Please select your IP address accordingly.

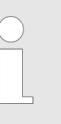

### **HEX** values

The addresses and subnet masks are known as hex values but are displayed in ToolKit as decimal values.

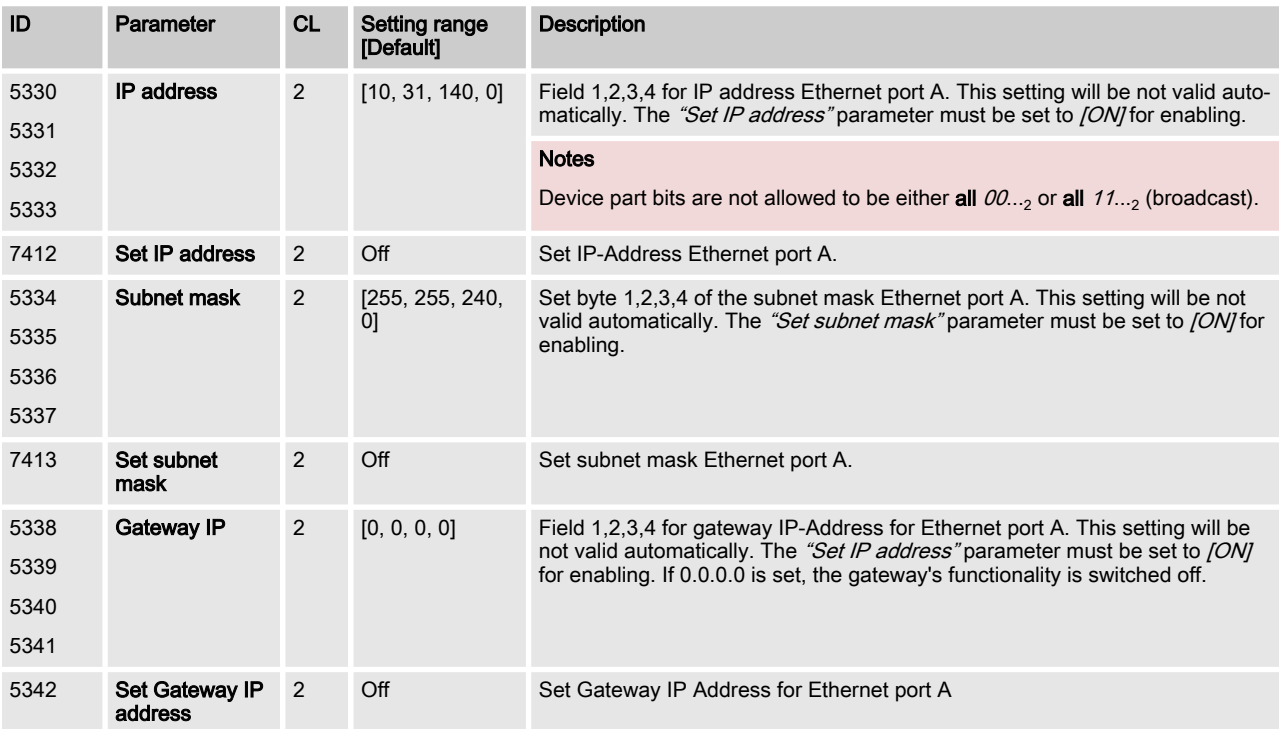

### 7.1.5.2 Ethernet Network B

The actual IP address and subnet mask (all hex values) can be viewed in ToolKit under Status Menu / Diagnostic / Interfaces / Ethernet / Ethernet B.

#### Interfaces and Protocols

Communication Network > Ethernet General > Ethernet Network C

#### IP address

Each port within the Ethernet network must have its own network address. As long the Ethernet network is only used by the GC3000-XT system, the address range is free configurable. For better troubleshooting use the default Ethernet address range and configure the single IP addresses according to their device numbers.

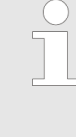

#### Device part: Restrictions

The "device part" is the logical result of "IP Address" AND NOT "Network Mask". The bits (dual system 0 $_2$ /1 $_2$ ) of the device part must be different from being all the same - neither all zero  $\mathcal{O}_2$  nor all  $1<sub>2</sub>$  (broadcast).

Please select your IP address accordingly.

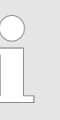

### **HEX** values

The addresses and subnet masks are known as hex values but are displayed in ToolKit as decimal values.

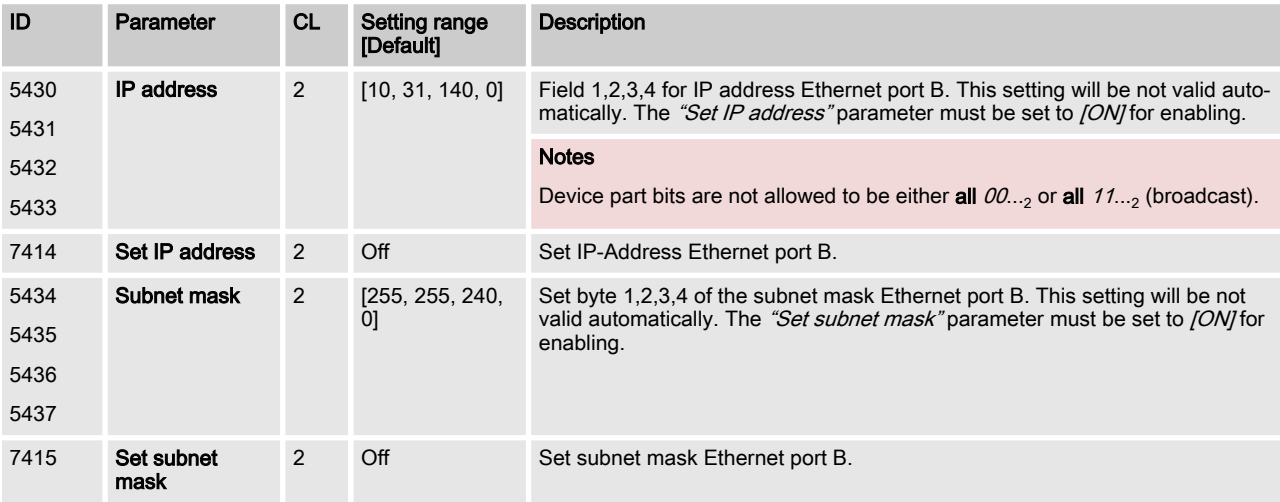

### 7.1.5.3 Ethernet Network C

The actual IP address and subnet mask (all hex values) can be viewed in ToolKit under Status Menu / Diagnostic / Interfaces / Ethernet / Ethernet C.

#### IP address

Each port within the Ethernet network must have its own network address. As long the Ethernet network is only used by the GC3000-XT system, the address range is free configurable. For better troubleshooting use the default Ethernet address range and configure the single IP addresses according to their device numbers.

Communication Network > Ethernet General > Overview

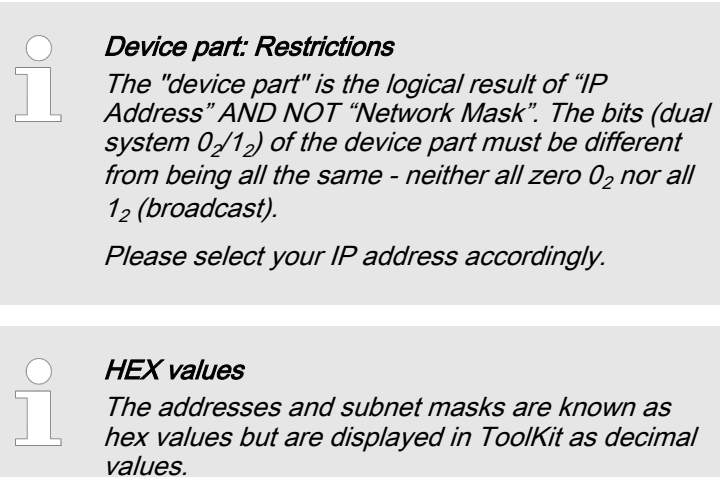

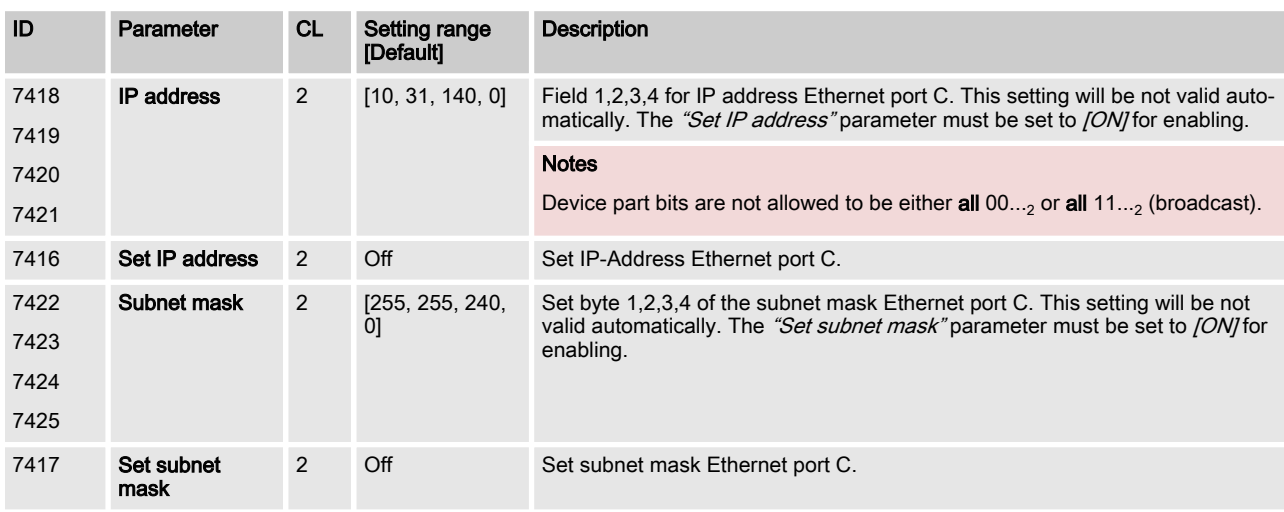

### 7.1.5.4 Overview

Introduction

The GC3000XT device supports the communication management system with all easYgens and neighbor GCs. This can be executed with Toolkit connected on the GC or with easYgenXT HMIs. This is mainly interesting for the commissioner.

Due the lack of an HMI on the group controller, the operator can go to the easYgen (K51) HMI for checking the communication system or the group-to-group controller communication. Therefore the easYgen will provide in addition to its original easYgen diagnostic screens a group controller diagnostic screen.

Refer to easYgen3500XT-P2 K51 option manual for more informa‐ tion.

Communication Network > Ethernet General > Overview

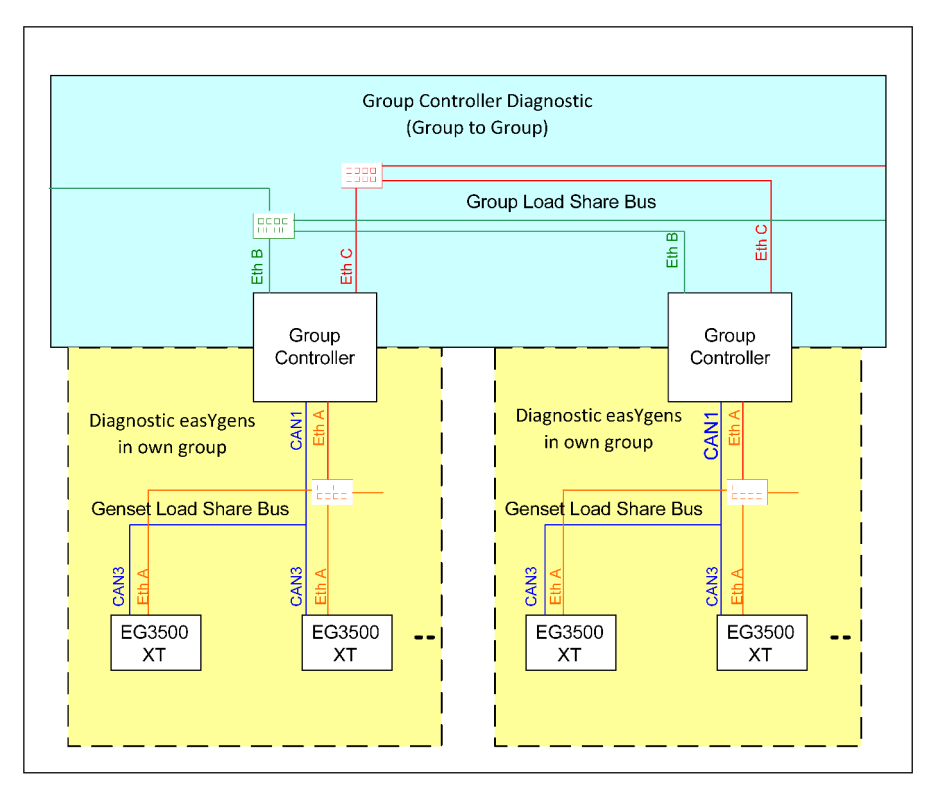

Fig. 62: The different communication levels

The toolkit of GC3000XT indicates in a special diagnostic screen its group controller overview.

The GC3000XT monitors the system communication network. It runs an own communication diagnostic on the group controller level and passes its diagnostic information to the easYgens in the own group.

The monitoring of the system communication network is easily adaptable to the intended system by a "System Update" proce‐ dure. The system update order is devided into two parts:

- 1. The system update between the easYgen and its GC (Diag‐ nostic easYgens). It accords to the usual easYgen system update order. This teach-in order is only valid for the update within the group and does not care about the group to group level outside.
- 2. The group controller update (Diagnostic Group Controllers). This teach-in order handles the group to group communication.

The procedure of teaching a communication configuration works as follows:

The operator checks individually all groups on proper communication and executes accordingly the system update button to teach-in the single systems. The number of monitored members are dis‐ played on either the easYgen or the GC3000XT controller of that group. Then, if no alarm exist anymore, he changes to the group to group level diagnostic screen and checks the recognized groups with its condition. If this matches his expectations he can push the "Group controller" update button.

# 7.1.5.4.1 Function

## GC3000XT

### Introduction

The GC3000XT runs a group to group controller network diag‐ nostic and an easYgen network diagnostic. Each diagnostic is visualized by an own diagnostic screen. The screens shall give the operator all information he needs to do the teach-in for the commu‐ nication network topology. Out of this teach-in procedure (system update and group controller update) all devices are monitoring themselfs and giving out an alarm, if someone is lost or overdeter‐ mined.

#### Diagnostic easYgens in own group

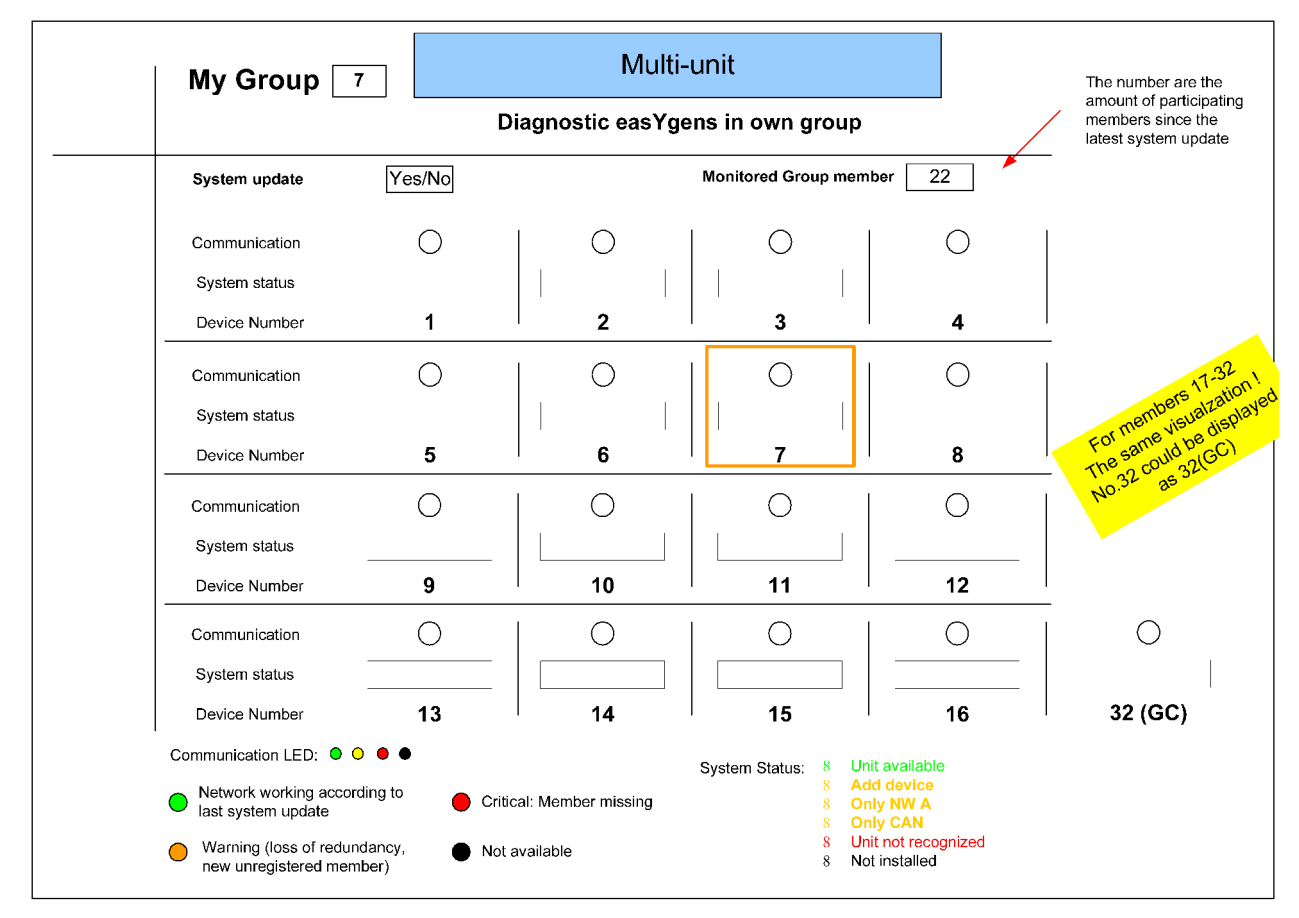

Fig. 63: Example: Diagnostic screen for easYgens and their group controller

The "System update" is a system update especially for the easYgen group. It has no impact on other easYgen groups or the group-to-group instance.

### Interfaces and Protocols

Communication Network > Ethernet General > Overview

#### Group Controller Diagnostic (Group to Group)

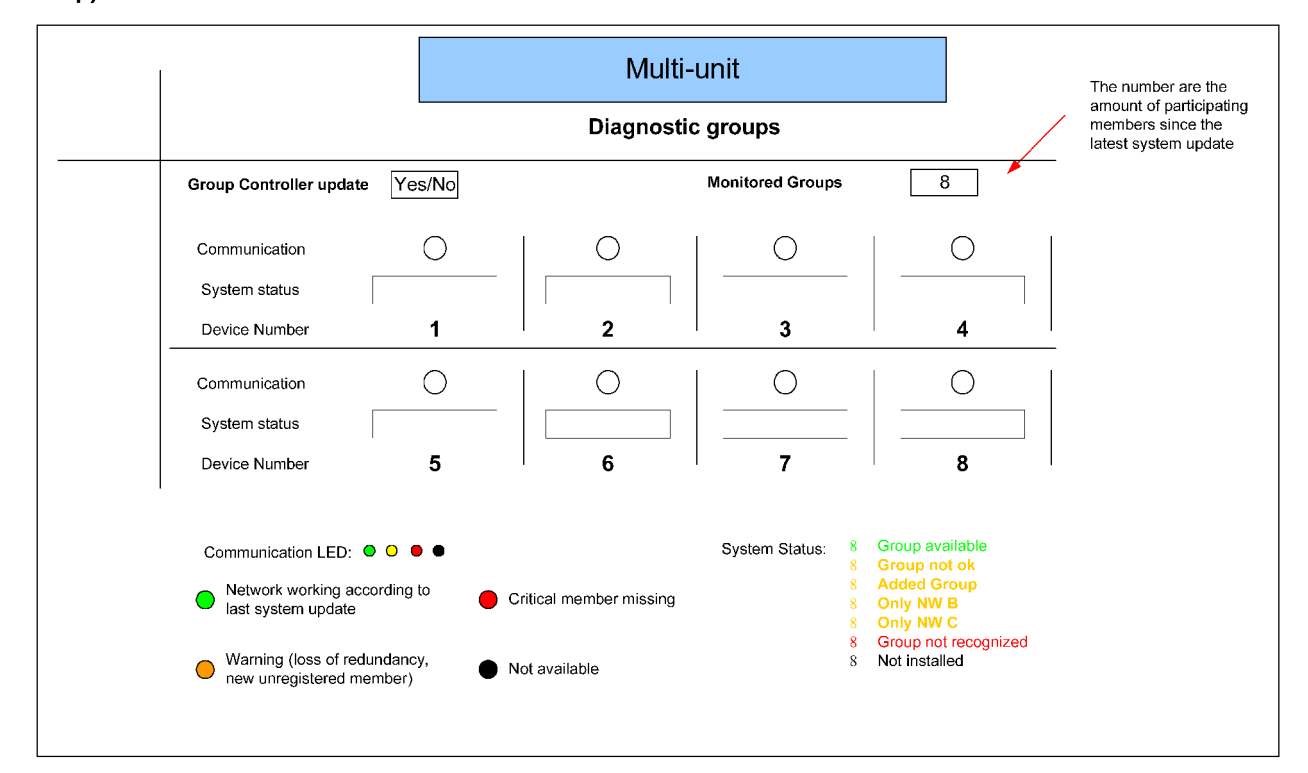

Fig. 64: Example: Diagnostic screen for group communication

### EG3500XT

The EG3500XT provides an additional diagnostic screen to indi‐ cate the group controller network. This diagnostic screen is not only showing the availability of group controllers. It also shows the condition within the single groups.

The group controller diagnostic screen will also provide a system update button for teach-in the current group controller network.

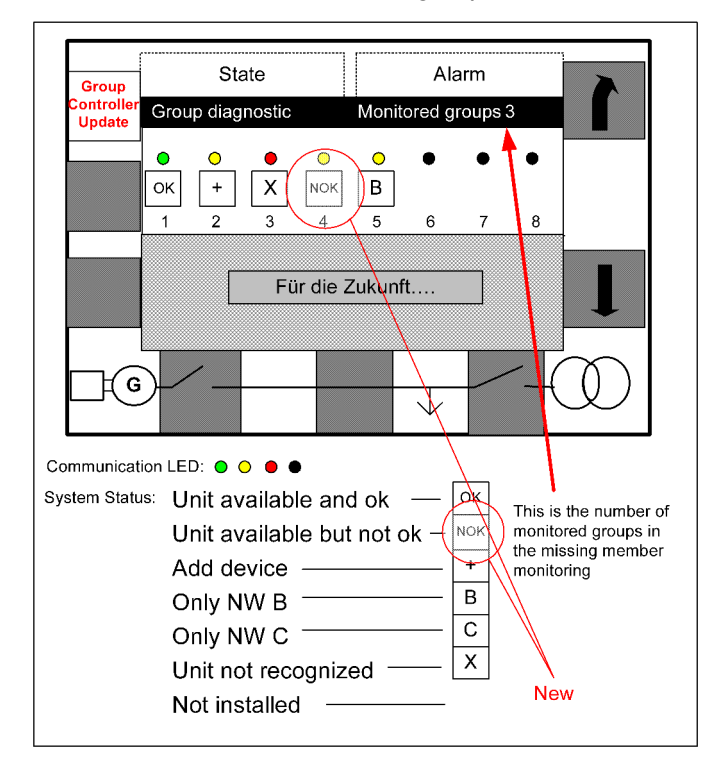

# 8 Technical Specifications

# 8.1 Technical Data

Product label

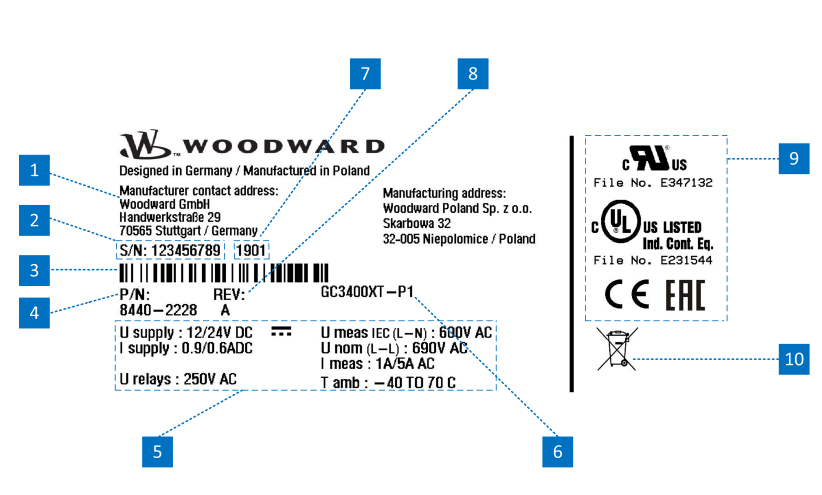

Fig. 65: Product label

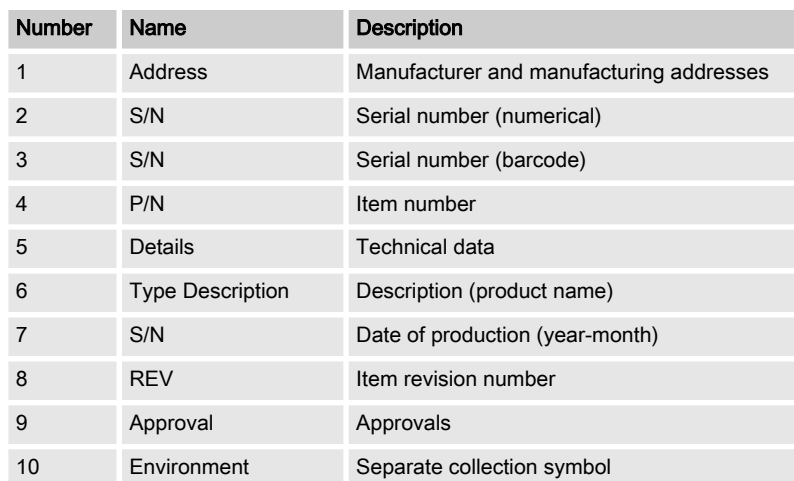

Battery inside

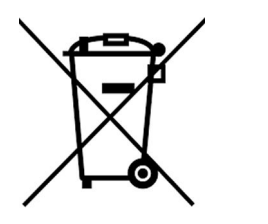

Fig. 66: Waste Disposal

This device contains a battery, and therefore it is labeled with the symbol shown beside according to the EU Directive 2006/66/EC.

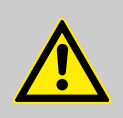

### WARNING!

Batteries can be harmful to the environment. Dam‐ aged or unusable batteries must be disposed of in a container specially reserved for this purpose.

In general, appropriate local guidelines and regula‐ tions must be followed when disposing of electrical devices and batteries.

## 8.1.1 Measuring Values

Voltages

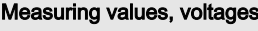

Measuring voltages  $\angle$  /  $\triangle$  398/690 V<sub>AC</sub>

: Range rated value ( $V_{LLraded}$ ) 100 V<sub>AC</sub> up to 690 V<sub>AC</sub>

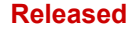

### <span id="page-157-0"></span>Technical Specifications

Technical Data > Inputs/Outputs

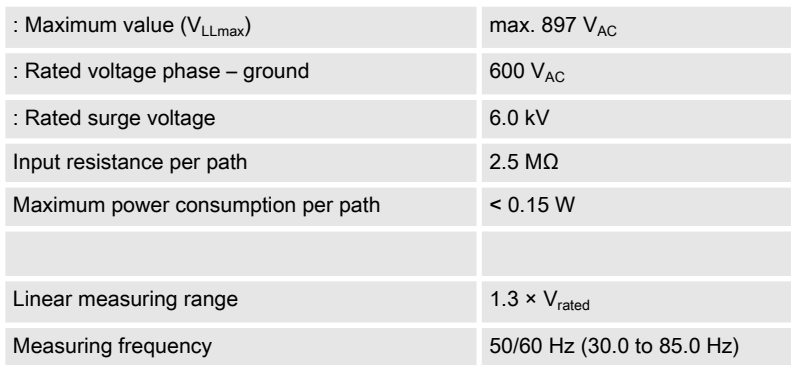

Battery Voltage

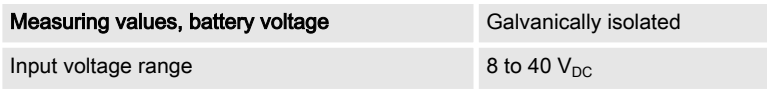

### 8.1.2 Ambient Variables

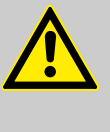

### Device Operating Voltage

CAUTION!

Connect the unit only to a DC power source that complies with the safety extra-low voltage (SELV) requirements.

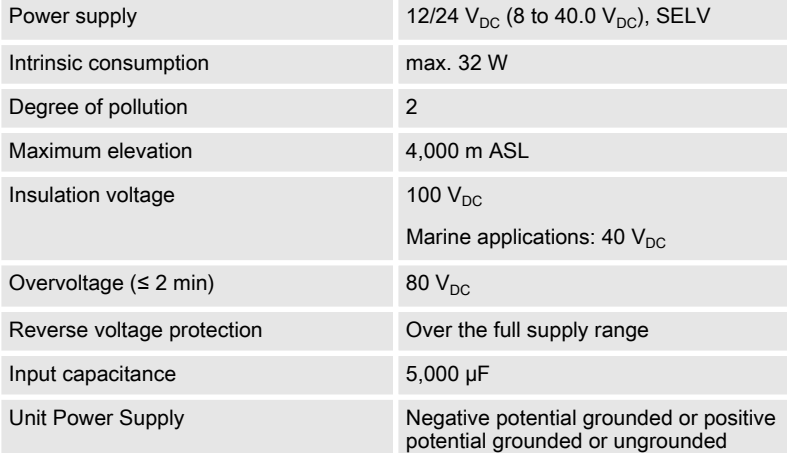

# 8.1.3 Inputs/Outputs

Discrete inputs 'DI xx'

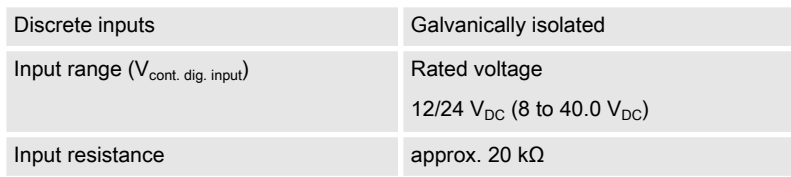

## Technical Specifications

Technical Data > Interfaces

## Discrete outputs 'R xx' (relay outputs)

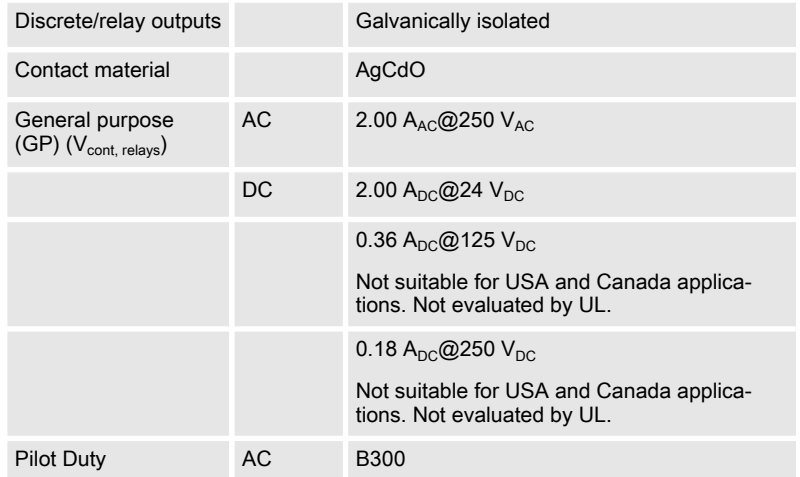

## 8.1.4 Interfaces

USB (slave)

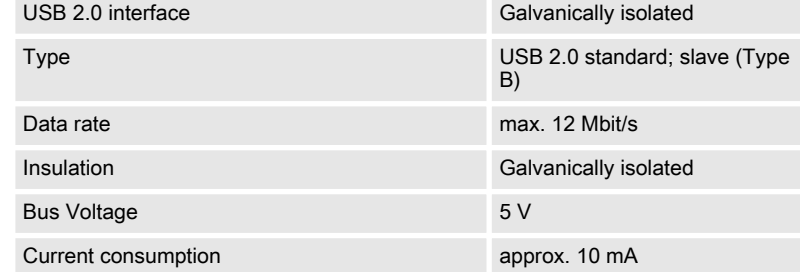

CAN bus interface

Ethernet interface

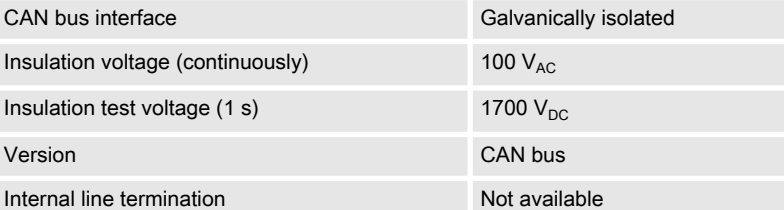

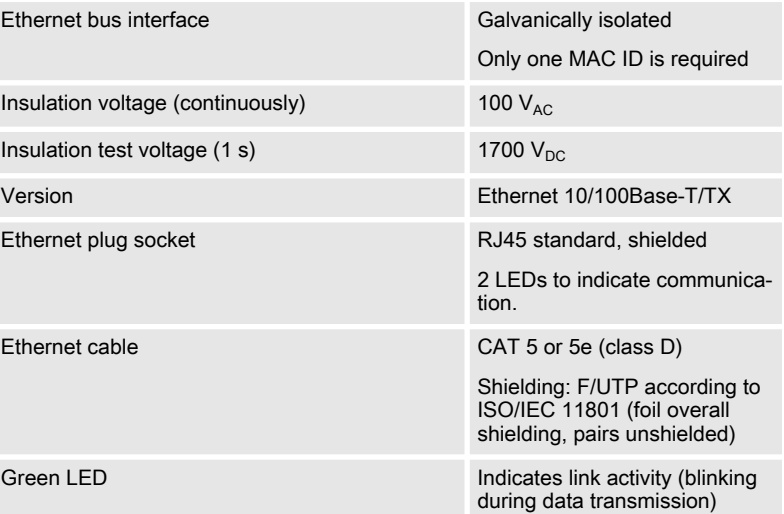

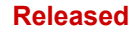

## Technical Specifications

Environmental Data

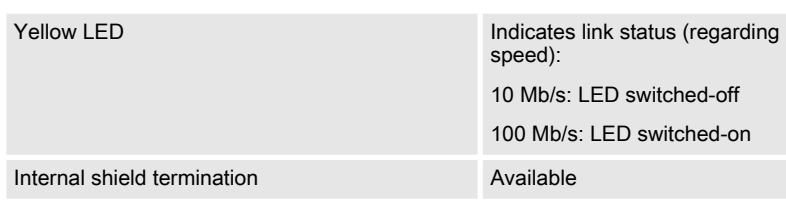

# 8.1.5 Real Time Clock Battery

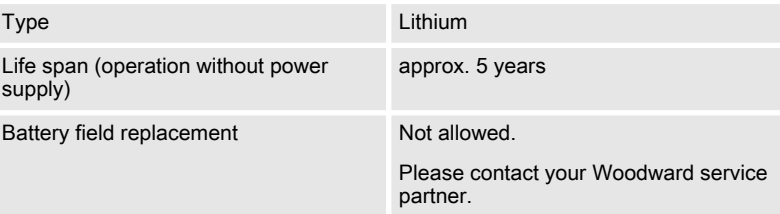

## 8.1.6 Housing

Housing type

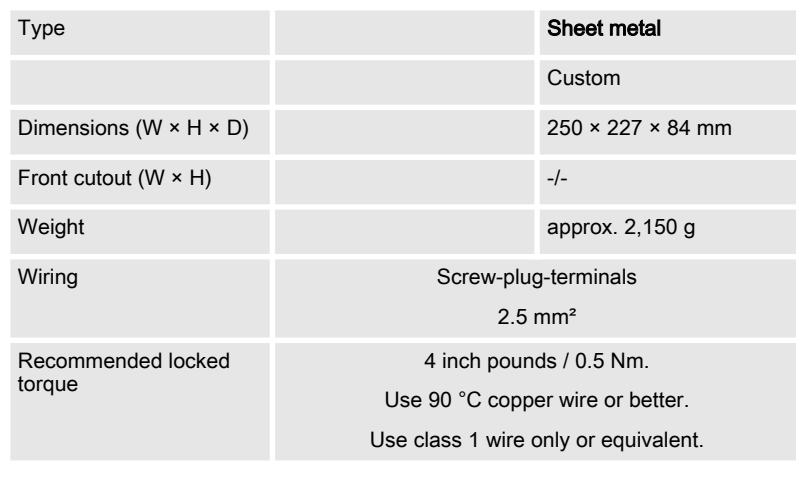

Protection system Sheet metal IP20

### Protection

# 8.2 Environmental Data

Vibration

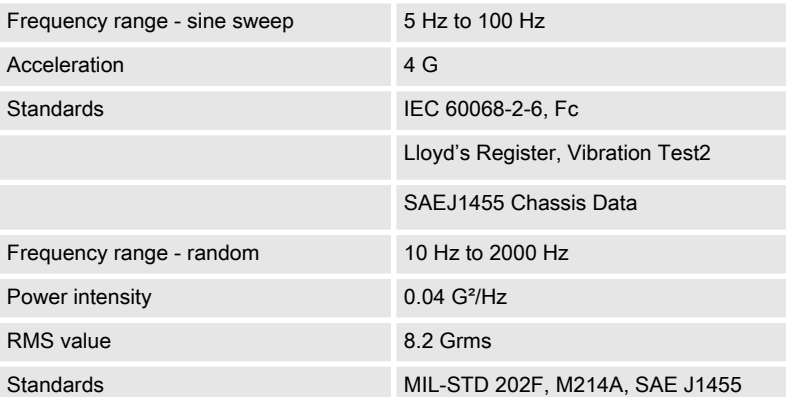

### Technical Specifications

**Accuracy** 

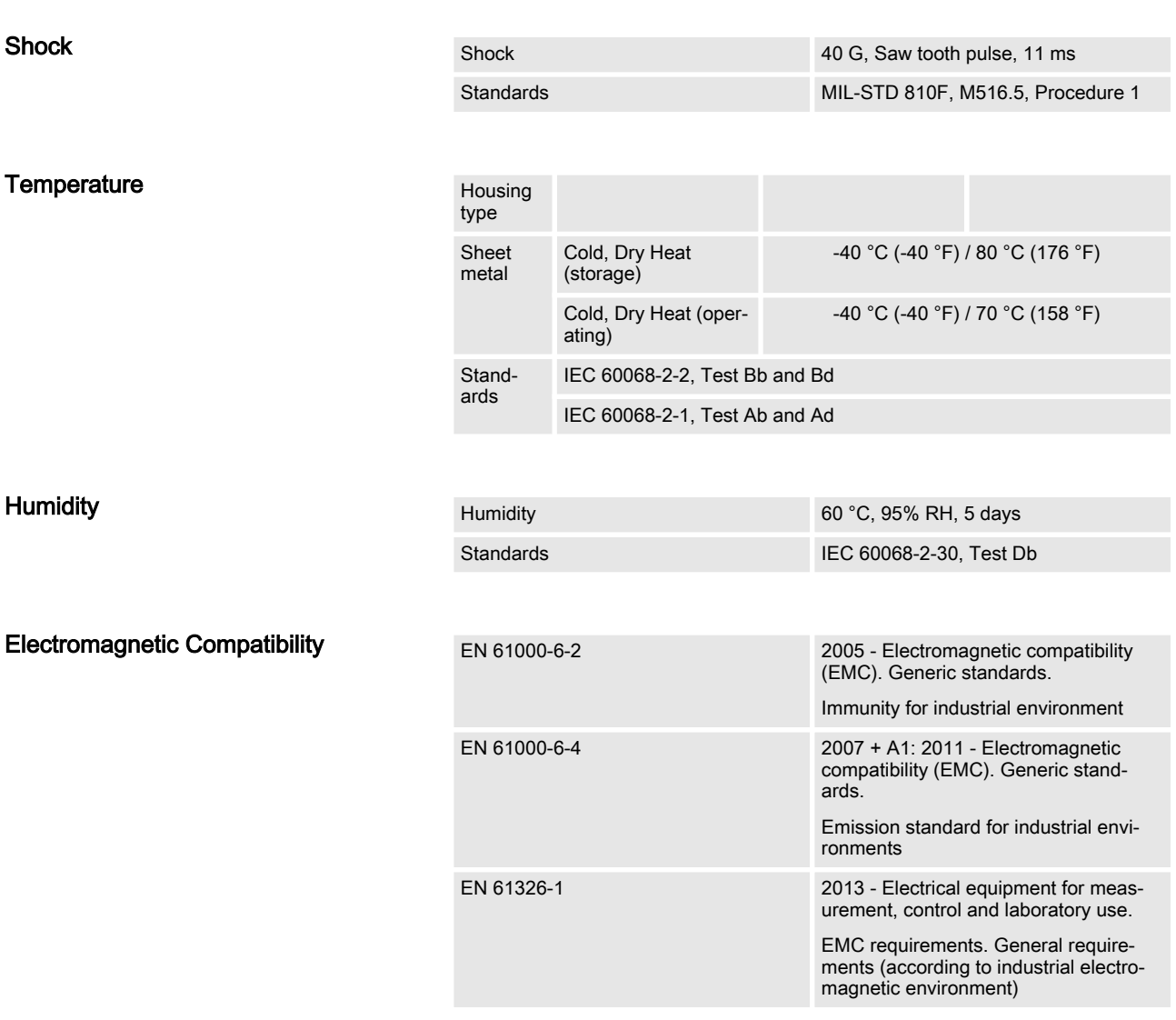

# 8.3 Accuracy

The accuracy declaration is defined by the according measurement ranges. The rated maximum of the single ranges are taken as 100%.

This results in the definitions:

- **Now Range 1: 69/120 V rated = 100%**
- Range 2: 277/480 V rated =  $100\%$
- Range 3: 400/690 V rated =  $100\%$

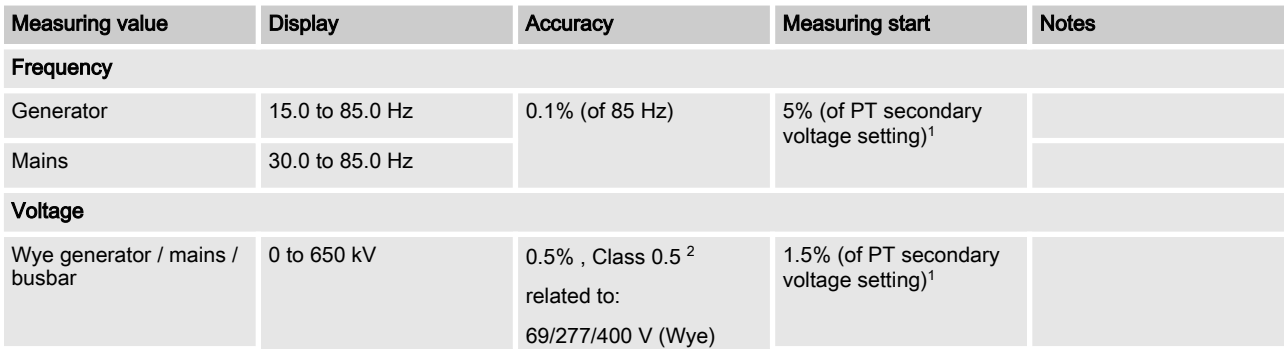

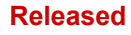

### Technical Specifications

**Accuracy** 

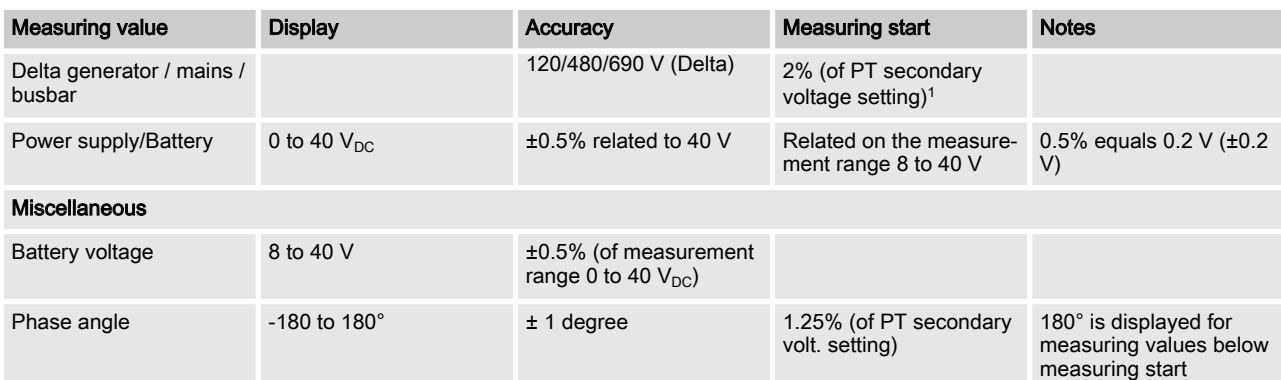

 $\bigcirc$ 

1 Setting of the parameter for the PT secondary rated voltage

2 Depending on the used measuring range (120/480/690 V)

### Reference conditions

The reference conditions for measuring the accuracy are listed below.

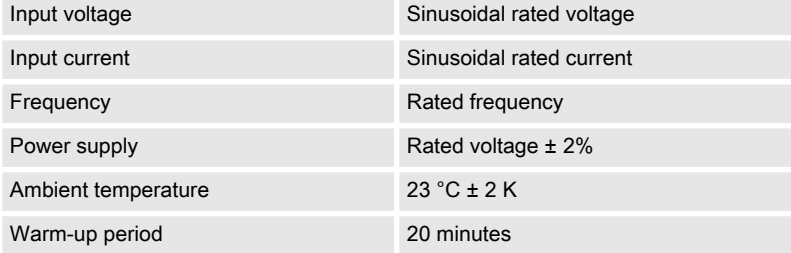

# 9 Appendix

# 10 Glossary And List Of Abbreviations **CB** Circuit Breaker **CL** Code Level **CT** CURRENT CURRENT CURRENT CURRENT TRANSFORMER DI Discrete Input DO Discrete (Relay) Output GCB GENERAL Generator Circuit Breaker GGB Generator Group Breaker HMI Human Machine Interface e.g., a front panel with display and buttons for interaction I Current **IOP ISlanded Operation in Parallel ("Islanded Parallel Operation")** LDSS Load-Dependent Start/Stop operation MCB Mains Circuit Breaker MOP Mains Operation in Parallel MPU Magnetic Pickup Unit N.C. Normally Closed (break) contact N.O. Normally Open (make) contact **NC** Neutral Contactor Operation In (general) operation. State when the genset is running according to the selected mode, all parameters are in allowed values and ranges, and without OPEN requests or alarms. Somehow "waiting for next occurrence". P Real power P/N Part Number **PF** Power Factor PID PID Proportional Integral Derivative controller PLC Programmable Logic Control **PT** POT POTE POTENTIAL POTENTIAL POTENTIAL POTENTIAL POTENTIAL POTENTIAL POTENTIAL POTENTIAL POTENTIAL POTENTIAL POTENTIAL POTENTIAL POTENTIAL POTENTIAL POTENTIAL POTENTIAL POTENTIAL POTENTIAL POTENTIAL POTENTIAL POTENTIA Q Reactive power S Apparent power S/N Serial Number

Sequencer **A** sequencer file is carrying specific settings e.g. to enable

V Voltage

communication with and/or control of an expansion module.

Such files can be prepared by Woodward.

# 11 Index

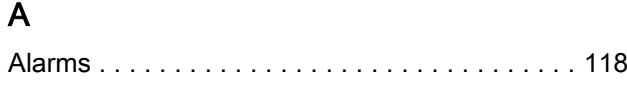

# B

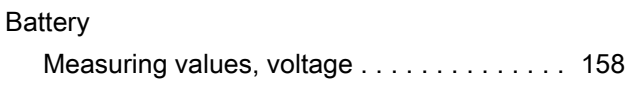

# C

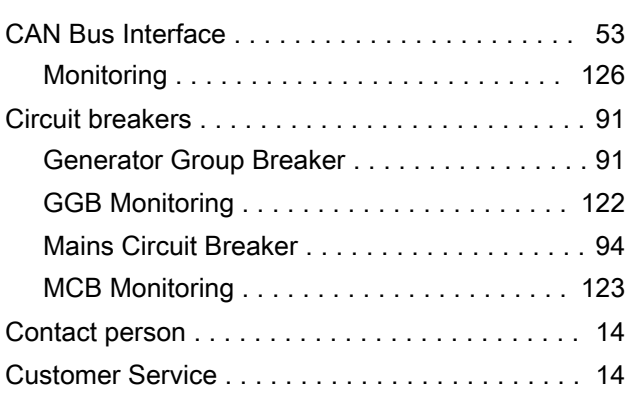

# D

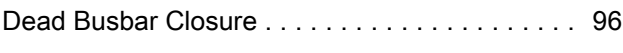

# E

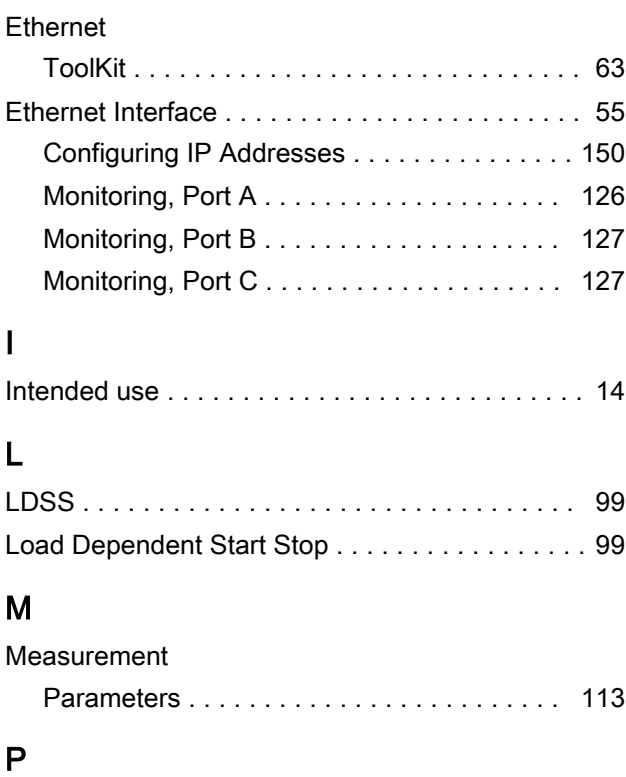

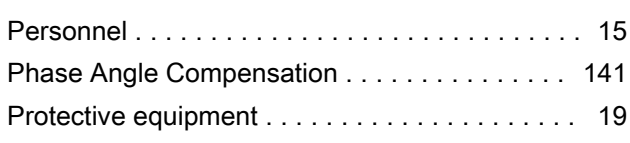

# S

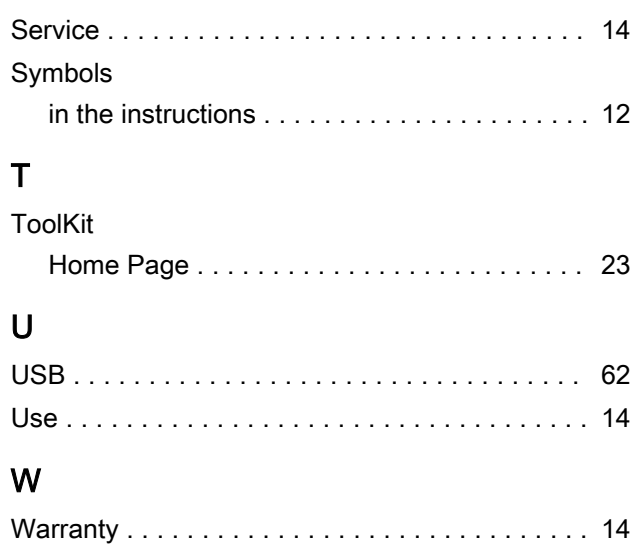

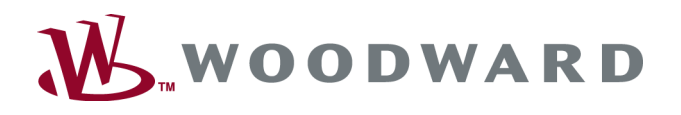

### Woodward GmbH

Handwerkstrasse 29 - 70565 Stuttgart - Germany Phone +49 (0) 711 789 54-510 Fax +49 (0) 711 789 54-101 stgt-info@woodward.com